# **P8Z77-WS**

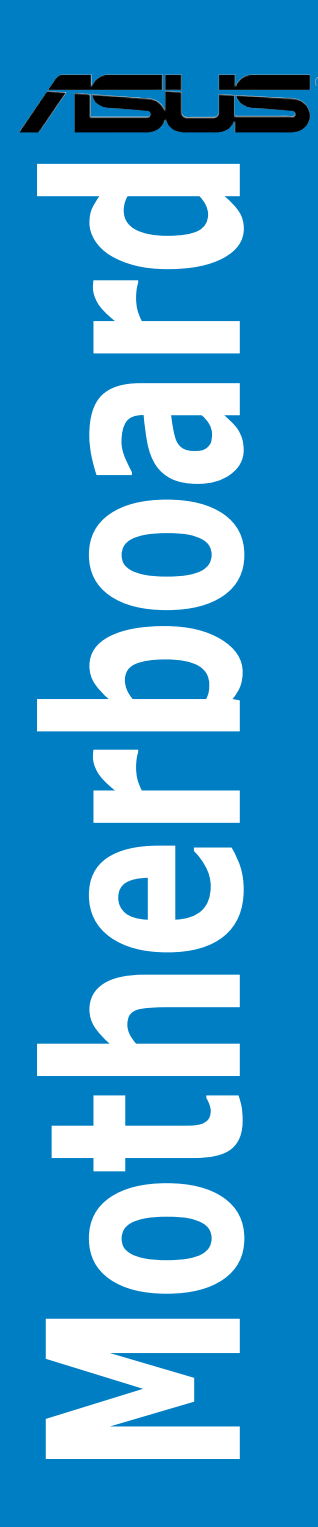

17432

初版 第1刷 2012年6月

#### **Copyright © 2012 ASUSTeK COMPUTER INC. All Rights Reserved.**

バックアップの目的で利用する場合を除き、本書に記載されているハードウェア・ソフトウェアを 含む、全ての内容は、ASUSTeK Computer Inc. (ASUS)の文書による許可なく、編集、転載、引用、 放送、複写、検索システムへの登録、他言語への翻訳などを行うことはできません。

以下の場合は、保証やサービスを受けることができません。

(1)ASUSが明記した方法以外で、修理、改造、交換した場合。

(2)製品のシリアル番号が読むことができない状態である場合。

ASUSは、本マニュアルについて、明示の有無にかかわらず、いかなる保証もいたしません。 ASUSの責任者、従業員、代理人は、本書の記述や本製品に起因するいかなる損害(利益の損失、 ビジネスチャンスの遺失、データの損失、業務の中断などを含む)に対して、その可能性を事前に 指摘したかどうかに関りなく、責任を負いません。

本書の仕様や情報は、個人の使用目的にのみ提供するものです。また、予告なしに内容は変更さ れることがあり、この変更についてASUSはいかなる責任も負いません。本書およびハードウェア、 ソフトウェアに関する不正確な内容について、ASUSは責任を負いません。

本マニュアルに記載の製品名及び企業名は、登録商標や著作物として登録されている場合が ありますが、本書では、識別、説明、及びユーザーの便宜を図るために使用しており、これ らの権利を侵害する意図はありません。

#### **Offer to Provide Source Code of Certain Software**

This product may contain copyrighted software that is licensed under the General Public License ("GPL") and under the Lesser General Public License Version ("LGPL"). The GPL and LGPL licensed code in this product is distributed without any warranty. Copies of these licenses are included in this product.

You may obtain the complete corresponding source code (as defined in the GPL) for the GPL Software, and/or the complete corresponding source code of the LGPL Software (with the complete machinereadable "work that uses the Library") for a period of three years after our last shipment of the product including the GPL Software and/or LGPL Software, which will be no earlier than December 1, 2012, either (1) for free by downloading it from **http://support.asus.com/download**;

or

(2) for the cost of reproduction and shipment, which is dependent on the preferred carrier and the location where you want to have it shipped to, by sending a request to:

ASUSTeK Computer Inc. Legal Compliance Dept. 15 Li Te Rd., Beitou, Taipei 112 Taiwan

In your request please provide the name, model number and version, as stated in the About Box of the product for which you wish to obtain the corresponding source code and your contact details so that we can coordinate the terms and cost of shipment with you.

The source code will be distributed WITHOUT ANY WARRANTY and licensed under the same license as the corresponding binary/object code.

This offer is valid to anyone in receipt of this information.

ASUSTeK is eager to duly provide complete source code as required under various Free Open Source Software licenses. If however you encounter any problems in obtaining the full corresponding source code we would be much obliged if you give us a notification to the email address **gpl@asus.com**, stating the product and describing the problem (please do NOT send large attachments such as source code archives etc to this email address).

# もくじ

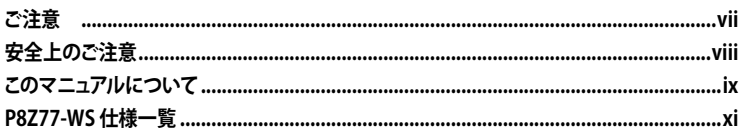

## Chapter 1: 製品の概要

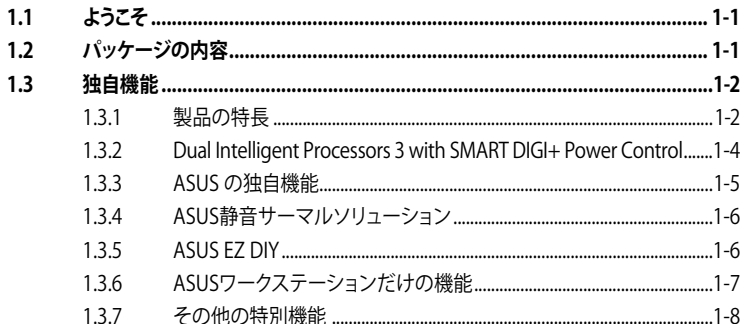

# Chapter 2: ハードウェア

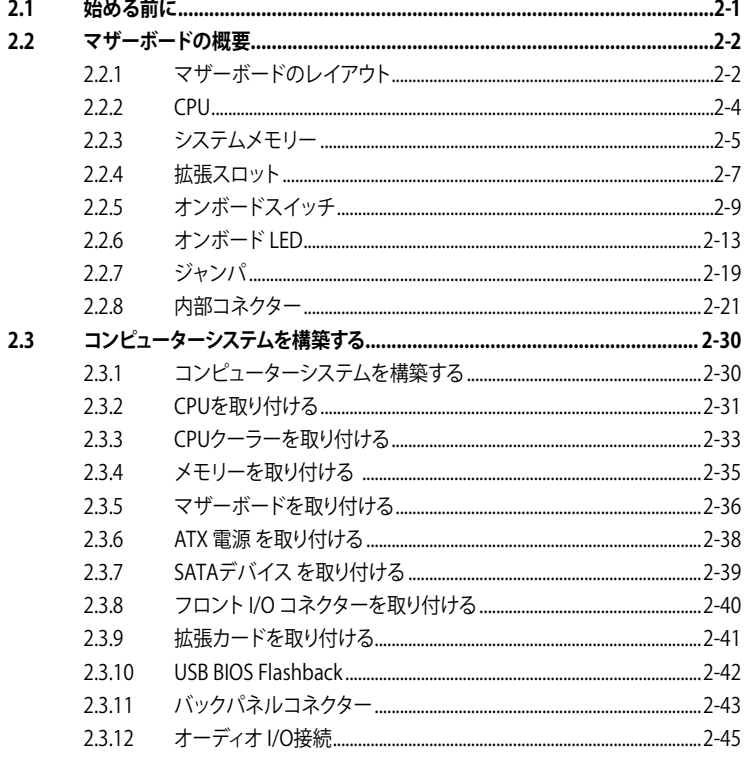

# もくじ

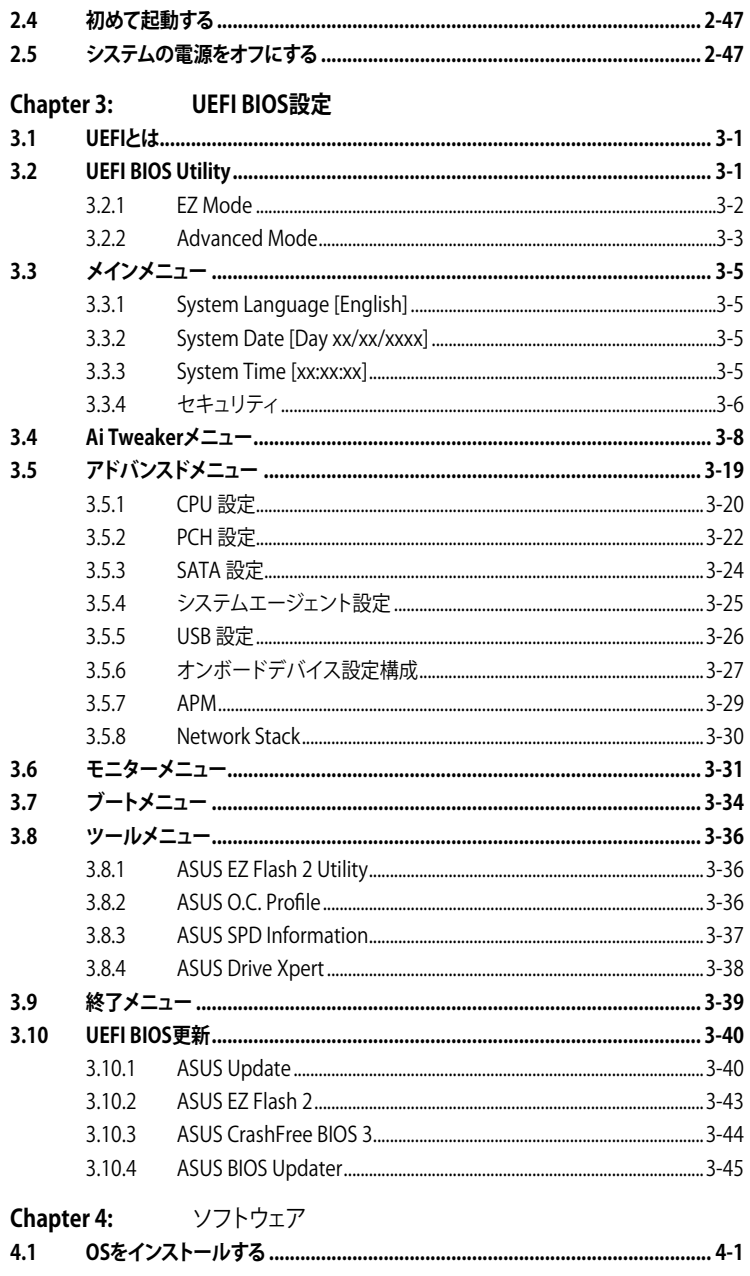

# もくじ

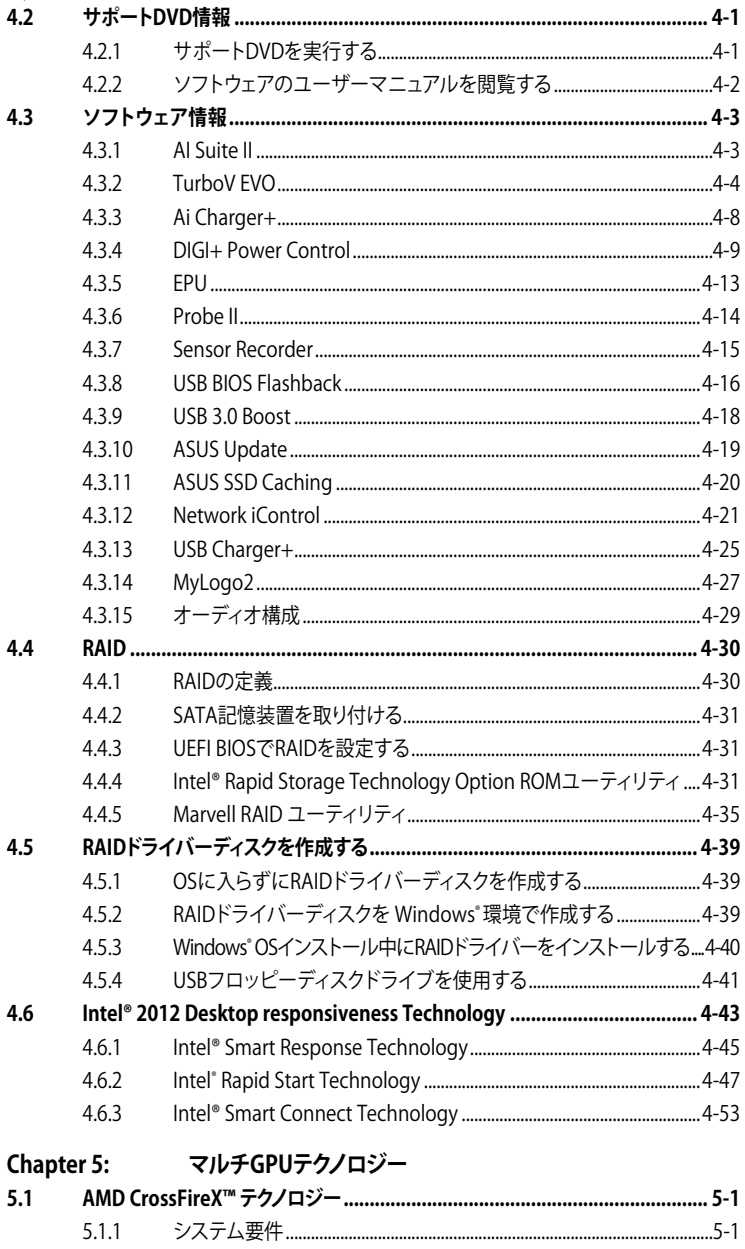

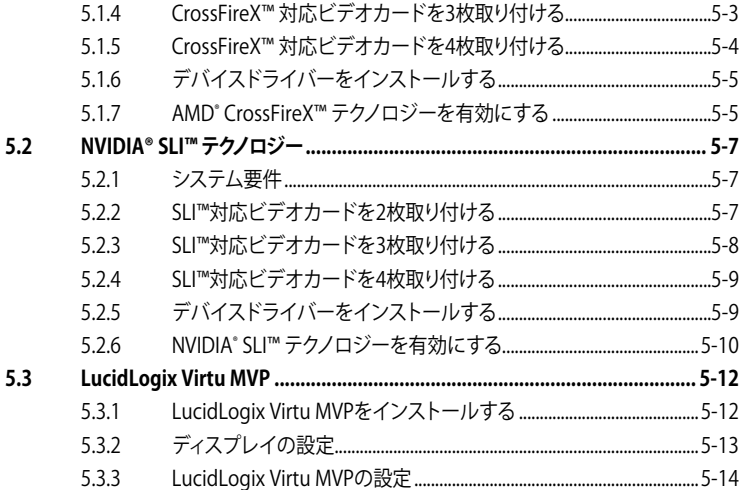

# <span id="page-6-0"></span>**で注音**

# **Federal Communications Commission Statement(原文)**

This device complies with Part 15 of the FCC Rules. Operation is subject to the following two conditions:

- This device may not cause harmful interference, and
- This device must accept any interference received including interference that may cause undesired operation.

This equipment has been tested and found to comply with the limits for a Class B digital device, pursuant to Part 15 of the FCC Rules. These limits are designed to provide reasonable protection against harmful interference in a residential installation. This equipment generates, uses and can radiate radio frequency energy and, if not installed and used in accordance with manufacturer's instructions, may cause harmful interference to radio communications. However, there is no guarantee that interference will not occur in a particular installation. If this equipment does cause harmful interference to radio or television reception, which can be determined by turning the equipment off and on, the user is encouraged to try to correct the interference by one or more of the following measures:

- Reorient or relocate the receiving antenna.
- Increase the separation between the equipment and receiver.
- Connect the equipment to an outlet on a circuit different from that to which the receiver is connected.
- Consult the dealer or an experienced radio/TV technician for help.

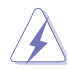

The use of shielded cables for connection of the monitor to the graphics card is required to assure compliance with FCC regulations. Changes or modifications to this unit not expressly approved by the party responsible for compliance could void the user's authority to operate this equipment.

# **Canadian Department of Communications Statement(原文)**

This digital apparatus does not exceed the Class B limits for radio noise emissions from digital apparatus set out in the Radio Interference Regulations of the Canadian Department of Communications.

This class B digital apparatus complies with Canadian ICES-003.

# **REACH(原文)**

Complying with the REACH (Registration, Evaluation, Authorisation, and Restriction of Chemicals) regulatory framework, we published the chemical substances in our products at ASUS REACH website at http://csr.asus.com/english/REACH.htm.

# <span id="page-7-0"></span>**安全上のご注意 電気の取り扱い**

- 作業を行う場合は、感電防止のため、電源コードをコンセントから抜いてから行ってください。
- ・ 周辺機器の取り付け・取り外しの際は、本製品および周辺機器の電源コードをコンセントか ら抜いてから行ってください。可能ならば、関係するすべての機器の電源コードをコンセント から抜いてから行ってください。
- ・ ケーブルの接続・取り外しの際は、電源コードをコンセントから抜いてから行ってください。
- 電源延長コードや特殊なアダプターを用いる場合は専門家に相談してください。これらは、 回路のショート等の原因になる場合があります。
- ・ 正しい電圧でご使用ください。ご使用になる地域の出力電圧が分からない場合は、お近くの 電力会社にお尋ねください。
- 電源装置の修理は販売代理店などに依頼してください。
- ・ 光デジタルS/PDIFは、光デジタルコンポーネントで、クラス1レーザー製品に分類されてい ます。(本機能の搭載・非搭載は製品仕様によって異なります)

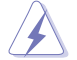

不可視レーザー光です。ビームを直接見たり触れたりしないでください。

## **操作上の注意**

- 作業を行う前に、本パッケージに付属のマニュアル及び取り付ける部品のマニュアルを全て 熟読してください。
- 電源を入れる前に、ケーブルが正しく接続されていることを確認してください。また電源コー ドに損傷がないことを確認してください。
- マザーボード上にクリップやネジなどの金属を落とさないようにしてください。回路のショー ト等の原因になります。
- ・ 埃・湿気・高温・低温を避けてください。湿気のある場所で本製品を使用しないでください。
- ・ 本製品は安定した場所に設置してください。
- ・ 本製品を修理する場合は、販売代理店などに依頼してください。

#### **回収とリサイクルについて**

使用済みのコンピューター、ノートパソコン等の電子機器には、環境に悪影響を与える有害物質が 含まれており、通常のゴミとして廃棄することはできません。リサイクルによって、使用済みの製品 に使用されている金属部品、プラスチック部品、各コンポーネントは粉砕され新しい製品に再使用 されます。また、その他のコンポーネントや部品、物質も正しく処分・処理されることで、有害物質の 拡散の防止となり、環境を保護することに繋がります。

ASUSは各国の環境法等を満たし、またリサイクル従事者の作業の安全を図るよう、 環境保護に関する厳しい基準を設定しております。ASUSのリサイクルに対する姿勢は、多方面に おいて環境保護に大きく貢献しています。

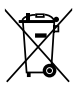

本機は電気製品または電子装置であり、地域のゴミと一緒に捨てられません。また、本機の コンポーネントはリサイクル性を考慮した設計を採用しております。なお、廃棄の際は地域の 条例等の指示に従ってください。

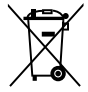

本機に装着されているボタン型電池には水銀が含まれています。通常ゴミとして廃棄しないで ください。

# <span id="page-8-0"></span>**このマニュアルについて**

このマニュアルには、マザーボードの取り付けや構築の際に必要な情報が記してあります。

## **マニュアルの概要**

本章は以下のChapter から構成されています。

- **• Chapter 1:製品の概要** マザーボードの機能とサポートする新機能についての説明。
- **• Chapter 2:ハードウェア** コンポーネントの取り付けに必要なハードウェアのセットアップ手順及びスイッチ、ボタン、 ジャンパ、コネクター、LEDなど各部位の説明。
- **• Chapter 3:UEFI BIOS 設定** UEFI BIOS Utilityでのシステム設定の変更方法と UEFI BIOSパラメータの詳細。
- **• Chapter 4:ソフトウェア** マザーボードパッケージに付属のサポートDVDに含まれるソフトウェアの説明とRAIDの 設定方法。
- **• Chapter 5: マルチGPUテクノロジー** AMD CrossFireX™とNVIDIA®SLI™のマルチGPUビデオカードの取り付けとLucidLogix Virtu MVPの設定方法。

# **詳細情報**

本書に記載できなかった最新の情報は以下で入手することができます。また、UEFI BIOSや添付 ソフトウェアの最新版があります。必要に応じてご利用ください。

#### **1. ASUSオフィシャルサイト(http://www.asus.co.jp/)**

各国や地域に対応したサイトを設け、ASUSのハードウェア・ソフトウェア製品に 関する最新情報が満載です。

**2. 追加ドキュメント**

パッケージ内容によっては、追加のドキュメントが同梱されている場合があります。注意事項 や購入店・販売店などが追加した最新情報などです。これらは、本書がサポートする範囲に は含まれていません。

# **このマニュアルの表記について**

本製品を正しくお取り扱い頂くために以下の表記を参考にしてください。

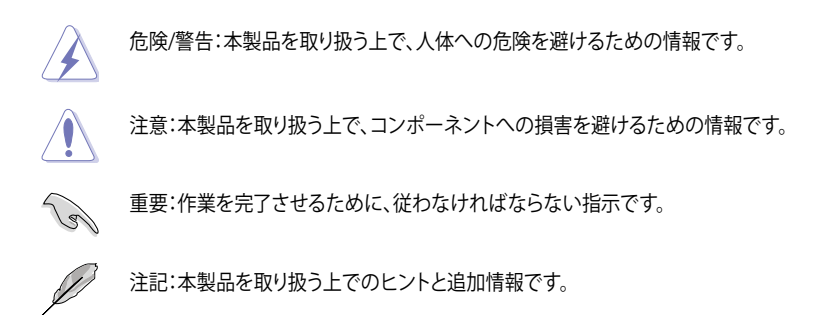

**表記**

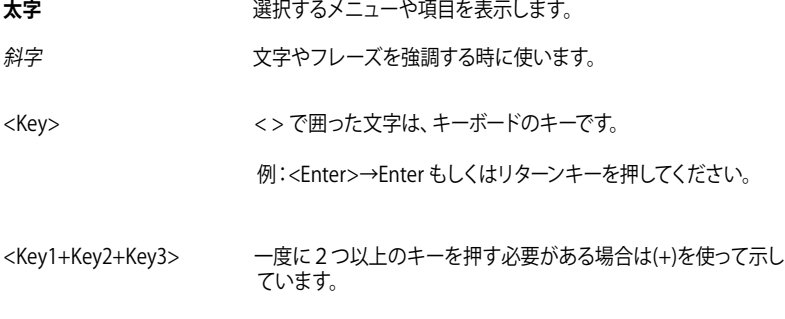

例:<Ctrl+Alt+Del>

<span id="page-10-0"></span>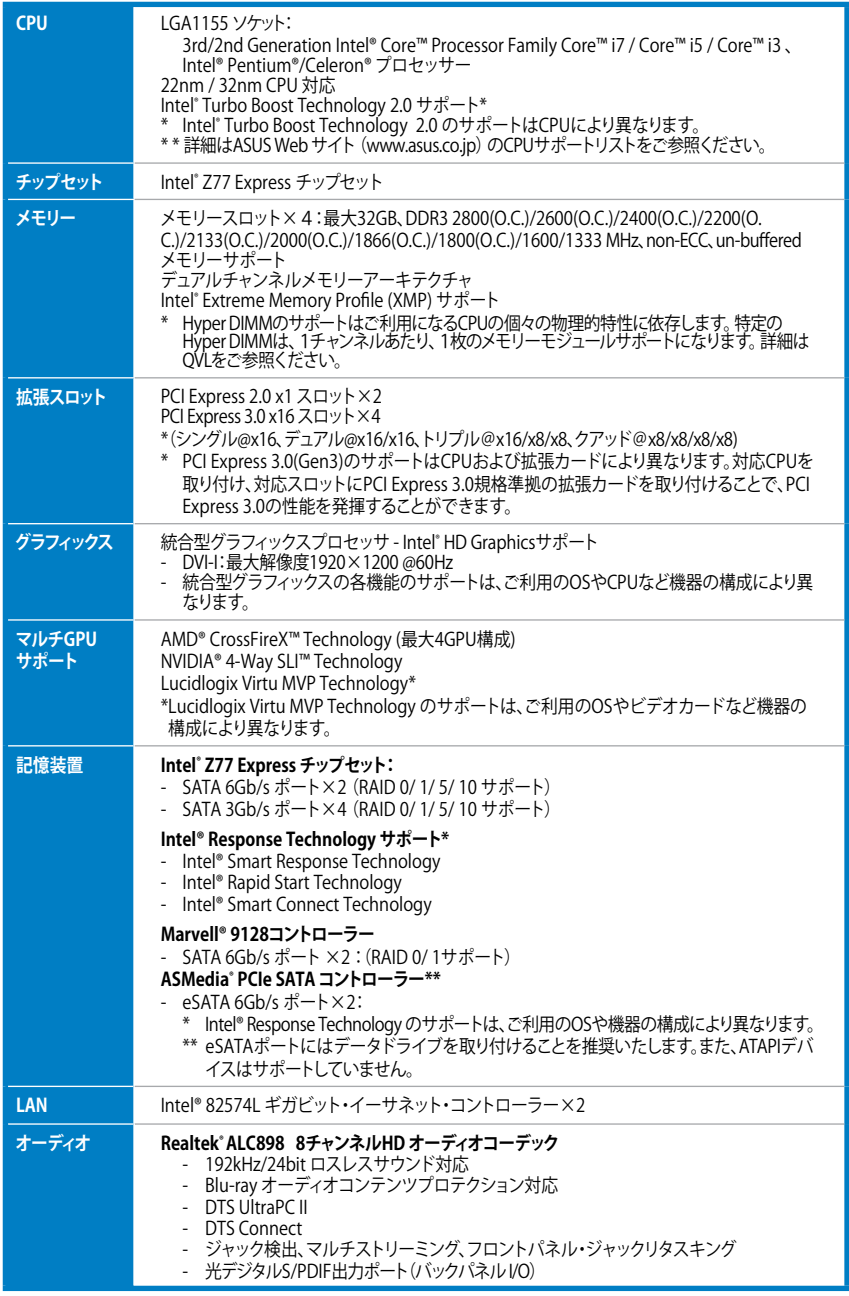

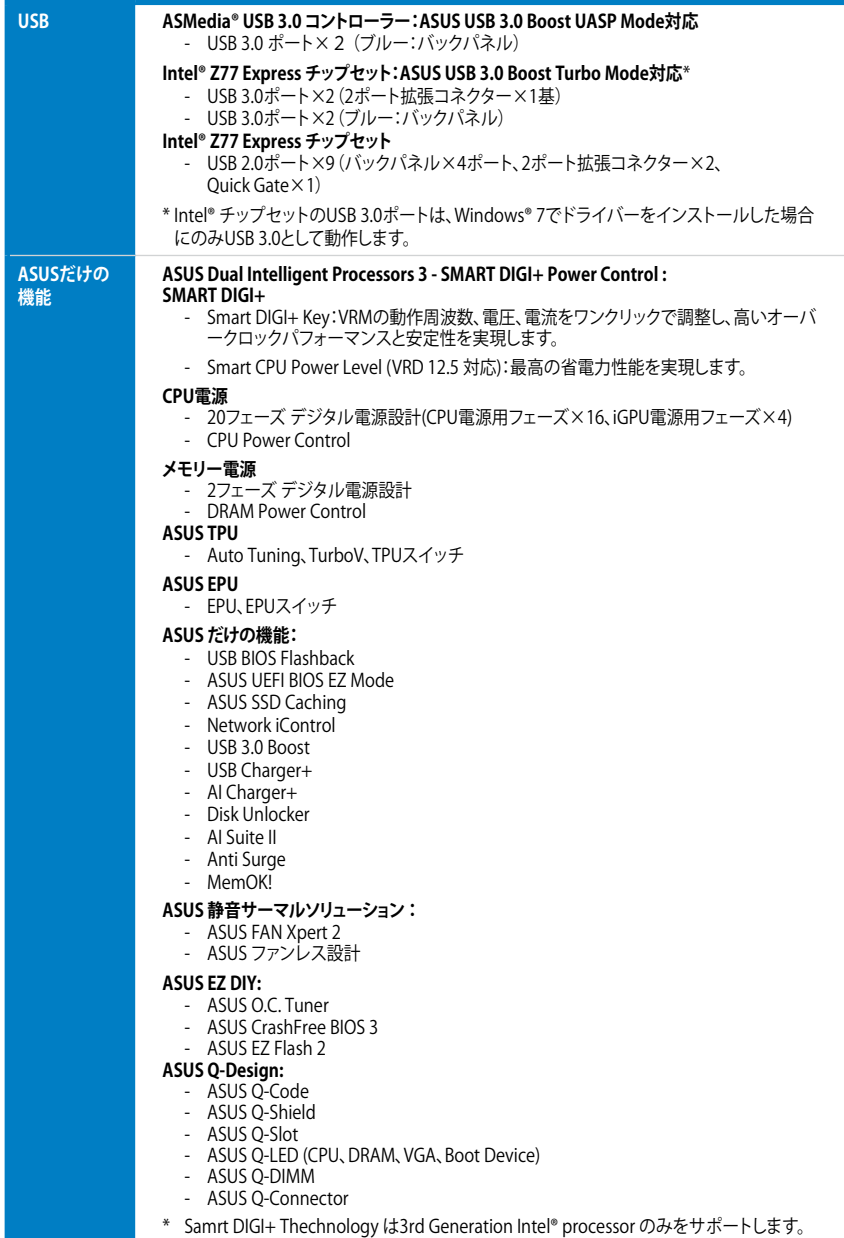

(次項へ)

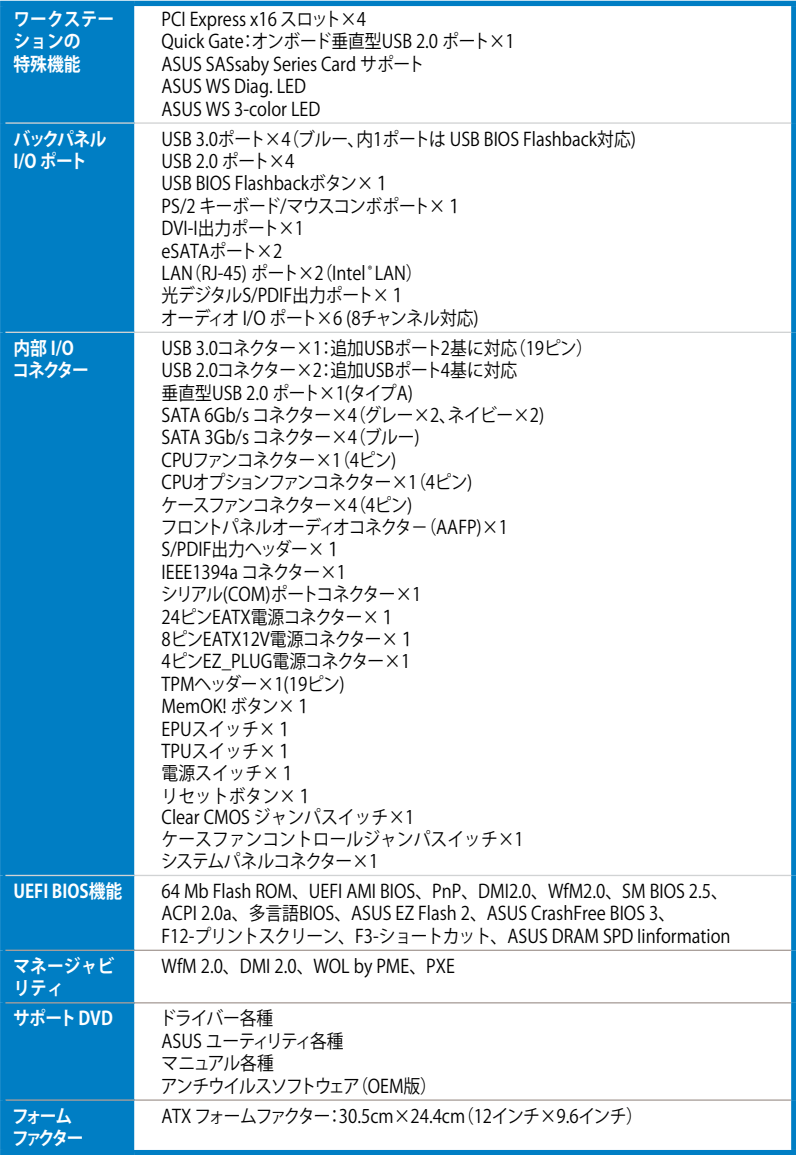

\* 製品は性能・機能向上のために、仕様およひテサイ<u>次</u>獲3者なく変更する場合かあります。

\* EFI(UEFI)が従来のBIOSと同じ機能を持つことから、ASUSは「EFI(UEFI)を「UEFIBIOS」、「BIOS」と表記します。

#### ご注意

Intel®の仕様により、CPUとチップセットの一部機能はWindows® XPをサポートしておりません。

- Intel® Smart Response Technology
- Intel® Rapid Start Technology
- Intel® Smart Connect Technology
- Intel® Quick Sync Video
- Intel® InTru 3D
- Intel® Clear Video HD Technology
- Intel® Insider
- Intel® チップセットUSB 3.0\*
- \* Intel® チップセットUSB 3.0のWindows® XP用ドライバーはIntel®より提供されておりません。 Intel® チップセットのUSB 3.0ポートはWindows® XPでUSB2.0としてのみお使いいただけます。

仕様により、次の機能はWindows® XPをサポートしておりません。

- Network iControl
- DTS Surround Sensation UltraPC II™
- DTS Connect
- LucidLogix Virtu MVP
- Intel® チップセットUSB 3.0のUSB 3.0 Boost

機能の有無は製品により異なります。

本製品はWindows® Vistaをサポートしておりません。

本製品の機能を最大限ご利用いただくために、ASUSTeK Computer Inc. はWindows® 7以降のOSを ご利用いただくことを推奨します。

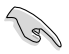

• 本製品のSATAモードはデフォルトで[**AHCI**]に設定されています。Windows® XPをご利用 になる場合は、OSをインストールする前にSATAモードを[**IDE**]に変更する必要があります。

• SATAモードはUEFI BIOS Setup Utilityの「**Advanced Mode**」→「**Advanced**」→「**SATA Configuration**」→「**SATA Mode Selection**」で変更することができます。

# <span id="page-14-0"></span>**1.1 ようこそ**

お買上げ頂き誠にありがとうございます。本製品は多くの新機能と最新のテクノロジーを提供す るASUSの高品質マザーボードです。

マザーボードとハードウェアデバイスの取り付けを始める前に、以下のリストに従って部品がすべ て揃っているかどうかを確認してください。

# **1.2 パッケージの内容**

製品パッケージに以下のものが揃っていることを確認してください。

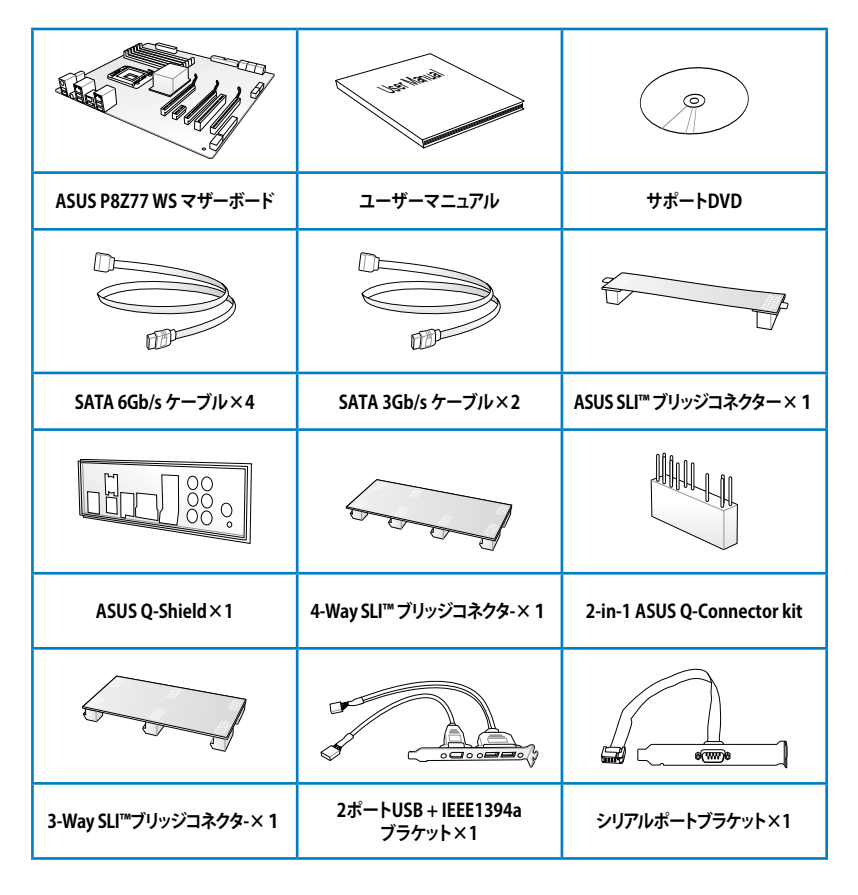

• 万一、付属品が足りない場合や破損していた場合は、すぐにご購入元にお申し出ください。

• 本マニュアルで使用されているイラストや画面は実際とは異なる場合があります。予めご 了承ください。

# <span id="page-15-0"></span>**1.3 独自機能**

#### **1.3.1 製品の特長**

#### **LGA1155ソケット:3rd/2nd Generation Intel® Core™ Processor Family Core™ i7 /Core™i5/Core™i3プロセッサー、Intel®Pentium®/Celeron®プロセッサ ー対応**

本製品はLGA1155 パッケージの3rd/2nd Generation Intel® Core™ Processor Family Core™ i7 / Core™ i5 / Core™ i3 プロセッサー、Intel® Pentium®/Celeron® プロセッサーをサポートしていま す。このプロセッサーは、2チャンネルのDDR3メモリーとPCI Express 3.0 16レーンをサポートして おり、メモリーコントローラーとPCI ExpressコントローラーをCPUに統合することで、優れたグラフ ィックパフォーマンスを実現します。3rd/2nd Generation Intel® Core™ Processor Family Core™ i7 / Core™ i5 / Core™ i3 プロセッサー、Intel® Pentium®/Celeron® プロセッサーは現在世界で最も パワフルで省電的なプロセッサーです。

## **Intel® Z77 Express チップセット**

Intel® Z77 Express チップセットは、LGA1155パッケージの 3rd/2nd Generation Intel® Core™ Processor Family Core™ i7 / Core™ i5/ Core™ i3 プロセッサー、Intel® Pentium®/Celeron® プロ セッサーをサポートする、最新のワンチップチップセットです。Intel® Z77 Express チップセットは シリアルポイントツーポイント接続を使用することでパフォーマンスを大幅に向上させ、帯域の 増加とより高い安定性を実現します。 また、理論値でUSB 2.0規格の約10倍となる最大転送速度 5Gbps のUSB 3.0を4ポートサポートします。さらに、Intel® Z77 Expressチップセットは 統合型グ ラフィックス(iGPU)をサポートしているので、最新の Intel 統合型グラフィックパフォーマンスをお 楽しみ頂けます。

# **PCI Express® 3.0**

最新のPCI Express 規格PCI Express 3.0は、エンコード方式の改善などにより従来の約2倍の パフォーマンスを発揮します。x16リンクでの合計帯域幅は双方向で32GB/s となり、従来PCI Express 2.0の2倍の帯域幅となります。下位互換性を有したPCI Express 3.0 は、ユーザーに今まで にない利便性の高い最高のパフォーマンスを提供します。また、高度なグラフィックスパフォーマンス や将来の拡張性を要求するユーザーにとって、なくてはならない最新のテクノロジーです。

**\* PCI Express 3.0(Gen3)のサポートはCPUおよび拡張カードにより異なります。対応CPUを取り付け、対応スロ ットにPCI Express 3.0規格準拠の拡張カードを取り付けることで、PCI Express 3.0の性能を発揮することがで きます。**

# **デュアルチャンネル DDR3 2800(O.C.)/2600(O.C.)/2400(O.C.)/2200(O. C.)/2133(O.C.)/2000(O.C.)/1866(O.C.)/1800(O.C.)/1600/1333MHz サポート**

本製品はデータ転送率 2800(O.C.)/2600(O.C.)/2400(O.C.)/2200(O.C.)/2133(O.C.)/ 2000(O.C.)/1866(O.C.)/1800(O.C.)/1600/1333 MHz メモリーをサポートし、最新の3Dゲーム、マ ルチメディア、インターネットアプリケーションといった高い帯域幅を必要とする用途での要件を 満たします。デュアルチャンネルDDR3メモリーアーキテクチャーは、システムのメモリー帯域幅を 拡大しパフォーマンスを向上させます。

**\* 2nd Generation Intel® Core™ Processor Family を取り付けた場合、CPUの性質により2200MHz を超えるメ モリーモジュールはデフォルト設定で2133/1866/1600 MHzとして周波数が固定されています。**

#### **Quad-GPU SLI™ / Quad-GPU CrossFireX™ サポート**

本製品に搭載された Intel® Z77 Expressチップセットは、SLI™やCrossFireX™などのマルチGPU構成 におけるPCI Expressの割り当てを最適化します。さらに、本製品に搭載されたPCI Express 3.0対応 ブリッジチップにより帯域を補うことで、4-Way SLI™や最大4GPU構成によるCrossFireX™といった 特別なシステムの要件も満たすことが可能となりました。これにより、高いグラフィック処理能力を 必要とする画像編集や高精細なグラフィックスのゲームで、最高のユーザーエクスペリエンスを提供 します。

#### **Intel® Smart Response Technology**

Intel® Smart Response Technology はIntel® Rapid Storage Technologyの機能のひとつで、 SSDの領域(最小18.6GB/最大64GB)をHDDのキャッシュとして使い、HDDのパフォーマンスを 向上させる機能です。これによりデータの転送速度や読み込み時間が短縮され、不要なHDDの 回転を減らすことにより消費電力も抑えることができます。

**\* Intel® Smart Response Technology を設定するには、Windowsi® 7 のインストールが完了し使用できる状態 である必要があります。**

## **Intel® Rapid Start Technology**

Intel® Rapid Start Technologyは、SSDを利用することで、休止状態からのシステムの起動を高速化 し時間の節約と省電力性能の向上を実現します。この機能を使用するには、システムドライブの他 に1台以上のSSDを取り付ける必要があります。

**\* Intel® 2012 Desktop Responsiveness Technology はWindows® 7 をサポートしています。**

**\*\* Intel® 2012 Desktop Responsiveness Technology は 3rd/2nd Generation Intel® Core™ Processor Familyでのみ動作します。**

#### **Intel® Smart Connect Technology**

Intel® Smart Connect Technologyで、システムがスリープ状態のときでも、電子メール、お気に入 りのアプリケーション、ソーシャル・ネットワークが継続的かつ自動的に更新されます。

#### **USB 3.0サポート**

ASUSはUSB 3.0ポート追加用コネクターをフロントに設置することで、フロント・パネルとバック・ パネルの双方で使用可能にすることにより取り回しの自由度を高めました。USB 3.0の転送速度 は理論値でUSB 2.0の約10倍となり、プラグアンドプレイに対応しているので接続も非常に簡単 です。本製品は最高の接続性と転送速度を実現します。

#### **eSATA 6Gb/s サポート**

本製品は6Gb/sに対応したeSATA(External Serial ATA)をバックパネルに搭載しています。eSATAと はパソコンに外付けハードディスクなどを接続するためのSerial ATA(SATA)インターフェ ースの一種で、転送方式や転送速度はSerial ATAに準拠しています。また、電源を落とさずに機 器の接続や切り離しができるホットプラグにも対応しています。eSATAは誤接続を防ぐため内蔵 機器向けの通常のSerial ATAとは端子の形状等が異なり、内蔵機器向けのケーブルは使用でき ません。

#### **Dual Gigabit LAN サポート**

本製品はデュアル・ギガビット・イーサネット設計により、異なるベースプロトコルを使用する2つ のネットワークのトラフィックを管理するネットワークゲートウェイとして機能することが可能で す。さらに、本製品に搭載されているIntel® ギガビット・イーサネット・コントローラーは、内蔵 LAN コントローラーと物理層(PHY)間のデュアル・インターコネクトやエネルギー高効率イーサネ ット(EEE: Energy Efficient Ethernet)規格IEEE 802.3az にも対応しており、非常に高い省電力性 能を実現します(LPIモード)。EEEは、ネットワーク インターフェイスが果たす重要な機能を損なう ことなく、そのエネルギー使用量を削減するためのメカニズムと基準を提供しています。

#### <span id="page-17-0"></span>**1.3.2 Dual Intelligent Processors 3 with SMART DIGI+ Power Control**

ASUSはマザーボードにおいて世界で初めて2つのオンボードチップ、EPU(Energy ProcessingUnit)とTPU(TurboV Processing Unit)を使用する、デュアル・インテリジェント・プロ セッサーを採用しました。SMART DIGI+ power control を搭載した第三世代デュアル・インテリジ ェント・プロセッサー には、CPUとメモリーの電圧コントロールに加え、CPU統合型グラフィックス (iGPU)の電圧を非常に細かく正確に調整することが可能となりました。業界をリードするASUSの この革新的な技術により、正確に電圧を調整することによって最高の安定性、パフォーマンス、電 力効率を提供します。

## **Smart DIGI+ Technology**

TPUと新しいSMART DIGI+で、卓越したパフォーマンス向上を提供します。

CPUオーバークロックパフォーマンスを最大85%加速する

ASUSの最先端デジタル電源設計 Smart DIGI+ Technology によって、あなたは優れたオ ーバークロックパフォーマンスを得ることができるでしょう。Smart DIGI+ Keyのワンクリッ クでVRMの動作周波数、電圧、電流を最適な値に調整することができ、TPUと組み合わせる ことで最高のオーバークロックパフォーマンスと安定性を実現します。

#### CPU消費電力を半分に!

ASUSの最先端デジタル電源設計 Smart DIGI+ Technology はオーバークロックだけでな く、効率的に消費電力を抑えた静かなコンピューティング環境も提供します。Smart CPU Power Level ボタンをワンクリックするだけで、CPUの最大消費電力を45W/35Wに制限し、 より高い省電力性能を実現します。また、Intelの定めたVoltage Regulator-Down (VRD) 12.5にも対応しています。ASUSは最先端の省電力イノベーションを提供します。

#### **TPU**

ASUS独自の高精度オーバークロックチップTPU(TurboV Processing Unit)によって、パフォーマ ンスを最大限に発揮することができます。TPUチップは、オートチューニングとTurbo V機能に よって高精度な電圧制御と高度なモニタリング機能を提供します。オートチューニングは、誰でも 簡単に、素早く自動で安定したクロックスピードへシステムを最適化します。TurboVは、多様な 状況で最適なパフォーマンスを得るために、CPUの周波数や動作倍率などの高度な調整を自由 に設定することができます。

#### **EPU**

ASUS独自の電力管理専用チップEPU(Energy Processing Unit)によって、世界初のPCのリアルタ イム省電力機能を有効にすることができます。現在のPCの負荷状態を検出し、自動で効率よく電 力消費を抑えることにより、システム全体のエネルギー効率を最適化します。また、この機能は適 切な電源管理を行うことでファンのノイズを軽減し、コンポーネントの寿命を延ばします。

#### <span id="page-18-0"></span>**1.3.3 ASUS の独自機能**

#### **GPU Boost**

GPU Boost は統合型グラフィックスをリアルタイムでオーバークロックし、最高のグラフィック パフォーマンスを実現します。ユーザーフレンドリーなインターフェースで周波数と電圧の調節が 簡単に行えます。複数のオーバークロックプロファイルの管理が可能で、システムレベルのアップ グレードを迅速に行い、安定したパフォーマンスを提供します。

#### **USB 3.0 Boost**

ASUS USB 3.0 Boost は、新しいプロトコルUASP(USB Attached SCSI Protocol)をサポートしま す。USB 3.0 Boost によって、オンボードのUSB 3.0 コントローラーに接続されたUSB 3.0 デバイス の転送速度を最大70%向上させることができます。ASUS独自の自動検出機能やユーザーフレン ドリーなグラフィカルなインターフェースのユーティリティによって、USB 3.0 Boost Technology の素晴らしいパフォーマンスをお楽しみください。

#### **USB Charger+**

USB Charger+は、特定のUSBポートに接続したすべてのUSBデバイスを標準USBデバイスと比 較して約3倍の速さで充電することができます。この機能を有効に設定することで、システムが OFFの状態でもスタンバイ電源でUSB機器を充電することができます。

#### **ASUS SSD Caching**

ASUS SSD Caching は、1組のSSDとHDDをMarvell® 9128コントローラーSATA 6Gb/s ポートに接 続することによって、ワンクリックでハードディスクの大容量を維持しつつ、SSDに近いパフォーマ ンスと高速なレスポンスを実現します。機能を有効にする際にシステムを再起動する必要はあり ません。

#### **USB BIOS Flashback**

USB BIOS Flashback はこれまでのBIOSツールとはまったく違う、とても便利なBIOS更新手段で す。BIOSやOSを起動することなく、簡単にBIOSを更新することができます。特定のUSBポートに BIOSファイルを保存したUSBストレージを接続しUSB BIOS Flashbackボタンを数秒間押すだけ で、スタンバイ電源で自動的にBIOSの更新が実行されます。USB BIOS Flashback は、究極の利便 性と安全性を提供します。

#### **Network iControl**

Network iControl は、たったワンクリックの操作で現在のネットワーク状態を管理し、使用中のア プリケーションへ優先的にネットワーク帯域を割り当てます。また、各プログラムの帯域優先度を 設定しプロファイルに保存することで、よく利用するプログラムやネットワーク帯域が必要になる プログラムのネットワーク帯域を簡単に最適化することができます。プロファイルではプログラム ごとに時間による制限も設定することができます。さらに、自動PPPoEネットワーク接続やTCP遅 延回避機能も備えた、使いやすいネットワークコントロールセンターです。

#### **AI Suite II**

ASUS AI Suite IIは使いやすいユーザーインターフェースにより、オーバークロックや電源管理、 ファンスピードの調節、電圧と温度センサーの表示、ステータスの読み込みを行うASUS独自の 各種ユーティリティの操作が簡単に行えます。また、このユーティリティ一つで各種操作が行えま すので、複数のユーティリティを起動する煩わしさを解消します。

#### **MemOK!**

コンピュータのアップグレードで悩みの種になるのがメモリーの互換性ですが、MemOK! が あればもう大丈夫です。ボタンを押すだけで、メモリーの互換問題を解決し、起動エラーを未然に 防ぐことができ、システムが起動する確率を劇的に向上させることができます。

## <span id="page-19-0"></span>**1.3.4 ASUS静音サーマルソリューション**

#### **ASUS FAN Xpert 2**

ASUS FAN Xpert 2 は、機能の追加や細かい設定が可能になったことで従来と比べてより高い冷 却性能と静音性によるコンピューティングを実現します。新しいFAN Auto Tuning 機能は、インテ リジェントアルゴリズムによりマザーボードに接続された個々のファンに最適な回転数を自動で 設定することで、ノイズが少なく冷却パフォーマンスに優れた最高のコンピューティングを提供し ます。また、システム環境に合わせてワンクリックで簡単にファンスピードを変更することもできま す。高度な設定により 0db コンピューティングを目指すことも可能です。ASUS Fan Xpert 2 はすべ てのユーザーに最高のソリューションとユーザーエクスペリエンスを提供します。

# **1.3.5 ASUS EZ DIY**

## **ASUS UEFI BIOS (EZ Mode)**

ASUS のUEFI BIOSは、従来のキーボード操作だけでなくマウスでの操作も可能となったグラフィ カルでユーザーフレンドリーなインターフェースで、詳細設定モード(Advanced mode)と簡易設 定モード(EZ mode)を切り替えて使用することができます。ASUS UEFI BIOSは従来のMBR (Master Boot Record)に代わるGUIDパーティションテーブル(GPT)をサポートしているので、 対応64bit オペレーティングシステム上で2.2TBを超える記憶装置の全領域を利用することがで きます。

**\*GPTと16byte CDB(64bit LBA)のサポートはOSにより異なります。**

## **ASUS Q-Design**

ASUS Q-DesignはあなたのPC組み立て(DIY)をトータルサポートします。Q-LED、Q-Slot、 Q-Code、Q-DIMMなど、DIY作業を単純化したデザインにより、自作の作業か簡単にスピーディー に行うことができます。

## **ASUS Q-Shield**

ASUS Q-Shield は従来の「爪」をなくした設計で、取り付けが非常に簡単です。より優れた電気伝 導率により、静電気と電磁波妨害によるダメージから大切なマザーボードを守ります。

#### **ASUS Q-Connector**

ASUS Q-Connectorはケースのフロントパネルケーブルを簡単に取り付け/取り外しできるように します。この独自モジュールにより、ケーブルの取り付けミスや配線の煩わしさといった問題を取 り除きました。

#### **ASUS EZ-Flash 2**

ASUS EZ-Flash 2はフロッピーの起動ディスクやOSベースのユーティリティを使用せずにUEFI BIOSを更新することができるユーザーフレンドリーなユーティリティです。

#### <span id="page-20-0"></span>**1.3.6 ASUSワークステーションだけの機能**

#### **NVIDIA® GeForce® 4-Way SLI™ による最高のグラフィックパフォーマンス**

NVIDIA® GeForce® 4-Way SLI™ は、これまでにない最も早く、最も信頼性の高いグラフィックパ フォーマンスを提供します。これは、機械や建築設計、インテリアデザイン、航空学、オーディオ、 ビデオグラフィックなどのプロユースが使用するアプリケーションに理想的なソリューションを提 供します。また、この最高のグラフィックパフォーマンスにより、非常に高いスペックを要求するゲ ームなどを簡単に実行することができるでしょう。

4-Way SLI のパフォーマンスを発揮するには、アプリケーションプログラムが4-Way SLI をサポー トしている必要があります。

#### **Dual Intel® LAN**

本マザーボードは、より安定したネットワーク構築のため、Intel Server-Class Gigabit LAN をデュ アルで内蔵しました。CPU使用率を低減し、スループットを上げることで各種OSとの互換性を向 上させると共に、優れたパフォーマンスを実現します。Intel Server-Class Gigabit LAN はチーミ ング機能やフォールト トレランスをサポートし、帯域幅の増加やネットワークの信頼性を簡単に 向上することができます。

#### **WS 3-color LED**

基盤の製品名シルク印刷の近くにあるASUSロゴは、マザーボードの動作状況に合わせて3色に 光ります。オーバークロック状態の場合は赤色、定格クロック状態の場合は青色、低クロックの省 電力状態の場合には緑色です。固い雰囲気のあるワークステーションマザーボードではあります が、普段使いにも魅力的な遊び心を持たせました。

#### **Diag. LED**

システムは起動時にPOST(Power-on Self Test)と呼ばれる動作チェックを実行します。Diag. LEDはPOST時のキーコンポーネント状態をわかりやすく知らせます。Diag. LEDはPOST時に順番 で点滅し、キーコンポーネントに不具合が発見されるとエラーが見つかったデバイスのLEDを点灯 させます。LEDが点灯している場合、システムは正常に動作することができません。Diag. LEDは、 素早くエラー箇所を発見することができる非常に便利な機能です。

#### **Quick Gate**

ASUS 独自のQuick Gate はマザーボードに直接取り付けられた垂直型USB ポートで、面倒なケーブルの 接続をせずに直接USBデバイスを接続することができます。これによりオープンエアー型のケース などにおいても、簡単且つ安全にデータやアプリケーションをコンピューターにインストールする ことが可能になります。

# <span id="page-21-0"></span>**1.3.7 その他の特別機能**

#### **LucidLogix Virtu MVP**

Lucidlogix Virtu MVP は統合型グラフィックスとビデオカード(ディスクリート・グラフィックス・ カード)を組み合わせ、素晴らしいパフォーマンスを発揮させる次世代GPU仮想化ソフトウェア です。対応CPUと組み合わせ負荷状況に応じてグラフィックスを切り替えることにより、電力消 費を効率的に抑えながら統合型グラフィックスとビデオカードの性能を最大限に発揮させるこ とができます。Lucidlogix Virtu MVP では2つの新しい機能(HyperFormance™、Virtual Vsync™ Technology)に加え、Intel® Quick Sync Video 2.0 Technologyの対応により従来製品に比べグラ フィックスパフォーマンスをより高いレベルへと引き上げます。美麗な3Dムービーや高いハードウ ェアスペックを必要とする美しいグラフィックスのゲームを思う存分お楽しみください。

「**HyperFormance™ Technology**」は、CPU、GPU、ディスプレイ間の冗長レンダリングタスクを減 らすことによりゲームなどでの応答性能を向上させます。

「**Virtual Vsync™ Technologies**」は、VSync無効時に発生するティアリングを抑え、VSync有効時 にフレームレートのヘッドルームを取り払うことにより入力遅延を低減させフレームレートを大 幅に引き上げます。

**\* Lucidlogix Virtu MVP はWindows® 7 をサポートしています。 \*\* CPU統合型グラフィックス機能の有無はCPUにより異なります。**

# **DTS UltraPC II**

DTS Surround Sensation UltraPC II™なら、コンテンツがステレオでも、マルチチャンネルでも、今 までにない3次元サラウンド効果を、ステレオスピーカーやヘッドフォンで楽しむことができます。 DTS Surround SensationUltraPC II™によるサラウンド効果は、PCでは無理だと思っていた、クリア で広がりのあるサウンドを実現します。DTS Premium Suite™ は、PCの能力を引き出し、クリアで 明瞭な、バランスのとれた質の高いサウンドを、どんなPCでも可能にします。

# <span id="page-22-0"></span>**2.1 始める前に**

マザーボードのパーツの取り付けや設定変更の前は、次の事項に注意してください。

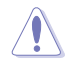

- 各パーツを取り扱う前に、コンセントから電源プラグを抜いてください。
- 静電気による損傷を防ぐために、各パーツを取り扱う前に、静電気除去装置に触れるな ど、静電気対策をしてください。
- IC部分には絶対に手を触れないように、各パーツは両手で端を持つようにしてください。
- 各パーツを取り外すときは、必ず静電気防止パッドの上に置くか、コンポーネントに付属 する袋に入れてください。
- パーツの取り付け、取り外しを行う前に、ATX電源ユニットのスイッチをOFF の位置にし、 電源コードが電源から抜かれていることを確認してください。電力が供給された状態で の作業は、感電、故障の原因となります。

<span id="page-23-0"></span>**2.2 マザーボードの概要**

**2.2.1 マザーボードのレイアウト**

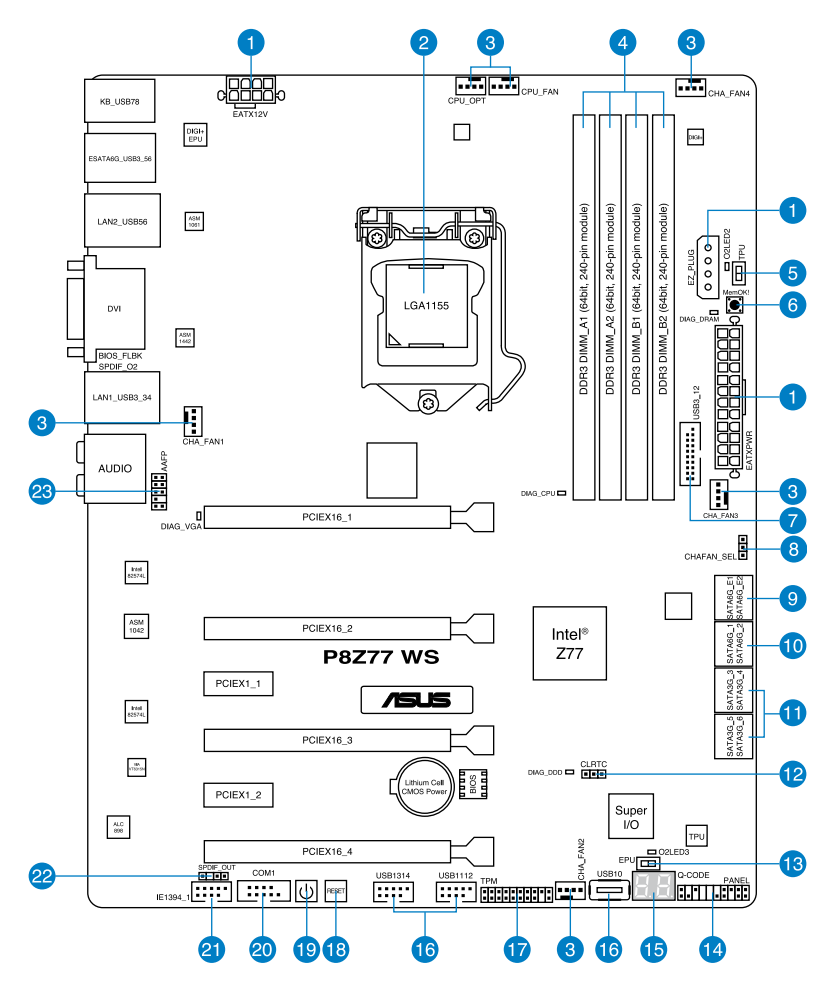

**CON** 

バックパネルコネクターと内部コネクターの詳細については、 「**2.2.8 内部コネクター**」と 「**2.3.12 バックパネルコネクター**」をご参照ください。

# **レイアウトの内容**

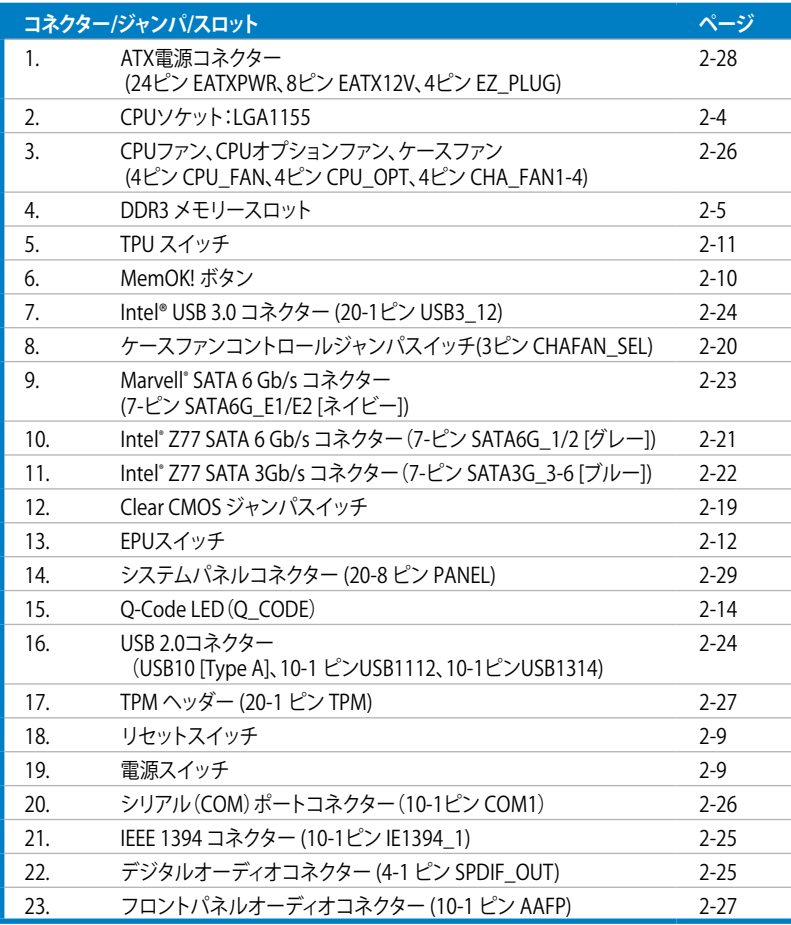

# <span id="page-25-0"></span>**2.2.2 CPU**

本製品には、3rd/2nd Generation Intel® Core™ Processor Family Core™ i7 / Core™ i5 / Core™ i3 プロセッサー、Intel® Pentium®/Celeron®プロセッサー用に設計されたLGA1155 ソケットが搭載 されています。

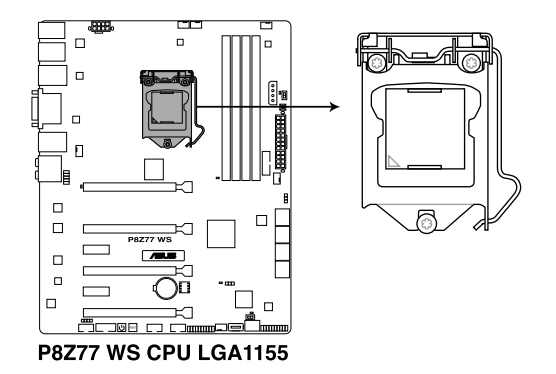

CPUを取り付ける際は、全ての電源ケーブルをコンセントから抜いてください。

- 本製品にはLGA1155規格対応のCPUソケットが搭載されています。LGA1155規格以外の CPUはサポートしておりません。
- マザーボードのご購入後すぐにソケットキャップがソケットに装着されていること、 ソケットの接触部分が曲がっていないかを確認してください。ソケットキャップが装着 されていない場合や、ソケットキャップ/ソケット接触部/マザーボードのコンポーネントに 不足やダメージが見つかった場合は、すぐに販売店までご連絡ください。不足やダメージ が出荷及び運送が原因の場合に限り、ASUSは修理費を負担いたします。
- マザーボードを取り付けた後も、ソケットキャップを保存してください。ASUSはこの ソケットキャップが装着されている場合にのみ、RMA(保証サービス)を受け付けます。
- 製品保証は、CPUやソケットキャップの間違った取り付け・取り外しや、ソケット キャップの紛失に起因する故障及び不具合には適用されません。

# <span id="page-26-0"></span>**2.2.3 システムメモリー**

本製品には、DDR3 メモリーに対応したメモリースロットが4基搭載されています。

DDR3メモリーはDDR2メモリーと同様の大きさですが、DDR2メモリースロットに誤って取り付 けることを防ぐため、ノッチの位置は異なります。

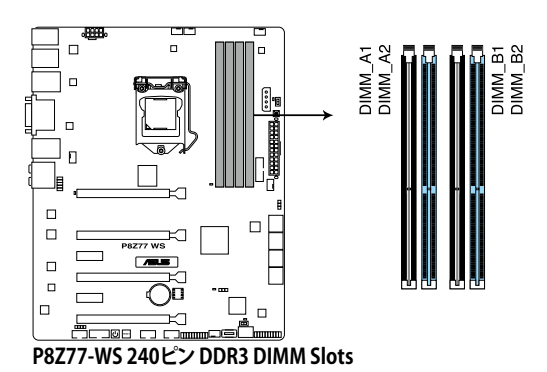

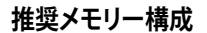

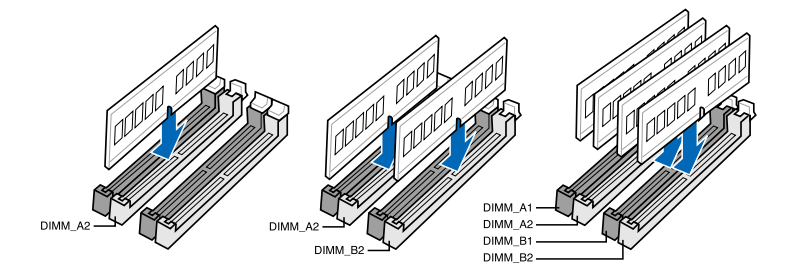

#### **メモリー構成**

1GB、2GB、4GB、8GB のNon-ECC Unbufferd DDR3メモリーをメモリースロットに取り付けることができます。

- - 容量の異なるメモリーを Channel A と Channel Bに取り付けることができます。異なる 容量のメモリーをデュアルチャンネル構成で取り付けた場合、 アクセス領域はメモリー 容量の合計値が小さい方のチャンネルに合わせて割り当てられ、容量の大きなメモリー の超過分に関してはシングルチャンネル用に割り当てられます。
	- 2nd Generation Intel® Core™ Processor Family を取り付けた場合、CPUの性質により 1600MHz を超えるメモリーモジュールはデフォルト設定で2133/1866/1600 MHz として 周波数が固定されています。
	- 1.65Vを超過する電圧の必要なメモリーを取り付けるとCPUが損傷することがあります。 1.65V 未満の電圧を必要とするメモリーを取り付けることをお勧めします。
	- 同じCASレイテンシを持つメモリーを取り付けてください。またメモリーは同じベンダーの ものを取り付けることをお勧めします。
	- メモリーの割り当てに関する制限により、32bit Windows® OSでは4GB以上のシステム メモリーを取り付けても、OSが実際に利用可能な物理メモリーは4GB未満となります。 メモリーリソースを効果的にご使用いただくため、次のいずれかのメモリー構成をお勧め します。
		- Windows® 32bit OSでは、4GB未満のシステムメモリー構成にする
		- 4GB以上のシステムメモリー構成では、64bit Windows® OSをインストールする 詳細はMicrosoft" のサボートサイトでご確認ください。 http://support.microsoft.com/kb/929605/ja
	- 本製品は512 Mbit(64MB)以下のチップで構成されたメモリーをサポートして いません。512 Mbit のメモリーチップを搭載したメモリーモジュールは動作保証致しかね ます。(メモリーチップセットの容量はMegabit で表します。8 Megabit/Mb=1 Megabyte/MB)

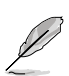

- デフォルト設定のメモリー動作周波数はメモリーのSPDにより異なります。デフォルト設定 では、特定のメモリーはオーバークロックしてもメーカーが公表する値より低い値で動作 する場合があります。メーカーが公表する値、またはそれ以上の周波数で動作させる場合 は、「**3.4 Ai Tweakerメニュー**」を参照し手動設定してください。
- メモリーを4枚取り付ける場合やメモリーをオーバークロックする場合は、それに対応 可能な冷却システムが必要となります。

# **P8Z77-WS マザーボードQVL(メモリー推奨ベンダーリスト)**

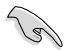

- Hyper DIMMのサポートはASUSのみです。
- Hyper DIMMのサポートはご利用になるCPU個々の物理的特性に依存します。また、 Hyper DIMMを取り付ける場合は、UEFI BIOS Utilityで [X.M.P] または[D.O.C.P] 設定を ロードしてください。
- 最新のQVLはASUSWebサイトをご覧ください。(http://www.asus.co.jp)

# <span id="page-28-0"></span>**2.2.4 拡張スロット**

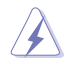

拡張カードの追加や取り外しを行う前は、電源コードを抜いてください。電源コードを接続した 。<br>まま作業をすると、負傷や、マザーボードコンポーネントの損傷の原因となります。

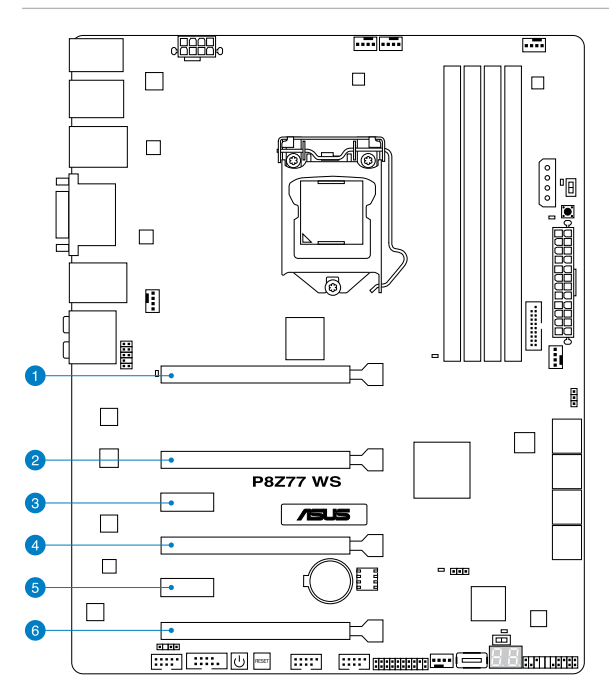

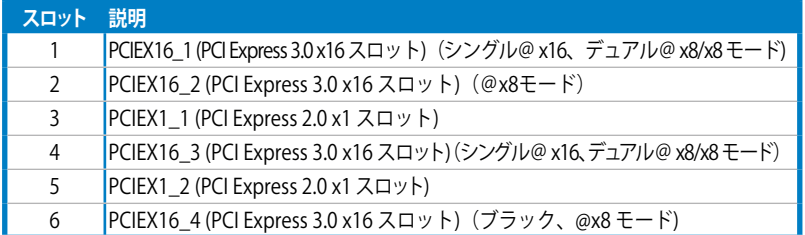

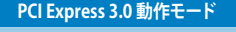

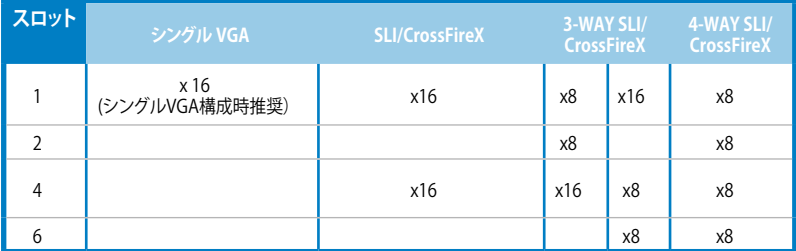

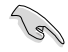

- パフォーマンスの観点からシングルVGAモードでは、PCI Express x16 ビデオカードを PCIEX16\_1 スロット(ネイビー) に取り付けることを推奨します。
- パフォーマンスの観点からCrossFireX™ またはSLI™では、PCI Express x16 ビデオカードを PCIEX16\_1 スロットとPCIEX16\_3スロットに取り付けることを推奨します。
- CrossFireX™またはSLI™では、十分な電源装置をご用意ください。
- 複数のビデオカードを使用する場合は、熱管理の観点からケースファンを設置することを 推奨します。
- PCI Express 3.0(Gen3)のサポートはCPUおよび拡張カードにより異なります。対応 CPUを取り付け、対応スロットにPCI Express 3.0規格準拠の拡張カードを取り付ける ことで、PCI Express 3.0の性能を発揮することができます。

# **本マザーボード用のIRQ割り当て**

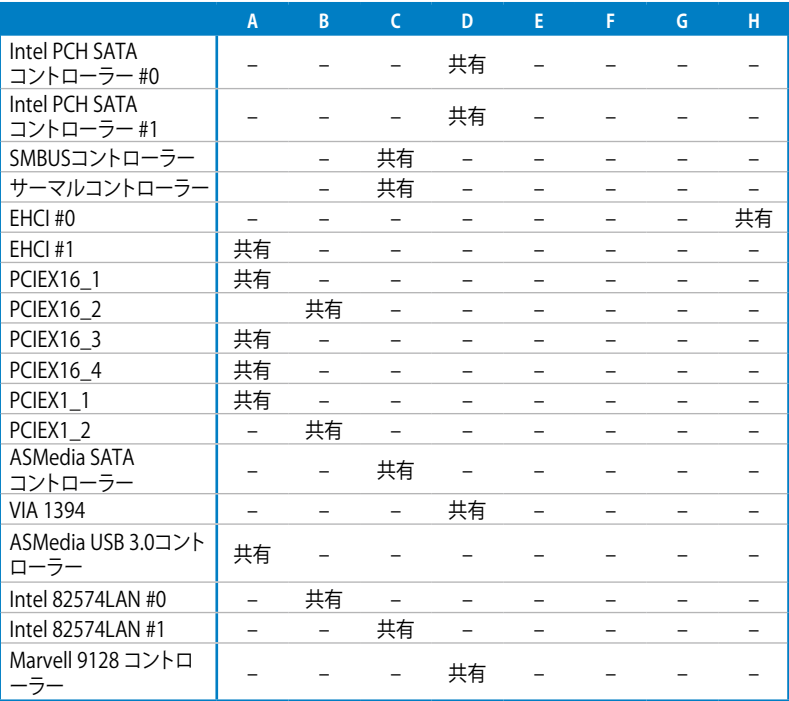

#### <span id="page-30-0"></span>**2.2.5 オンボードスイッチ**

ベアシステムまたはオープンケースシステムでの作業中に、パフォーマンスを微調整することがで きます。このスイッチはシステムパフォーマンスを頻繁に変更するオーバークロックユーザー、 ゲーマーに理想的なソリューションです。

**1. 電源スイッチ**

本製品には電源スイッチが搭載されており、システムの電源をONにする、またはウェイクア ップすることができます。このスイッチはシステムが電源に接続されているときも点灯しま す。マザーボードコンポーネントを取り外す際にこのスイッチが点灯している場合は、シス テムをシャットダウンし電源ケーブルを取り外してください。電源スイッチの場所は以下の 図でご確認ください。

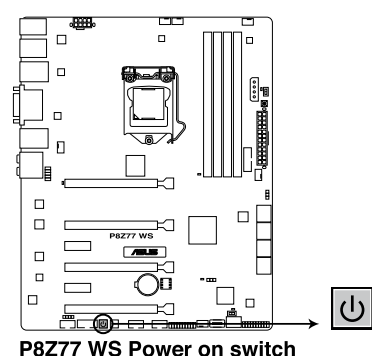

**2. リセットスイッチ**

このスイッチを押すと、システムが再起動します。

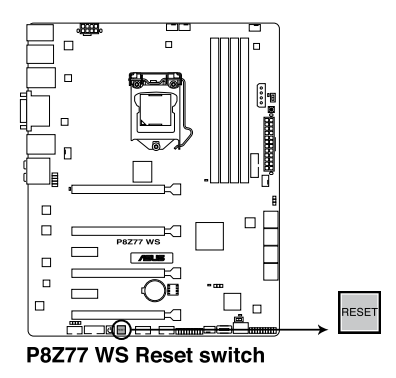

#### **3. MemOK! ボタン**

本製品と互換性のないメモリーを取り付けると、システムが起動せず、このボタンの隣にあ るDIAG\_DRAMが点灯します。DIAG\_DRAMが点滅するまでこのボタンを押し続けると、互 換性が調整され起動する確率が上がります。

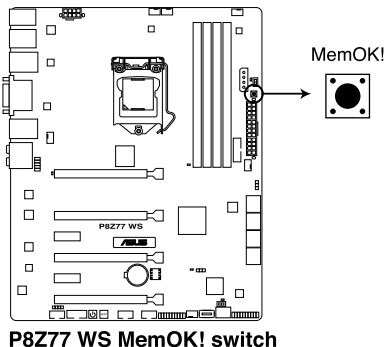

- DIAG\_DRAMの正確な位置は、セクション「**2.2.6 オンボードLED**」でご参照ください。
	- DIAG\_DRAMはメモリーが正しく取り付けられていない場合にも点灯します。MemOK! 機 能を利用する前にシステムの電源をOFFにし、メモリーが正しく取り付けられているか確認 してください。
	- MemOK! ボタンはWindows® OS の起動中は機能しません。
	- 調整作業中は、システムはフェイルセーフメモリー設定をロードしテストを実行します。 1つのフェイルセーフ設定のテストには約30秒かかります。テストに失敗した場合、 システムは再起動し次のフェイルセーフ設定のテストを実行します。DIAG\_DRAMの点滅 が速くなった場合は、異なるテストが実行されていることを示します。
	- メモリー調整を行うため、各タイミング設定のテスト実行時にシステムは自動的に 再起動します。なお、調整作業が終了しても取り付けたメモリーで起動しない場合は、 DIAG\_DRAMが点灯し続けます。その場合はQVLに記載のメモリーをご使用ください。 QVLは本書またはASUSオフィシャルサイトでご確認ください。
	- 調整作業中にコンピューターの電源をOFFにする、またはメモリー交換するなどした 場合、システム再起動後にメモリー調整作業を続行します。調整作業を終了するには、 コンピューターの電源をOFFにし、電源コードを5秒から10秒取り外してください。
	- UEFI BIOSでのオーバークロック設定によりシステムが起動しない場合は、MemOK! ボタンを押してシステムを起動しUEFI BIOSのデフォルト設定をロードしてください。 POSTでUEFI BIOSがデフォルト設定に復元されたことが表示されます。
	- MemOK! 機能をご利用の際は、事前にUEFI BIOSを最新バージョンに更新することをお勧 めします。最新UEFI BIOSはASUSオフィシャルサイトにて公開しております。 (http://www.asus.co.jp)

#### **4. TPUスイッチ**

このスイッチを有効にすると、システムを自動的に高速で安定したクロックスピードへ最適 化します。

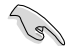

システムパフォーマンスを最大限に発揮するためには、システム電源がOFFの時にスイッチの ON/OFFを行うことを推奨いたします。

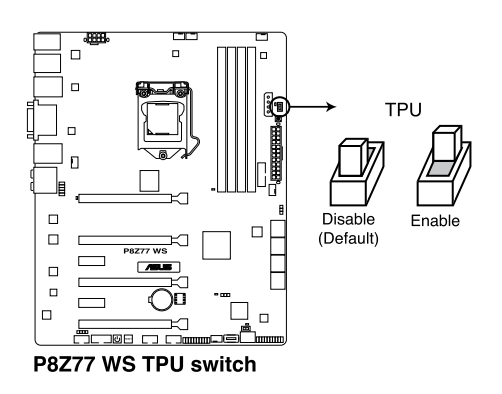

- 
- スイッチの設定を有効にすると、TPUスイッチの側にあるTPU LED (O2LED2)が点灯しま す。TPU LEDの正確な位置は、セクション「**2.2.6 オンボードLED**」をご参照ください。
- システムが起動している状態でスイッチの設定を有効にすると、システムを次回起動した 際にTPU機能が有効になります。
- TurboV Auto Tuning(TurboV EVO アプリケーション)、UEFI BIOSによるオーバー クロック、TPUスイッチ、これら機能は同時に有効に設定することは可能ですが、システム は最後に保存・適用された設定でのみ動作します。

#### **5. EPUスイッチ**

このスイッチを有効にすると、自動的にコンピューターの負荷を探知し、電力消費を抑え ます。

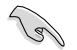

V

システムパフォーマンスを最大限に発揮するためには、システム電源がOFFの時にスイッチの ON/OFFを行うことを推奨いたします。

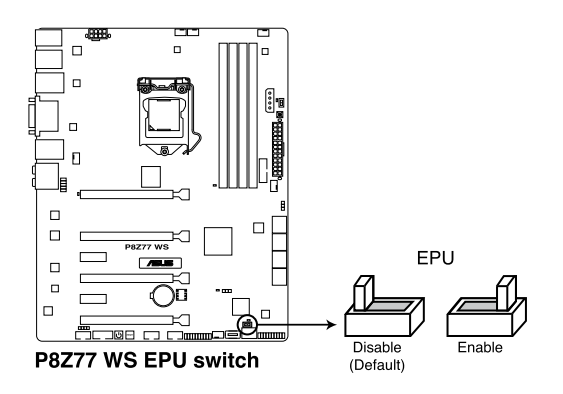

- スイッチの設定を有効にすると、EPUスイッチの側にあるEPU LED (O2LED3)が点灯しま す。EPU LEDの正確な位置は、セクション「**2.2.6 オンボードLED**」をご参照ください。
- システムが起動している状態でスイッチの設定を有効にすると、システムを次回起動した 際にEPU機能が有効になります。
- ソフトウェアアプリケーション、UEFI BIOSによるオーバークロック、EPUスイッチ、これら 機能は同時に有効に設定することは可能ですが、システムは最後に保存・適用された設定 でのみ動作します。

## <span id="page-34-0"></span>**2.2.6 オンボード LED**

#### **1. Diag. LED**

システムは起動時にPOST(Power-on Self Test)と呼ばれる動作チェックを実行します。 Diag. LEDはPOST時のキーコンポーネント状態をわかりやすく知らせます。Diag. LEDは POST時に順番で点滅し、キーコンポーネントに不具合が発見されるとエラーが見つかっ たデバイスのLEDを点灯させます。LEDが点灯している場合、システムは正常に動作するこ とができません。Diag. LEDは、素早くエラー箇所を発見することができる非常に便利な機 能です。

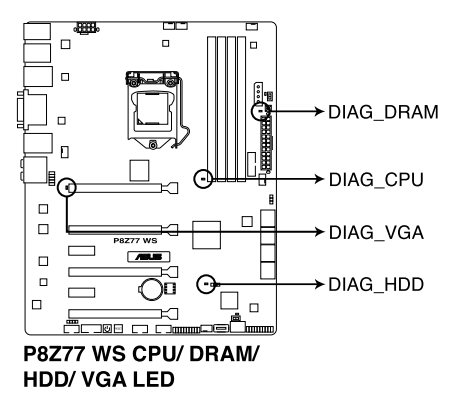

**2. TPU LED**

TPUスイッチを有効にすると、TPU LED(O2LED2)が点灯します。

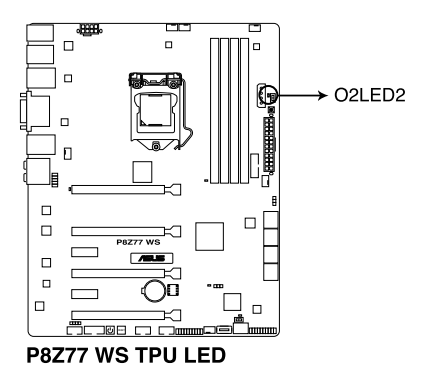

#### **3. EPU LED**

EPUスイッチを有効にすると、EPU LED(O2LED3)が点灯します。

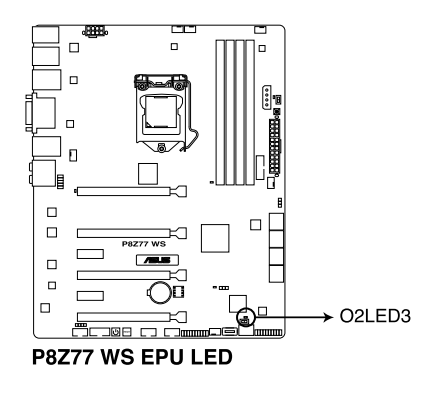

#### **4. WS 3-color LED**

製品名シルク印刷の近くにあるASUSロゴは、マザーボードの動作状況に合わせて3色に光 ります。オーバークロック状態の場合は赤色、定格クロック状態の場合は青色、低クロック の省電力状態の場合には緑色です。

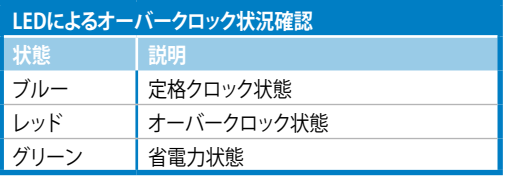

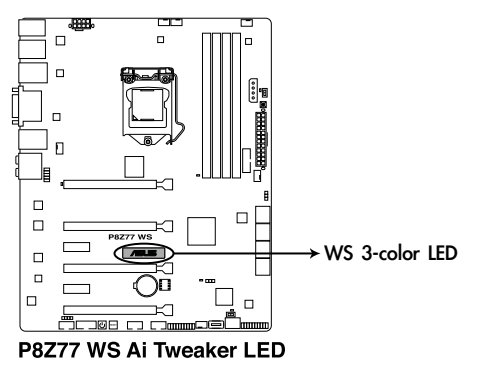
## **5. Q-Code LED**

Q-Code LEDは7セグメントLEDディスプレイによってPOSTコードを表示しシステムの状態 を通知します。コードの詳細については以下のQ-Code 表をご参照ください。

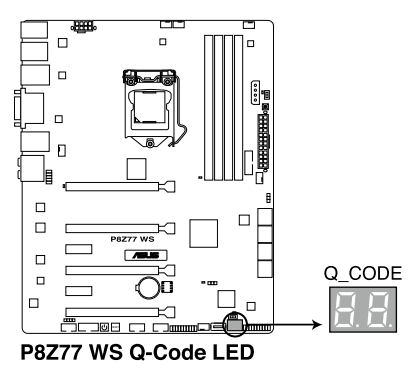

# **Q-Code 表**

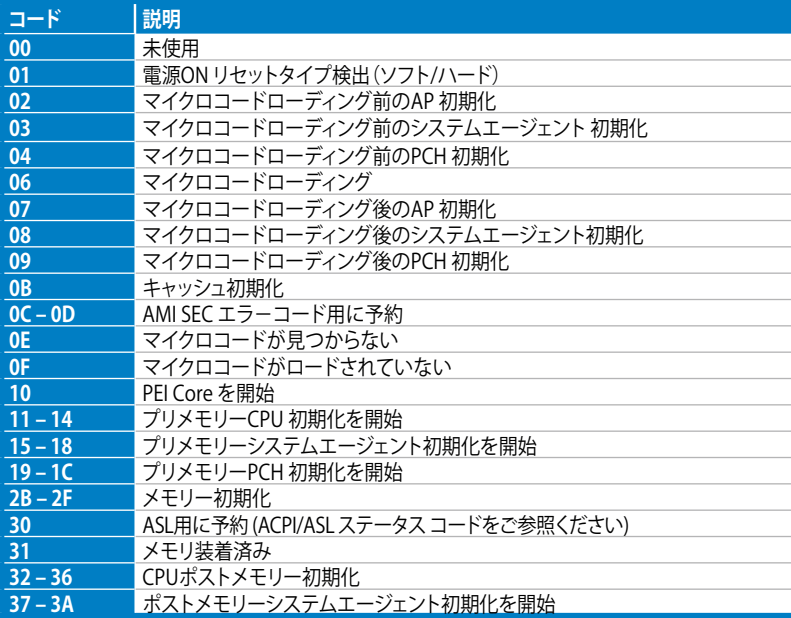

#### **Q-Code 表(続き)**

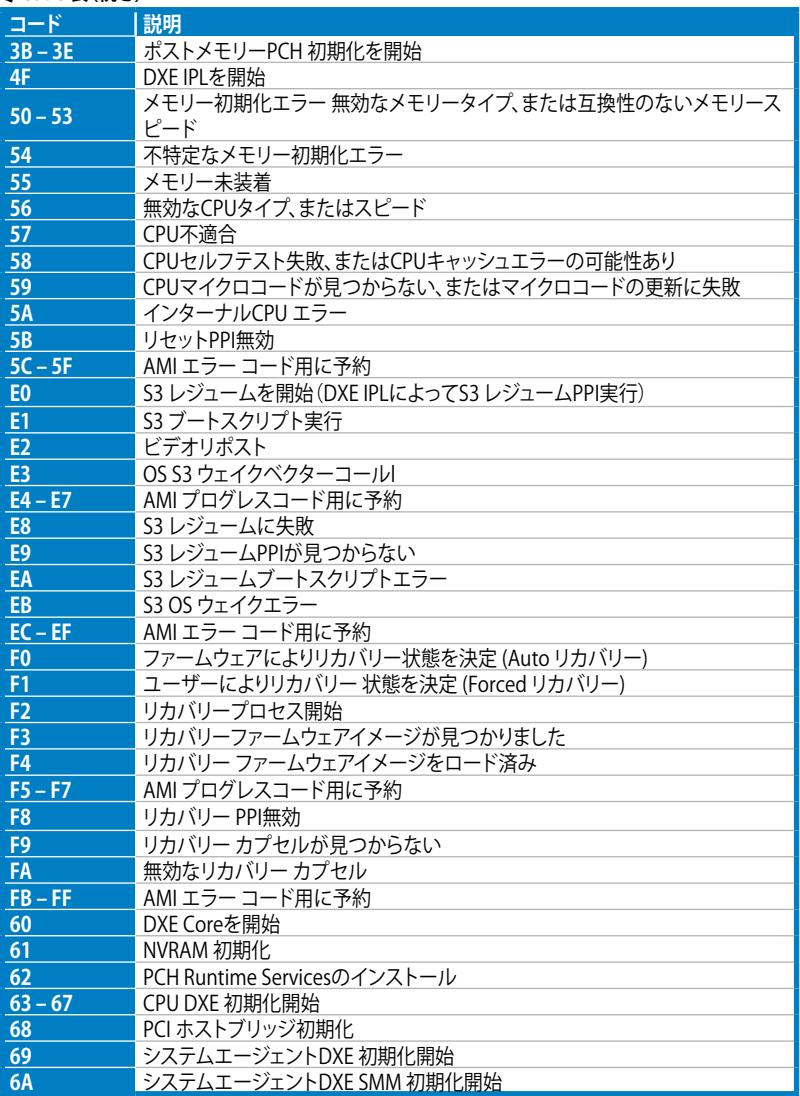

# **Q-Code 表(続き)**

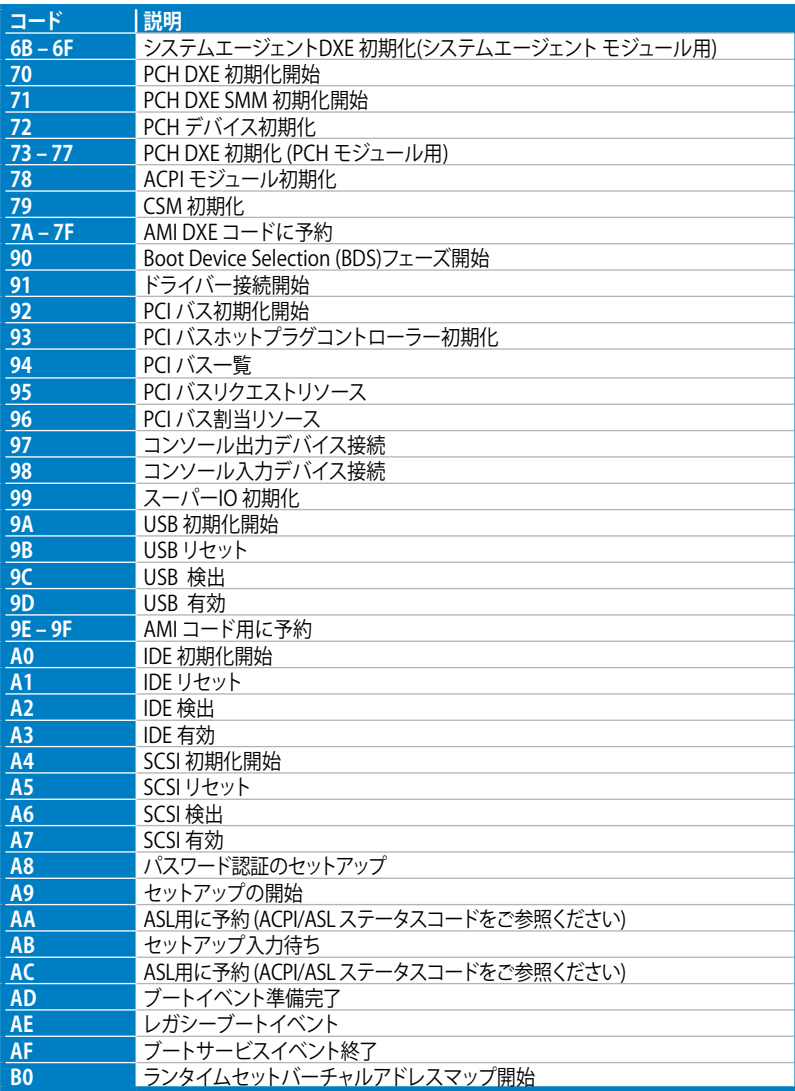

#### **Q-Code 表(続き)**

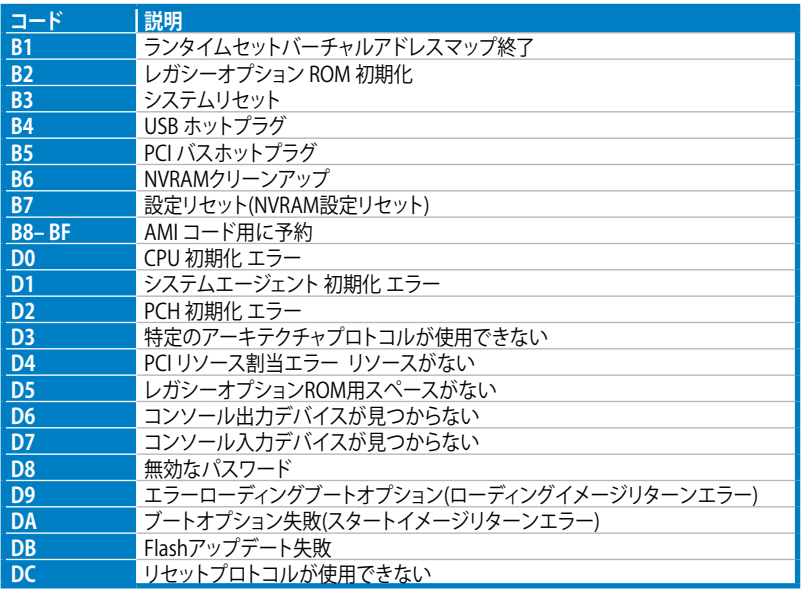

#### **ACPI/ASLステータスコード**

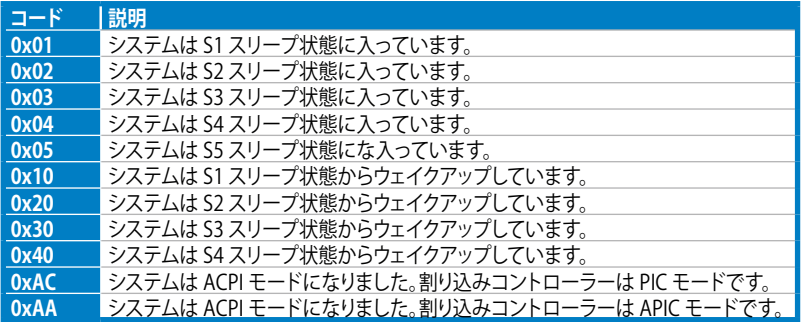

# **2.2.7 ジャンパ**

#### **1. Clear CMOSジャンパスイッチ**

このジャンパは、CMOSのリアルタイムクロック(RTC)RAMをクリアするものです。CMOS RTC RAMのデータを消去することにより、日、時、およびシステム設定パラメータをクリアで きます。システムパスワードなどのシステム情報を含むCMOS RAMデータの維持は、マザ ーボード上のボタン型電池により行われています。

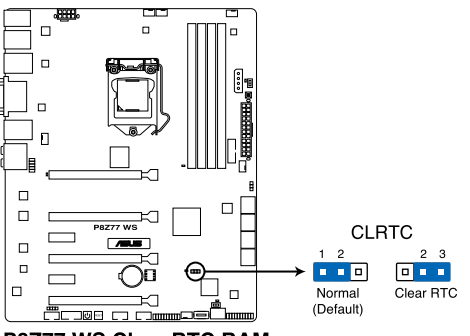

P8Z77 WS Clear RTC RAM

RTC RAMをクリアする手順

- 1. コンピュータの電源をOFFにし電源コードをコンセントから抜きます。
- 2. ジャンパキャップをピン 1-2( 初期設定)からピン 2-3 に移動させます。5~10秒間 そのままにして、再びピン1-2にキャップを戻します。
- 3. 電源コードを差し込み、コンピュータの電源をONにします。
- 4. 起動プロセスの間<Del>を押し、UEFI BIOS Utilityを起動しデータを再入力します。

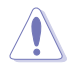

RTC RAMをクリアしている場合を除き、CLRTCジャンパのキャップは取り外さないでください。シ ステムの起動エラーの原因となります。

- 上記の手順を踏んでもRTC RAMがクリアできない場合は、マザーボードのボタン電池 を取り外し、ジャンパの設定を行ってください。なお、クリアが終了した後は、電池 を元に戻してください。
- オーバークロックによりシステムがハングアップした場合は、C.P.R.(CPU Parameter Recall)機能をご利用いただけます。システムを停止して再起動すると、UEFI BIOSは 自動的にパラメータ設定をデフォルト設定値にリセットします。

#### **2. ケースファンコントロールジャンパスイッチ(3ピン CHAFAN\_SEL)**

ケースファンコントロールジャンパスイッチ(CHAFAN\_SEL)は、ケースファンの動作モード を設定することができます。4ピンタイプ(PWM制御)ファンを使用する場合はジャンパス イッチを2-3に設定し、3ピンタイプ(DC制御)ファンを使用する場合はジャンパスイッチを 1-2に設定します。

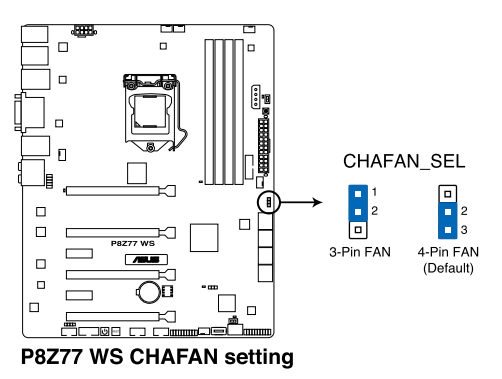

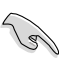

- ・ ジャンパスイッチを1-2に設定した状態では、4ピンタイプファンは正常に動作しない可能性があり ます。必ず設置するケースファンのタイプに合わせてジャンパスイッチを設定してください。
- ・ ジャンパスイッチを2-3に設定した状態で3ピンタイプファンを設置した場合、ファンの動作は 制御されず常に最高速度で回転します。

# **2.2.8 内部コネクター**

#### **1. Intel® Z77 SATA 6Gb/sコネクター (7ピン SATA6G\_1/2 [グレー])**

SATA 6Gb/s ケーブルを使用し、SATA記憶装置を接続します。SATA 記憶装置を取り付けた 場合、オンボード Intel® Z77 Express チップセットで Intel® Rapid Storage Technology を 使用し、RAIDアレイ(0、1、5、10) を構築することができます。

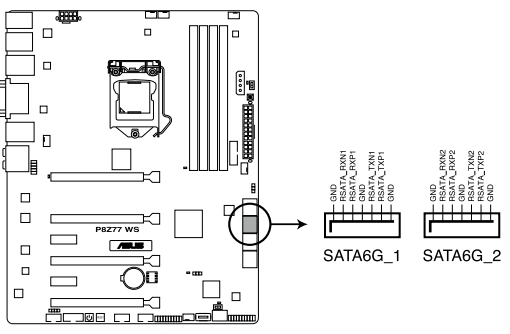

P8Z77 WS Intel® SATA 6.0 Gb/s connectors

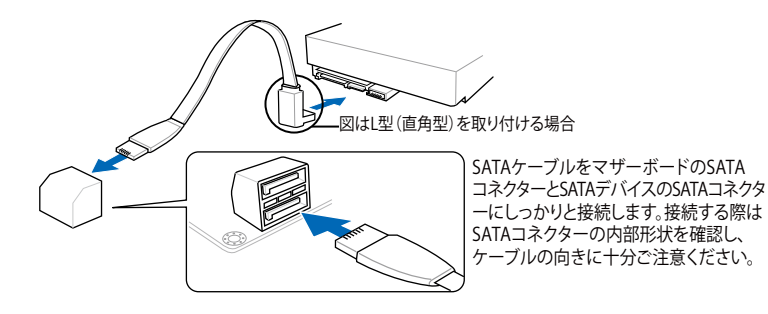

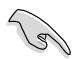

- これらコネクターはデフォルト設定で [**AHCI**]に設定されています。SATA RAIDを構築する場 合は、UEFI BIOSの「**SATA Mode Selection**」を[**RAID**]に設定してください。詳細はセクショ ン「**3.5.3 SATA設定**」をご参照ください。
- RAIDを構築する際には、セクション「**4.4 RAID**」、またはマザーボードのサポート DVDに収 録されているマニュアルをご参照ください。
- NCQを使用する場合は、UEFI BIOSの「**SATA Mode Selection**」を「**AHCI**」に設定し てください。詳細はセクション「**3.5.3 SATA設定**」をご参照ください。
- Windows® XP でSATA 記憶装置を使用する場合はService Pack3以降のサービスパックが 適応されていることをご確認ください。

**2. Intel® Z77 SATA 3Gb/sコネクター (7ピン SATA3G\_3–6 [ブルー])**

m.

SATA 3Gb/s ケーブルを使用し、SATA記憶装置と光学ドライブを接続します。SATA 記憶装 置を取り付けた場合、オンボード Intel® Z77 Express チップセットで Intel® Rapid Storage Technology を使用し、RAIDアレイ(0、1、5、10) を構築することができます。

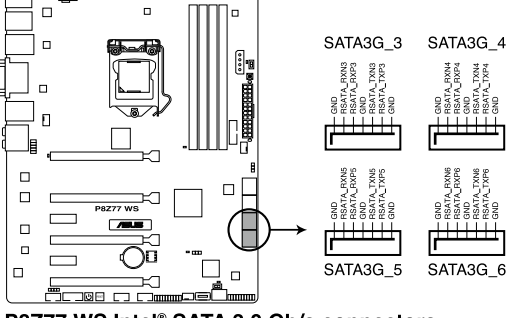

P8Z77 WS Intel<sup>®</sup> SATA 3.0 Gb/s connectors

- これらコネクターはデフォルト設定で [**AHCI**]に設定されています。SATA RAIDを構築する場 合は、UEFI BIOSの「**SATA Mode Selection**」を[**RAID**]に設定してください。詳細はセクショ ン「**3.5.3 SATA設定**」をご参照ください。
	- RAIDを構築する際には、セクション「**4.4 RAID**」、またはマザーボードのサポート DVDに収 録されているマニュアルをご参照ください。
	- NCQを使用する場合は、UEFI BIOSの「**SATA Mode Selection**」を「**AHCI**」に設定し てください。詳細はセクション「**3.5.3 SATA設定**」をご参照ください。
	- Windows® XP でSATA 記憶装置を使用する場合はService Pack3以降のサービスパックが 適応されていることをご確認ください。

**3. Marvell® SATA 6Gb/sコネクター (7ピン SATA6G\_E1/E2 [ネイビブルー])** SATA 6Gb/s ケーブルでSATA 6Gb/s 記憶装置を接続します。

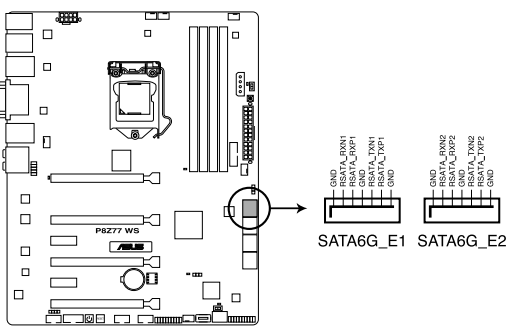

P8Z77 WS Marvell<sup>®</sup> SATA 6.0 Gb/s connectors

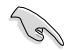

- Windows® XP でSATA 記憶装置を使用する場合はService Pack3以降のサービ スパックが適応されていることをご確認ください。
- RAID構成の設定、消去を行う場合はPOST時に<**Ctrl + M**> を押し、Marvell RAID ユーティ リティを立ち上げます。
- Marvell Storage Controllerを使用して作成されたRAIDアレイにWindows® OSをインスト ールする場合は、同梱のサポートDVDを使用して事前にRAIDドライバーディスクを作成 し、OSインストール時にRAIDドライバーをインストールする必要があります。Windows® XP 32bit/64bit OSをインストールする場合は、まず初めに、「**Marvell shared library driver**」 をロードし、次に「**Marvell 91xx SATA Control Driver**」をロードします。Windows® 7以降 のOSをインストールする場合は、「**Marvell 91xx SATA Control Driver**」のみをロードしま す。
- ASUS SSD Caching 機能を使用するには、HDDとSSDを1台ずつMarvell® SATA6G\_E1/E2 コネクターに接続してください。
- 通常使用時、このポートにはデータドライブを接続することをお勧めします。

#### **4. Intel® USB 3.0 コネクター (20-1 ピン USB3\_34)**

USB 3.0ポート用コネクターです。USB 3.0の転送速度は理論値でUSB 2.0の約10倍となり、 プラグアンドプレイに対応しているので接続も非常に簡単です。ご利用のPCケースやデバ イスが9ピン+10ピンのピンヘッダに対応したUSB 3.0 デバイスの場合は、このコネクター に接続して利用することが可能です。

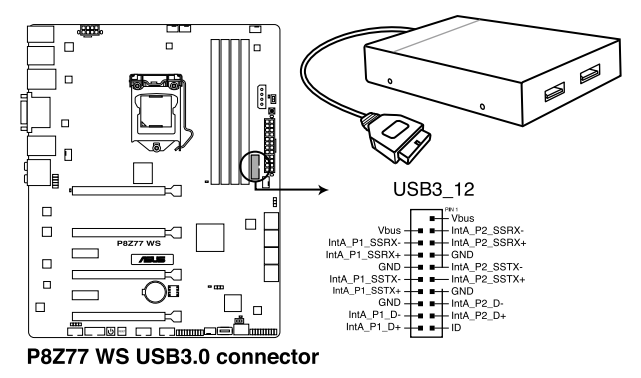

• USB 3.0 フロントボックス/USB 3.0 モジュールは別途お買い求めください。

• Intel® チップセットのUSB 3.0ポートは、Windows® 7でドライバーをインストールし た場合にのみUSB 3.0として動作します。

#### **5. USB 2.0コネクター (10-1 ピン USB1112、USB1314)**

USB 2.0 ポート用のコネクターです。USBケーブルをこれらのコネクターに接続します。この コネクターは最大 480 Mbps の接続速度を持つUSB 2.0 規格に準拠しています。

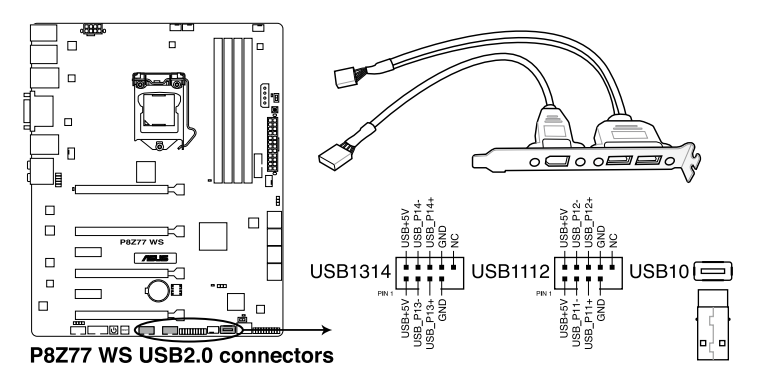

1394モジュールをUSBコネクターに接続しないでください。マザーボードが損傷する原因と なります。

フロントパネルなどのUSBピンヘッダコネクターが個別に分かれている場合、USBピンヘッダ コネクターをASUS Q-Connector(USB、ブルー)に接続することで脱着を容易にすることがで きます。

/d

#### **6. デジタルオーディオコネクター (4-1 ピン SPDIF\_OUT)**

S/PDIFポート追加用のコネクターです。S/PDIF出力モジュールを接続します。S/PDIF Out モジュールケーブルをこのコネクターに接続し、PCケースの後方にあるスロットにモジュール を設置します。

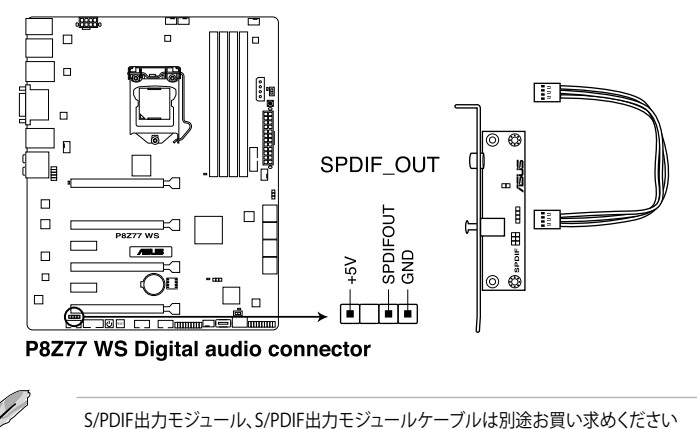

#### **7. IEEE 1394a ポートコネクター (10-1 ピン IE1394\_2)**

IEEE 1394a ポート用です。 IEEE 1394a ケーブルをこのコネクターに接続します。

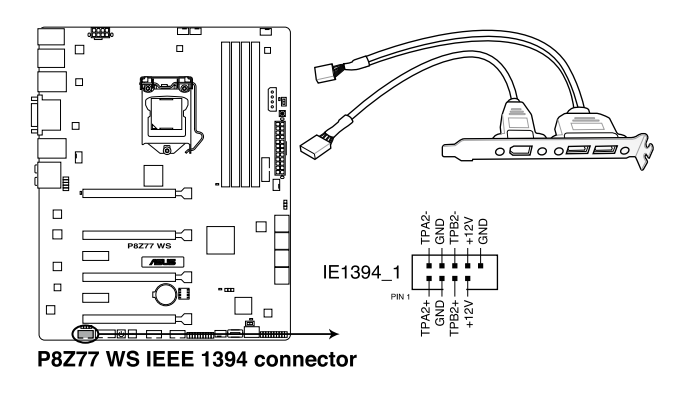

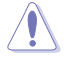

USBモジュールを IEEE 1394a コネクターに接続しないでください。マザーボードが損傷する 原因となります。

#### **8. CPUファン、CPUオプションファン、ケースファンコネクター (4ピン CPU\_FAN、4ピン CPU\_OPT、4-ピン CHA\_FAN1-4)**

ファンケーブルをマザーボードのファンコネクターに接続し、各ケーブルの黒いワイヤーが コネクターのアースピン(GND)に接続されていることを確認します。

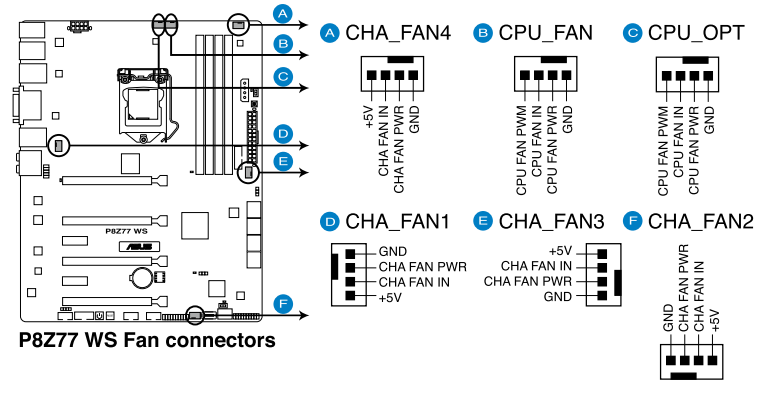

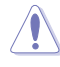

PCケース内に十分な空気の流れがないと、マザーボードコンポーネントが損傷する恐れがあります。 組み立ての際にはシステムの冷却ファン(吸/排気ファン)を必ず搭載してください。また、 吸/排気 ファン の電源をマザーボードから取得することで、エアフローをマザーボード側で効果的にコントロ ールすることができます。また、これはジャンパピンではありません。ファンコネクターにジャンパ キャップを取り付けないでください。

- CPU\_FAN コネクターは、最大1A(12W)までのCPUファンをサポートます。
- ASUS FAN Xpert2ですべてのコネクターに接続されたファンを制御することができます。 CPU FANとCPU OPTは連動制御されています。
- ビデオカードを2枚以上取り付ける場合は、システムの温度上昇を防ぐためケースファン を設置することを推奨します。

#### **9. シリアル(COM)ポートコネクター (10-1ピン COM1)**

シリアル(COM)ポート用です。シリアルポートモジュールのケーブルを接続し、モジュール をバックパネルの任意のスロットに設置します。

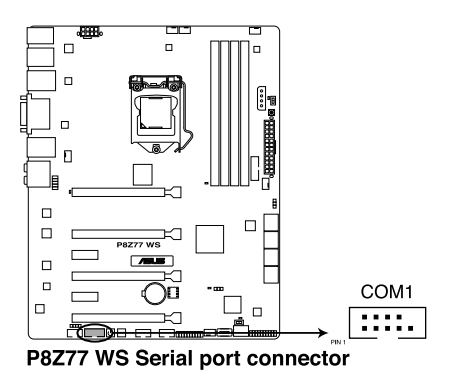

#### **10. フロントパネルオーディオコネクター(10-1 ピン AAFP)**

PCケースのフロントパネルオーディオI/Oモジュール用コネクターで、HDオーディオ及び AC'97オーディオをサポートしています。オーディオ I/Oモジュールケーブルの一方をこの コネクターに接続します。

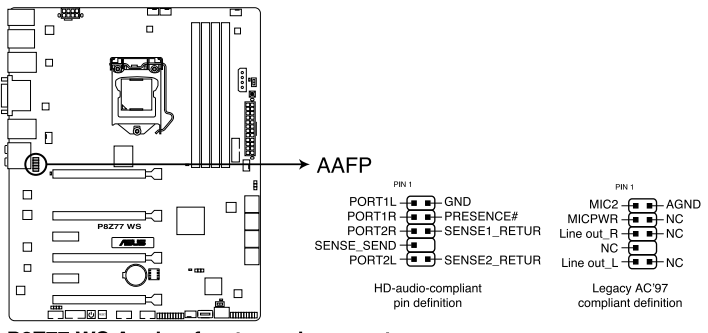

P8Z77 WS Analog front panel connector

- HDオーディオ機能を最大限に活用するため、HD フロントパネルオーディオモジュールを 接続することをお勧めします。
- HDフロントパネルオーディオモジュールを接続する場合は、UEFI BIOSで「**Front Panel Type**」の項目を [**HD**] に設定します。AC'97フロントパネルオーディオモジュールを接続 する場合は、この項目を [**AC97**] に設定します。デフォルト設定は [**HD**] に設定されてい ます。

#### **11. TPM ヘッダー (20-1 ピン TPM)**

このヘッダーピンはTPM(Trusted Platform Module)をサポートしています。TPMはプラット フォームの監視やデータの暗号化、電子証明書を保管といった高レベルなセキュリティ機 能を備えています。

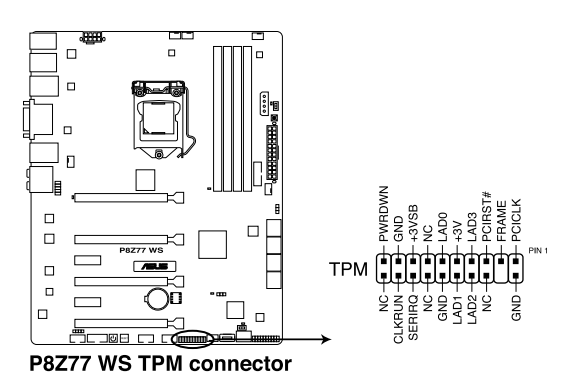

TPMモジュールは別途お買い求めください。

#### **12. ATX電源コネクター(24ピン EATXPWR、8ピンEATX12V、4ピン EZ\_PLUG)**

ATX 電源プラグ用のコネクターです。電源プラグは正しい向きでのみ、取り付けられるよう に設計されています。正しい向きでしっかりと挿し込んでください。

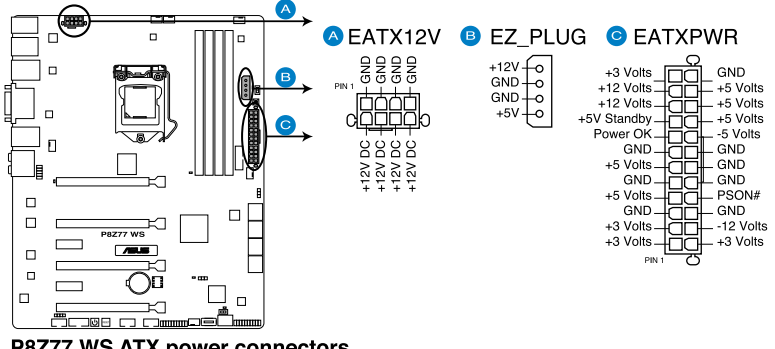

P8Z77 WS ATX power connectors

- システムの快適なご利用のために、 容量350W以上のATX 12V Version 2.0またはそれ以 降)規格の電源ユニットを使用することをお勧めします。
	- 最小構成として、24ピンメイン電源コネクターと4ピンATX12Vコネクターを接続すること でも動作します。
- CPUへの安定した電流を確保するために8ピンのEPS12Vコネクターを[EATX12V]に接続 することを推奨します。8ピンのEPS12Vコネクターの有無は電源ユニットにより異なりま す。電源ユニットの仕様については、電源ユニット各メーカーまたは代理店にお問い合わ せください。
- 大量に電力を消費するデバイスを使用する場合は、高出力の電源ユニットの使用をお勧め します。電源ユニットの能力が不十分だと、システムが不安定になる、またはシステムが 起動できなくなる等の問題が発生する場合があります。
- 2枚のハイエンドPCI Express x16カードを使用する場合は、システム安定のため、 1000W以上の電源ユニットをご利用ください。
- システムに最低限必要な電源が分からない場合は、 http://support.asus.com/PowerSupplyCalculator/PSCalculator.aspx?SLanguage=ja-jp の「電源用ワット数計算機」をご参照ください。
- EZ-PLUGコネクターにはペリフェラル4ピン 電源コネクターを接続します。電源を接続する ことで、ビデオカードを複数枚取り付けた際にPCI Expressスロットからビデオカードへの 給電を安定させることができます。

#### **13. システムパネルコネクター (20-8 ピン PANEL)**

このコネクターはPCケースに付属する各機能に対応しています。

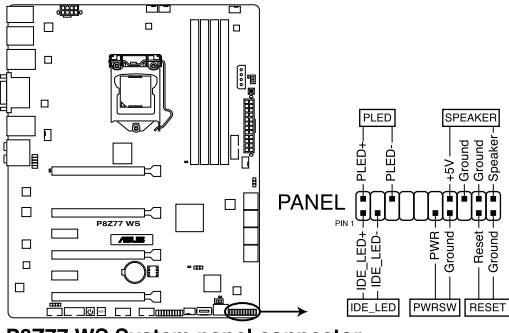

P8Z77 WS System panel connector

**• システム電源LED(2ピン PLED)**

システム電源LED用2ピンコネクターです。PCケース電源LEDケーブルを接続してください。 システムの電源LEDはシステムの電源をONにすると点灯し、システムがスリープモードに 入ると点滅します。

#### **• ハードディスクドライブアクティビティLED(2ピン IDE\_LED)**

ハードディスクドライブアクティビティLED用2ピンコネクターです。ハードディスクドライブ アクティビティLEDケーブルを接続してください。ハードディスクアクティビティLEDは、記憶 装置がデータの読み書きを行っているときに点灯、または点滅します。

#### **• ビープスピーカー(4ピン SPEAKER)** システム警告スピーカー用4ピンコネクターです。スピーカーはその鳴り方でシステムの不 具合を報告し、警告を発します。

#### **雷源ボタン/ソフトオフボタン(2ピン PWRSW)**

システムの電源ボタン用2ピンコネクターです。電源ボタンを押すとシステムの電源が ONになります。OSが起動している状態で、電源スイッチを押してから4秒以内に離すと、シ ステムはOSの設定に従いスリープモード、または休止状態、シャットダウンに移行します。 電源スイッチを4秒以上押すと、システムはOSの設定に関わらず強制的にOFFになります。

#### **• リセットボタン(2ピン RESET)**

リセットボタン用2ピンコネクターです。システムの電源をOFFにせずにシステムを再起動し ます。

# **2.3 コンピューターシステムを構築する**

# **2.3.1 コンピューターシステムを構築する**

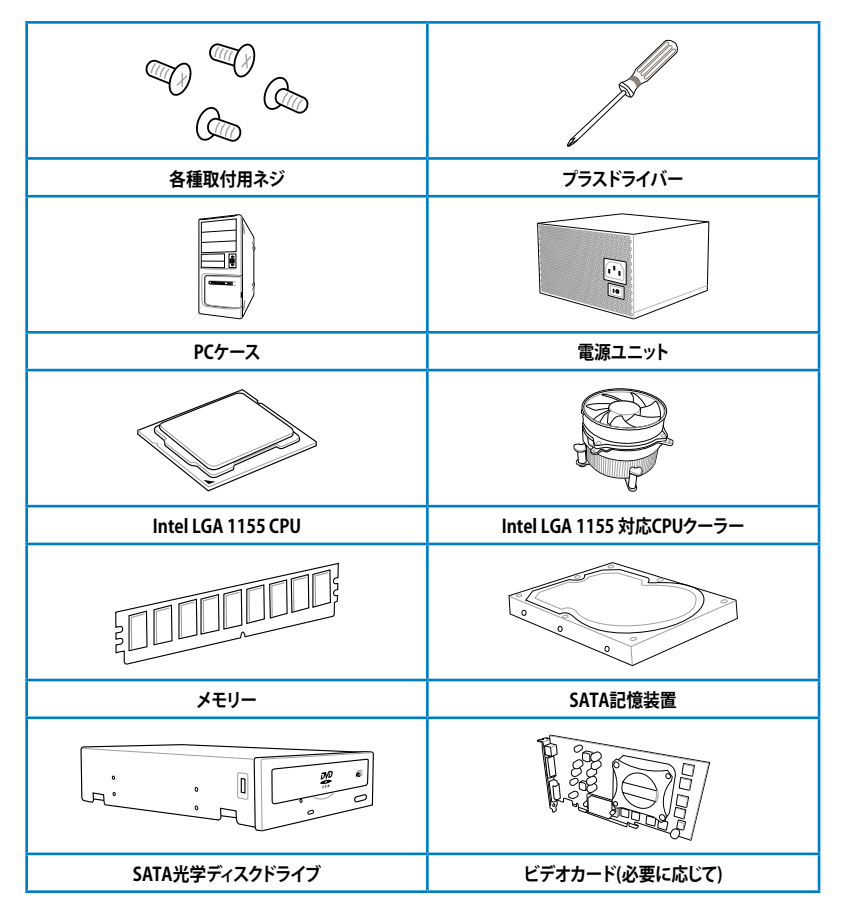

上記の工具、コンポーネントはマザーボードのパッケージには同梱されていません。

2-30 Chapter 2: ハードウェア

# **2.3.2 CPUを取り付ける**

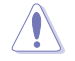

本製品にはLGA1155規格対応のCPUソケットが搭載されています。LGA1155規格以外のCPUは サポートしておりません。

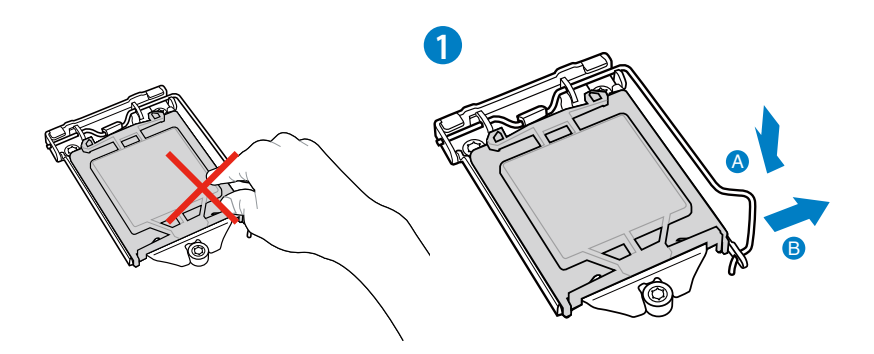

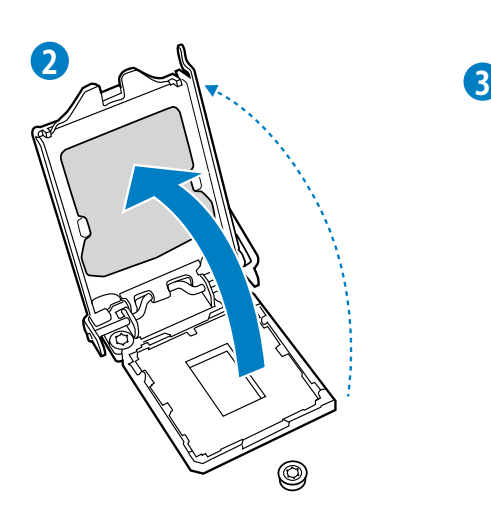

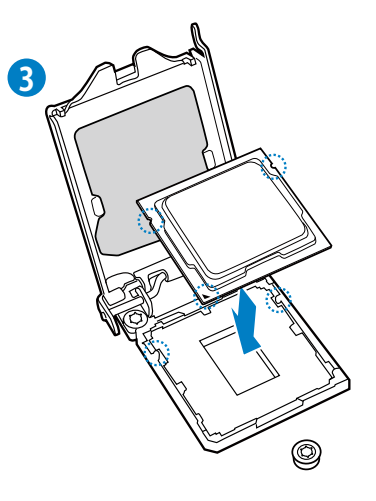

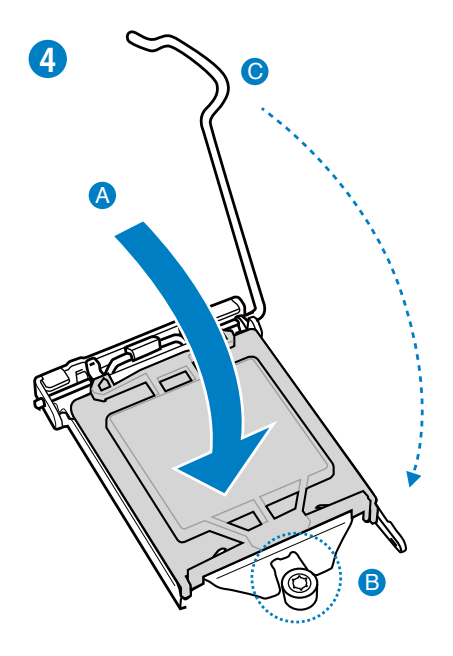

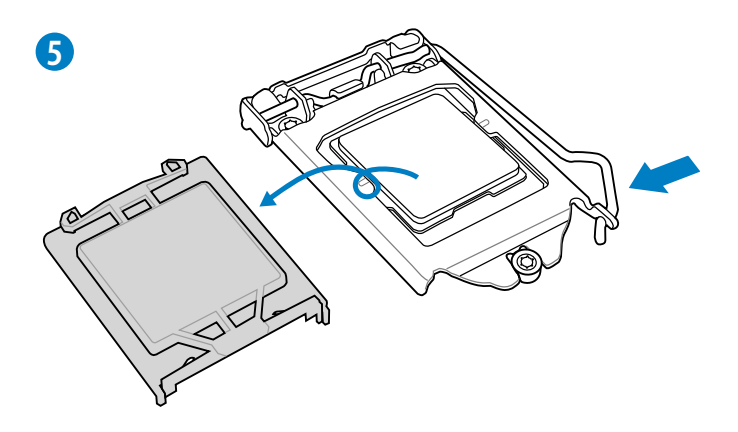

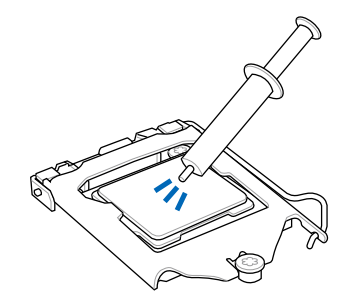

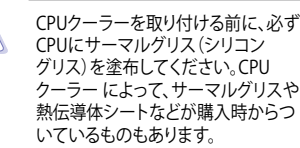

 $\hat{\mathbb{A}}$ 

**手順**

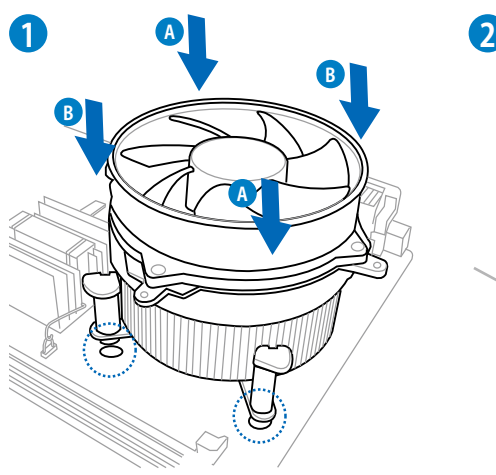

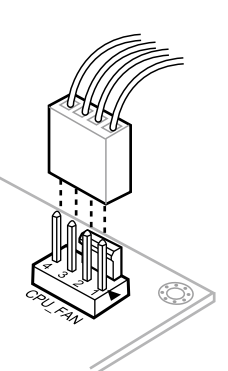

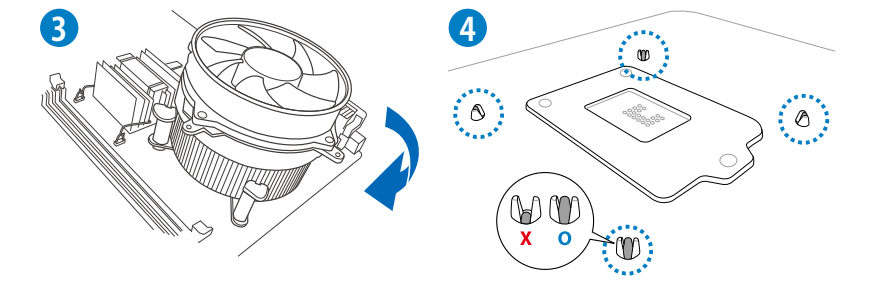

# **CPUクーラーを取り外す**

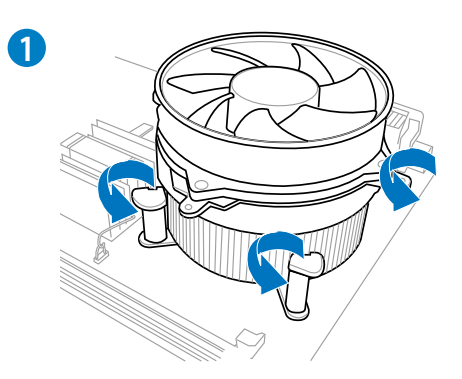

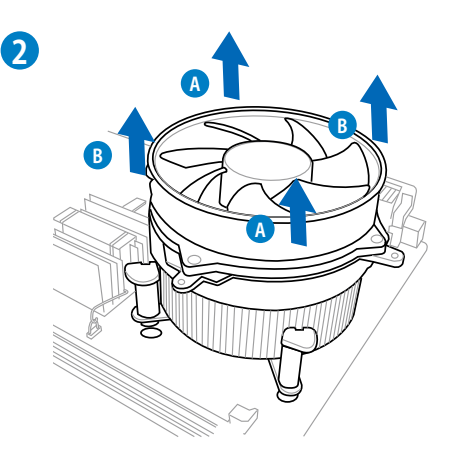

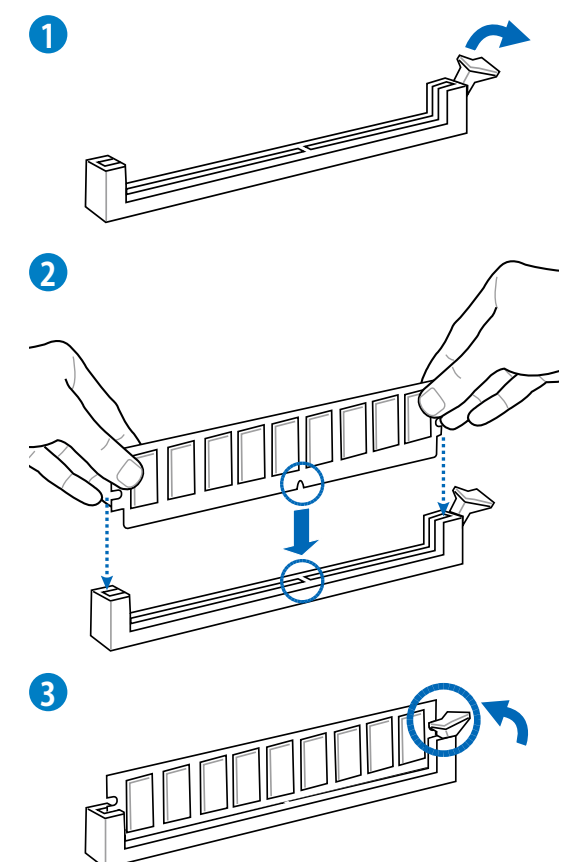

**メモリーを取り外す**

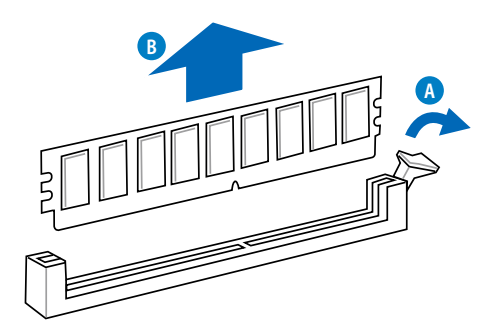

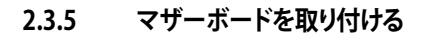

本マニュアルで使用されているイラストや画面は実際とは異なる場合があります。マザー ボードのレイアウトはモデルにより異なりますが、取り付け方法は同じです。

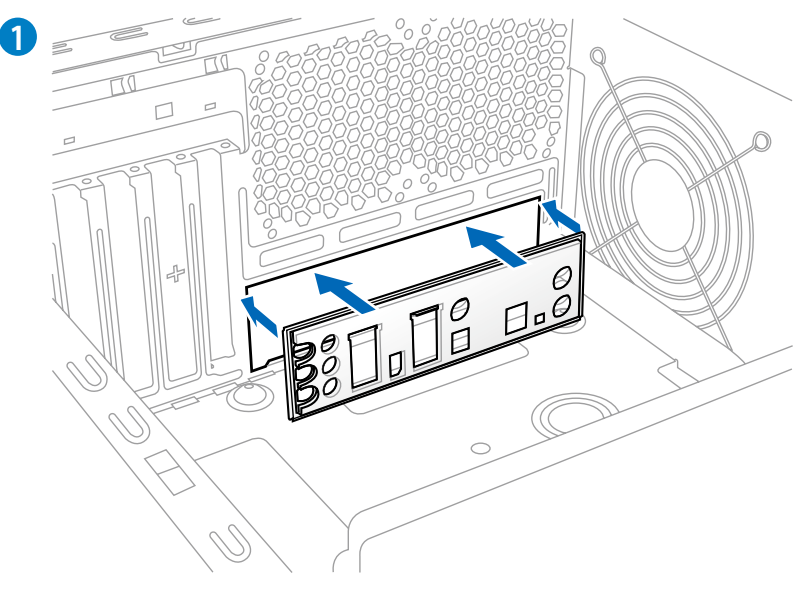

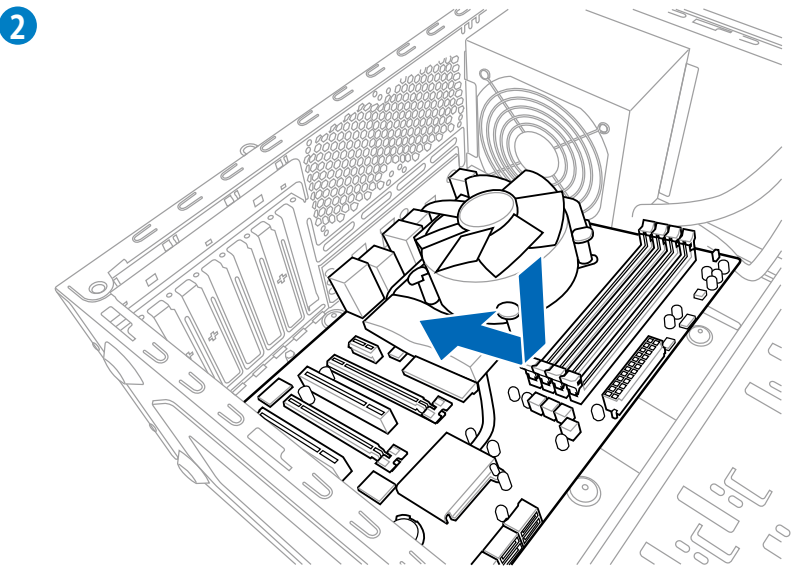

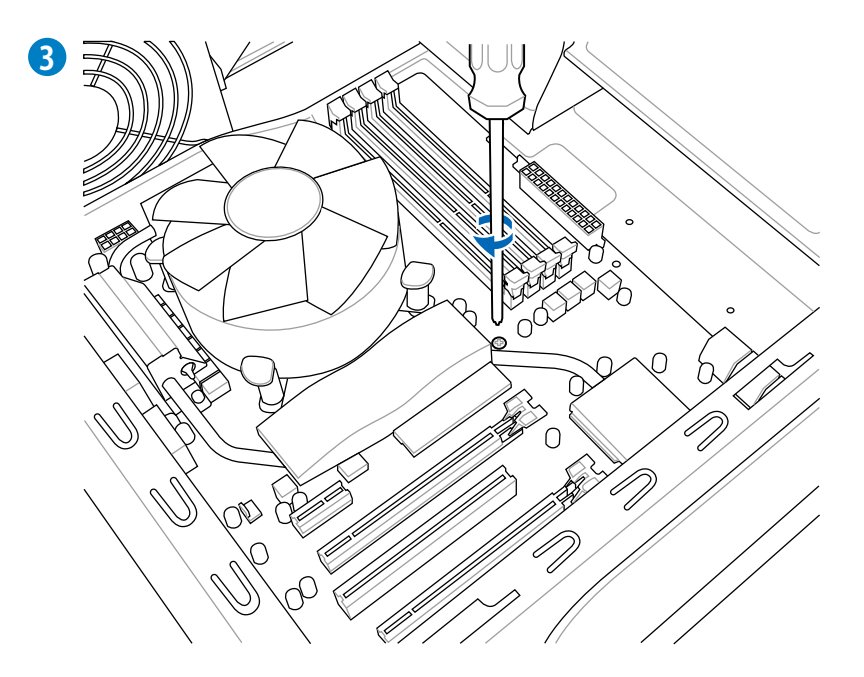

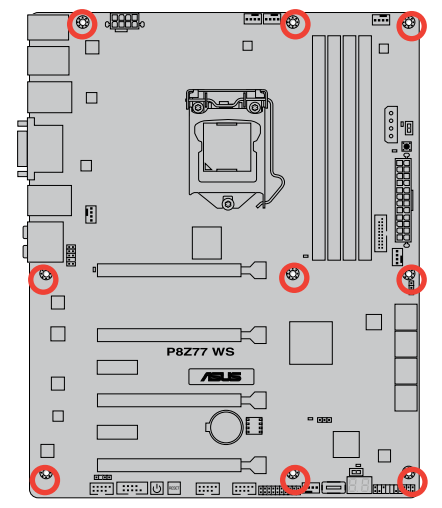

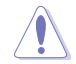

ネジはきつく締めすぎないように注意してください。

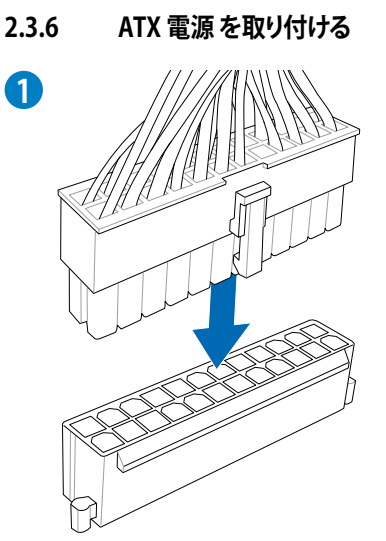

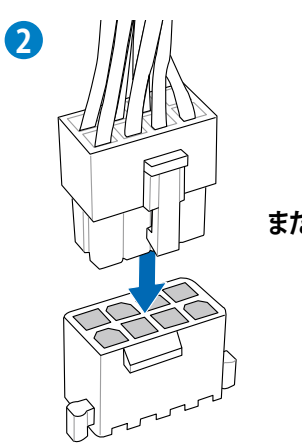

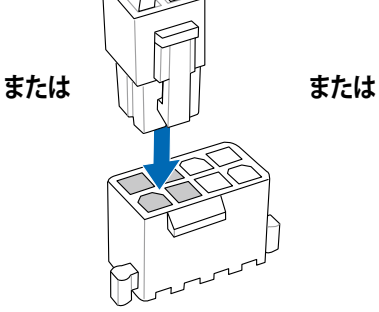

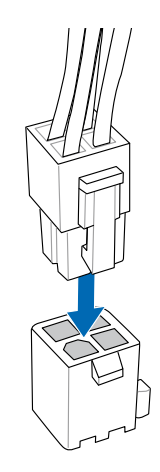

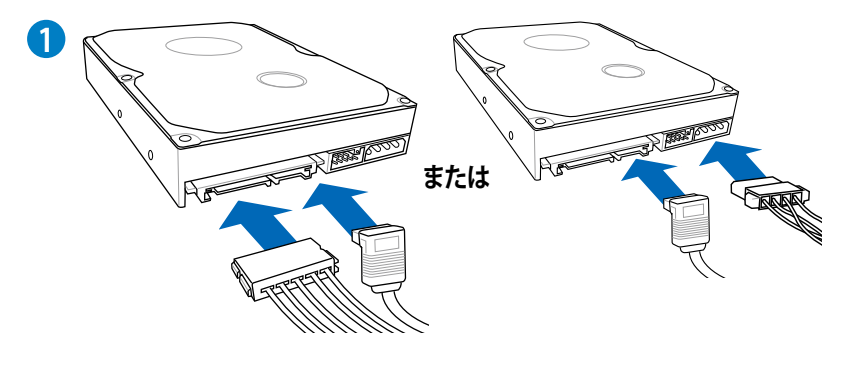

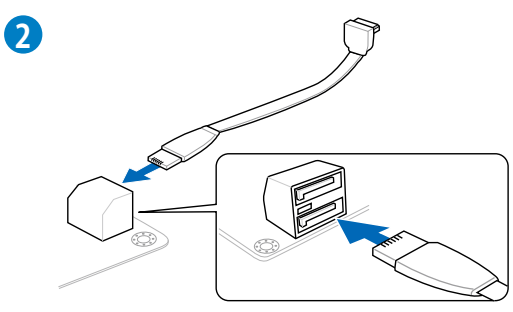

**または**

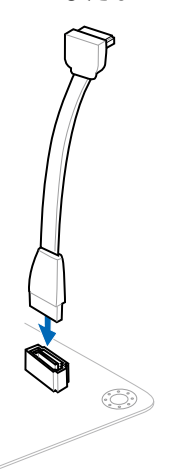

# **ASUS Q-Connectorを取り付ける**

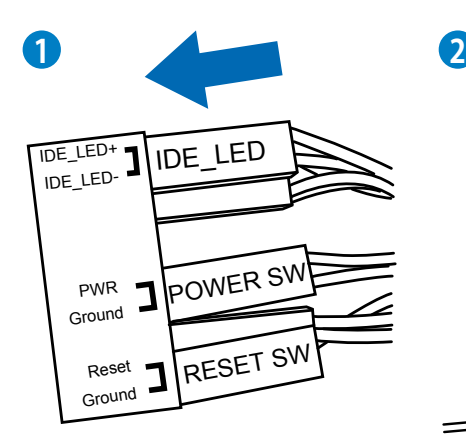

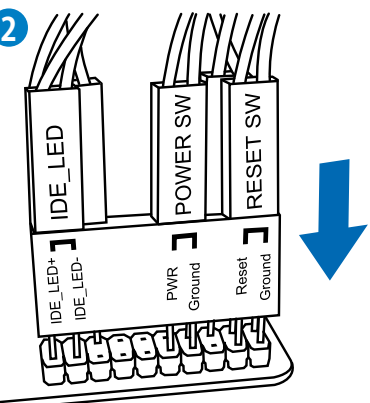

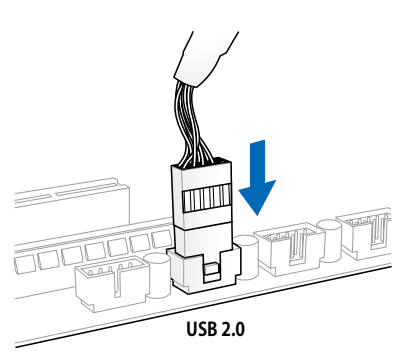

# **USB 2.0コネクターを取り付ける フロントパネルオーディオコネクターを**

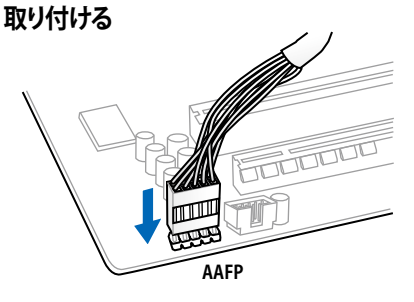

**USB 3.0コネクターを取り付ける**

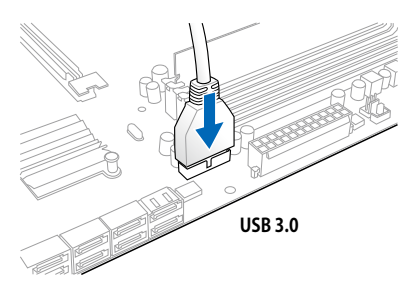

**PCI Express x16カードを取り付ける**

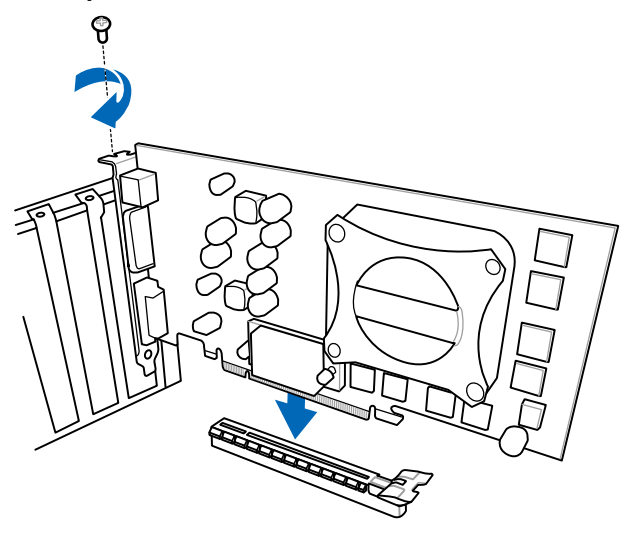

**PCI Express x1カードを取り付ける**

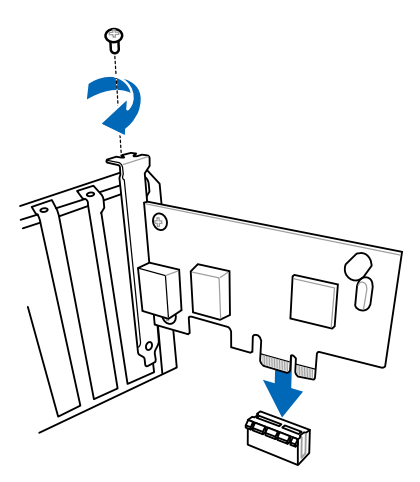

# **2.3.10 USB BIOS Flashback**

USB BIOS FlashbackはこれまでのBIOSツールとはまったく違う、とても便利なBIOS更新手段で す。BIOSやOSを起動することなく、簡単にBIOSを更新することができます。特定のUSBポートに BIOSファイルを保存したUSBストレージを接続しUSB BIOS Flashbackボタンを数秒間押すだけ で、スタンバイ電源で自動的にBIOSの更新が実行されます。

- 1. ASUSオフィシャルサイト(http://www.asus.com)からBIOSファイルをダウンロードし、圧縮 ファイルを展開します。
- 2. 展開によって出現したBIOSファイルの名前を「**Z77WS.CAP**」に変更します。
- 3. BIOSファイルをUSBストレージのルートディレクトリに保存します。
- 4. システムの電源をOFF(S5)状態にして、バックパネルのUSB BIOS FlashbackポートにBIOS ファイルを保存したUSBストレージを接続します。
- 5. USB BIOS Flashbackボタンのライトが点滅するまでUSB BIOS Flashbackボタンを押し続け ます。
- 6. USB BIOS Flashbackが完了するとライトは消灯します。ライトが完全に消灯したことを確認 し、システムを起動してください。

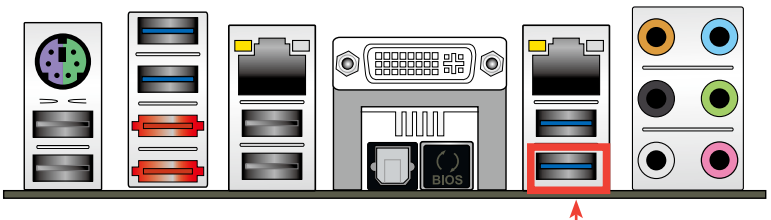

**USB BIOS Flashbackポート**

- 
- ・ 既定のBIOSファイル名は製品ごとに異なります。既定のBIOSファイル名はAI Suite IIの 「USB BIOS Flashback」 でもご確認いただけます。
- AI Suite IIの「USB BIOS Flashback」ウィザードをご利用いただくことにで、より簡単にUSB BIOS Flashbackの準備を行うことができます。
- BIOS更新中はUSBストレージを取り外す、電源プラグを抜く、オンボードスイッチを押 す、ジャンパスイッチの位置を変更するなど一切の行為を行わないようご注意ください。 BIOS更新中に他の行為を行った場合、BIOSの更新が中断する可能性があります。
- USB BIOS Flashback ボタンが5秒ほど点滅したあとで点灯状態となる場合は、 USB BIOS Flashback 機能が正常に動作していないことを示しています。 考えられる原因: 1. USBストレージが正しく取り付けられていない。 2. サポート外のファイルシステム、またはファイル名が正しくない。 このようなエラーが発生した場合は、電源装置のスイッチをOFFにするなどしてシステム の電源を完全にOFFにした後に再度実行してください。
- USB BIOS Flashback はFAT32/16ファイルシステムをもつ、シングルパーティションの USBストレージのみサポートします。
- BIOS更新中はシステムへの電源供給が途切れないよう、十分ご注意ください。BIOS更新中に 電源供給が途切れますと、BIOSが破損、損傷しシステムを起動することができなくなるお それがあります。USB BIOS Flashbackに伴う不具合、動作不良、破損等に関しましては 保証の対象外となります。

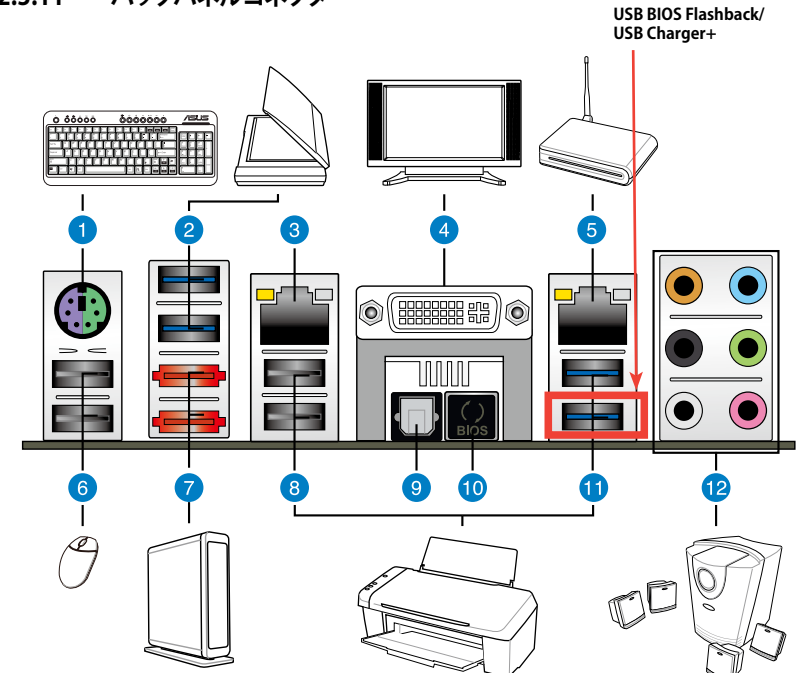

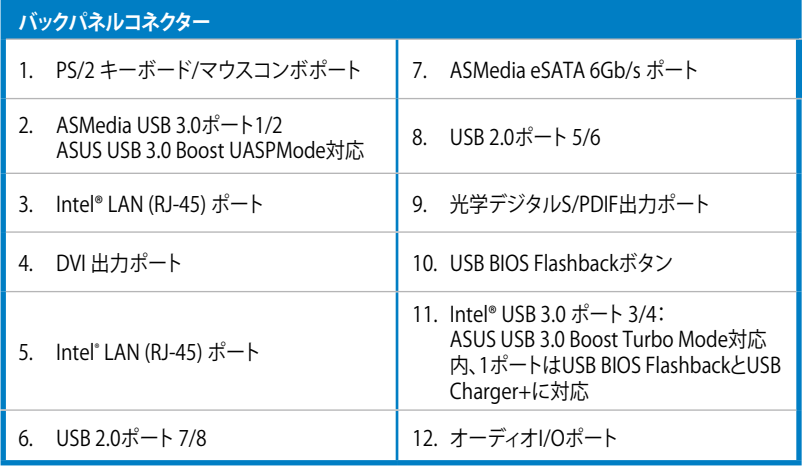

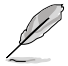

Intel® チップセットのUSB 3.0ポートは、Windows® 7でドライバーをインストールした場合 にのみUSB 3.0として動作します。

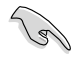

• 各ポートにサポート外のコネクターを接続しないでください。

- USB3.0 デバイスの機能や性能は、Windows® OS 環境で各USB3.0コントローラーの ドライバーをインストールした場合にのみ使用することができます。
- USB 3.0デバイスはブートデバイスとして使用することはできません。
- USB 3.0 デバイスの優れたパフォーマンスを発揮するために、USB 3.0 デバイスはUSB 3.0 ポートに接続してください。
- eSATAのホットプラグ機能を有効にする場合は、UEFI BIOSの「**ASMedia® 1061 SATA Controller**」の項目を [**Enable**] にし、マザーボードサポートDVDから **ASMedia® 1061 SATA Controller** をインストールしてください。

## **LAN ポートLED**

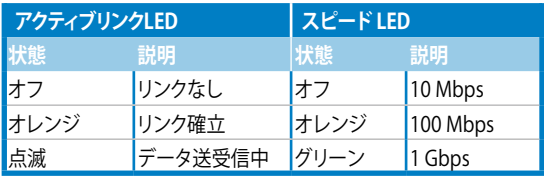

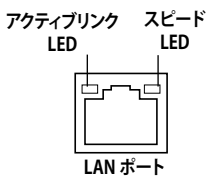

# **オーディオ構成表**

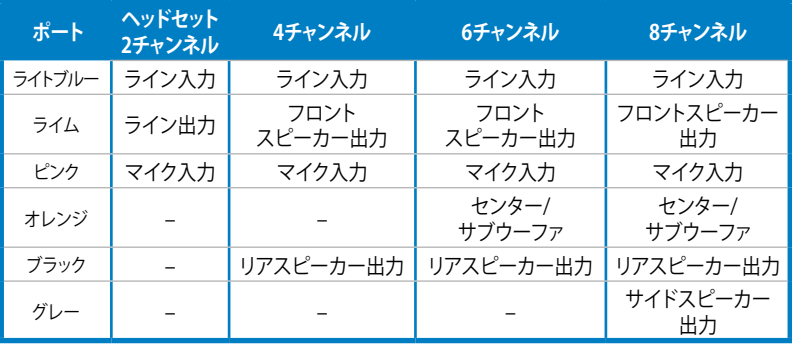

# **2.3.12 オーディオI/O接続**

**オーディオI/O ポート**

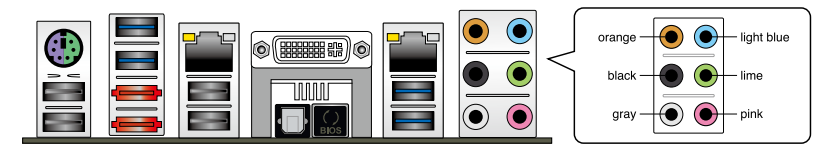

**ヘッドホンとマイクを接続**

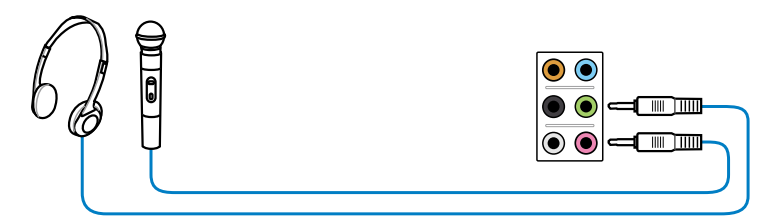

**ステレオスピーカーに接続**

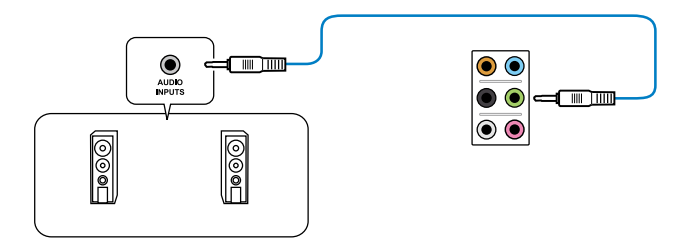

**2.1チャンネルスピーカーに接続**

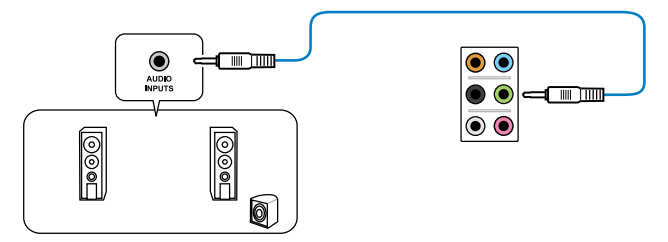

**4.1チャンネルスピーカーに接続**

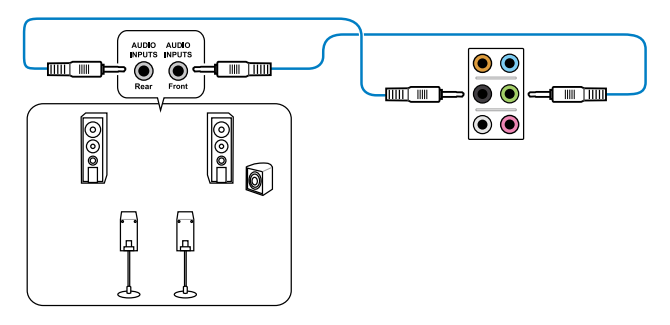

**5.1チャンネルスピーカーに接続**

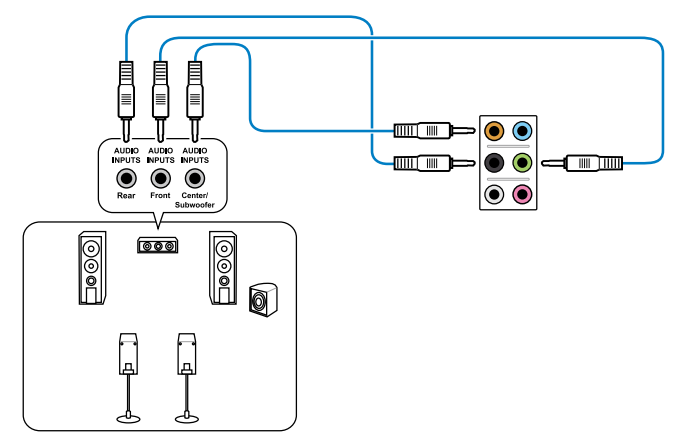

**7.1チャンネルスピーカーに接続**

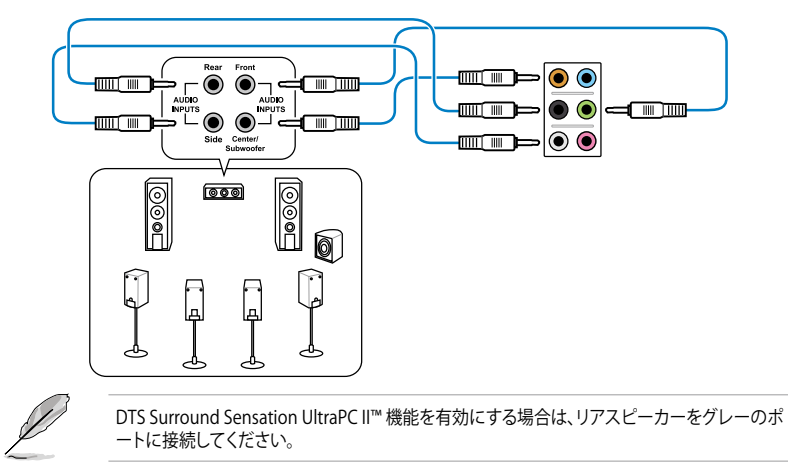

# **2.4 初めて起動する**

- 1. すべてのコンポーネントやデバイスの接続が終了したら、PCケースのカバーを元に戻して ください。
- 2. すべてのスイッチをオフにしてください。
- 3. 電源コードをPCケース背面の電源ユニットのコネクターに接続します。
- 4. 電源コードをコンセントに接続します。
- 5. 以下の順番でデバイスの雷源をオンにします。
	- a. モニター/ディスプレイ
	- b. 外部デバイス類(デイジーチェーンの最後のデバイスから)
	- c. システム電源
- 6. ATX電源のスイッチをONにし、システムの電源をONにすると、通常PCケースのシステム 電源LEDが点灯します。モニター/ディスプレイがスタンバイ状態をサポートしている場合 は、システムの電源をONにすると同時にモニター/ディスプレイは自動的にスタンバイ 状態から復帰します。

次にシステムは、起動時の自己診断テスト (POST) を実行します。テストを実行している間 に問題が確認された場合は、BIOSがビープ音を出すか、画面にメッセージが表示されま す。システムの電源をONにしてから30秒以上経過しても画面に何も表示されない場合は、 電源オンテストの失敗です。各コンポーネントの設置状態を確認してください。問題が解決 されない場合は、販売店にお問い合わせください。

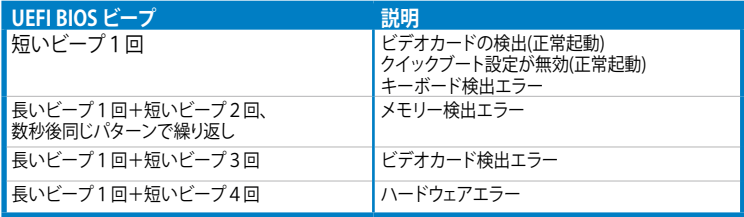

7. システムの電源をONにした直後に、<Delete>を押すとUEFI BIOS Utility を起動します。 BIOSの設定についてはChapter 3をご参照ください。

# **2.5 システムの電源をオフにする**

OSが起動している状態で、電源スイッチを押してから4秒以内に離すと、システムはOSの 設定に従いスリープモード、または休止状態、シャットダウンに移行します。電源スイッチ を4秒以上押すと、システムはOSの設定に関わらず強制的にオフになります。この機能は、 OSやシステムがハングアップ(ロック)して、通常のシステム終了作業が行えない場合にの みご使用ください。強制終了は各コンポーネントに負担をかけます。万一の場合を除き 頻繁に強制終了をしないようご注意ください。

<u> 1980 - Johann Barn, amerikansk politiker (</u>

L.

L.

the control of the control of

# **Chapter 3**

# **3.1 UEFIとは**

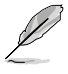

ASUS UEFI BIOSは、従来のキーボード操作だけでなくマウスでの操作も可能となった グラフィカルでユーザーフレンドリーなインターフェースです。OSを使用するのと 同じくらいに簡単に操作することができます。 \* EFI(UEFI)が従来のBIOSと同じ機能 を持つことから、ASUSはFFI(UFFI)を「UFFI BIOS」、「BIOS」と表記します。

UEFI(Unified Extensible Firmware Interface)は、Intel 社が提唱している、従来パソコンのハー ドウェア制御を担ってきた BIOS に代わる、OS とファームウェアのインターフェース仕様です。 UEFIは非常に高機能な最新のファームウェアで従来のBIOSと違い拡張性に富んでいます。UEFIの 設定はマザーボードのCMOS RAM(CMOS)に保存されています。 通常、UEFIのデフォルト設定は ほとんどの環境で、最適なパフォーマンスを実現できるように設定されています。以下の状況以外 では、**デフォルト設定のままで使用することをお勧めします。**

- システム起動中にエラーメッセージが表示され、UEFI BIOS Utility を起動するように指示が あった場合
- UEFI BIOSの設定を必要とするコンポーネントをシステムに取り付けた場合

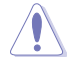

不適切な設定を行うと、システムが起動しない、または不安定になるといった症状が出ること があります。**設定を変更する際は、専門知識を持った技術者等のアドバイスを受けることを強く お勧めします。**

# **3.2 UEFI BIOS Utility**

UEFI BIOS Utilityは、UEFI BIOS の設定を変更するためのもので、コンピューターを起動するとき に実行することができます。起動時の自己診断テスト(POST)の間に<Del>を押すとUEFI BIOS Utilityが起動します。

POST終了後にUEFI BIOS Utilityを実行する場合は、<Ctrl+Alt+Delete>を押すか、ケースのリセット ボタンを押してシステムを再起動します。また、システムの電源をOFFをOFFにし、それからまた ONにすることによって再起動することもできます。ただし、この方法は最初の2つの方法が失敗 した場合の最後の手段として行ってください。

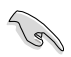

- 本マニュアルで使用されているイラストや画面は実際のものと異なる場合があります。
- マウスでUEFI BIOS Utilityの操作を行う場合は、USBマウスをマザーボードに接続して からシステムの電源をONにしてください。
	- 設定を変更した後システムが不安定になる場合は、デフォルト設定をロードしてください。 デフォルト設定に戻すには、終了メニューの下の「**Load Optimized Defaults**」を選択します。 (詳細は**3.9 終了メニュー**」参照)
	- 設定を変更した後システムが起動しなくなった場合は、CMOSクリアを実行し、マザー ボードのリセットを行ってください。Clear CMOS ジャンパスイッチの位置は「**2.2.7ジャン パ**」をご参照ください。
	- UEFI BIOS UtilityはBluetooth デバイスには対応していません。

本製品のUEFI BIOS Utilityはどなたでも簡単に操作できるようにデザインされています。メニュー 方式プログラムインタフェースを採用し、マウスでの操作が行える、より親しみやすく使いやすい のUEFI BIOS Utilityです。

UEFI BIOS Utilityには、**EZ Mode** と**Advanced Mode** の2つのモードがあります。モードの切り替 えは、終了メニュー、または**Exit/Advanced Mode** ボタンで行います。

# **3.2.1 EZ Mode**

デフォルト設定では、UEFI BIOS Utilityを起動すると、EZ Mode 画面が表示されます。EZ Mode で は、基本的なシステム情報の一覧が表示され、表示言語やシステムパフォーマンスモード、ブート デバイスの優先順位などが設定できます。Advanced Mode を開くには、「**Exit/Advanced Mode**」 をボタンをクリックし、「**Advanced Mode**」を選択するか<F7>を押します。

UEFI BIOS Utility起動時に表示する画面は、変更可能です。詳細はセクション「**3.7ブートメニュ ー**」の「**Setup Mode**」をご参照ください。 **UEFI BIOS Utilityでの 各ファンのスピードを表示 表示言語を選択 変更を保存せずにUEFI BIOS Utility終了、 CPU/マザーボード温度、CPU/5V/3.3V/12V電圧出力、 変更を保存してシステムをリセット、 CPU/CPUオプション/ケースファンのスピードを表示 Advanced Modeを起動 Ill. ExitAbbonned Bude** lily - E/ Mode **JEEL BICK NOTI US** Email Indy EDS Version : 065 CNI Tupe : Tute100 CoreCN9 15-3550 CNI e 3-30GB Speed : 3300 Mbs Sandag 091/18/2089 Total Renorg : 1024 NII (DBK) ONES  $\neq$  Unitage <sup>1</sup> Imperatore **Spilan Speed CAL TWN** cie CRU OUT TW **Humor** 1.30  $120$ **CIA FANT IVI ON TIRE**  $8.7$ m T. 3640 **Ca** System Performance **Build For formance** Everyo Secting **Innex U** list Printing kephourd to worigate to decide the boot princit drag m  $dot 6B$ **Absenced Node (Fi)** Boot New (Fi)  $b$ -fail( $\sigma$ ) **Advanced Modeへの切り替え Power Savingモード デフォルト設定をロード Normal モード ASUS Optimal モード ブートデバイスの優先順位を選択 ブートデバイスを選択 選択したモードのシステム アクセス頻度の高い プロパティを表示 Advanced Modeへの ショートカット**• ブートデバイスの優先順位のオプションは、取り付けたデバイスにより異なります。 • 「**Boot Menu(F8)**」ボタンは、ブートデバイスがシステムに取り付けられている場合のみ

利用可能です。
## **3.2.2 Advanced Mode**

Advanced Mode は上級者向けのモードで、各種詳細設定が可能です。下の図はAdvanced Mode の表示内容の一例です。各設定項目の詳細は、本マニュアル以降の記載をご参照ください。

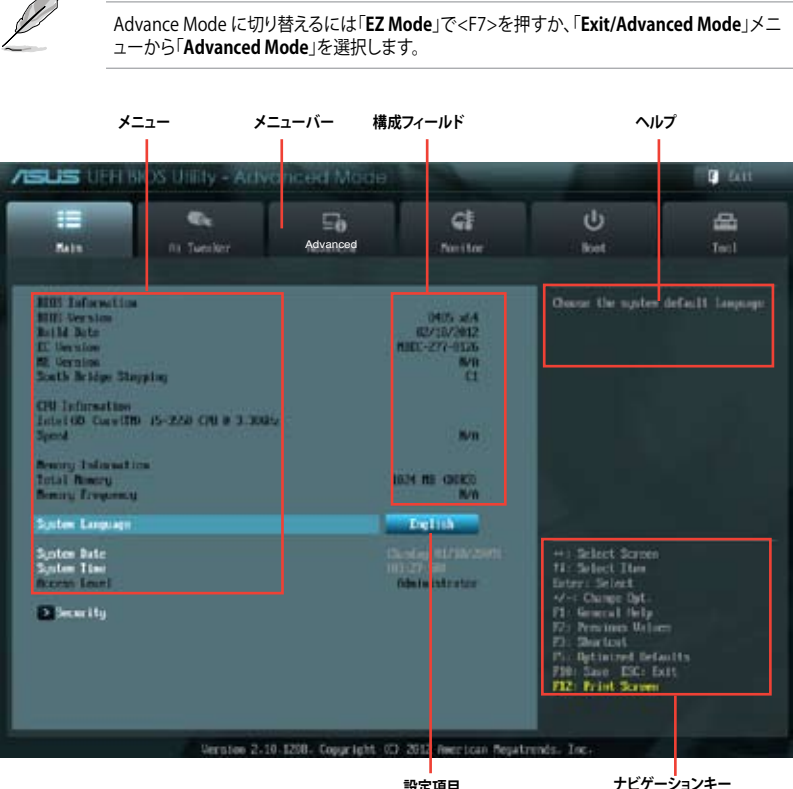

 **設定項目**

### **メニューバー**

画面上部のメニューバーには次の項目があり、主な設定内容は以下のとおりです。

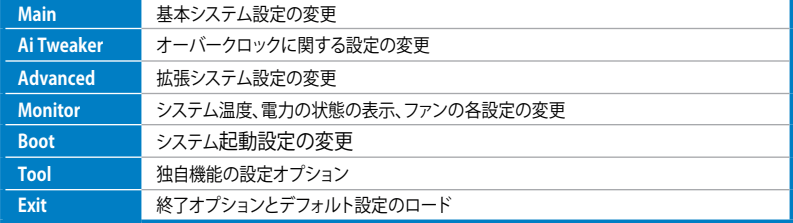

#### **メニュー**

メニューバーの各項目を選択することにより、各項目に応じた設定メニューが表示されます。例え ば、メニューバーで「**Main**」を選択すると、「Main」の設定メニューが画面に表示されます。

メニューバーのAi Tweaker、Adbanced、Monitor、Boot、Tool、Exitにも、それぞれ設定メニューが あります。

#### **Back ボタン**

サブメニューの項目が開かれている場合にこのボタンが表示されます。マウスでこのボタンをクリ ックするか<ESC>を押すと、メインメニュー、または前の画面に戻ることができます。

#### **サブメニュー**

サブメニューが含まれる項目の前には、「>」マークが表示されます。サブメニューを表示するに は、マウスで項目を選択するか、カーソルキーで項目を選択し、<Enter>を押します。

#### **ポップアップウィンドウ**

マウスで項目を選択するか、カーソルキーで項目を選択し、<Enter>を押すと、設定可能なオプシ ョンと共にポップアップウィンドウが表示されます。

#### **スクロールバー**

設定項目が画面に収まりきらない場合は、スクロールバーがメニュー画面の右側に表示されま す。 マウスや カーソルキー、または <Page Up>/<Page Down> で、画面をスクロールすることが できます。

#### **ナビゲーションキー**

UEFI BIOSメニュー画面の右下には、メニューの操作をするためのナビゲーションキーが表示さ れています。 表示されるナビゲーションキーに従って、各項目の設定を変更します。

### **ヘルプ**

メニュー画面の右上には、選択した項目の簡単な説明が表示されます。

#### **構成フィールド**

構成フィールドには各項目の現在設定されている状態や数値が表示されます。ユーザーによる変 更が可能でない項目は、選択することができません。

設定可能なフィールドは選択するとハイライト表示されます。フィールドの値を変更するには、 そのフィールドをマウスで選択するか、表示されるナビゲーションキーに従い数値を変更し、 <Enter>を押して決定します。

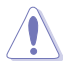

<F12>を押してUEFI BIOS画面のスクリーンショットを撮影し、USBフラッシュメモリーに保存す ることができます。

# **3.3 メインメニュー**

UEFI BIOS UtilityのAdvanced Mode を起動するとメインメニューでは基本的なシステム情報が <u>こま、またこと、こちゃん、それは、ここをはない。ここをはらないのです。</u><br>表示され、システムの日付、時間、言語、セキュリティの設定が可能です。

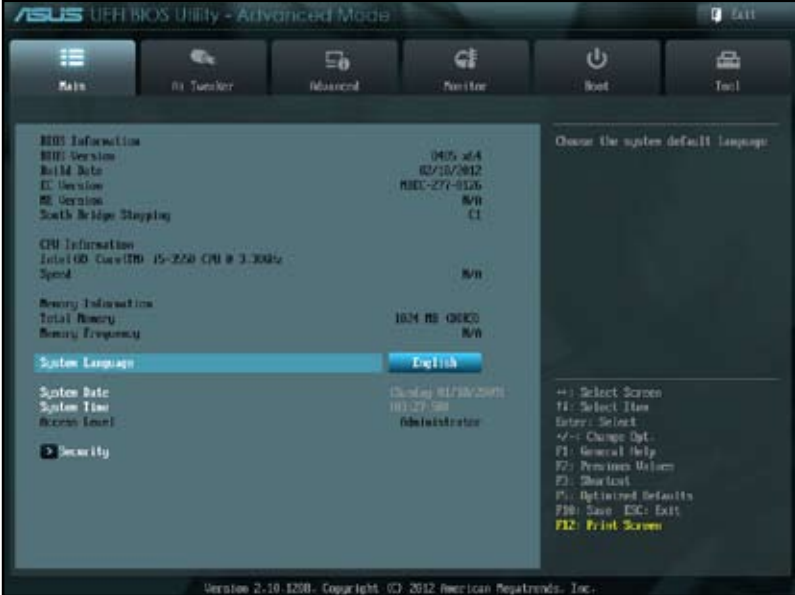

## **3.3.1 System Language [English]**

オプションからUEFI BIOS Utility の表示言語を選択することができます。 設定オプション: [English] [Français] [Deutsch] [简体中文] [繁體中文] [日本語] [Español] [Русский]

### **3.3.2 System Date [Day xx/xx/xxxx]**

システムの日付を設定します。

### **3.3.3 System Time [xx:xx:xx]**

システムの時間を設定します。

# **3.3.4 セキュリティ**

システムセキュリティ設定の変更が可能です。

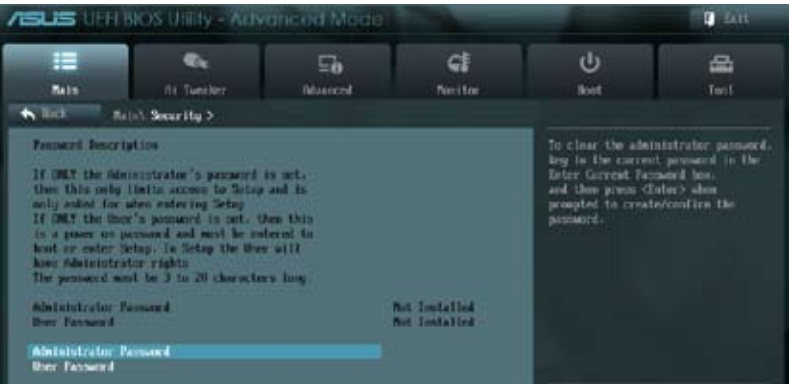

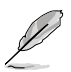

- パスワードを忘れた場合、CMOSクリアを実行しパスワードを削除します。Clear CMOS ジャンパスイッチの位置はセクション「**2.2.7ジャンパ**」をご参照ください。
- パスワードを削除すると、画面上の「**Administrator**」または「**User Password**」の項目には デフォルト設定の「**Not Installed**」と表示されます。パスワードを再び設定すると、 「**Installed**」と表示されます。

### **Administrator Password**

管理者パスワードを設定した場合は、システムにアクセスする際に管理者パスワードの入力を 要求するように設定することをお勧めします。

管理者パスワードの設定手順

- 1. 「**Administrator Password**」を選択します。
- 2. 「**Create New Password**」ボックスにパスワードを入力し、<Enter>を押します。
- 3. パスワードの確認のため、「**Confirm New Password**」ボックスに先ほど入力したパスワー ドと同じパスワードを入力し、<Enter>を押します。

#### 管理者パスワードの変更手順

- 1. 「**Administrator Password**」を選択します。
- 2. 「**Enter Current Password**」ボックスに現在のパスワードを入力し、<Enter>を押します。
- 3. 「**Create New Password**」ボックスに新しいパスワードを入力し、<Enter>を押します。
- 4. パスワードの確認のため、「**Confirm New Password**」ボックスに先ほど入力したパスワー ドと同じパスワードを入力し、<Enter>を押します。

管理者パスワードの消去も、管理者パスワードの変更時と同じ手順で行いますが、パスワードの 作成/確認を要求された後、なにも入力せずに<Enter>を押します。パスワード消去後は、 「**Administrator Password**」の項目は「**Not Installed**」と表示されます。

#### **User Password**

ユーザーパスワードを設定した場合、システムにアクセスするときにユーザーパスワードを入力 する必要があります。

ユーザーパスワードの設定手順

- 1. 「**User Password**」を選択します。
- 2. 「**Create New Password**」にパスワードを入力し、<Enter>を押します。
- 3. パスワードの確認のため、「**Confirm New Password**」ボックスに先ほど入力したパスワー ドと同じパスワードを入力し、<Enter>を押します。

ユーザーパスワードの変更手順

- 1. 「**User Password**」を選択し、<Enter>を選択します。
- 2. 「**Enter Current Password**」に現在のパスワードを入力し、<Enter>を押します。
- 3. 「**Create New Password**」に新しいパスワードを入力し、<Enter>を押します。
- 4. パスワードの確認のため、「**Confirm New Password**」ボックスに先ほど入力したパスワー ドと同じパスワードを入力し、<Enter>を押します。

ユーザーパスワードの消去も、ユーザーパスワードの変更時と同じ手順で行いますが、パスワー ドの作成/確認を要求された後、なにも入力せずに<Enter>を押します。パスワード消去後は、 「**User Password**」の項目は「**Not Installed**」と表示されます。

# **3.4 Ai Tweakerメニュー**

オーバークロックに関連する設定を行います。

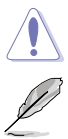

Ai Tweaker メニューで設定値を変更する際はご注意ください。不正な値を設定するとシステム 誤作動の原因となります。

このセクションの設定オプションは取り付けたCPUとメモリーにより異なります。

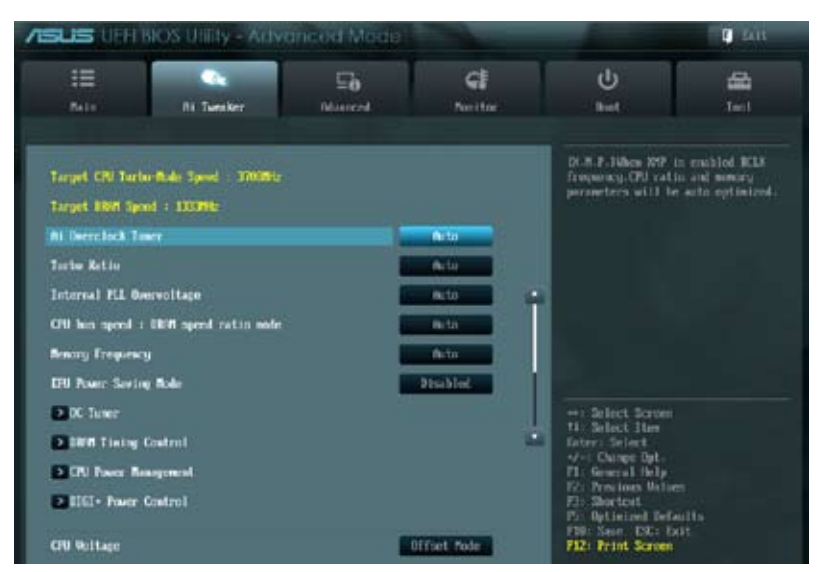

#### 画面をスクロールすることですべての項目を表示することができます。

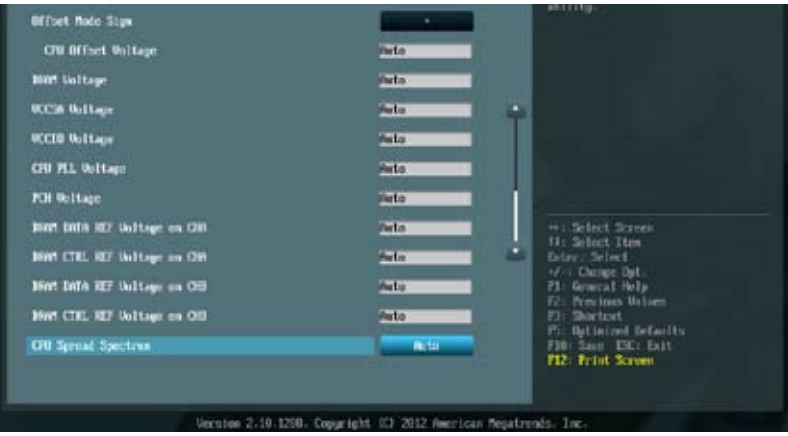

### **Ai Overclock Tuner [Auto]**

CPUのオーバークロックオプションを選択して、CPUの内部周波数を設定することができます。 オプションは以下のとおりです。

[Auto] 標準動作周波数で動作します。

[Manual] バスクロックを手動で設定します。

[X.M.P.] XMP(eXtreme Memory Profile)対応メモリーのプロファイルを使用します。 XMP対応メモリーモジュールを取り付けた場合は、最適なシステムパフォーマ ンスを得るためにこの項目を設定し、プロファイルを選択してます。

### **Turbo Ratio [Auto]**

Turbo Boost時の最大動作倍率を設定します。<br>[Auto] すべてのコアの動作倍率をCPU

[Auto] すべてのコアの動作倍率をCPUの既定値に設定します。

各コアの動作倍率を手動で設定します。

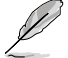

Turbo Ratioを[**Manual**]に設定すると、次の項目が表示されます。

#### **Ratio Synchronizing Control [Disable]**

[Enabled] すべてのコアの動作倍率をまとめて設定します。 [Disabled] 各コアの動作倍率を個別に設定します。

1-Core Ratio Limit [Auto]

CPUコア-1の動作倍率制限を設定します。<br>[Auto] CPUの既定値を使用します。

- [Auto] CPUの既定値を使用します。<br>[Manual] CPUコア-1の動作倍率制限
- CPUコア-1の動作倍率制限を手動で設定します。 設定値は[2-Core Ratio Limit]と同じか、またはそれ以上で設定する必要があ ります。

2-Core Ratio Limit [Auto]

CPUコア-2の動作倍率制限を設定します。

[Auto] CPUの既定値を使用します。<br>[Manual] CPUコア-2の動作倍率制限

[Manual] CPUコア-2の動作倍率制限を手動で設定します。設定値は[3-Core Ratio Limit]と同じか、またはそれ以上で設定する必要があります。 さらに、[1-Core Ratio Limit]は[Auto]であってはなりません。

3-Core Ratio Limit [Auto]

CPUコア-3の動作倍率制限を設定します。

CPUの既定値を使用します。

[Manual] CPUコア-3の動作倍率制限を手動で設定します。設定値は[4-Core Ratio Limit]と同じか、またはそれ以上で設定する必要があります。さらに、[1-Core Ratio Limit][2-Core Ratio Limit]は[Auto]であってはなりません。

#### 4-Core Ratio Limit [Auto]

CPUコア-4の動作倍率制限を設定します。<br>[Auto] CPUの既定値を使用します。

- CPUの既定値を使用します。
- [Manual] CPUコア-4の動作倍率制限を手動で設定します。 [1-Core Ratio Limit][2-Core Ratio Limit][3-Core Ratio Limit]は[Auto]であっては なりません。

### **Internal PLL Overvoltage [Auto]**

CPU内部PLLの過電圧を設定します。 設定オプション: [Auto] [Enabled] [Disabled]

### **CPU bus speed : DRAM speed ratio mode [Auto]**

システムバスクロック(ベースクロック)を設定します。メモリーバスクロックはシステムバスロック に同期して動作します。

[Auto] 自動的に最適な値を割り当てます。 [100:100] システムバスクロックを100MHzに設定します。 [100:133] システムバスクロックを133MHzに設定します。

### **Memory Frequency [Auto]**

メモリーの動作周波数を設定します。設定オプションは「BCLK/PCIE Frequency」の設定により異 なります。

設定オプション:[Auto] [DDR3-800MHz] [DDR3-1066MHz] [DDR3-1333MHz] [DDR3-1400MHz] [DDR3-1600MHz] [DDR3-1800MHz] [DDR3-1866MHz] [DDR3-2000MHz] [DDR3-2133MHz] [DDR3-2200MHz] [DDR3-2400MHz] [DDR3-2600MHz] [DDR3-2660MHz] [DDR3-2800MHz]

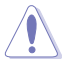

メモリー周波数の設定値が高すぎると、システムが不安定になる場合があります。不安定になっ た場合は、設定をデフォルト設定値に戻してください。

### **EPU Power Saving Mode [Disabled]**

省電力機能「EPU」の有効/無効を設定します。 設定オプション: [Disabled] [Enabled]

### **OC Tuner**

CPUやメモリーの動作周波数、バスクロック、電圧などを自動的にオーバークロックし、システムと CPU統合型グラフィックスのパフォーマンス向上を図ります。 設定オプション: [OK] [Cancel]

### **DRAM Timing Control**

メモリーのアクセスタイミングに関する各処理時間を設定することができます。数値の調節は <+> <-> で行います。デフォルト設定に戻すには、キーボードで [**auto**] と入力し、<Enter>を押 します。

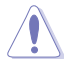

この項目の設定を変更するとシステムが不安定になる場合があります。不安定になった場合 は、デフォルト設定に戻してください。

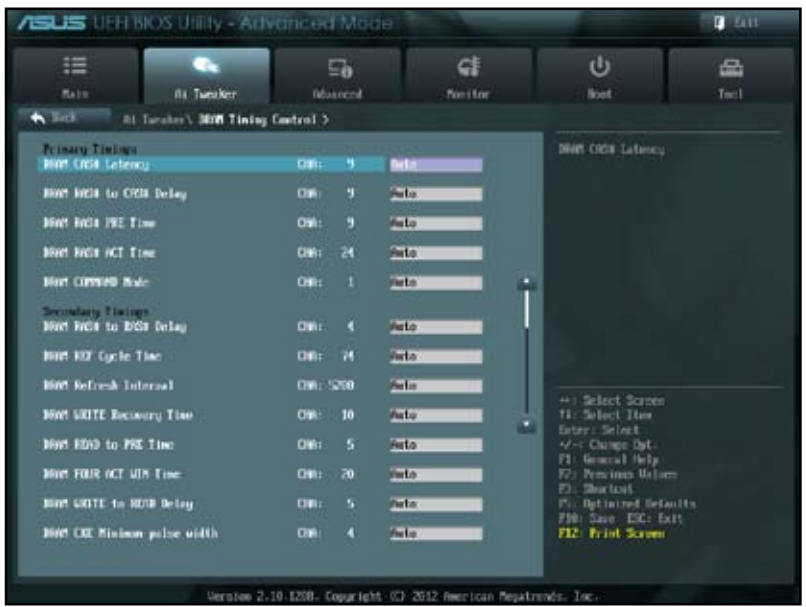

#### 画面をスクロールすることですべての項目を表示することができます。

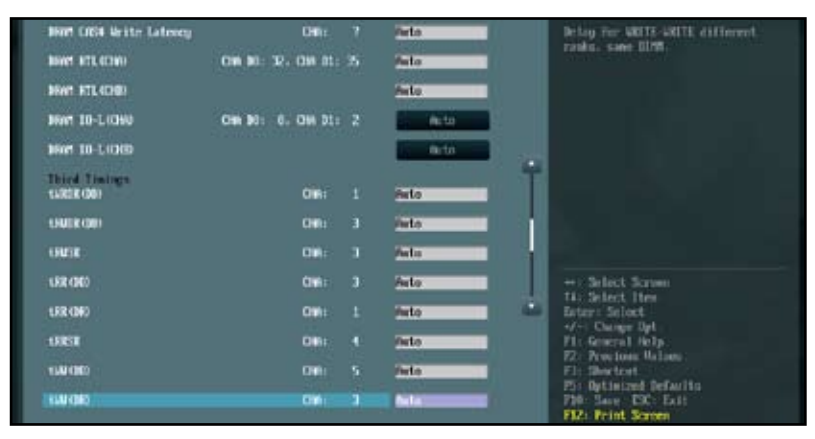

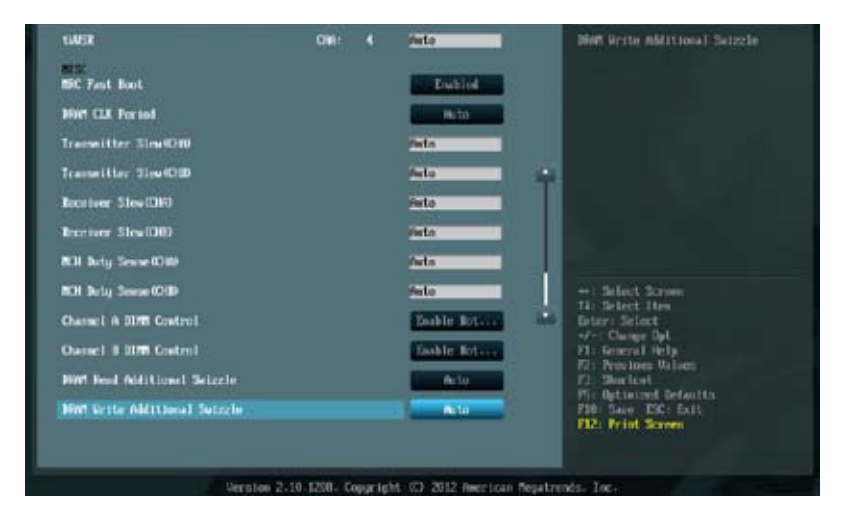

#### **Primary Timings**

DRAM CAS# Latency [Auto] 設定オプション:[Auto] [1 DRAM Clock] – [15 DRAM Clock] DRAM RAS# to CAS# Delay [Auto] 設定オプション:[Auto] [1 DRAM Clock] – [15 DRAM Clock] DRAM RAS# PRE Time [Auto] 設定オプション:[Auto] [1 DRAM Clock] – [15 DRAM Clock] DRAM RAS# ACT Time [Auto] 設定オプション:[Auto] [1 DRAM Clock] – [255 DRAM Clock] DRAM COMMAND Mode [Auto] 設定オプション:[Auto] [1 DRAM Clock] [2 DRAM Clock] [3 DRAM Clock] **Secondary Timings** DRAM RAS# to RAS# Delay [Auto] 設定オプション:[Auto] [1 DRAM Clock] – [15 DRAM Clock] DRAM REF Cycle Time [Auto] 設定オプション:[Auto] [1 DRAM Clock] – [511 DRAM Clock] DRAM Refresh Interval [Auto] 設定オプション:[Auto] [1 DRAM Clock] – [65535 DRAM Clock] DRAM WRITE Recovery Time [Auto] 設定オプション:[Auto] [1 DRAM Clock] – [31 DRAM Clock]

**Chapter 3 Chapter 3**

DRAM READ to PRE Time [Auto] 設定オプション:[Auto] [1 DRAM Clock] – [15 DRAM Clock] DRAM FOUR ACT WIN Time [Auto] 設定オプション:[Auto] [1 DRAM Clock] – [63 DRAM Clock] DRAM WRITE to READ Delay [Auto] 設定オプション:[Auto] [1 DRAM Clock] – [15 DRAM Clock] DRAM CKE Minimum pulse width [Auto] 設定オプション:[Auto] [1 DRAM Clock] – [15 DRAM Clock] DRAM CAS# Write Latency [Auto] 設定オプション:[Auto] [1 DRAM Clock] – [15 DRAM Clock] DRAM RTL (CHA) [Auto] 設定オプション:[Auto] [1 DRAM Clock] – [63 DRAM Clock] DRAM RTL (CHB) [Auto] 設定オプション:[Auto] [1 DRAM Clock] – [63 DRAM Clock] DRAM IO-L (CHA) [Auto] 設定オプション:[Auto] [Delay 1 Clock] – [Delay 15 Clock] DRAM IO-L (CHB) [Auto] 設定オプション:[Auto] [Delay 1 Clock] – [Delay 15 Clock] **Third Timings** tWRDR (DD) [Auto] 設定オプション:[Auto] [1 DRAM Clock] – [8 DRAM Clock] tRWDR (DD) [Auto] 設定オプション:[Auto] [1 DRAM Clock] – [8 DRAM Clock] tRWSR [Auto] 設定オプション:[Auto] [1 DRAM Clock] – [8 DRAM Clock] tRR (DD) [Auto] 設定オプション:[Auto] [1 DRAM Clock] – [8 DRAM Clock] tRR (DR) [Auto] 設定オプション:[Auto] [1 DRAM Clock] – [8 DRAM Clock] tRRSR [Auto] 設定オプション:[Auto] [4 DRAM Clock] – [7 DRAM Clock] tWW (DD) [Auto] 設定オプション:[Auto] [1 DRAM Clock] – [8 DRAM Clock] tWW (DR) [Auto] 設定オプション:[Auto] [1 DRAM Clock] – [8 DRAM Clock] tWWSR [Auto] 設定オプション: [Auto] [4 DRAM Clock] – [7 DRAM Clock]

**MISC**

MRC Fast Boot [Enabled] 設定オプション:[Enabled] [Disabled] DRAM CLK Period [Auto] 設定オプション:[Auto] [1] – [14] Transmitter Slew (CHA) [Auto] 設定オプション:[Auto] [1] – [7] Transmitter Slew (CHB) [Auto] 設定オプション:[Auto] [1] – [7] Receiver Slew (CHA) [Auto] 設定オプション:[Auto] [1] – [7] Receiver Slew (CHB) [Auto] 設定オプション:[Auto] [1] – [7] MCH Duty Sense (CHA) [Auto] 設定オプション:[Auto] [1] – [31] MCH Duty Sense (CHB) [Auto] 設定オプション:[Auto] [1] – [31] Channel A DIMM Control [Enable Both DIMMS] 設定オプション: [Enable Both DIMMS] [Disable DIMM0] [Disable DIMM1][Disable Both DIMMS] Channel B DIMM Control [Enable Both DIMMS] 設定オプション: [Enable Both DIMMS] [Disable DIMM0] [Disable DIMM1][Disable Both DIMMS] DRAM Read Additional Swizzle [Auto] 設定オプション:[Auto] [Enabled] [Disabled] DRAM Write Additional Swizzle [Auto] 設定オプション:[Auto] [Enabled] [Disabled]

### **CPU Power Management**

CPUの動作倍率やEnhanced Intel SpeedStep(R)、Turbo Boostの設定をすることができます。

CPU Ratio [Auto]

非Turbo Boost時のCPU最大動作倍率を設定します。数値の調節は <+> <-> で行います。 設定範囲はお使いのCPUにより異なります。

Enhanced Intel SpeedStep Technology [Enabled]

CPUの負荷に応じて動作周波数や電圧を段階的に変化させることで消費電力と発熱を抑 える、拡張版 Intel SpeedStep(R) テクノロジー(EIST)の有効/無効を設定します。

[Disabled] CPUは定格速度で動作します。

[Enabled] OSが自動的にCPUの電圧とコア周波数を調節します。これにより電力消費と 発熱量を抑えることができます。

Turbo Mode [Enabled]

CPUにかかる負荷や発熱の状況に応じて動作クロックを変化させる、Intel® Turbo Boost Technologyの有効/無効を設定します。 設定オプション: [Disabled] [Enabled]

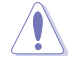

#### 次の項目は「**Turbo Mode**」を**[Enabled**]にすると表示されます。

Long Duration Power Limit [Auto] Turbo Boost時の長時間の継続的な作業にかける最大消費電力(ワット)を設定します。 数値の調節は <+> <-> で行います。

Long Duration Maintained [Auto] Turbo Boost時の長時間の継続的な作業にかけるTurbo Boostの目安時間を設定します。 数値の調節は <+> <-> で行います。

Short Duration Power Limit [Auto] Turbo Boost時の短時間の作業にかける最大消費電力(ワット)を設定します。 数値の調節は <+> <-> で行います。

Primary Plane Current Limit [Auto] CPUコアに対する最大瞬時電流の電流制限値を設定します。 数値の調節は <+> <-> で行い、0.125A刻みで調節します。

Secondary Plane Current Limit [Auto] 統合グラフィックスコアに対する最大瞬時電流の電流制限値を設定します。 数値の調節は <+> <-> で行い、0.125A刻みで調節します。

### **DIGI+ Power Control**

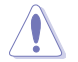

本機能を正確に使用するために、CPUクーラーやケースファンなどのサーマルモジュールを必 ず取り付けてください。

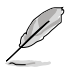

項目によっては数字キーまたは<+> と <->で数値を入力します。数値の入力を終えたら <Enter>を押し数値を決定します。なお、デフォルト設定に戻す場合は、キーボードで [**auto**] と 入力し<Enter>を押します。

### **CPU Load-Line Calibration [Auto]**

CPUへの供給電圧を調節しシステム温度をコントロールします。高い値を設定することにより、電 圧の降下を防ぎオーバークロックの範囲を広げることができます。ただし、CPUとVRMからの発熱 量は増加します。この項目では、電圧の範囲を次の%で設定可能です。 0% (Regular)、 25% (Medium)、 50% (High)、 75% (Ultra High)、 100% (Extreme) 設定オプション: [Auto] [Reqular] [Medium] [High] [Ultra High] [Extreme]

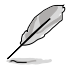

実際のパフォーマンスは取り付けられたCPUにより異なります。

### **CPU Voltage Frequency [Auto]**

CPU用電圧調整モジュール(VRM)のスイッチング周波数の制御方法を設定します。スイッチング 周波数を高くすることでVRMの過渡応答を高めることができます。 設定オプション: [Auto] [Manual]

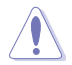

本機能を正確に使用するために、CPUクーラーやケースファンなどのサーマルモジュールを必 ず取り付けてください。

### **VRM Spread Spectrum [Disabled]**

電圧調整モジュール(VRM)の動作周波数を変調させることで信号伝送時の電磁波(EMI)を低減さ せる機能の有効/無効を設定します。

### **CPU Power Phase Control [Auto]**

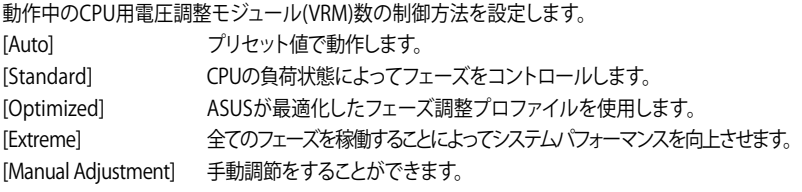

本機能を正確に使用するために、CPUクーラーやケースファンなどのサーマルモジュールを 必ず取り付けてください。

### **CPU Power Duty Control [T.Probe]**

CPU用電圧調整モジュール(VRM)の制御方法を設定します。

[T. Probe] 動作中の全VRM回路の温度バランスを維持します。

[Extreme] 動作中の全VRM回路の電流バランスを維持します。

### **CPU Current Capability [100%]**

オーバークロック用にCPU用電圧調整モジュール(VRM)の電力供給量の範囲を設定します。高 い値を設定することにより、電力供給量が増加しオーバークロック可能な範囲が広がりますが、 VRMの消費電力は増加します。

設定オプション: [100%] [110%] [120%] [130%] [140%]

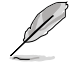

CPU負荷の高い作業を行う際やオーバークロックの際は、高い値を設定することで動作の安定 性の向上を図ることができます。

### **CPU Power Thermal Control [130]**

オーバークロック用にCPU用電圧調整モジュール(VRM)の許容温度範囲を設定します。高い値を 設定することにより、許容温度が高くなりオーバークロック可能な範囲が広がりますが、VRMの消 費電力は増加します。設定範囲は130〜151です。

### **CPU Power Response Control [Auto]**

オーバークロック用にCPU用電圧調整モジュール(VRM)の応答速度を設定します。応答速度を上 げることによりオーバークロックの範囲を広げることができます。 設定オプション: [Auto] [Reqular] [Medium] [Fast] [Ultra Fast]

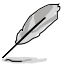

実際のパフォーマンスは取り付けられたCPUにより異なります。

### **iGPU Load-line Calibration [Auto]**

CPU統合グラフィックス(iGPU)への供給電圧を調節しシステム温度をコントロールします。高い値 を設定することにより、電圧の降下を防ぎオーバークロックの範囲を広げることができます。ただ し、CPUと調整モジュール(VRM)からの発熱量は増加します。 設定オプション: [Auto] [Regular] [High] [Extreme]

### **iGPU Current Capability [100%]**

CPU統合グラフィックス(iGPU)への電力供給量の範囲を設定します。高い値を設定することにより、電 力供給量が増加しオーバークロック可能な範囲は広がりますが、VRMの消費電力は増加します。 設定オプション: [100%] [110%] [120%] [130%] [140%]

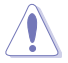

本機能を正確に使用するために、CPUクーラーやケースファンなどのサーマルモジュールを必 ず取り付けてください。

### **DRAM Current Capability [100%]**

オーバークロック用にメモリー用電圧調整モジュール(VRM)の電力供給量の範囲を設定します。 高い値を設定することにより、電力供給量が増加しオーバークロック可能な範囲は広がりますが、 VRMの消費電力は増加します。 設定オプション: [100%] [110%] [120%] [130%]

### **DRAM Voltage Frequency [Auto]**

メモリー用電圧調整モジュール(VRM)のスイッチング周波数の制御方法を設定します。スイッチン グ周波数を高くすることでVRMの過渡応答を高めます。 設定オプション: [Auto] [Manual]

### **DRAM Power Phase Control [Auto]**

動作中のメモリー用電圧調整モジュール(VRM)数の制御方法を設定します。

[Auto] システムの状態に合わせて自動設定します。 [Optimized] 効率的に調整モジュール(VRM)数を制御します。 [Extreme] すべての調整モジュール(VRM)を常時稼働させます。

### **DRAM Power Thermal Control [110]**

オーバークロック用にメモリー用電圧調整モジュール(VRM)の許容温度範囲を設定します。高 い値を設定することにより、許容温度が高くなりオーバークロック可能な範囲が広がりますが、 VRMの消費電力は増加します。

数値の調節は <+> <-> で行い、設定範囲は110 ~131です。

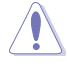

本機能を正確に使用するために、CPUクーラーやケースファンなどのサーマルモジュールを必 ず取り付けてください。

### **CPU Voltage [Offset Mode]**

[Manual Mode] CPUコアへの供給電圧の手動で設定します。<br>[Offset Mode] CPU固有の基準値に対して電圧を設定します CPU固有の基準値に対して電圧を設定します。

### **Offset Mode Sign [+]**

この項目は「**CPU Voltage**」を [**Offset Mode**] にすると表示されます。

[+] CPU Offset Voltageで指定した値の電圧を上げます。

[–] CPU Offset Voltageで指定した値の電圧を下げます。

#### CPU Offset Voltage [Auto]

この項目は「**CPUVoltage」**を [**Offset Mode**] にすると表示され、オフセット電圧を調節します。 設定範囲は 0.005V〜0.635Vで、0.005V刻みで調節します。

#### CPU Manual Voltage [Auto]

この項目は「**CPU Voltage**」の項目を[**Manual Mode**]に設定すると表示され、固定のCPU電 圧を設定します。 設定範囲は 0.800V〜1.990Vで、0.005V刻みで調節します。

### **DRAM Voltage [Auto]**

メモリーの電圧を設定します。 設定範囲は 1.20V〜1.99Vで、0.005V刻みで調節します。

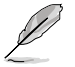

1.65Vを超過する電圧の必要なメモリーを取り付けるとCPUが損傷することがあります。1.65V 未満の電圧を必要とするメモリーを取り付けることをお勧めします。

### **VCCSA Voltage [Auto]**

Vcore System Agent(VCCSA)電圧を設定します。 設定範囲は0.80V〜 1.70Vで、0.00625V刻みで調節します。

### **VCCIO Voltage [Auto]**

Vcore Input/Output(VCCIO)電圧を設定します。 設定範囲は 0.80V〜1.70Vで、0.00625V刻みで調節します。

#### **CPU PLL Voltage [Auto]**

CPU内部のPLL電圧を設定します。 設定範囲は 1.20V〜 2.20Vで、0.00625V刻みで調節します。

### **PCH Voltage [Auto]**

プラットフォーム・コントローラー・ハブ(PCH)の電圧を設定します。 設定範囲は 0.80V〜 1.70Vで、0.01V刻みで調節します。

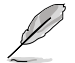

• 各項目の数値はリスクの度合いに応じて色分けして表示されます。

電圧を高く設定する場合は、冷却システムを増強することをお勧めします。

#### **DRAM DATA REF Voltage on CHA/B [Auto]**

メモリーチャンネルA/Bのメモリーデータ信号基準電圧を設定します。 設定範囲は 0.395x 〜 0.630x で 0.005x 刻みで調節します。

#### **DRAM CTRL REF Voltage on CHA/B [Auto]**

メモリーチャンネルA/Bのメモリーコントロール信号基準電圧を設定します。 設定範囲は 0.395x 〜 0.630x で 0.005x 刻みで調節します。

### **CPU Spread Spectrum [Auto]**

CPU動作周波数を変調させることで信号伝送時の電磁波(EMI)を低減させる機能の有効/無効を 設定します。

[Auto] 自動設定します。 [Disabled] BCLK(ベースクロック)のオーバークロック性能を強化します。 [Enabled] EMI を制御します。

# **3.5 アドバンスドメニュー**

CPU、チップセット、オンボードデバイスなどの詳細設定の変更ができます。

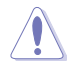

アドバンスドメニューの設定変更は、システムの誤動作の原因となることがあります。設定の .<br>変更は十分にご注意ください。

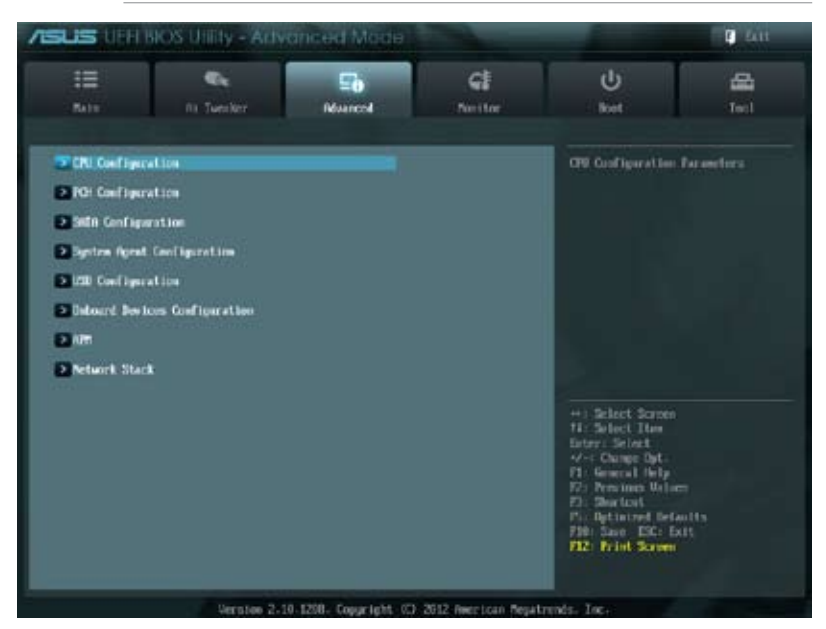

## **3.5.1 CPU 設定**

 $\curvearrowleft$ 

CPUに関する設定をすることができます。

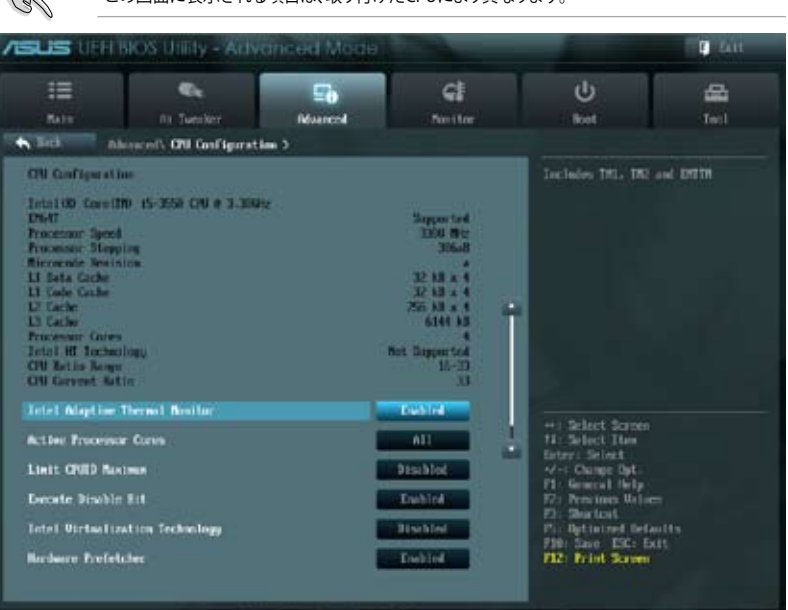

この画面に表示される項目は、取り付けたCPUにより異なります。

10.1208. Copuright (C) 2012 Recrican Result

#### 画面をスクロールすることですべての項目を表示することができます。

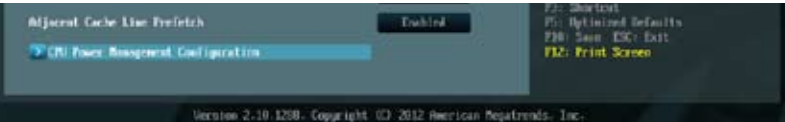

#### **Intel Adaptive Thermal Monitor [Enabled]**

Thermal Monitor 1、Thermal Monitor 2、EMTTM(Enhanced Multi Threaded Thermal Management)を含む、Intel(R) Adaptive Thermal Monitor 機能の有効/無効を設定します。

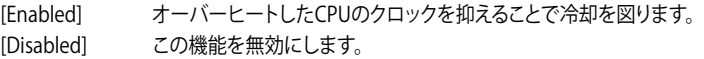

#### **Active Processor Cores [All]**

各プロセッサーパッケージで有効にするコア数を設定します。 設定オプションは取り付けられたCPUにより異なります。

#### **Limit CPUID Maximum [Disabled]**

CPUID命令が実行されたとき、新しいCPUは3よりも大きな戻り値を返すことがあり特定のオペレーティ ングシステムで問題を引き起こす場合があります。この項目を[有効]に設定することにより、戻り値を3以 下に制限し問題を回避します。この問題はWindowsオペレーティングシステムでは発生いたしません。

[Enabled] CPUID拡張機能搭載のCPUをサポートしていない場合でも、レガシーOSを起 動させます。

[Disabled] この機能を無効にします。

**Chapter 3**

**Chapter 3** 

### **Execute Disable Bit [Enabled]**

DEP(データ実行防止)機能を持つ特定のOSと組み合わせて使用する事で、悪意のあるプログラム が不正なメモリー領域を使用する事をハードウェア側で防ぎます。

[Enabled] Intel(R) eXecute Disable bit (XD bit)を有効にします。

[Disabled] この機能を無効にします。

# **Intel® Virtualization Technology [Disabled]**

[Enabled] 仮想マシン・モニター(VMM)で様々なハードウェアを使用することが可能にな ります。

[Disabled] この機能を無効にします。

# **Hardware Prefetcher [Enabled]**

L2へのデータアクセスパターンからストリームを検出した場合、メモリから L2キャッシュにプリフェッチする、Mid-Level Cache(MLC)ストリーマー・プリ フェッチ機能を有効にします。

[Disabled] この機能を無効にします。

# **Adjacent Cache Line Prefetch [Enabled]**

隣接したキャッシュラインのプリフェッチを実行する機能を有効にします。 [Disabled] この機能を無効にします。

#### **CPU Power Management Configuration**

CPU電源に関する設定を行います。

CPU Ratio [Auto]

非Turbo Boost時のCPU最大動作倍率を設定します。数値の調節は <+> <-> で行います。 設定範囲はお使いのCPUにより異なります。

Enhanced Intel SpeedStep Technology [Enabled]

CPUの負荷に応じて動作周波数や電圧を段階的に変化させることで消費電力と発熱 を抑える、拡張版 Intel SpeedStep(R) テクノロジー(EIST)の有効/無効を設定します。<br>「Disabled] CPUはデフォルトの速度で動作します。 CPUはデフォルトの速度で動作します。 [Enabled] OSでCPU速度を調節します。

Turbo Mode [Enabled]

CPUにかかる負荷や発熱の状況に応じて動作クロックを変化させる、Intel® Turbo Boost Technologyの有効/無効を設定します。 設定オプション: [Enabled] [Disabled]

CPU C1E [Auto]

アイドル状態のCPUを休止状態にする省電力モード(C1Eステート)の設定を行います。 設定オプション: [Auto] [Enabled] [Disabled]

CPU C3 Report [Auto]

アイドル状態のCPUコアとバスクロック、CPUのクロック生成機を停止するディープ・スリー プ状態の有効/無効を設定します。 設定オプション: [Auto] [Enabled] [Disabled]

CPU C6 Report [Auto]

CPUコア個々のL1/L2キャッシュ内容を破棄し、コア電圧を極限まで下げるディープ・パワー ・ダウン状態の有効/無効を設定します。 設定オプション: [Auto] [Enabled] [Disabled]

# **3.5.2 PCH 設定**

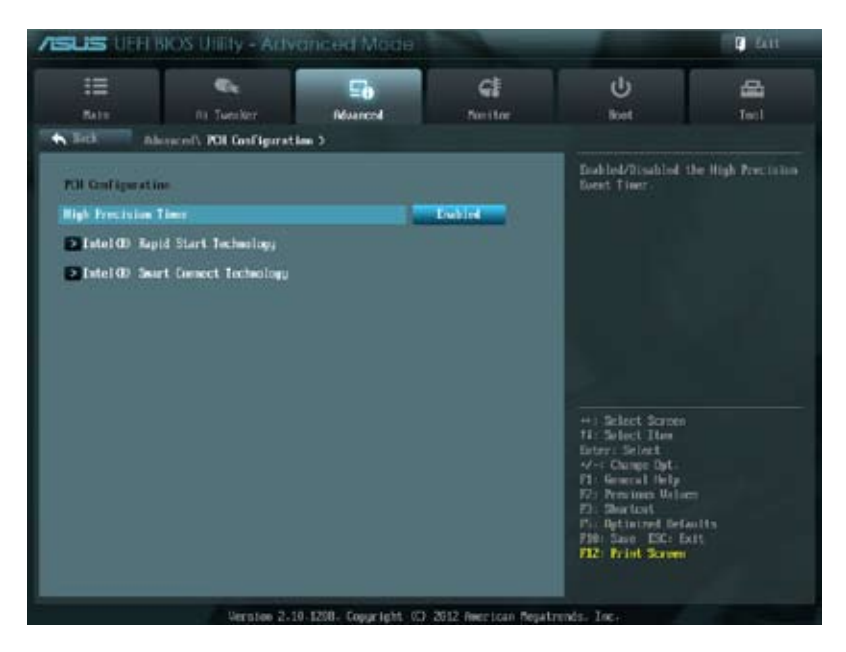

### **High Precision Timer [Enabled]**

高精度イベントタイマーの有効/無効を設定します。 設定オプション: [Enabled] [Disabled]

### **Intel(R) Rapid Start Technology**

#### **Intel(R) Rapid Start Technology [Disbled]**

Intel(R) Rapid Start Technologyの有効/無効を設定します。 設定オプション: [Enabled] [Disabled]

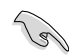

次の項目は「**Intel(R) Rapid Start Technology**」を[**Enabled**] に設定すると表示されます。

#### Entry on S3 RTC Wake [Enabled]

S3ステートのシステムが、一定時間経過後S4 ステート(休止状態)へ移行する機能の有 効/無効を設定します。 このモードを[Disabled]に設定すると、Windows®上の「Intel(R) Rapid Start Technology」と「タイマー」はオフになります。 設定オプション: [Disabled] [Enabled]

#### Entry After [10 Minutes]

この項目は「Entry on S3 RTC Wake 」を[Enabled]に設定すると表示されます。S4ステー ト(休止状態)に移行するまでのシステムアイドル時間を設定します。この設定を行うと Windows®上のタイマー設定値は自動的に変更されます。 設定オプション: [Immediately] [1 minute] [2 minute] [5 minute] [10 minute] [15 minute] [30 minute] [1 hour] [2 hours]

#### Active Page Threshold Support [Disabled]

Intel® Rapid Start Technology を動作させるためのキャッシュ用パーティションサポートの 有効/無効を設定します。 設定オプション:[Disabled] [Enabled]

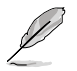

UEFI BIOS UtilityのIntel(R) Rapid Start Technology設定とWindows®上のIntel(R) Rapid Start Technologyは、同じ設定項目を持っています。これらの項目は最後に保存・適用された設定でのみ システムは動作します。

#### Active Memory Threshold [X]

この項目は「Active Page Threshold Support」を[Enabled]に設定すると表示されます。 Intel® Rapid Start Technologyを実行するために必要なキャッシュ用パーティションの しきい値をMB単位で入力します。数値を[0]に設定した場合、システムはIntel® Rapid Start Technologyを実行するためのパーティション容量のしきい値を、現在のシステム に合わせて自動的にチェックします。パーティション容量がこのしきい値を下回る場合、 Intel® Rapid Start Technology はシステムで自動的に無効となります。Intel(R) Rapid Start Technologyを使用するにはキャッシュ用パーティションの容量が搭載メモリー容量よりも 大きい必要があります。 設定オプション:[0] - [65535]

#### **Intel(R) Smart Connect Technology**

#### **ISCT Configuration [Disabled]**

Intel(R) Smart Connect Technologyの有効/無効を設定します。 設定オプション: [Enabled] [Disabled]

# **3.5.3 SATA 設定**

UEFI BIOS Utilityの起動中は、UEFI BIOSは自動的にシステムに取り付けられたSATAデバイスを検 出します。取り付けられていない場合は、SATA Port の項目は「**Not Present**」と表示されます。

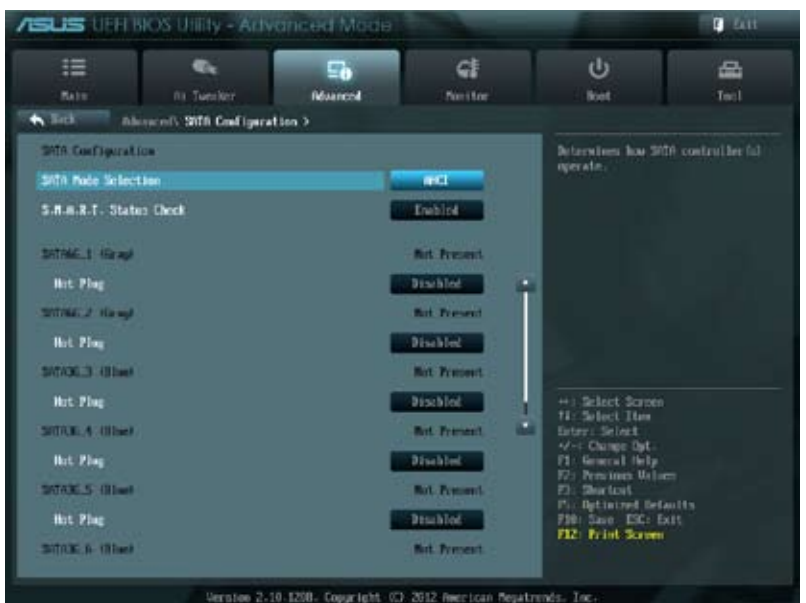

#### 画面をスクロールすることですべての項目を表示することができます。

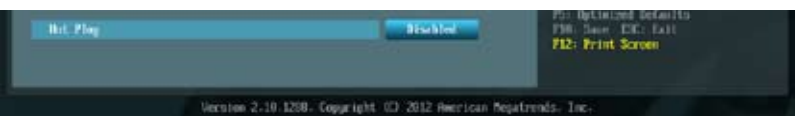

### **SATA Mode Selection [AHCI]**

SATAの設定を行います。

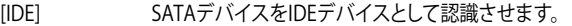

- [AHCI] SATAデバイス本来の性能を発揮させます。このモードを選択することによりホ ットプラグ機能とネイティブ・コマンド・キューイング (NCQ) をサポートするこ とができます。
- [RAID] SATAデバイスでRAIDアレイを構築することができます。

### **S.M.A.R.T. Status Check [Enabled]**

自己診断機能 S.M.A.R.T.(Self-Monitoring, Analysis and Reporting Technology)の有効/無効を 設定します。記憶装置で読み込み/書き込みエラーが発生すると、POST実行中に警告メッセージ が表示されます。

設定オプション:[Enabled] [Disabled]

### **Hot Plug [Disabled]**

この項目は「**SATA Mode Selection**」を[**AHCI**]または[**RAID**]に設定すると表示されます。SATAポ ートのホットプラグ機能の有効/無効を設定することができます。 設定オプション: [Disabled] [Enabled]

# **3.5.4 システムエージェント設定**

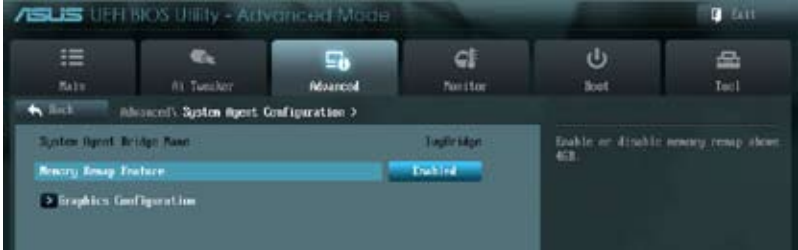

### **Memory Remap Feature [Enabled]**

32bitプロセスにおいて4GB以上のアドレス空間を再割り当て(リマッピング)する機能の有効/無 効を設定します。

[Enabled] この機能を有効にします。 [Disabled] この機能を無効にします。

### **Graphics Configuration**

iGPUやPCIグラフィックデバイスに関する設定をすることができます。

Primary Display [Auto] プライマリ(第1)デバイスとして使用するグラフィックコントローラーを選択します。 設定オプション: [Auto] [IGPU] [PCIE]

iGPU Memory [64M]

統合グラフィックス(iGPU)用メモリーとして、メインメモリーからの割り当てを設定します。 設定オプション: [32M] [64M] [96M] [128M] ~ [448M] [480M] [512M]

#### Render Standby [Enabled]

画面描画などのグラフィック処理状態に応じて自動的に節電モードへ移行し消費電力を抑 えるIntel(R) Graphics Render Standby Technologyの有効/無効を設定します。 設定オプション: [Disabled] [Enabled]

iGPU Multi-Monitor [Disabled]

単体ビデオカード用に統合グラフィックス(iGPU)のマルチモニター機能の有効/無効を設 定します。Lucidlogix Virtu MVP Technology を使用する場合は、この項目を[**Enabled**]に 設定します。 設定オプション: [Disabled] [Enabled]

## **3.5.5 USB 設定**

USB関連の機能を変更することができます。

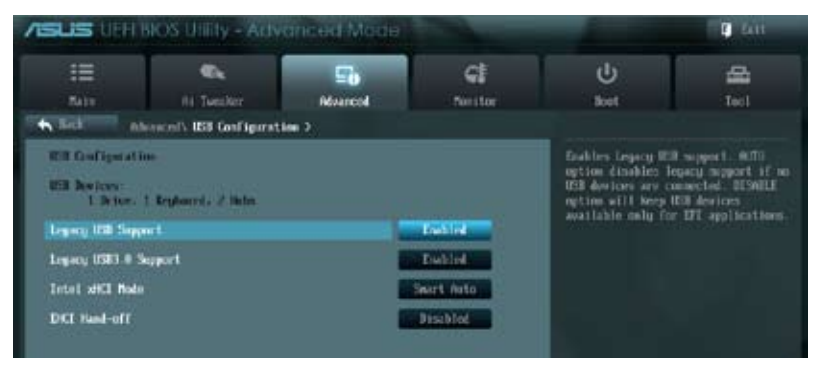

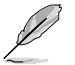

「**USB Devices**」の項目には自動検出した値が表示されます。USB デバイスが検出されない 場合は「**None**」と表示されます。

### **Legacy USB Support [Enabled]**

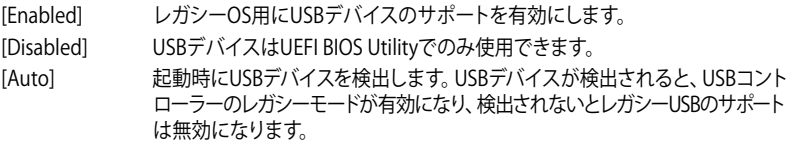

### **Legacy USB3.0 Support [Enabled]**

[Enabled] レガシーOS用にUSB 3.0デバイスのサポートを有効にします。 [Disabled] この機能を無効にします。

### **Intel xHCI Mode [Smart Auto]**

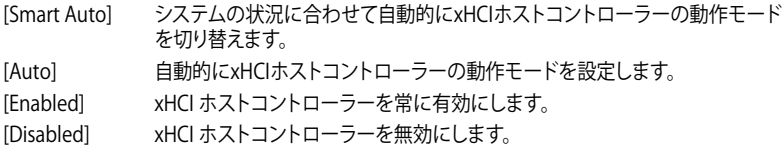

### **EHCI Hand-off [Disabled]**

[Enabled] EHCI ハンドオフ機能のないOSでも問題なく動作させることができます。 [Disabled] この機能を無効にします。

# **3.5.6 オンボードデバイス設定構成**

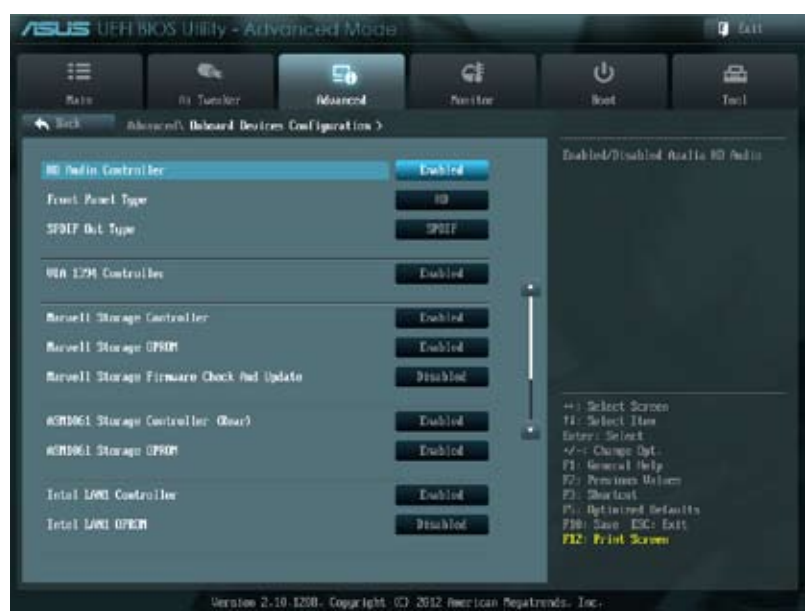

画面をスクロールすることですべての項目を表示することができます。

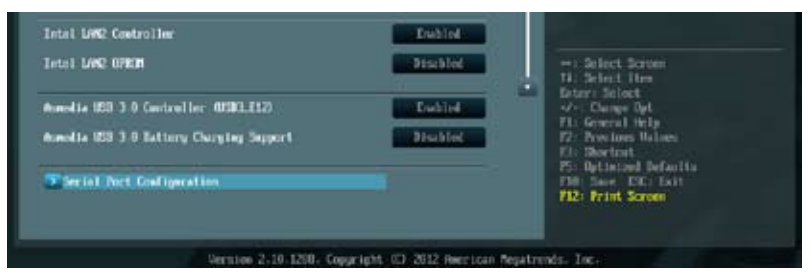

### **HD Audio Controller [Enabled]**

[Enabled] Intel(R) High Definition Audio コントローラーを有効にします。 [Disabled] このコントローラーを無効にします。

次の項目は「**HD Audio Controller」**を [**Enabled**] に設定すると表示されます。

### **Front Panel Type [HD]**

フロントパネルオーディオモジュールがサポートするオーディオ規格により、フロントパネル オーディオコネクター(AAFP)モードを AC'97 またはHDオーディオに設定することができます。

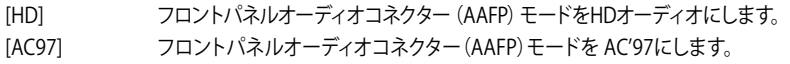

### **SPDIF Out Type [SPDIF]**

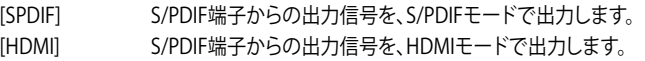

### **VIA 1394 Controller [Enabled]**

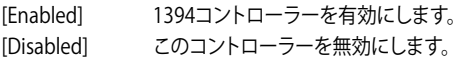

### **Marvell Storage Controller (Rear) [Enabled]**

Marvell® ストレージコントローラーの有効/無効を設定します。

[Disabled] このコントローラーを無効にします。 [Enabled] Marvell® ストレージコントローラーを有効にします。

### **Marvell Storage OPROM [Enabled]**

Marvell® ストレージコントローラーのオプションROMによる起動の有効/無効を設定します。 設定オプション: [Enabled] [Disabled]

### **Marvell Storage Firmware Check And Update [Disabled]**

[Disabled] この機能を無効にします。 [Enabled] Marvell® ストレージ コントローラーのファームウェア確認・更新機能を有効に します。

### **ASM1061 Storage Controller (Rear) [Enabled]**

ASMedia® ASM1061 ストレージコントローラーの有効/無効を設定します。

[Disabled] このコントローラーを無効にします。 [Enabled] ASMedia® ASM1061 ストレージコントローラーを有効にします。

### **ASM1061 Storage OPROM [Enabled]**

ASMedia® ASM1061 ストレージコントローラーのオプションROMによる起動の有効/無効を設定 します。 設定オプション: [Enabled] [Disabled]

### **Intel LAN1/2 OPROM [Enabled]**

[Enabled] Intel(R) Gigabit Ethernet コントローラーを有効にします。 [Disabled] このコントローラーを無効にします。

### **Intel LAN1/2 Controller [Enabled]**

Intel PXE(Pre-Boot eXecution Environment) のオプションROMによるネットワークブートの有 効/無効を設定します。

設定オプション: [Enabled] [Disabled]

### **ASmedia USB 3.0 Controller(USB3\_E12)[Enabled]**

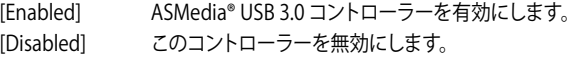

### **ASmedia USB 3.0 Battery Charging Support [Disabled]**

[Enabled] iPod/iPhone/iPadやBC 1.1対応デバイスを標準のUSBデバイスと比較して約 3倍の速度で充電することができます。また、システムがONの状態で充電を開 始しておけば、システムがOFF状態(スタンバイ、休止状態、シャットダウン)でも ASMedia USB 3.0 コントローラーの制御するUSB3 .0ポートにバスパワーを供 給し充電をすることが可能です。

[Disabled] この機能を無効にします。

#### **Serial Port Configuration**

この項目は、マザーボードのシリアルポートの設定を行います。

この機能はシリアルポート(COM1)コネクターが搭載されたマザーボードに限り有 効です。

### **Serial Port [Enabled]**

シリアルポート (COM)の有効/無効を設定します。

設定オプション: [Enabled][Disabled]

Change Settings [IO=3F8h; IRQ=4] シリアルポートベースアドレスを選択することができます。 設定オプション:[IO=3F8h; IRQ=4][IO=2F8h; IRQ=3][IO=3E8h; IRQ=4][IO=2E8h;IRQ=3]

### **3.5.7 APM**

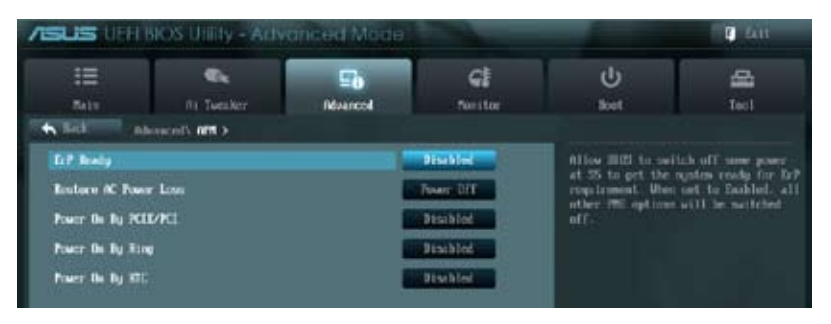

### **ErP Ready [Disabled]**

ErP(Energy-related Products)の条件を満たすよう、S5状態になるとBIOSが特定の電源をOFFに することを許可します。[Enabled]に設定すると、他のすべてのPME(Power ManagementEvent)オ プションはOFFに切り替えられます。 設定オプション: [Disabled] [Enabled]

#### **Restore AC Power Loss [Power Off]**

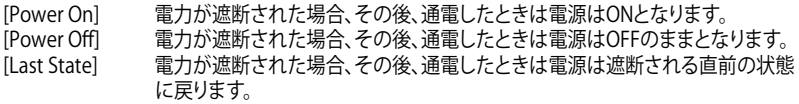

### **Power On By PCIE/ PCI [Disabled]**

[Disabled] この機能を無効にします。

[Enabled] オンボードIntel LANデバイスおよびPCI Express/PCIデバイスで起動信号を受 信した際のWake-On-LAN機能を有効にします。

### **Power On By Ring [Disabled]**

[Disabled] 外部モデムが起動信号を受信した場合のウェイクアップ機能を無効にします。 この機能を有効にします。

#### **Power On By RTC [Disabled]**

[Disabled] RTCによるウェイクアップ機能を無効にします。<br>[Enabled] [Enabled] に設定すると、「RTC Alarm Date (Da [Enabled] [Enabled] に設定すると、「**RTC Alarm Date (Days)**」と「**Hour/Minute/Second**」 の項目がユーザー設定可能になります。

### **3.5.8 Network Stack**

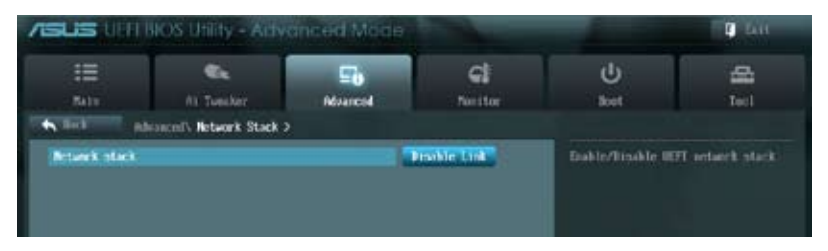

**Network Stack [Disable Link]**

UEFI ネットワーク・スタックの有効/無効を設定します。 設定オプション: [Disable Link] [Enable]

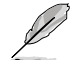

次の項目は「**Network Stack**」の項目を [**Enabled**] にすると表示されます。

### **Ipv4 PXE Support [Enable]**

Ipv4 PXEサポートの有効/無効を設定します。 設定オプション:[Disable Link] [Enabled]

### **Ipv6 PXE Support [Enable]**

Ipv6 PXE サポートの有効/無効を設定します。 設定オプション:[Disable Link] [Enabled]

# **3.6 モニターメニュー**

システム温度/電源の状態が表示されます。また、ファンの各種設定変更が可能です。

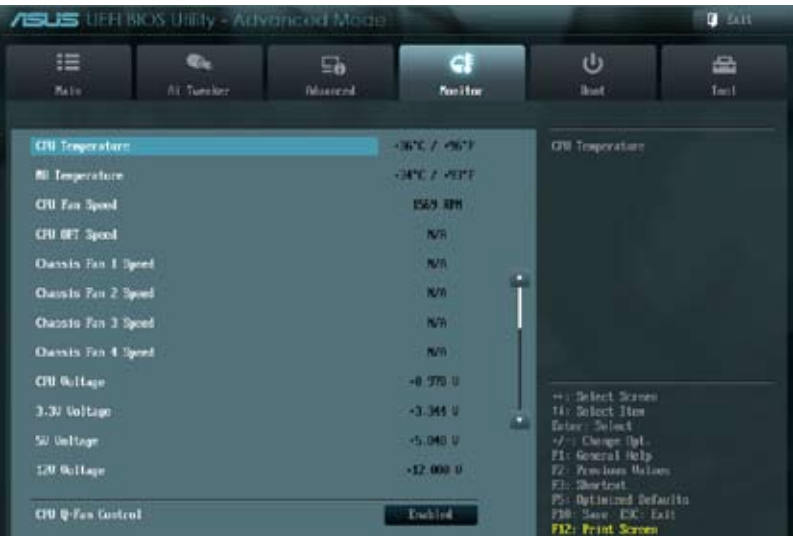

画面をスクロールすることですべての項目を表示することができます。

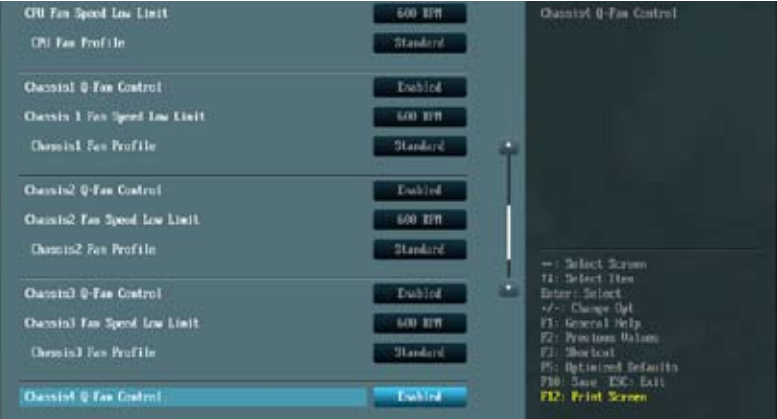

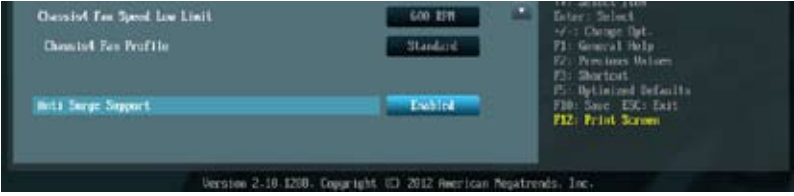

### **CPU Temperature / MB Temperature [xxxºC/xxxºF]**

オンボードハードウェアモニターはCPUの温度とマザーボードの温度を自動検出しその値を表示 します。なお、 [**Ignore**] にすると、表示されなくなります。

#### **CPU Fan Speed [xxxx RPM] or [Ignore] / [N/A] CPU OPT Speed [xxxx RPM] or [Ignore] / [N/A]**

### **Chassis Fan Speed [xxxx RPM] or [Ignore] / [N/A]**

オンボードハードウェアモニターはCPUファン、CPUオプションファン、ケースファンのスピードを 自動検出し、RPMの単位で表示します。マザーボードにファンが接続されていない場合は、[**N/A**] と表示されます。なお、 [**Ignore**] にすると、表示されなくなります。

#### **CPU Voltage、3.3V Voltage、5V Voltage、12V Voltage**

オンボードハードウェアモニターは電圧レギュレータを通して電圧出力を自動検出しその値を表 示します。なお、 [**Ignore**] にすると、表示されなくなります。

### **CPU Q-Fan Control [Enabled]**

[Disabled] この機能を無効にします。 [Enabled] CPUファンのQ-Fanコントロール機能を有効にします。

### **CPU Fan Speed Low Limit [600 RPM]**

この項目は「**CPU Q-Fan Control**」を有効にすると表示されます。CPUファンの最低回転数を設定 します。CPUファンの回転数がこの値を下回ると警告が発せられます。 設定オプション: [Ignore] [200 RPM] [300 RPM] [400 RPM] [500 RPM] [600 RPM]

#### CPU Fan Profile [Standard]

この項目は「**CPU Q-Fan Control**」機能を有効にすると表示されます。CPUファンの最適な パフォーマンスレベルを設定できます。

[Standard] 温度により自動調整します。

[Silent] 常時低速回転で動作します。

[Turbo] 常時最高速回転で動作します。

[Manual] 温度とデューティサイクルを手動で設定します。

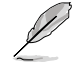

次の4つの項目は「**CPU Fan Profile**」を [**Manual**] にすると表示されます。

#### **CPU Upper Temperature [70]**

CPU温度の上限値を設定します。CPUの温度がこの上限値に達すると、CPUファンはデュ ーティーサイクルの最大値で動作します。温度が75度を超えた場合、ファンは最大回転 数で動作します。 設定範囲は20℃~75℃です。

#### **CPU Fan Max. Duty Cycle(%) [100]**

CPUファンのデューティーサイクルの最大値を設定します。設定値は最小デューティーサ イクル以上である必要があります。 設定範囲は 20%〜100%です。

#### **CPU Lower Temperature [20]**

CPU温度の下限値を設定します。CPUの温度がこの下限値を下回ると、CPUファンはデ ューティーサイクルの最小値で動作します。設定値はCPU温度の上限値以下である必要 があります。 設定範囲は 20℃~75℃です。

#### **CPU Fan Min. Duty Cycle(%) [20]**

CPUファンのデューティーサイクルの最小値を設定します。設定値は最大デューティーサ イクル以下である必要があります。 設定範囲は 0% 〜100%です。

#### **Chassis Q-Fan Control [Enabled]**

[Disabled] この機能を無効にします。 [Enabled] ケースファンのQ-Fanコントロール機能を有効にします。

#### **Chassis Fan Speed Low Limit [600 RPM]**

この項目は「**Chassis Q-Fan Control**」を有効にすると表示されます。ケースファンの最低回転数を 設定します。ケースファンの回転数がこの値を下回ると警告が発せられます。 設定オプション:[Ignore] [200 RPM] [300 RPM] [400 RPM] [500 RPM] [600 RPM]

#### Chassis Fan Profile [Standard]

この項目は「**Chassis Q-Fan Control**」機能を有効にすると表示されます。ケースファンの最 適なパフォーマンスレベルを設定できます。

[Standard] 温度により自動調整します。

[Silent] 常時低速回転で動作します。

[Turbo] 常時最高速回転で動作します。

[Manual] 温度とデューティサイクルを手動で設定します。

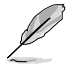

次の4つの項目は「**Chassis Fan Profile**」を [**Manual**] にすると表示されます。

#### **Chassis Upper Temperature [70]**

ケース内温度の上限値を設定します。ケース内温度がこの上限値に達すると、ケースファン はデューティーサイクルの最大値で動作します。ケース内温度が95度を超えた場合、ケ ースファンは最大回転数で動作します。 設定範囲は40℃~75℃です。

#### **Chassis Fan Max. Duty Cycle(%) [100]**

ケースファンのデューティーサイクルの最大値を設定します。設定値は最小デューティーサ イクル以上である必要があります。 設定範囲は60%〜100%です。

#### **Chassis Lower Temperature [40]**

ケース内温度の下限値です。 ケース内温度がこの下限値を下回ると、ケースファンはデューティーサイクルの最小値 で動作します。

#### **Chassis Fan Min. Duty Cycle(%) [60]**

ケースファンのデューティーサイクルの最小値を設定します。設定値は最大デューティー サイクル以下である必要があります。 設定範囲は 60% 〜100%です。

### **Anti Surge Support [Enabled]**

アンチサージ機能の有効/無効を設定します。 設定オプション: [Disabled] [Enabled]

# **3.7 ブートメニュー**

システムをブートする際のオプションを変更します。

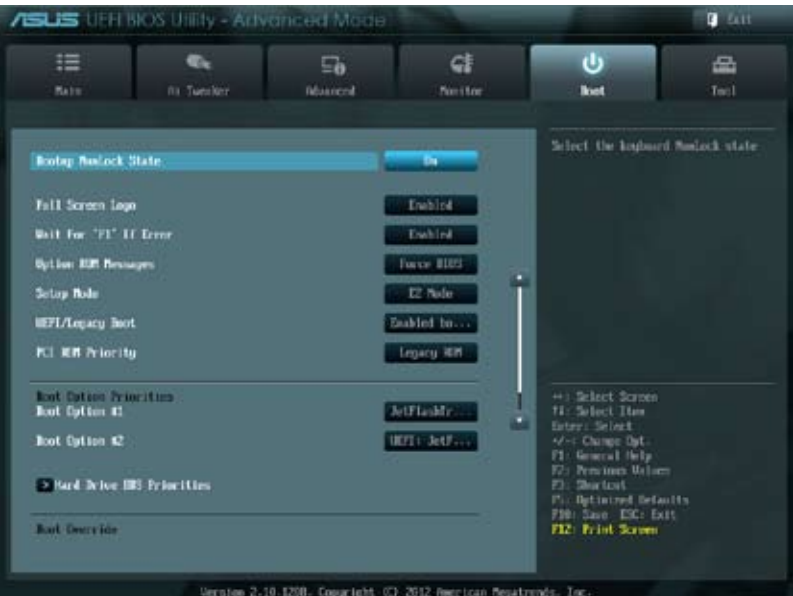

画面をスクロールすることですべての項目を表示することができます。

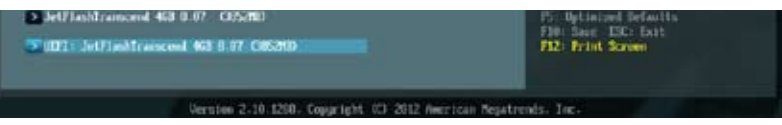

### **Bootup NumLock State [On]**

[On] システム電源ON時、キーボードのNumLock 機能をONにします。<br>[OFF] システム電源ON時、キーボードのNumLock 機能はOFFの状態で [OFF] システム電源ON時、キーボードのNumLock 機能はOFFの状態です。

### **Full Screen Logo [Enabled]**

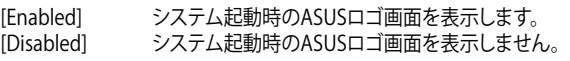

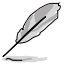

ASUS MyLogo™ 機能をご利用になる場合は「**Full Screen Logo**」の項目を [**Enabled**] に設定し てください。

### **Wait For 'F1' If Error [Enabled]**

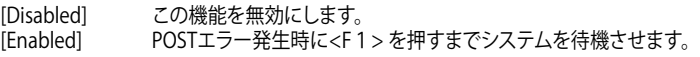

### **Option ROM Messages [Force BIOS]**

[Force BIOS] サードパーティのROMメッセージをブートシーケンス時に強制的に表示させます。 アドオンデバイスの設定に従い、サードパーティROMメッセージを表示させます。

### **Setup Mode [EZ Mode]**

[Advanced Mode] UEFI BIOS Utility起動時の初期画面として、Advanced Mode を表示します。 [EZ Mode] UEFI BIOS Utility起動時の初期画面として、EZ Mode を表示します。

### **UEFI/Legacy Boot [Enable both UEFI and Legacy]**

[Enable both UEFI and Legacy] UEFIデバイス、またはレガシーデバイスからの起動を有効に します。 [Disable UEFI] UEFIデバイスからの起動を無効にします。 [Disable Legacy] レガシーデバイスからの起動を無効にします。

### **PCI ROM Priority [Legacy ROM]**

複数のPCI/PCI ExpressデバイスにオプションROM(レガシーとEFIに互換性のあるROM)が搭載さ れている場合、ROMの優先順位を設定します。 設定オプション: [Legacy ROM] [EFI Compatible ROM]

### **Boot Option Priorities**

使用可能なデバイスから、ブートデバイスの起動優先順位を指定します。画面に表示される デバイスの数は、ブート可能なデバイスの数に依存します。

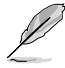

• システム起動中にブートデバイスを選択するには、POST時に<F8> を押します。

• セーフモードでWindows ® OSを起動するには、POSTの後に<F8> を押します。ブートデバ イスの選択画面が表示されてしまう場合は、ブートデバイスの選択画面で<ESC>を押した 後にすばや<F8>を押すことで詳細ブート オプションを起動することが可能です。

### **Boot Override**

ブートデバイスを選択し起動します。画面に表示されるデバイスの項目の数は、システムに接続 されたデバイスの数により異なります。項目(デバイス)を選択すると、選択したデバイスからシス テムを起動します。

# **3.8 ツールメニュー**

ASUS独自機能の設定をします。 マウスで項目を選択するか、キーボードのカーソルキーで項目を 選択し、<Enter>を押してサブメニューを表示させることができます。

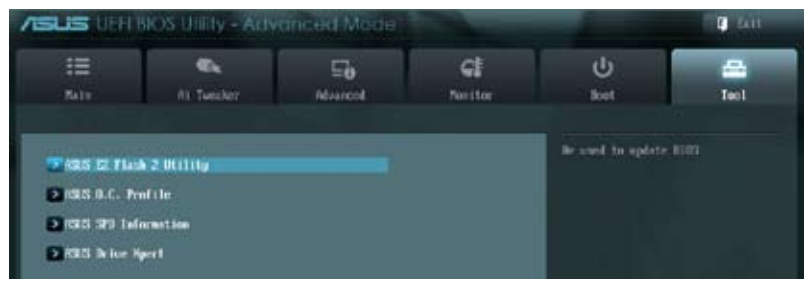

### **3.8.1 ASUS EZ Flash 2 Utility**

ASUS EZ Flash 2 Utility を起動します。<Enter>を押すと、確認メッセージが表示されます。 左右矢印キーを使って [**Yes**] または [**No**] を選択し <Enter> を押して選択を決定します。

詳細はセクション「**3.10.2 ASUS EZ Flash 2** 」をご参照ください。

## **3.8.2 ASUS O.C. Profile**

複数のBIOS設定を保存して簡単に呼び出すことができます。

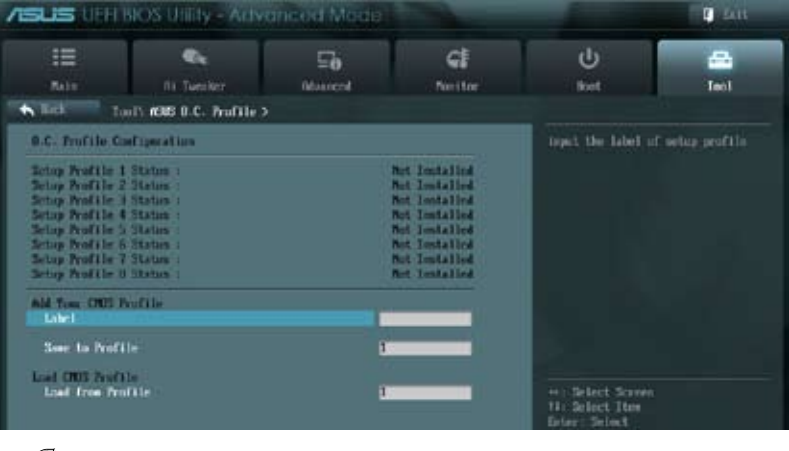

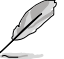

プロファイルが作成されていない場合、「**Setup Profile Status**」には「**Not Installed**」と表示さ れます。

### **Label**

保存するプロファイルのタイトルを入力します。

### **Save to Profile**

現在の設定をプロファイルとして保存します。キーボードで1から8の数字を入力しプロファイル番 号を割り当て、<Enter>を押し「**Yes**」を選択します。

#### **Load from Profile**

保存したプロファイルから設定を読み込みます。プロファイルの番号をキーボードで入力し、 <**Enter**>を押し「**Yes**」を選択します。

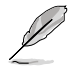

- 設定をロード中はシステムのシャットダウンやリセットを行わないでください。システム起 動エラーの原因となります。
- 設定をロードする場合は、保存された設定の構成時と同一のハードウェア(CPU、メモリー など)とBIOSバージョンでのご使用をお勧めします。異なったハードウェアやBIOSバージョン 設定をロードすると、システム起動エラーやハードウェアが故障する可能性がございます。

## **3.8.3 ASUS SPD Information**

取り付けられたメモリーモジュールのSerial Presence Detect (SPD)情報を表示します。

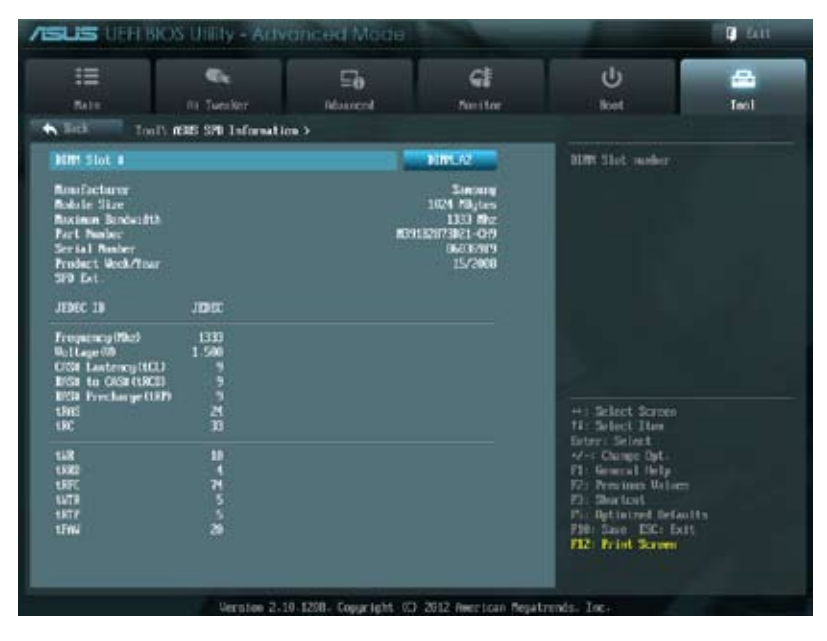

## **3.8.4 ASUS Drive Xpert**

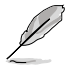

- Drive Xpert 機能をご利用の際は、事前にSATAケーブルを**SATA6G\_E1コネクター**と **SATA6G\_E2コネクター**に接続し、SATAドライバーをインストールしてください。
- Drive Xpert の変更を行う際は、項目を1つ変更するごとにBIOS設定を保存しコンピュータ ーを再起動する必要があります。

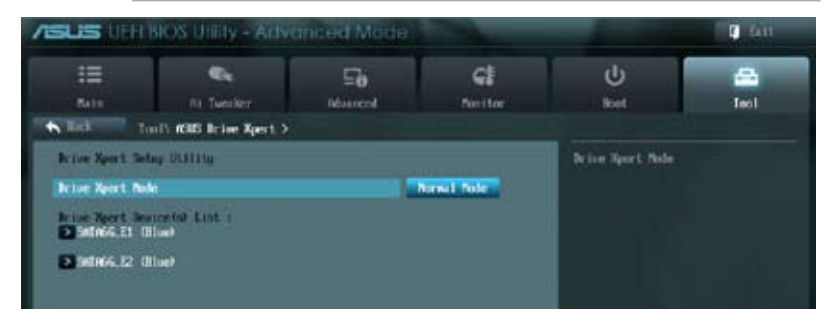

#### **Drive Xpert Mode**

[Normal Mode] SATA6G\_E1コネクターとSATA6G\_E2 コネクターを通常のSATAコネクターとし て使用します。

[Super Speed] **Super Speed** 機能が利用できます。この機能は、2台の記憶装置を1つのドライ ブパーティションとして使用できます。

[EZ Backup] **EZ Backup** 機能が利用できます。SATA6G\_E1 コネクターに接続した記憶装置 内のデータをSATA6G\_E2 コネクターに接続した記憶装置に複製します。

#### **[Normal Mode]**

記憶装置を1台だけ使用する際は、Normal Mode に設定しSATA6G\_E1 コネクターに接続して ください。

#### **[Super Speed] [EZ Backup]**

これらの機能を実行する前に、SATA6G\_E1とSATA6G\_E2に空の記憶装置を取り付けてくださ い。記憶装置内のデータは全て消去されます。また、オペレーティングシステムがインストール された状態でDrive Xpert Mode を変更すると、オペレーティングシステムを損傷させる可能性 がありますので十分ご注意ください。

• Super Speed を実行すると、記憶装置内のデータは全て消去されます。

• EZ Backup を実行すると、SATA6G\_E2 に接続した記憶装置内のデータは全て消去され ます。

### **Drive Xpert Device(s) List:**

SATA 6G E1 (Blue) / SATA 6G E2 (Blue)

<Enter>を押すと、SATA6G\_E1 コネクターとSATA6G\_E2 コネクターに接続した記憶装置 の情報が表示されます。
# **3.9 終了メニュー**

設定の保存や取り消しのほか、デフォルト設定の読み込みを行います。終了メニューから **EZ Mode** を起動することができます。

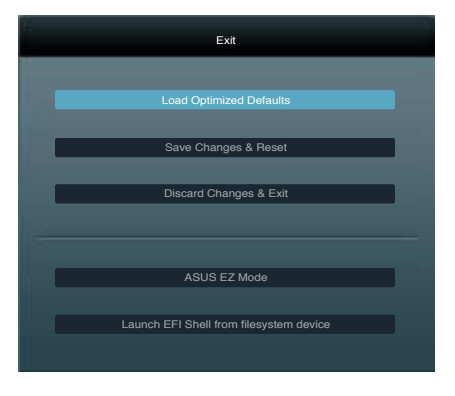

#### **Load Optimized Defaults**

それぞれの値に、デフォルト設定値をロードします。このオプションを選択するか、 <F5> を押すと 確認画面が表示されます。「**YES**」を選択してデフォルト設定値をロードします。

#### **Save Changes & Reset**

設定が終了したら、「**Exit**」メニュ−からこのオプションを選択し、設定をCMOS RAM に保存して終 了します。このオプションを選択するか、<**F10**>を押すと確認画面が表示されます。「**YES**」を選択し て設定変更を保存し、UEFI BIOS Utilityを閉じます。

#### **Discard Changes & Exit**

UEFI BIOS Utility で行った設定を破棄し、セットアップを終了する場合にこの項目を選択します。 このオプションを選択するか<ESC>を押すと確認画面が表示されます。「**YES**」を選択して、設定変更 を保存せずに、UEFI BIOS Utilityを閉じます。

#### **ASUS EZ Mode**

EZ Mode を起動します。

#### **Launch UEFI Shell from filesystem device**

USBストレージデバイスから、EFI Shell アプリケーション(Shellx64.efi)を起動します。

# **3.10 UEFI BIOS更新**

ASUSオフィシャルサイトでは、最新のUEFI BIOSバージョンを公開しております。UEFI BIOSを更新 することで、システムの安定性や互換性、パフォーマンスが上がる場合があります。ただし、 UEFI BIOS 更新にはリスクが伴います。現在のバージョンで問題がない場合は、**UEFI BIOS更新を 行わないでください。**不適切な更新は、システム起動エラーの原因となります。更新は必要な場合 のみ行い、更新の際は次の手順に従い慎重に行ってください。

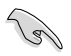

本製品用の最新バージョンのBIOSファイルは、ASUSオフィシャルサイトからダウンロード可能で す。(http://www.asus.co.jp)

次の各ユーティリティで本製品のUEFI BIOSの更新と管理が可能です。

- 1. **ASUS Update:**Windows® 環境でUEFI BIOS更新を行います。
- 2. **ASUS EZ Flash 2:**USBフラッシュメモリーを使用してUEFI BIOS更新を行います。
- 3. **ASUS CrashFree BIOS 3:**BIOSファイルが破損した場合、サポートDVDまたはUSBフラッシュ メモリーを使用して、BIOSファイルの復旧を行います。
- 4. **ASUS BIOS Updater:**DOS環境でサポートDVDまたはUSBフラッシュメモリーを使用して UEFI BIOSの更新とバックアップを行います。

各コーティリティの詳細については、本項以降の説明をご参照ください。

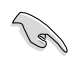

UEFI BIOS を復旧できるように、オリジナルのマザーボードBIOSファイルをUSBフラッシュ メモリーにコピーしてください。UEFI BIOSのバックアップにはASUS Update またはASUS BIOS Updater をご使用ください。

# **3.10.1 ASUS Update**

ASUS Update は、Windows" 境境でマザーボードのUEFI BIOSを管理、保存、更新するユーティリティ です。以下の機能を実行することができます。

- インターネットから直接UEFI BIOSを更新する
- インターネットから最新のBIOSファイルをダウンロードする
- BIOSファイルからUEFI BIOSを更新する
- UEFI BIOSのバージョン情報を表示する
- このユーティリティはマザーボードに付属しているサポートDVDからインストールします。

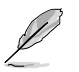

ASUS Update でインターネットを使用した機能を使用するためには、インターネット接続が 必要です。

#### **ASUS Updateを起動する**

サポートDVDからAI Suite II をインストールし、AI Suite II メインメニューバーの「**Update**」→ 「**ASUS Update**」の順にクリックします。

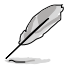

このユーティリティを使用してUEFI BIOS を更新する場合は、すべての Windows®アプリケーション を終了してください。

手順

1. AI Suite II の「**更新**」から「**ASUS Update**」 を起動します。BIOS更新方法から 「**BIOSをインターネットから更新**」を選 択し「**進む**」をクリックします。

2. BIOSファイルをダウンロードするサーバ ーを選択し「**進む**」をクリックします。 UEFIBIOSのダウングレード機能を有効に する場合は、チェックボックスにチェック を入れてください。

3. ダウンロードしたいバージョンを選択 し、「**進む**」をクリックします。

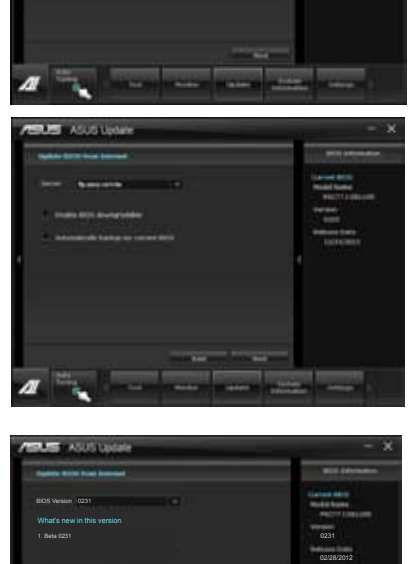

**DUS** ASUS Option

- 4. ブートロゴを変更することができます。 ブートロゴはPOSTで表示されるイメージ です。ブートロゴを変更する場合は、 「**Yes**」を変更しない場合は 「**No**」を選択し次に進みます。
- 5. 画面の指示に従って、更新プロセスを 完了します。

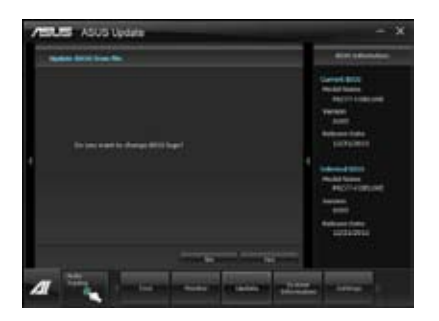

#### **BIOSファイルからUEFI BIOSを更新する**

手順

1. AI Suite II の「**更新**」から「**ASUS Update**」 を起動します。BIOS更新方法から「**ファイ ルからBIOSを更新**」を選択し「進む」をク リックします。

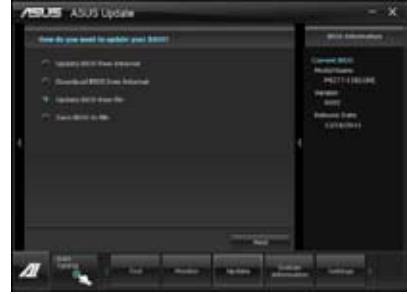

2. 「**参照**」をクリックするか、または自動的 に表示されるウインドウからアップデー トに使用するBIOSファイルを選択して 「**開く**」をクリックし、次に「**進む**」をク リックします。

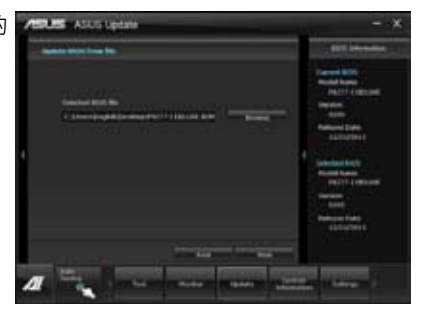

- 3. システム起動時のASUSロゴ画面を変 更したい場合は「**はい**」を、変更せずに BIOSを更新する場合は「**いいえ**」を クリックします。
- 4. 画面の指示に従って、更新プロセスを 完了します。

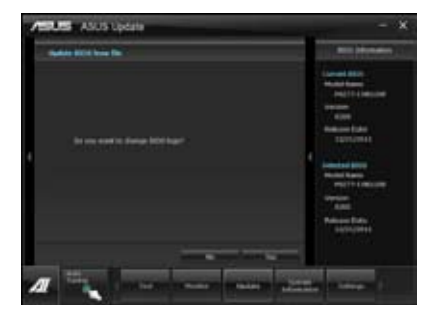

- 本マニュアルで使用されているイラストや画面は実際とは異なる場合があります。
- ソフトウェアの詳細はサポートDVD、または各種ソフトウェアに収録されているマニュアル をご参照ください。ソフトウェアマニュアルはASUSオフィシャルサイトでも公開しておりま す。(http://www.asus.co.jp)

# **3.10.2 ASUS EZ Flash 2**

ASUS EZ Flash 2 は起動フロッピーディスクまたはOSベースのユーティリティを起動することなく UEFI BIOSを短時間で更新することができます。

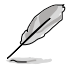

このユーティリティをご利用になる前に、最新のUEFI BIOSをASUSのサイトからダウンロードし てください。(http://www.asus.co.jp)

ASUS EZ Flash 2を使用してUEFI BIOSを更新する手順

- 1. 最新のBIOSファイルを保存したUSBフラッシュメモリーをシステムにセットします。
- 2. UEFI BIOS UtilityのAdvanced Mode を起動し、**Tool** メニューの「**ASUS EZ Flash Utility**」を 選択します。

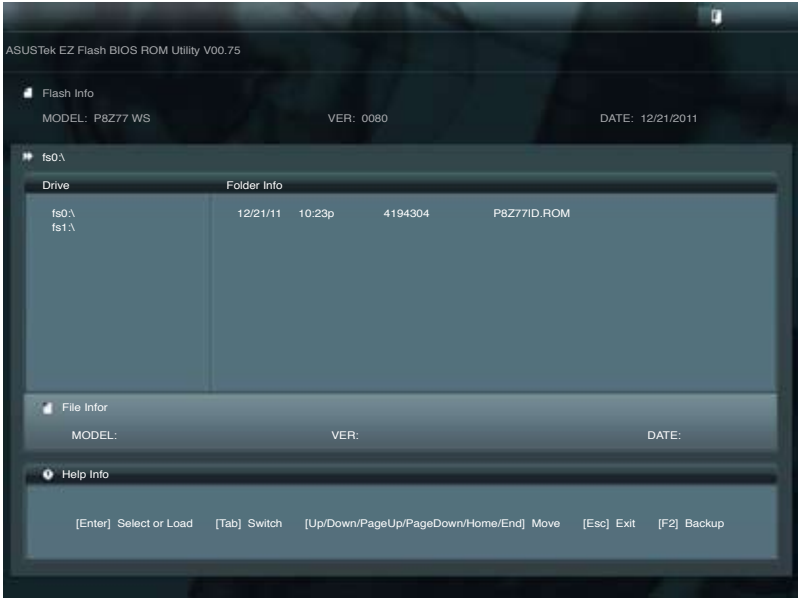

- 3. <Tab> を使って**Drive Info**フィールドに切り替えます。
- 4. マウス、またはカーソルキーで最新のBIOSファイルを保存したUSBフラッシュメモリーを選 択し<Enter>を押します。
- 5. <Tab> を押し**Folder Info** フィールドに切り替えます。
- 6. マウス、またはカーソルキーでBIOSファイルを選択し、<Enter>を押してUEFI BIOSの更新 を実行します。更新作業が完了したら、システムを再起動します。

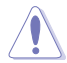

- FAT32/16 ファイルシステムをもつ、シングルパーティションのUSBフラッシュメモリーのみ サポートします。
- UEFI BIOS更新中にシステムのシャットダウンやリセットを行わないでください。 UEFI BIOSが破損、損傷しシステムを起動することができなくなるおそれがありま す。UEFI BIOSアップデートに伴う不具合、動作不良、破損等に関しましては保証の 対象外となります。

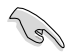

UEFI BIOS更新後はシステムの互換性/安定性の観点から、必ずUEFI BIOSのデフォルト設定を ロードしてください。ロードの際は、終了メニューの「**Load Optimized Defaults**」を選択します。 詳細は本マニュアル「**3.9 終了メニュー**」をご参照ください。

# **3.10.3 ASUS CrashFree BIOS 3**

ASUS CrashFree BIOS 3 はUEFI BIOSの自動復旧ツールで、更新時に障害を起こした場合や破損 したBIOSファイルを復旧します。破損したBIOSファイルはサポートDVD、またはBIOSファイルを 保存したUSBフラッシュメモリーを使用して、BIOSファイルの復旧をすることができます。

- サポートDVDに収録のBIOSファイルは最新のものではない場合もあります。最新バージョ ンのBIOSファイルは弊社のサイトで公開しております。USBフラッシュメモリーにダウンロ ードしてご使用ください。(http://www.asus.co.jp)
	- 本ユーティリティを使用する前にフラッシュメモリー内のBIOSファイルの名前を 「**Z77WS.CAP**」に変更してください.

#### **UEFI BIOSを復旧する**

手順

- 1. システムの電源をONにします。
- 2. BIOSファイルを保存したUSBフラッシュメモリー/サポートDVDをシステムにセットします。
- 3. BIOSファイルを保存したUSBフラッシュメモリー/サポートDVDの検出が始まります。検出 されると、BIOSファイルを読み込み、ASUS EZ Flash 2 が自動的に起動します。
- 4. UEFI BIOS Utility でデフォルト設定をロードするように指示が表示されます。システムの 互換性/安定性の観点から、UEFI BIOSのデフォルト設定をロードすることをお勧めします。

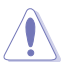

UEFI BIOS更新中にシステムのシャットダウンやリセットを行わないでください。UEFI BIOSが破損、損傷しシステムを起動することができなくなるおそれがあります。UEFI BIOSアップデートに伴う不具合、動作不良、破損等に関しましては保証の対象外となり ます。

# **3.10.4 ASUS BIOS Updater**

ASUS BIOS Updater は、DOS環境でUEFI BIOSファイルを更新するツールです。また、使用中の BIOSファイルのコピーも可能ですので、BIOS更新中にBIOSが作動しなくなったときやBIOSファイル が破損したときのためにBIOSファイルのバックアップをすることが可能です。

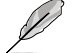

本マニュアルで使用されているイラストや画面は実際とは異なる場合があります。

#### **更新の前に**

- 1. サポートDVDとFAT32/16 ファイルシステムをもつ、シングルパーティションのUSBフラッシュ メモリーを手元に準備します。
- 2. 最新のBIOSファイルとBIOS Updater をASUSオフィシャルサイトからダウンロードし、USBフラッ シュメモリーに保存します。(http://www.asus.co.jp)

رهي

- DOS環境ではNTFSはサポートしません。BIOSファイルとBIOS Updater を NTFSフォーマット の記憶装置またはUSBフラッシュメモリーに保存しないでください。
- BIOSファイルのサイズはフロッピーディスクの上限である1.44MB を超えるため、フロッピ ーディスクに保存することはできません。
- 3. コンピューターをOFFにし、全てのSATA記憶装置を取り外します。(推奨)

#### **DOS環境でシステムを起動する**

- 1. 最新のBIOSファイルとBIOS Updater を保存したUSBフラッシュメモリーをUSBポートに 接続します。
- 2. コンピューターを起動します。POST中に <F8> を押します。続いてBoot Device Select Menu が表示されたらサポートDVDを光学ドライブに挿入し、カーソルキーで光学ドライ ブを選択し<Enter>を押します。

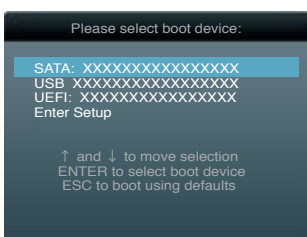

- 3. **Make Disk** メニューが表示されたら、項目の番号を押し「**FreeDOS command prompt**」の 項目を選択します。
- 4. FreeDOSプロンプトで「**d:**」と入力し、<Enter> を押してドライブをDrive C(光学ドライブ) からDrive D(USBフラッシュメモリー)に切り替えます。 SATA記憶装置を接続している場合 ドライブパスは異なります。

**Welcome to FreeDOS (http://www.freedos.org)! C:\>d: D:\>**

#### **BIOSファイルを更新する**

手順

- 1. FreeDOSプロンプトで、「**bupdater /pc /g**」と入力し、<Enter>を押します。 **D:\>bupdater /i <xxxxx.rom>**
- 2. 次のようなBIOS Updater 画面が表示されます。

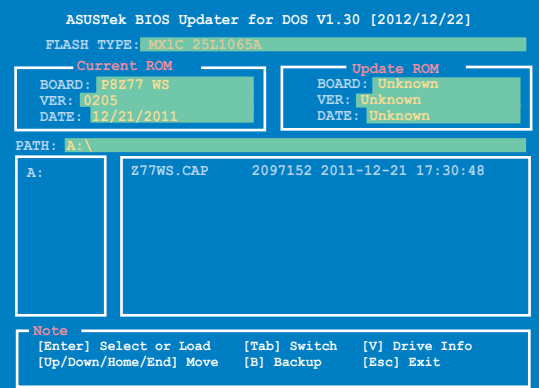

3. <Tab>でフィールドを切り替え、BIOSファイルの保存されたUSBフラッシュメモリードライ ブを選択し<Enter>を押します。次に、カーソルキーで更新に使用するBIOSファイルを選択 して<Enter>を押します。BIOS Updater は選択したBIOSファイルをチェックし、次のような 確認画面が表示されます。

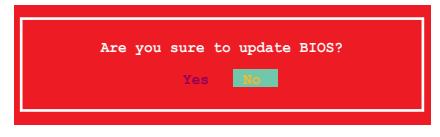

4. 更新を実行するには「**Yes**」を選択し<Enter>を押します。UEFI BIOSの更新が完了したら <ESC>を押してBIOS Updater を閉じます。続いてコンピューターを再起動します。

BIOS更新中にシステムのシャットダウンやリセットを行わないでください。BIOSが破損、 損傷しシステムを起動することができなくなるおそれがあります。BIOSアップデートに 伴う不具合、動作不良、破損等に関しましては保証の対象外となります。

- BIOS Updater バージョン1.30 以降では、更新が終了すると自動的にDOSプロンプトに 戻ります。
- システムの互換性/安定性の観点から、更新後は必ずデフォルト設定をロードしてくださ い。デフォルト設定のロードは「**Exit**」の「**Load Optimized Defaults**」の項目で実行します。 詳細はセクション「**3.9 終了メニュー**」をご参照ください。
- SATA記憶装置を取り外した場合は、BIOSファイル更新後に全てのSATA記憶装置を接続し てください。
- ・ サポートDVDからの起動時、画面に「**Press Enter to boot from the DVD/CD**」と表示され る場合は、5秒以内に<Enter>を押してください。5秒を経過するとシステムは通常の起動 デバイスからロードを開始します。
- ・ コマンドはBIOS Updater のバージョンにより異なる場合があります。詳細はASUSオフィシ ャルサイトからダウンロードしたBIOS Updater ファイル内のテキストファイルをご確認く ださい。

# **4.1 OSをインストールする**

ハードウェアの機能を最大限に活用するために、OSは定期的にアップデートしてください。

- Windows® XP では、什様により本製品およびCPUの一部機能を利用することができません。
- ・ 本製品の機能を最大限ご利用いただくために、ASUSTeK Computer Inc.はWindows® 7以 降のOSをご利用いただくことを推奨します。
	- Windows® XPをご利用の場合は、互換性とシステムの安定性のために、ドライバーをイン ストールする前に、Service Pack 3以降のサービスパックが適用されていることをご確認く ださい。

# **4.2 サポートDVD情報**

マザーボードに付属のサポートDVDには、マザーボードを利用するために必要なドライバー、 アプリケーション、ユーティリティが収録されています。

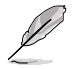

サポートDVDの内容は、予告なしに変更する場合があります。最新のものは、ASUS Webサイト (www.asus.co.jp)でご確認ください。

# **4.2.1 サポートDVDを実行する**

サポートDVDを光学ドライブに挿入します。OSの Autorun 機能が有効になっていれば、ドライバ ーメニューが自動的に表示されます。メニュータブを選択し、インストールする項目を選択してくだ さい。

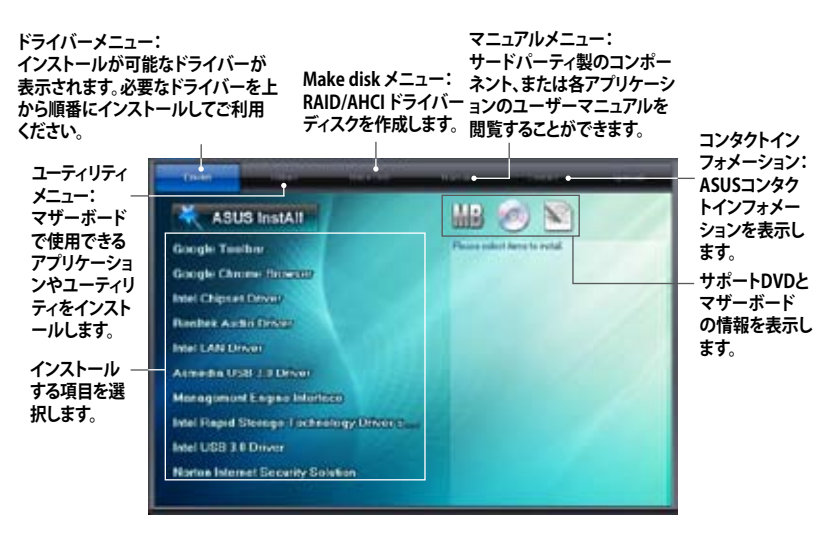

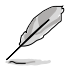

Autorun が有効でない場合は、サポートDVDの BINフォルダからASSETUP.EXE を選択してくださ い。ASSETUP.EXEをダブルクリックすれば、ドライバーメニューが表示されます。

## **4.2.2 ソフトウェアのユーザーマニュアルを閲覧する**

各ソフトウェアのユーザーマニュアルはサポートDVDに収録されています。次の手順に従って、各 マニュアルをご参照ください。

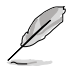

ユーザーマニュアルはPDFファイルで収録されています。PDFファイルを開くには、Adobe® Readerをインストールしてください。

1. 「**マニュアル**」タブをクリックし、左 のリストから「**ASUSマザーボードユ ーティリティガイド**」をクリックしま す。

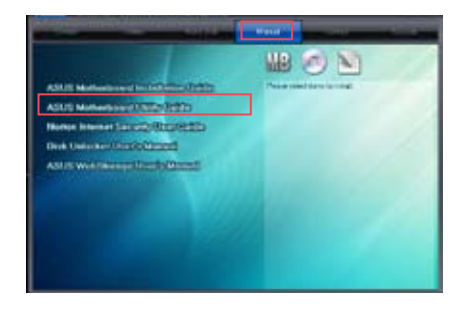

2. サポートDVDのユーティリティ用 マニュアルフォルダーが表示され ます。マニュアルを確認したいソフ トウェアのフォルダをダブルクリッ クします。

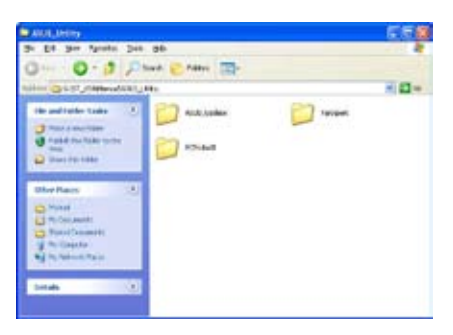

3. ソフトウェアマニュアルによって は、複数の言語のマニュアルが用 意されています。

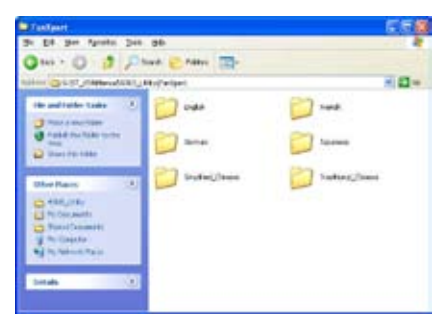

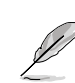

本マニュアルで使用されているイラストや画面は実際とは異なる場合があります。 予めご了承ください。

**Chapter 4**

Chapter 4

# **4.3 ソフトウェア情報**

サポートDVDのほとんどのアプリケーションはウィザードを使って簡単にインストールすることが できます。詳細はオンラインヘルプまたはアプリケーションのReadmeファイルをご参照ください。

#### **4.3.1 AI Suite II**

ASUS AI Suite では各種ASUSユーティリティ を簡単に起動することができます。

#### **AI Suite II をインストールする**

手順

- 1. サポートDVDを光学ドライブに入れます。OSの自動再生機能(Autorun)が有効になってい れば、ドライバーメニューが表示されます。
- 2. 「**ユーティリティ**」タブ→「**ASUS AI Suite II**」の順にクリックします。
- 3. 画面の指示に従ってインストールを完了させます。

#### **AI Suite IIを使う**

AI Suite II はWindows OSを起動すると目動的に起動し、AI Suite II アイコンかWindows' のタス クトレイに表示されます。このアイコンをクリックすると、AI Suite II メインメニューバーが表示さ れます。

各種ツールやシステムのモニタリング、マザーボード BIOS の更新、システム情報の表示、AI Suite IIのカスタマイズ設定等がご利用いただけます。

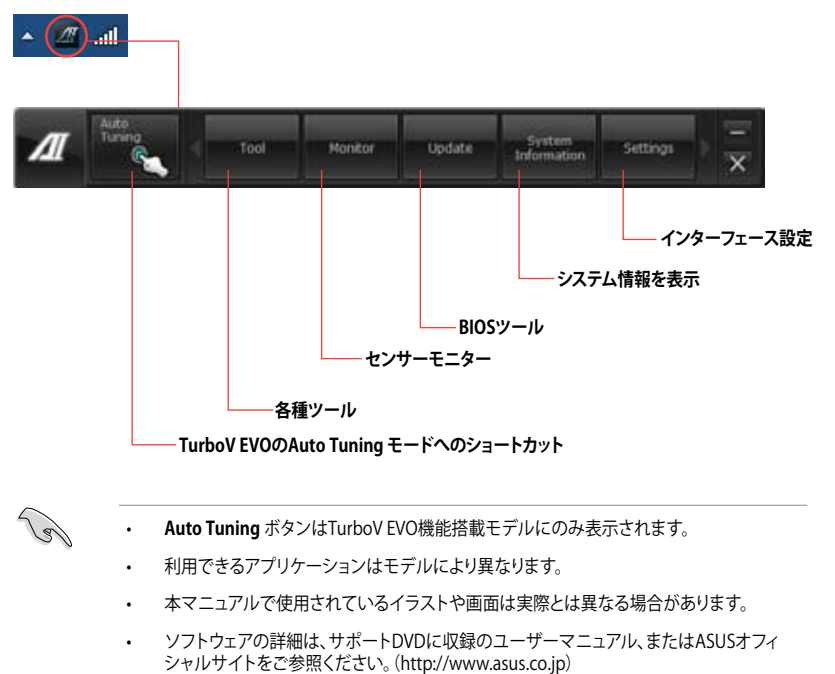

# **4.3.2 TurboV EVO**

ASUS TurboV EVOには、CPU動作周波数や各種電圧値を手動で細かく調整することのできる 「**TurboV**」機能と、現在のシステム状態に応じて自動的にCPUなどのオーバークロックを行うこと ができる「**Auto Tuning**」機能があります。

AI Suite II をサポートDVDからインストールした後、 AI Suite II メインメニューバーから 「**ツール**」→「**TurboV EVO**」の順にクリックし、 TurboV EVOを起動します。

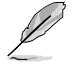

ソフトウェアの詳細は、サポートDVDに収録のユーザーマニュアル、またはASUSオフィシャル サイトをご参照ください。(http://www.asus.co.jp)

#### **TurboV**

ASUS TurboVは、ベースクロック動作周波数、CPU電圧、メモリー電圧、VCCSA電圧、CPU内部 PLL電圧、PCH電圧などをWindows® 環境で調整することができるツールです。設定はOSを再起 動することなくリアルタイムに反映することができます。

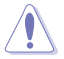

CPU電圧の調節を行う前にCPUに付属の説明書や仕様書等を必ずご確認ください。設定値が 高すぎるとCPUの損傷、低すぎるとシステム不安定の原因となることがあります。

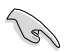

システム保護の観点から、ASUS TurboVで設定した内容はBIOSに反映されません。よってシス テムを再起動した際にもASUS TurboVの設定は反映されず、BIOS設定値で起動します。ASUS TurboVで設定した内容を継続して使用するには、設定をプロファイルとして保存し、システム起 動後に手動でプロファイルを読み込ませてください。

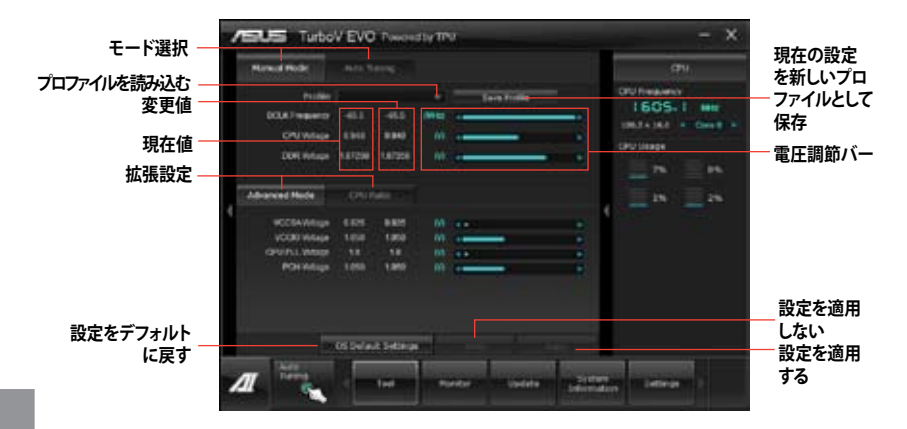

#### **Advanced モードを使用する**

「**拡張モード**」タブをクリックし、電圧の詳細設定を行います。

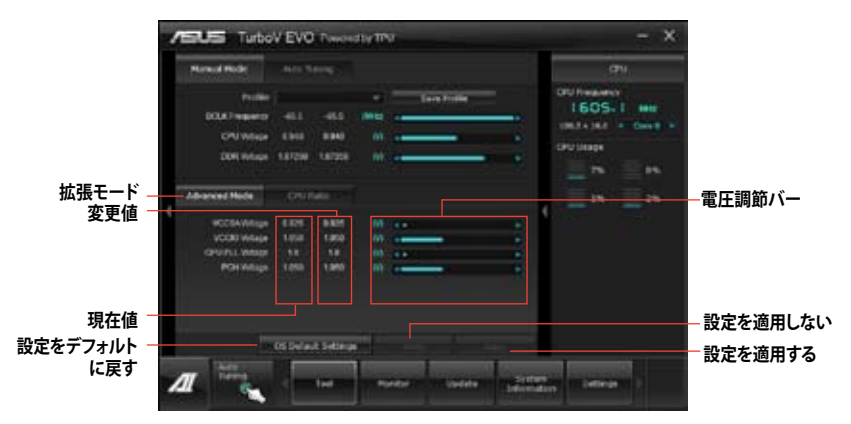

#### **CPU Ratio**

手動でCPU動作倍率を設定することが可能です。

131

「**CPU Ratio**」を設定する場合は、事前にUEFI BIOS Utilityで「**Ai Tweaker**」→「**CPU Power Management**」→「**Turbo Mode**」の項目を[**Enabled**]に設定する必要があります。

- 1. 「**CPU動作倍率**」のタブをクリックします。
- 2. 調節バーを左右にスライドさせ、数値を設定します。
- 3. 設定の変更を適用するには、「**適用**」をクリックします。

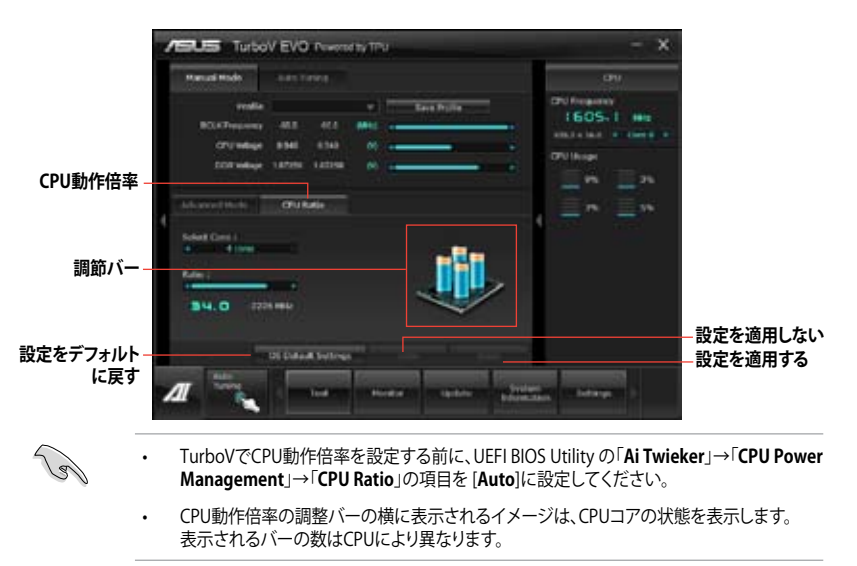

## **Auto Tuning**

ASUS TurboV EVO には便利な2つの自動調節モードがあります。

(a)

• オーバークロックの効果は、CPUモデルとシステム構成により異なります。 • オーバーヒートによるマザーボードの故障を防ぐため、冷却システムの増強を強く お勧めします。

- **• Fast Tuning:**短時間で設定が反映される簡易的なオーバークロック
- **• Extreme Tuning:**ストレステストを含めた本格的なオーバークロック

#### Fast Tuning

- 1. 「**Auto Tuning**」タブをクリックし、 「**Fast**」をクリックします。
- 2. 警告メッセージを確認後、「**スター ト**」をクリックします。続いて自動オ ーバークロックが始まります。

3. TurboVは自動的にCPUをオーバー クロックし、BIOS設定を保存し、シス テムを再起動します。Windows® が 起動すると、作業完了メッセージが 表示されますので、「OK」をクリックし 設定を終了します。

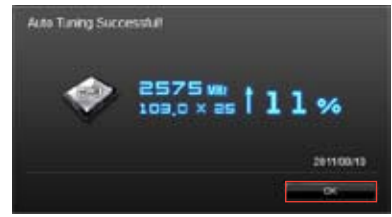

#### Extreme Tuning

- 1. 「**Auto Tuning**」タブ→「**Extreme**」 の順にクリックします。
- 2. 警告メッセージを読んだ後、「**スター ト**」をクリックします。続いて自動オー バークロックが始まります。

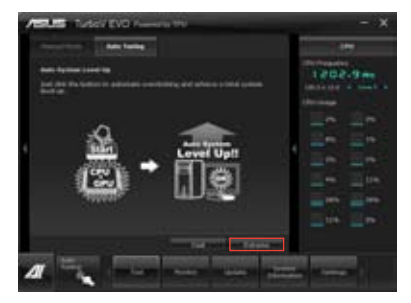

3. TurboVは自動的にCPUとメモリーを オーバークロックし、システムを再起 動します。Windows®が起動すると、 現在のオーバークロックの結果が 表示されます。この結果をキープ するには「**停止**」をクリックします。

- 4. 「**停止**」を選択しなかった場合、 TurboVは自動的に更なるシステム オーバークロック設定と安定性の テストを実行し、オーバークロックの 経過を示す画面が表示されます。 オーバークロック作業をキャンセル するには、「**停止**」をクリックします。
- 5. TurboVは自動的に調節を行い、 BIOS設定を保存し、システムを再起 動します。自動オーバークロックが 完了し、Windows®が起動すると、 作業完了メッセージが表示されます ので、「**OK**」をクリックし設定を 終了します。

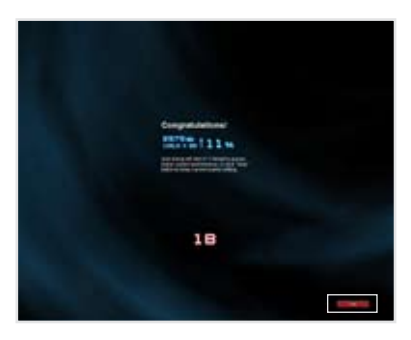

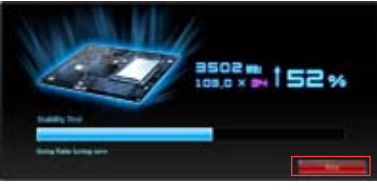

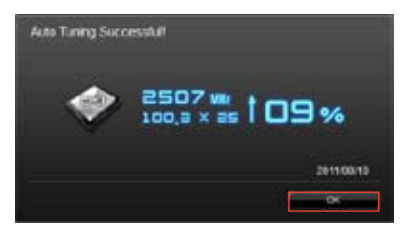

#### **4.3.3 Ai Charger+**

ASUS Ai Chager+は、ASMedia® USB 3.0 コントローラーでiPod/iPhone/iPadやBC 1.1対応デバイ スを標準のUSBデバイスと比較して約3倍の速度で充電することができます。Battery Charging Version 1.1 (BC 1.1)は、USB Implementers Forum(USB-IF)が認定するUSB充電機能で、USBデ バイスの充電速度を標準的なUSBデバイスよりも高速化することを目的に開発されました。お 使いのUSBデバイスがこのBC 1.1 機能\*をサポートしている場合、USBデバイスをシステムに接 続すると自動的にそのUSBデバイスを検出し、USB高速充電を行います。また、システムがONの 状態で充電を開始しておけば、システムがOFF状態(スタンバイ、休止状態、シャットダウン)でも ASMedia USB 3.0 コントローラーの制御するUSB3 .0ポートにバスパワーを供給し充電をするこ とが可能です。

- 
- お使いのUSBデバイスのBC 1.1 機能サポートの有無は、USBデバイスの製造元にご確認く ださい 。
- 実際の充電速度はUSBデバイスの状態及び各条件により異なります 。
- Ai Charger+の設定を変更した場合は、デバイスを正常に使用するためにUSBデバイスを 一度取り外した後、再度接続しなおしてください。

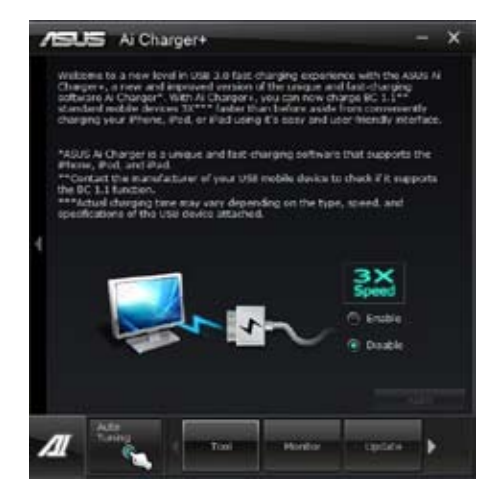

# **4.3.4 DIGI+ Power Control**

新型DIGI+ PowerControl は、CPUとメモリーの周波数とVRM電圧を調節し安定性を強化します。 また、非常に優れた電力効率を実現し発生する熱を最小限に抑えますので、コンポーネントの寿 命を延ばし、電力消費を抑えます。

AI Suite II をサポートDVDからインストールした後、AI Suite II メインメニューバーから 「**ツール**」 →「**DIGI+ Power Control**」の順にクリックし、DIGI+ Power Contorolを起動します。 「**Smart DIGI+**」「**CPU Power Control**」「**DRAM Power Control**」のいずれかを選択し設定を行 うことができます。

**Smart DIGI+**

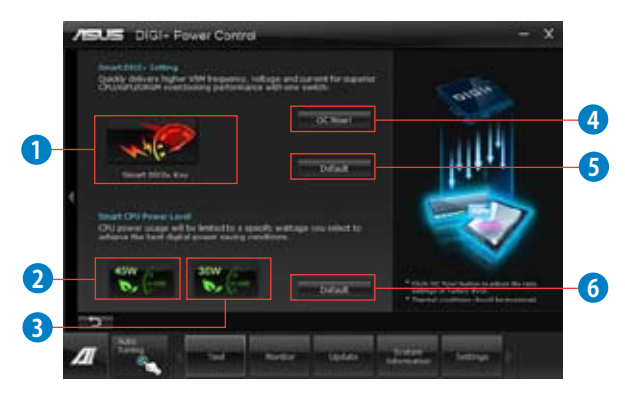

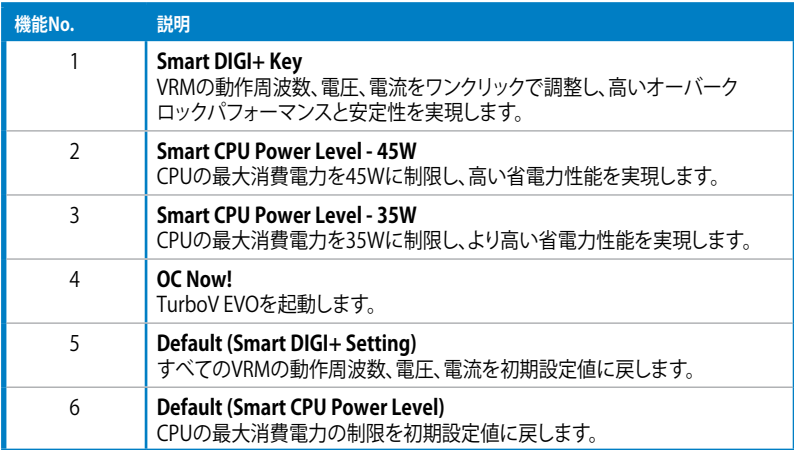

•

システム構成によっては、Smart CPU Power Level を設定することでCPUへの供給 電力が不足し、パフォーマンスが低下したりシステムが不安定になる場合がありま す。Smart CPU Power Level の設定は保存されず、システム起動時に既定値が読 み込まれます。

Samrt DIGI+ Thechnology は3rd Generation Intel® processor のみをサポートし ます。 •

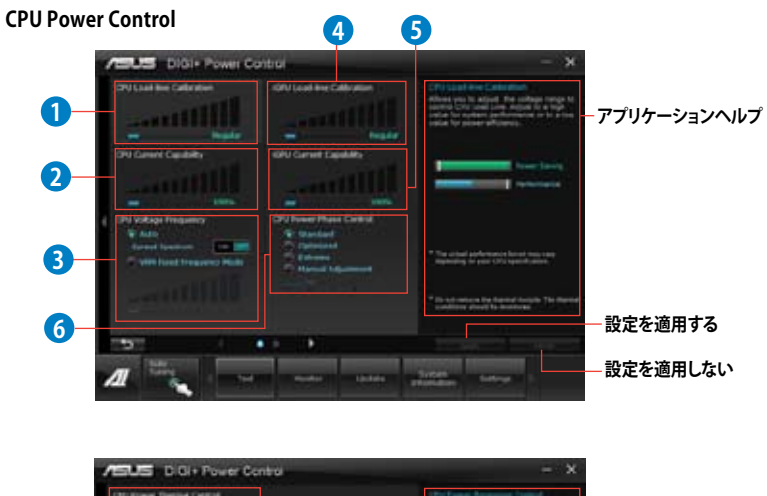

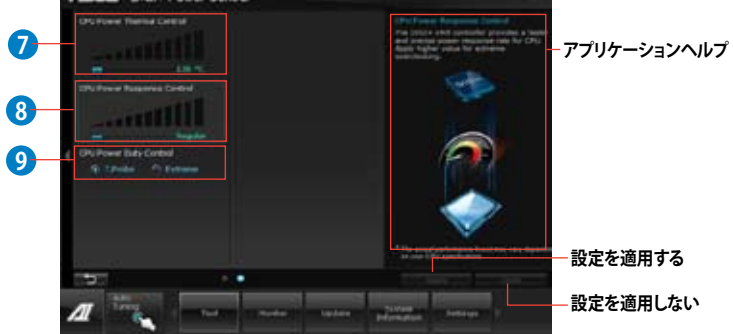

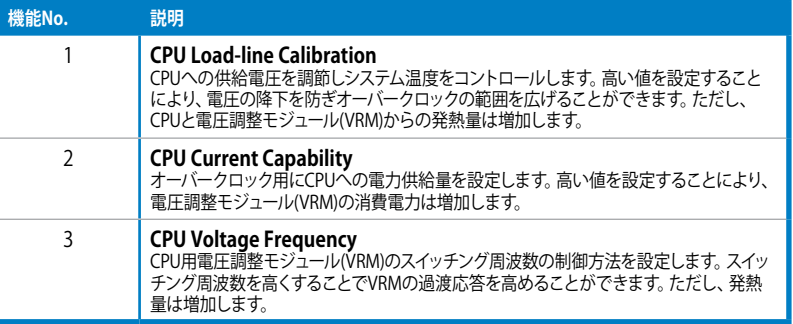

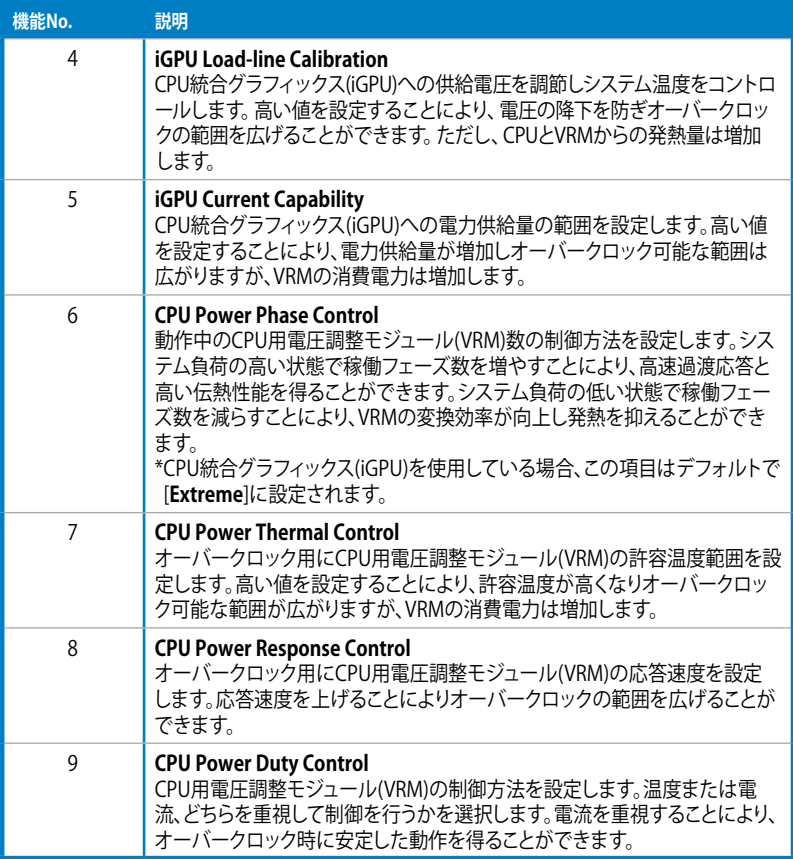

#### **DRAM Power Control**

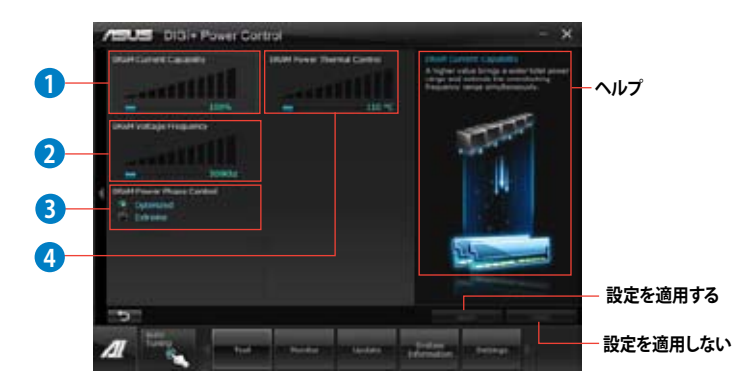

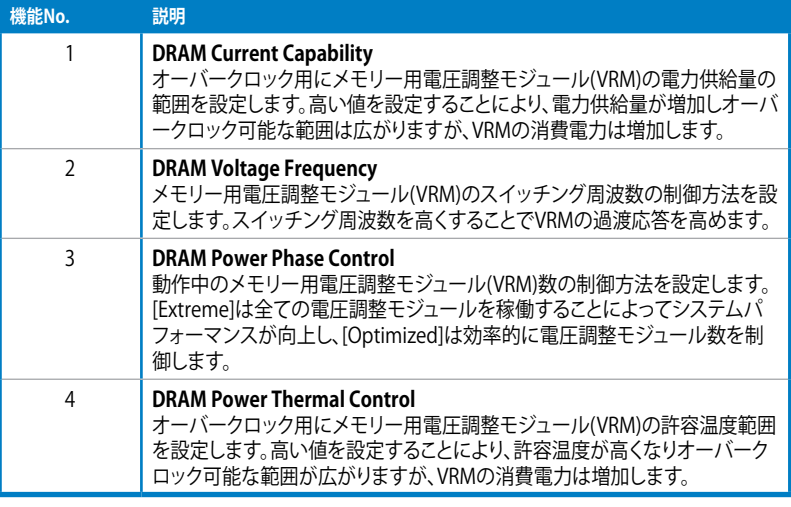

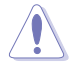

• 実際のパフォーマンスは取り付けられたCPUとメモリーによって異なります。

• 本機能を正確に使用するために、CPUクーラーやケースファンなどのサーマルモジュール を必ず取り付けてください。

#### **4.3.5 EPU**

EPU は電力管理をアシストするツールで、システムの多様な電力要求に応えます。このユーティ リティには複数のモードがあり、システムの消費電力を抑えることができます。「**自動**」を選択する とシステムの状態に応じてモードを自動的に選択します。また、各モードは詳細設定も可能で、 CPU周波数やGPU周波数、vCore 電圧、ファンコントロール等の設定が可能です。

#### **EPUを起動する**

サポートDVDからAI Suite II をインストールし、AI Suite II メインメニューバーから「**ツール**」→ 「**EPU**」の順にクリックします。

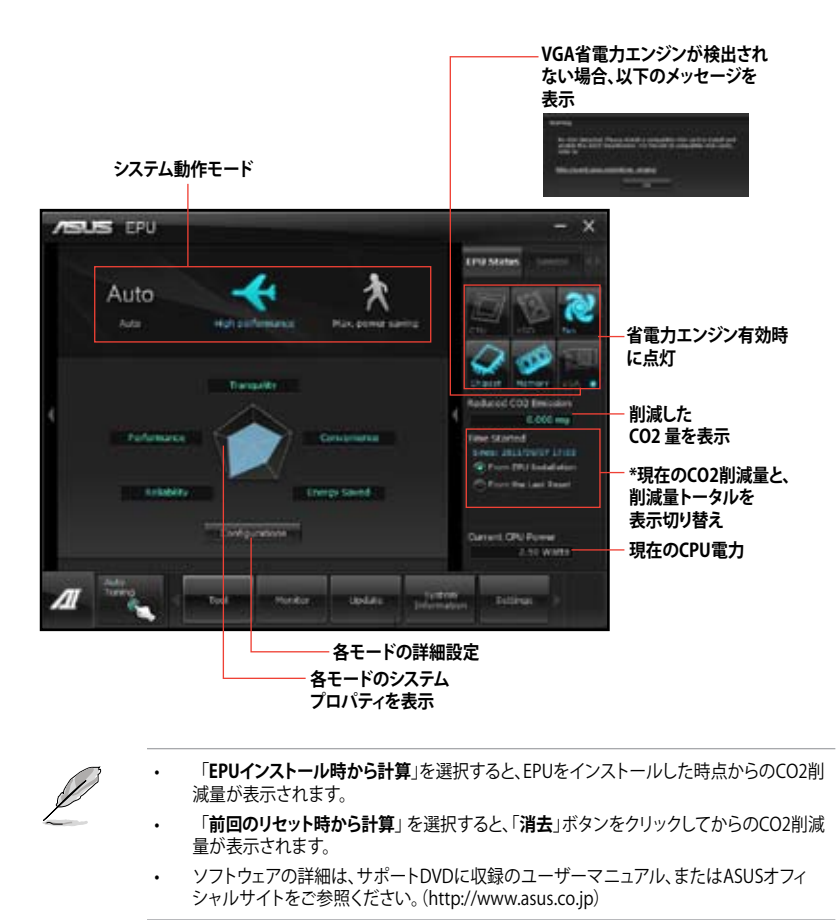

#### **4.3.6 Probe II**

PC Probe II は、重要なコンピューターのコンポーネントを監視し、問題が検出されると警告する ユーティリティです。ファン回転数、CPU温度、システム電圧を中心に監視します。このユーティリテ ィで、コンピューターをいつでも正常に動作させることができます。

#### **Probe IIを起動する**

サポートDVDからAI Suite II をインストールし、AI Suite II メインメニューバーから「**ツール**」→ 「**Probe II**」の順にクリックします。

#### **Probe IIを設定する**

**電圧/温度/ファンスピード**タブのいずれかをクリックし、センサーを有効にしてセンサーのしきい 値を設定します。**お好み設定**タブでは警告センサーの検出間隔と温度単位の変更が可能です。

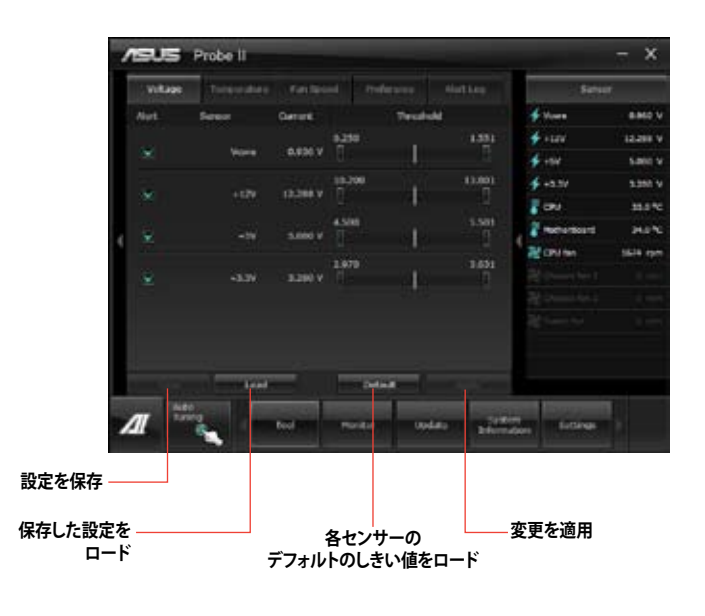

- AI Suite IIのメインメニューバーから「**モニター**」→「**Sensor**」の順にクリックするとシ ステムの状況が右のパネルに表示されます。 •
- ソフトウェアの詳細は、サポートDVDに収録のユーザーマニュアル、またはASUSオ フィシャルサイトをご参照ください。(http://www.asus.co.jp) •

# **4.3.7 Sensor Recorder**

Sensor Recorder は、システムの電圧、温度、ファン回転速度を時系列グラフで表示します。履歴 機能は、システムの電圧、温度、ファン回転速度を指定された時間、一定間隔で記録をすることが できます。

#### **Sensor Recorderを起動する**

サポートDVDからAI Suite II をインストールし、AI Suite II メインメニューバーから「**ツール**」→ 「**Sensor Recorder**」の順にクリックします。

#### **Sensor Recorderを使用する**

電圧/温度/ファンスピードのタブでモニタリングしたい項目をクリックします。グラフは一定間隔 で更新されます。また、グラフの表示・非表示をチェックボックスで選択することが可能です。

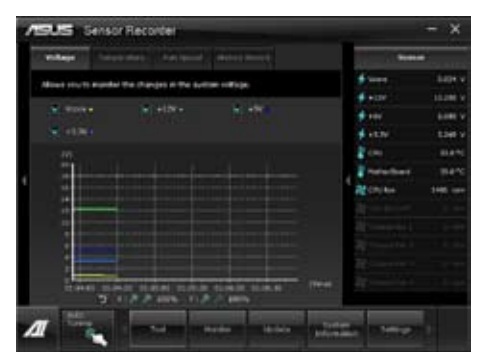

#### **履歴機能を使用する**

- 1. 「**履歴**」タブをクリックします。必要に応じ「**記録間隔**」や「**記録時間**」を設定します。
- 2. 「**記録を開始**」をクリックし、各センサーの測定と記録を開始します。<br>3. 記録を中断する場合は、「**記録中**」をクリックします。
- 3. 記録を中断する場合は、「**記録中**」をクリックします。<br>4. 記録した履歴を表示するには、タイプ/日付/各セン<sup>+</sup>
- 記録した履歴を表示するには、タイプ/日付/各センサーを選択します。

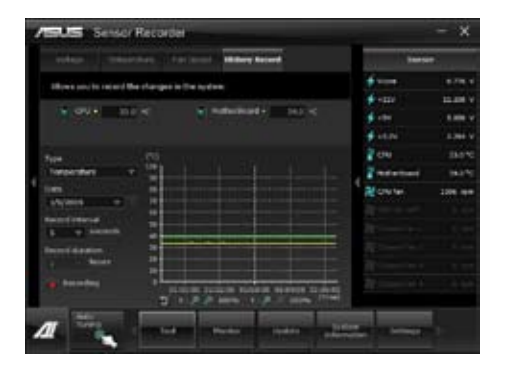

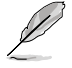

AI Suite II メインメニューバーから「**モニター**」→「**Sensor**」の順にクリックすると、現在のシステム 状態が画面右側に表示されます。

# **4.3.8 USB BIOS Flashback**

このユーティリティを使用することで、どなたでも簡単に最新BIOSの確認とダウンロードを実行 し、USB BIOS Flashback 用のUSBストレージを作成することができます。

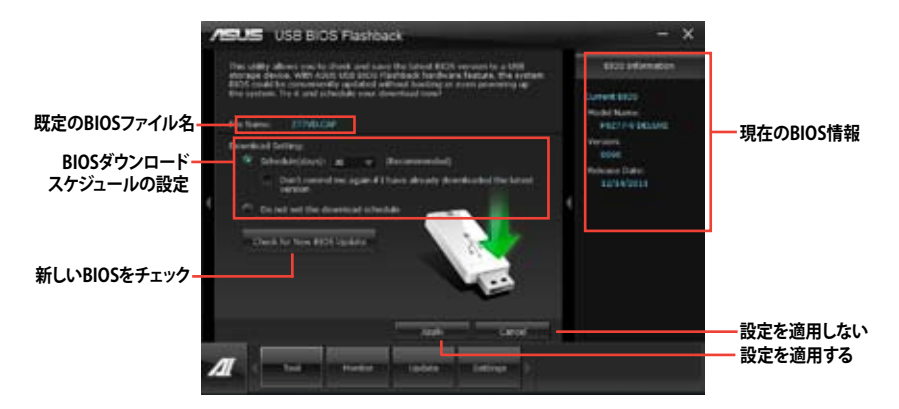

## **BIOS更新確認スケジュールを設定する**

- 1. 「**Download Setting**」の画面でSchedule (days)をクリックし、何日後にBIOSの更新確認を 自動実行するかを設定します。
- 2. 「**Apply**」をクリックし、BIOS更新確認スケジュールを保存します。「**Cancel**」をクリックすると 変更は無効になります。

# **最新のBIOSをダウンロードする**

 $\mathbb{Z}$ 

ダウンロードを開始する前にUSBポートにUSBストレージデバイスを接続してください。

- 1. 「**Check for New BIOS Update**」をクリックしBIOSの更新チェックを開始します。
- 2. システムが最新のBIOSファームウェアを チェックするのを待ちます。

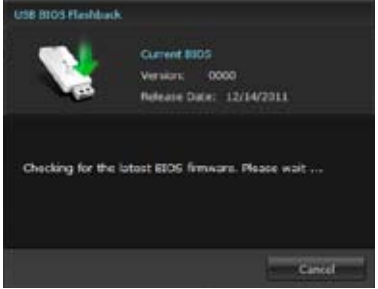

3. 新しいBIOSファイルが検出された場合は、 「**Save to:**」でBIOSファイルを保存する USBストレージデバイスを指定し、 「**Download**」をクリックします。

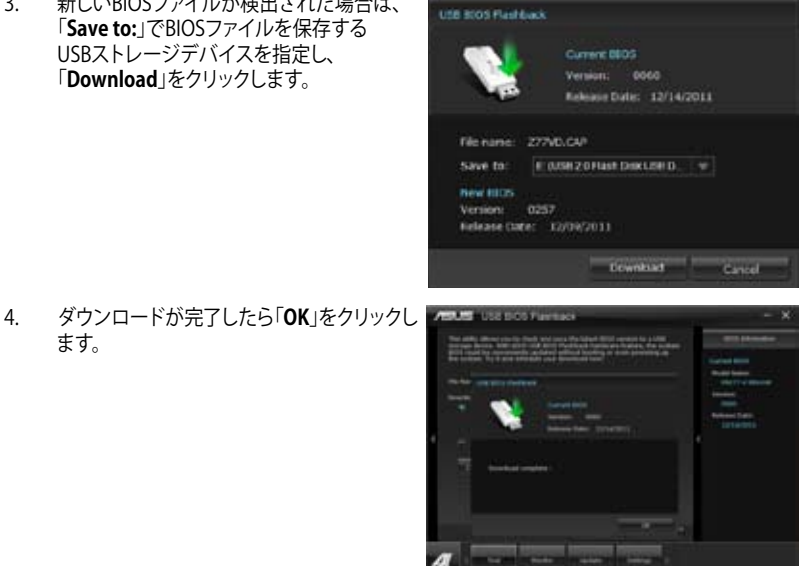

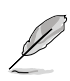

ます。

- BIOSファイルが保存されたUSBストレージを使用して、USB BIOS Flashbackを 実行することができます。 詳しい方法については「**2.3.11 USB BIOS Flashback**」をご参照ください。
- このユーティリティを使用してダウンロードされたBIOSファイルは、USB BIOS Flashback で認識可能な製品固有の既定のBIOSファイル名で保存されます。

## **4.3.9 USB 3.0 Boost**

ASUS USB 3.0 Boost は、オンボードのUSB 3.0ポートに接続されたUSB ストレージデバイスの高速 なデータ転送を実現します。また、最新のUASP(USB Attached SCSI Protocol)をサポートします。 USB 3.0 Boots によって、簡単にUSB ストレージデバイスの転送速度を向上させることができます。

#### **USB 3.0 Boots を起動する**

サポートDVDからAI Suite II をインストールし、AI Suite II メインメニューバーから「**ツール**」→ 「**USB 3.0 Boost**」の順にクリックします。

#### **USB 3.0 Boost を設定する**

- 1. USB ストレージデバイスをUSB 3.0 ポートに接続します。
- 2. USB 3.0 Boost は自動的に接続されたデバイスのプロパティを検出し、TurboモードとUASP モードを切り替えます。UASPモードはUASP対応デバイスを接続した場合にのみ選択され ます。
- 3. 動作モードは手動でNormalモードに切り替えることが可能です。

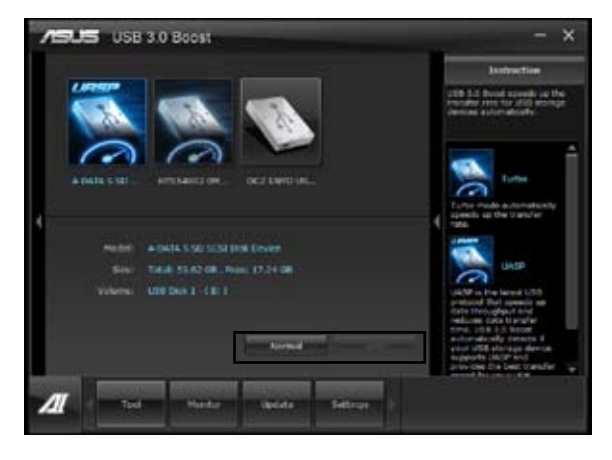

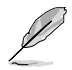

- ソフトウェアの詳細は、サポートDVDに収録のユーザーマニュアル、またはASUSオフィ シャルサイトをご参照ください(http://www.asus.co.jp)。
- Intel® チップセットのUSB 3.0ポートは、Windows® 7でドライバーをインストールした場合 にのみUSB 3.0として動作します。
- USB 3.0 Boostで向上するパフォーマンスは、取り付けられたUSB ストレージデバイスに よって異なります。

# **4.3.10 ASUS Update**

ASUS Update はWindows® OS上でシステムのBIOSアップデートを簡単に行うことができる ユーティリティです。また、インターネット接続によって最新のBIOSバージョンを直接ダウンロード したり、現在のシステムBIOSをファイルとして保存することも可能です。

## **ASUS Update を起動する**

サポートDVDからAI Suite II をインストールし、AI Suite II メインメニューバーから「**更新**」→ 「**ASUS Update**」の順にクリックします。

#### **ASUS Update を使用する**

実行する動作選択して「**進む**」をクリックし、表示される指示に従いBIOSの操作を実行します。

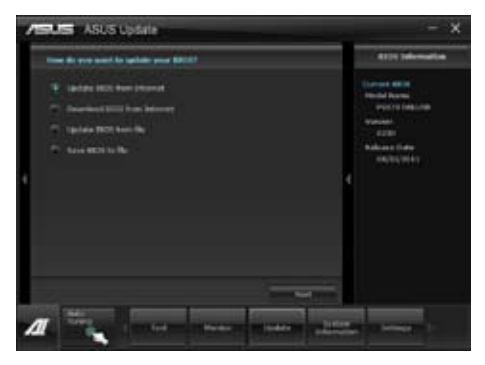

- **BIOSをインターネットから更新** ASUS専用サーバーからBIOSファイルをダウンロードし、システムのBIOSアップデートを 実行します。
- **BIOSをインターネットからダウンロード** ASUS専用サーバーからBIOSファイルをダウンロードし、BIOSファイルをコンピューターに 保存します。システムのBIOSのアップデートは行われません。
- **ファイルからBIOSを更新** 指定されたBIOSファイルを使用して、BIOSのアップデートを実行します。

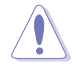

BIOS更新中にシステムのシャットダウンやリセットを行わないでください。BIOSが破損、損傷しシ ステムを起動することができなくなるおそれがあります。BIOSのアップデートを行う前に、念のた め現在のシステムBIOSのバックアップを実施することを推奨いたします。BIOSアップデートに伴う 不具合、動作不良、破損等に関しましては保証の対象外となります。予めご了承ください。

# **4.3.11 ASUS SSD Caching**

ASUS SSD Caching は、ワンクリックでハードディスクの大容量を維持しつつ、SSDに近い パフォーマンスと高速なレスポンスを実現します。機能を有効にする際にシステムを再起動する 必要はありません。

# **ASUS SSD Caching を起動する**

AI Suite II をサポートDVDからインストールした後、AI Suite II メインメニューバーから 「**ツール**」 →「**ASUS SSD Caching**」の順にクリックし、ASUS SSD Caching を起動します。

## **ASUS SSD Caching を設定する**

- 1. Marvell® SATA ポート(SATA6G\_E1/E2)に HDDとSSDを1つずつ取り付けシステムを 起動します。ASUS SSD Caching を起動する と接続されたHDDとSSDが自動的に検出さ れます。
- 2. 「**Caching Now**!」をクリックし、接続された ドライブの初期化を開始します。初期化の 進捗状況はプログラムのインターフェース 上に表示されます。
- 3. 初期化が完了すると、Caching 機能が有効 になります。
- 4. ASUS SSD Caching 機能を無効にする場合 は、「**Disable**」をクリックします。

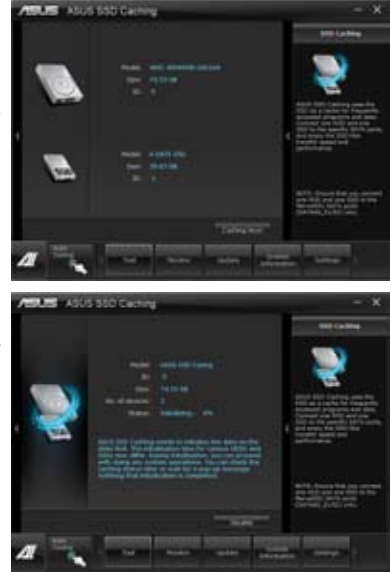

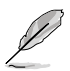

- 初期化作業中、システムは通常どおり操作を行うことができます。初期化完了の通知は プログラムのインターフェース、またはポップアップメッセージで確認することが可能です。
- 通常使用の際、SATA6G\_E1/E2ポートにはデータドライブを接続することを推奨いたします。
- ASUS SSD Caching を無効にすると、ASUS SSD Caching で使用されていたSSDは未割り当て 状態となります。SSDを再度使用する場合は、OSの管理ツールで該当するSSDに領域を割り 当て、フォーマットを実行してください。

# **4.3.12 Network iControl**

Network iControl は、たったワンクリックの操作で現在のネットワーク状態を管理し、使用中のア プリケーションへ優先的にネットワーク帯域を割り当てます。また、各プログラムの帯域優先度を 設定しプロファイルに保存することで、よく利用するプログラムやネットワーク帯域が必要になる プログラムのネットワーク帯域を簡単に最適化することができます。プロファイルではプログラム ごとに時間による制限も設定することができます。さらに、自動PPPoEネットワーク接続やTCP遅 延回避機能も備えた、使いやすいネットワークコントロールセンターです。

Network iControlを起動するには、AI Suite IIメインメニューから「**ツール**」→「**Network iControl**」 の順にクリックします。

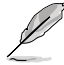

- この機能を使用する前に、LANドライバーが正常にインストールされていることをご確認 ください。
- Network iControlは、Windows® 7 環境のオンボードLANコントローラーのみをサポートします。

#### **EZ Startを使用する**

EZ Startは、Network iControlを素早く有効にし、現在実行中のプログラムを最優先の帯域に設定 することができます。

#### **EZ Startを使用するには:**

- 1. 「**EZ Start**」タブをクリックします。
- 2. 「**ON/OFF**」をクリックし、Network iControlの有効/無効を設定します。

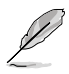

- Network iControl は、デフォルトで[ON]に設定されています。
- Network iControl を[**OFF**]に設定すると、「**Quick Connection**」、「**EZ Profile**」、「**Info**」は無 効になります。
	- タスクトレイのアイコンをクリックすることで、現在のネットワーク帯域優先状況を確認す ることができます。
- 3. 必要に応じて「**User Profile**」を選択します。
- 4. プロファイルのネットワーク優先度を動的に切り替える場合はチェックボタンを入れ、 「**Apply**」をクリックします。

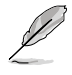

「**EZ Profile**」タブでプロファイルを設定することができます。

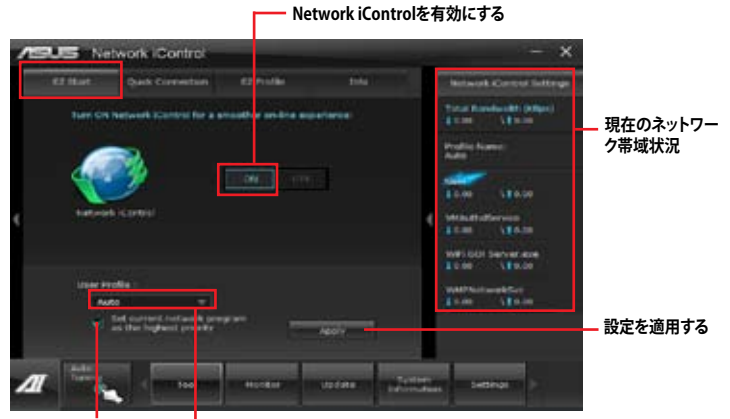

**ネットワークの優先度を動的に切り プロファイルを選択 替え、現在実行しているプログラム のネットワークを最優先に設定する。**

Chapter 4 **Chapter 4**

# **Quick Connectionを使用する**

#### **Quick Connection用にPPPoE接続の設定をする**

Network iControlの「**Quick Connection**」機能を有効にする前に、PPPoE接続の設定をする必要 があります。

#### **既存のPPPoE接続にQuick Connection用の設定をするには:**

1. スタートメニューから「**コントロールパネル**」→「**ネットワークの状態とタスクの表示**」→ 「**アダプターの設定の変更**」の順にクリック。または、タスクトレイの トコ を右クリックし、 「**ネットワークと共有センターを開く**」→「**アダプターの設定の変更**」の順にクリックします。

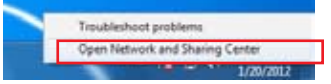

2. Quick Connection用の設定行うPPPoE接続を右クリックし、「**プロパティ**」を開きます。

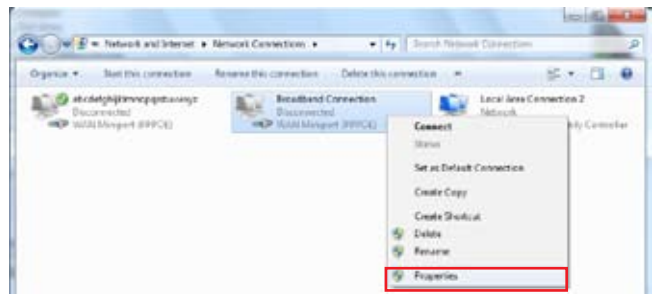

3.「 **オプション**」タブ、ダイヤルオプションの「**名前、パスワード、証明書などの入力を求める**」の チェックを解除し、「**OK**」をクリックします。

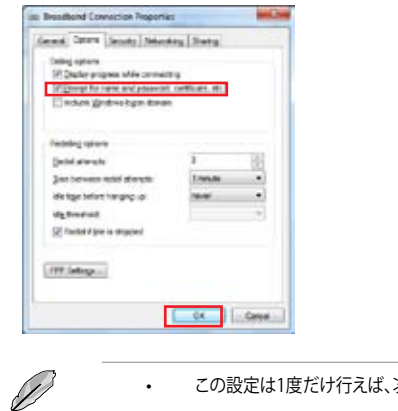

- この設定は1度だけ行えば、次回からはこの設定をする必要はありません。
- PPPoEによるインターネット接続設定については、ご利用のプロバイダーにお問い 合わせください。 •

# **Quick Connectionを設定する**

#### **Network iControlのQuick Connectionを設定する**

- 1. Network iControlの「**Quick Connection**」タブをクリックします。
- 2. 「**Automatically connect online anytime**」にチェックを入れ、Connection Nameのドロップダ ウンリストで該当のPPPoE接続を選択します。
- 3. 「**Apply**」をクリックし、PPPoE 自動ネットワーク接続を有効にします。

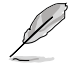

「**No Delay TCP**」機能を[**ON**]にすることで、ネットワーク遅延によるTCPスループットの低下を 抑えます。

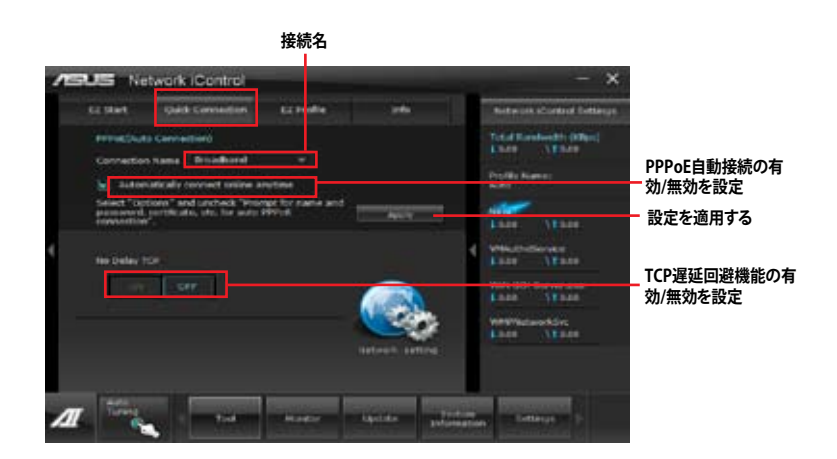

# **EZ Profileを使用する**

#### **EZ Profileを使用するには:**

EZ Profileは、各プログラムの帯域優先度を設定しプロファイルに保存することで、よく利用するプ ログラムやネットワーク帯域が必要になるプログラムのネットワーク帯域を簡単に最適化するこ とができます。

- 1. Network iControlの「**EZ Profile**」タブをクリックします。画面下側に今までに起動されたことの あるプログラムやサービスが表示されます。
- 2. プロファイルで帯域を設定するプログラムやサービスを選択し■ をクリックします。選択され たプログラムは画面上側の欄の表示されます。
- 3. H N C のアイコンをクリックしてプログラムのプログラムの優先度を決定します。時間に よる制限を設定する場合は、チェックボックスをチェックし、プログラムの優先度と時間を設定し ます。
- 4. をクリックしてプロファイル名を入力し、プロファイルを保存する場所を指定して「**Save**」を クリックします。

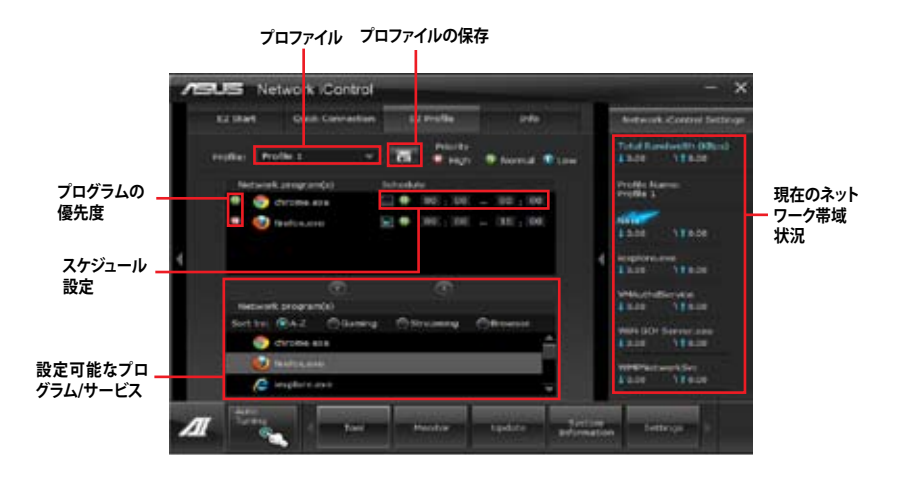

# **4.3.13 USB Charger+**

USB Charger+は、特定のUSBポートに接続したすべてのUSBデバイスを標準USBデバイスと比 較して約3倍の速さで充電することができます。この機能を有効に設定することで、システムが OFFの状態でもスタンバイ電源でUSB機器を充電することができます。

#### **USB Charger+を起動する**

このユーティリティを起動するには、AI Suite II メインメニューバーから「**ツール**」→ 「**USB Charger+**」の順にクリックします。

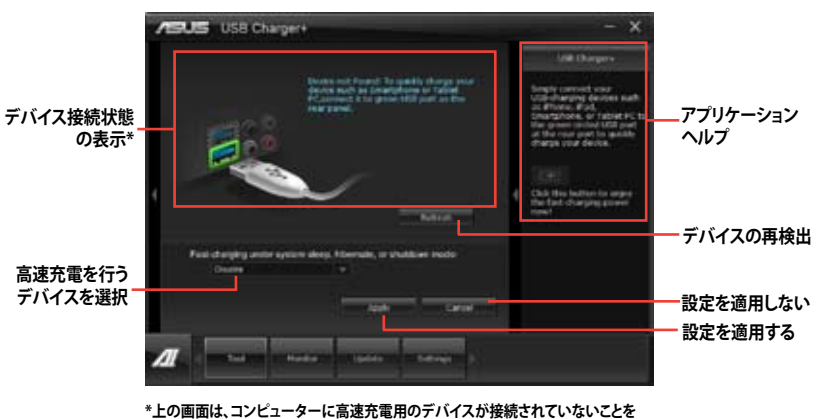

**示しています。**

#### **USB 高速充電モード設定**

ドロップダウンボックスをクリックし、コンピューターがシャットダウン、スリープ、休止状態で高速 充電を実行するデバイスの種類を選択します。

- **Disable:** 高速充電機能を無効にする
- **ASUS:** ASUS製品
- **Apple:** Apple製品
- **Kindle:** Amazon Kindle
- **Others:**その他ポータブルUSBデバイス

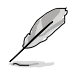

高速充電中、特定のUSBポートに接続されたUSBデバイスは検出されないため使用できません。

#### **高速充電モードの設定**

特定のUSBポートにデバイスが接続され正常に認識されると、USB Charger+は自動的にデバイ スタイプを検出し画面に表示します。

#### **高速充電モードを有効にする**

■■■■ をクリックし、接続されたデバイスの高速充電を開始します。

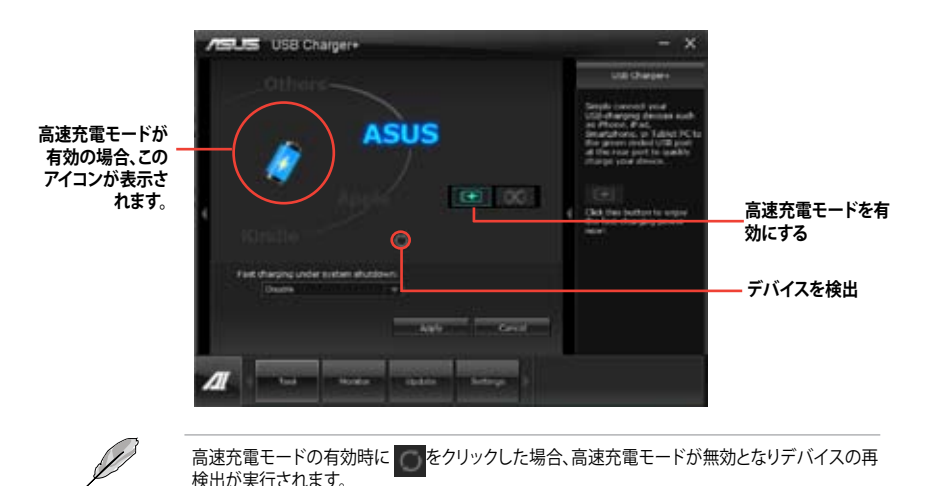

ν

**高速充電モードを無効にする**

をクリックし、接続されたデバイスの高速充電を停止します。

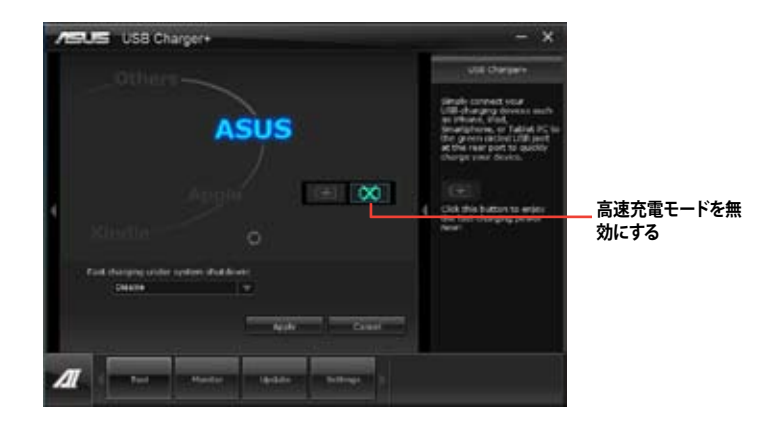

# **4.3.14 MyLogo2**

MyLogo2はBIOSの起動画面(ブートロゴ)を変更することのできるユーティリティです。 POST(Power-On-Self-Test)時に表示される画面をカスタマイズし、お気に入りの画像に 変更することが可能です。

#### **MyLogoを起動する**

AI Suite II をサポートDVDからインストールした後、AI Suite II メインメニューバーから 「**更新**」→ 「**MyLogo**」の順にクリックします。

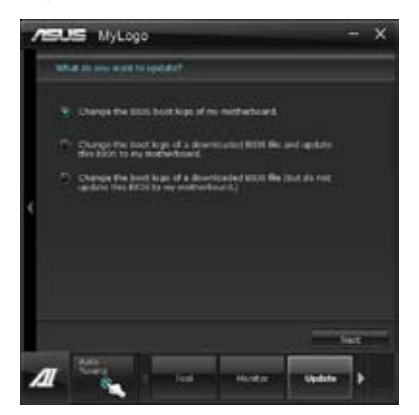

#### **MyLogoを使用する**

ブートロゴの変更方法を選択し、「**次へ**」をクリックします。

#### **ディスクに保存されたBIOSファイルのブートロゴを変更**

1. BIOSファイルの「**参照**」をクリックし、ご使用のマザーボード用のBIOSファイルを選択します。

2. 画像ファイルの「**参照**」をクリックし、使用する画像ファイルを選択して「次へ」をクリックします。

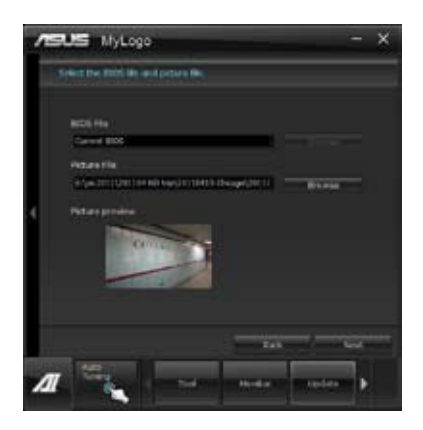

- 3. 「**自動調整**」をクリックし画像を自動調整するか、調整バーをスライドさせて解像度を調節 します。
- 4. 「**起動ロゴのプレビュー**」をクリックすると、ブートロゴのプレビューを表示する事ができま す。プレビュー画面に問題がなければ「**次へ**」をクリックします。
- 5. 「**更新**」をクリックすると、BIOSのブートロゴの更新が開始されます。
- 6. 更新完了後「**はい**」をクリックしシステムを再起動します。システム再起動時に起動ロゴが正 常に変更されていることを確認します。

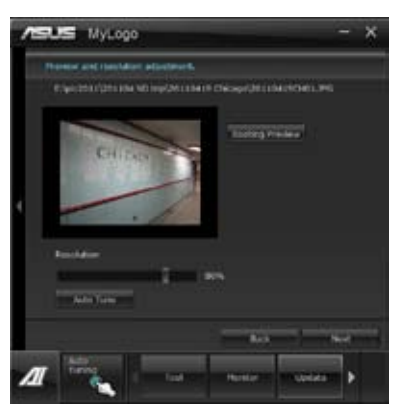

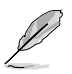

フルスクリーンロゴの表示はBIOS設定に準じます。
### **4.3.15 オーディオ構成**

本製品はRealtek オーティオコーテックの8チャンネルオーティオをサポートしており、 またソフトウェアにより、ジャック検出機能、S/PDIF 出力サポート、割り込み機能に対応しています。 このコーテックはRealtek" 開発の UAJ" (Universal Audio Jack) テクノロシーを採用しており、全ての ポートでこのテクノロジーをサポートしていますので、ケーブル接続エラーが起こらず、プラグアンド プレイ対応で接続が短時間で簡単に行えます。

インストールワイザードに従って、同梱のサホートDVDからRealtek゙Audio Driver をインストール してください。

Realtek オーディオソフトウェアがインストールされると、タスクトレ イに Realtek HD Audio Manager アイコンが表示されます。

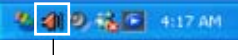

**Realtek HD Audio Manager**

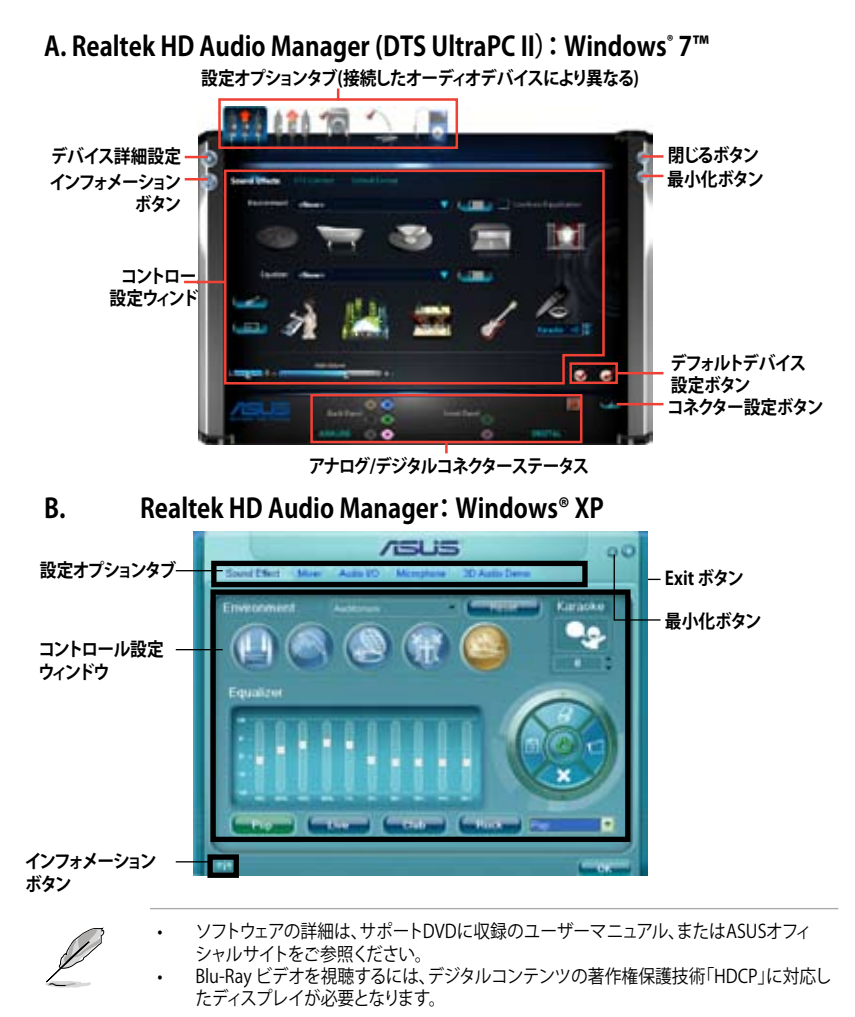

# **4.4 RAID**

本製品は、次のSATA RAID ソリューションをサポートします。 • Intel® Rapid Storage Technology によるRAIDアレイ 0/1/5/10

• Mavell® RAID ユーティリティーによるRAIDアレイ 0/1

- **Call**
- Windows® XPでSATA 記憶装置を使用する場合はService Pack3以降のサービスパックが 適応されていることをご確認ください。
- Windows XP制限により、トータル容量か2TB以上のRAIDアレイを起動ディスクに設定す ることはできません。トータル容量が2TB以上のRAIDアレイはデータディスクとしてご使用 ください。
- RAIDアレイに組み込まれた記憶装置にWindows OSをインストールする場合、RAID ドライバーディスクを作成し、OSのインストール時にRAIDドライバーをインストールする 必要があります。詳細はセクション「**4.5 RAIDドライバーディスクを作成する** 」をご参照く ださい。

#### **4.4.1 RAIDの定義**

#### **RAID 0 (データストライピング):**

記憶装置に対しパラレル方式でデータを読み/書きします。それぞれの記憶装置の役割はシング ルドライブと同じですが、転送率はアレイに参加している台数倍に上り、データへのアクセス速度 を向上させます。セットアップには、最低2台の記憶装置(同じモデル、同容量)が必要です。

#### **RAID 1 (データミラーリング):**

1台目のドライブから、2台目のドライブに、同じデータイメージをコピーし保存します。ドライブ が1台破損しても、ディスクアレイマネジメントソフトウェアが、アプリケーションを正常なドライ ブに移動することによって、完全なコピーとして残ります。システム全体のデータプロテクションと フォールト・トレランスを向上させます。セットアップには、最低2台の新しい記憶装置、または、 既存のドライブと新しいドライブが必要です。既存のドライブを使う場合、新しいドライブは既存 のものと同じサイズかそれ以上である必要があります。

#### **RAID 5:**

3台以上の記憶装置間のデータとパリティ情報をストライピングします。利点は、記憶装置 のパ フォーマンスの向上、フォールト・トレランス、記憶容量の増加です。データのやり取り、相関的な データベースのアプリケーション、企業内のリソース作成など、ビジネスにおけるシステムの構築 に最適です。セットアップには最低3台の同じ記憶装置が必要です。

#### **RAID 10:**

データストライピングとデータミラーリングをパリティ (冗長データ)なしで結合したもの。RAID 0とRAID1構成のすべての利点が得られます。セットアップには、最低4台の記憶装置が必要です。

### **4.4.2 SATA記憶装置を取り付ける**

本製品は、SATA記憶装置をサポートします。最適なパフォーマンスのため、ディスクアレイを作成す る場合は、モデル、容量が同じ記憶装置をご使用ください。

手順

- 1. SATA記憶装置をドライブベイに取り付けます。
- 2. SATA信号ケーブルを接続します。
- 3. SATA電源ケーブルを各ドライブの電源コネクタに接続します。

#### **4.4.3 UEFI BIOSでRAIDを設定する**

RAIDを作成する前に、UEFI BIOS Utility でRAIDを設定してください。

- 1. POST実行中にUEFI BIOS Utility を起動します。
- 2. 「**Advanced Menu**」で「**SATA Configuration**」を選択し、<Enter>を押します。
- 3. 「**SATA Mode Selection**」を [**RAID**] に設定します。
- 4. 設定の変更を保存し、UEFI BIOS Utilityを終了します。

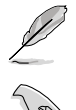

UEFI BIOSUtility の起動方法、設定方法は Chapter 3 をご参照ください。

チップセットの制限により、SATAポートの動作モードを個別に設定することはできません。

#### **4.4.4 Intel® Rapid Storage Technology Option ROMユーティリティ**

Intel® Rapid Storage Technology Option ROMユーティリティを開く

- 1. システムの電源をONにします。
- 2. POST時に<Ctrl + I> を押し、メインメニューを開きます。

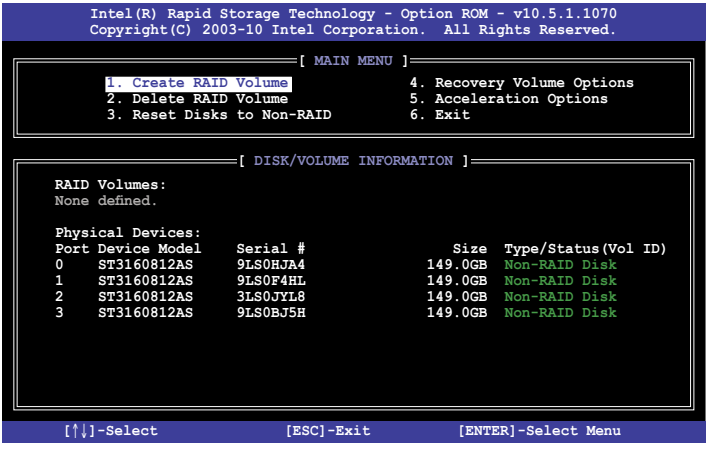

メニューを選択する際は画面の下に表示されるナビゲーションキーを使用します。

本マニュアルで使用されているイラストや画面は実際とは異なる場合があります。 本ユーティリティはRAID設定として最大4台の記憶装置をサポートします。

#### **RAIDボリュームを作成する**

RAIDセットを作成する

1. ユーティリティメニューから「**1. Create RAID Volume**」を選択し、<Enter>を押します。 次のような画面が表示されます。

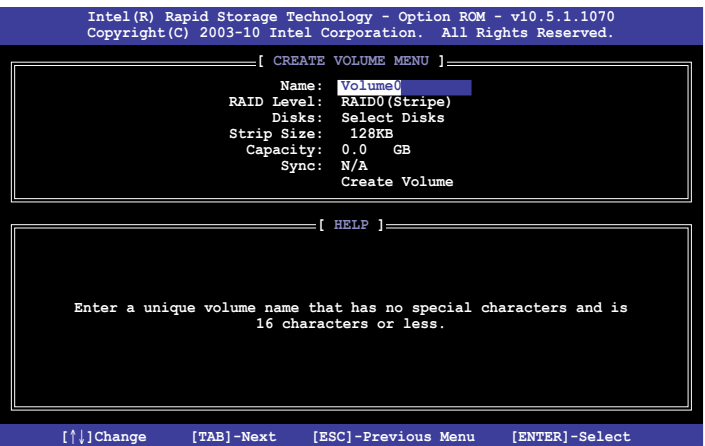

- 2. RAIDボリュームを入力し、<Enter>を押します。
- 3. 「**RAID Level**」の項目がハイライト表示されたら、カーソルで作成するRAIDモードを選択 し、<Enter>を押します。
- 4. 「**Disks**」 の項目がハイライト表示されたら<Enter> を押し、RAIDに使用する記憶装置を 選択します。選択すると次のような画面が表示されます。

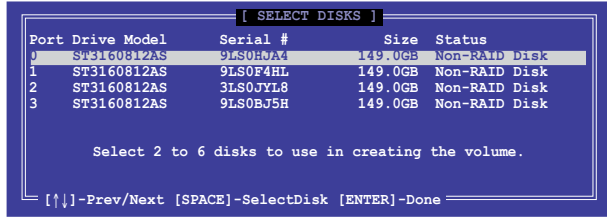

- 5. カーソルキーでドライブをハイライト表示させ、<Space> を押して選択します。小さな三角 のマークが選択したドライブを表示しています。設定を確認したら<Enter>を押します。
- 6. RAID 0/10/5のいずれかを構築した場合は、カーソルキーでRAIDアレイのストライプのサイ ズを選択し、<Enter>を押します。設定可能な値は 4 KB から 128 KB です。次の数値は各 アレイの一般的な数値です。

RAID 0: 128KB RAID 10: 64KB RAID 5: 64KB

**Contractions** 

サーバーには低めの値、オーディオ、サウンドなどの編集用のマルチメディアコンピュータ システムには高めの値をお勧めします。

- 7. **Capacity** 項目を選択し、希望のRAIDボリューム容量を入力し <Enter> を押します。 デフォルト設定値は許容最大値です。
- 8. **Create Volume** 項目を選択し、<Enter> を押します。続いて次のような警告メッセージが 表示されます。

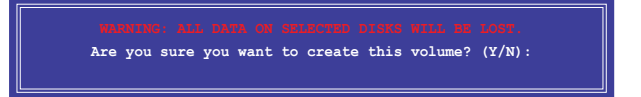

9. RAID ボリュームを作成し、メインメニューに戻る場合は <Y> を、**CREATE VOLUME** メニューに戻る場合は <N> を押してください。

# **RAIDセットを削除する**

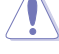

RAIDセットを削除すると記憶装置内のデータは全て削除されます。ご注意ください。

手順

1. ユーティリティメニューから「**2. Delete RAID Volume**」を選択し <Enter> を押します。 続いて次のような画面が表示されます。

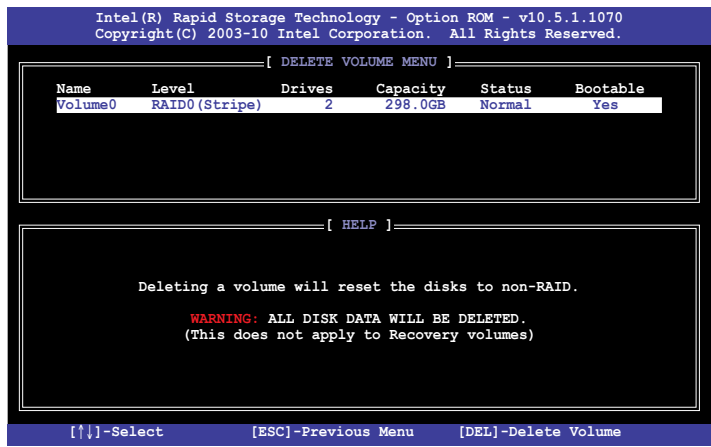

2. カーソル矢印キーで削除するRAIDセットを選択し、<Del> を押します。続いて次のような 警告

メッセージが表示されます。

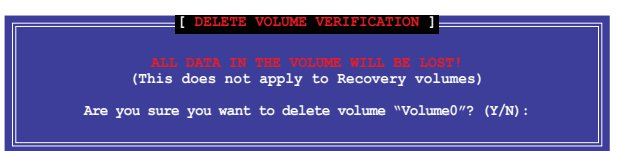

3. RAID ボリュームを削除し、メインメニューに戻る場合は <Y> を、**DELETE VOLUME**に戻る 場合は <N> を押してください。

### **Intel® Rapid Storage Technology Option ROM ユーティリティを閉じる**

手順

1. ユーティリティメニューから「**Exit**」を選択し <Enter> を押します。続いて次のような警告メ ッセージが表示されます。

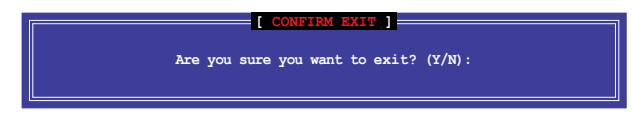

2. ユーティリティを閉じるには <Y> を、ユーティリティメニューに戻るには<N> を押します。

# **4.4.5 Marvell RAID ユーティリティ**

オンボードMarvell SATA 6 Gb/s コントローラーにより、SATA記憶装置を2台使用してRAID 0、 RAID 1アレイを構築することができます。Marvell SATA 6Gb/s コネクターの位置はユーザー マニュアルのChapter 2 をご参照ください。

Marvell ユーティリティを開くには、POST中に<Ctrl + M> を押します。

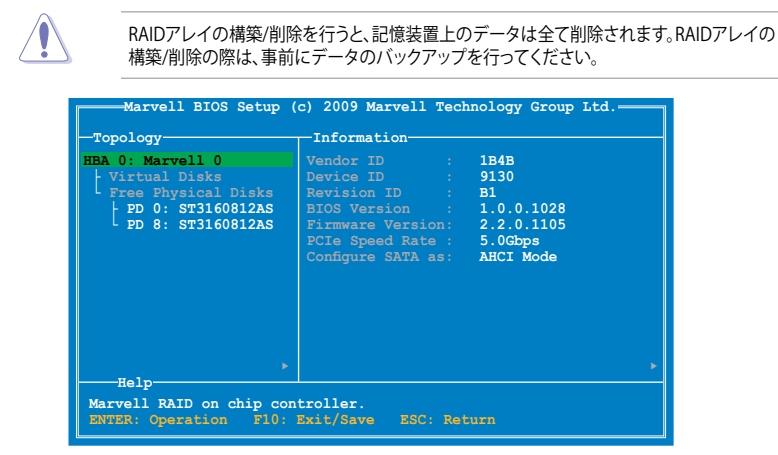

# **RAIDアレイを構築する**

- 1. 選択バーで「**HBA 0: Marvell 0**」を選択し <Enter>を押します。
- 2. 「**Configuration Wizard**」を選択し<Enter>を押します。

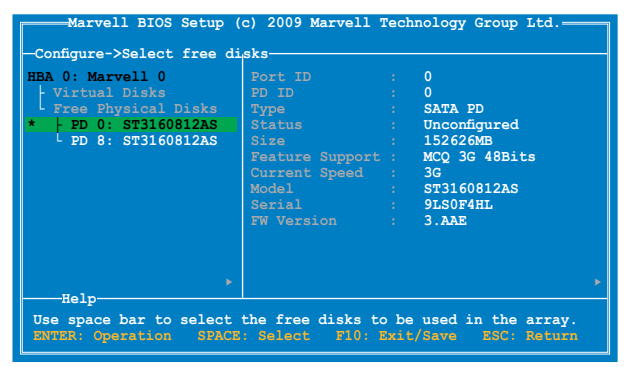

3. <Space> でRAIDアレイに組み込む記憶装置を選択します。 選択した記憶装置の前には「\*」が表示されます。選択したら、<Enter>を押し次の手順に進 みます。

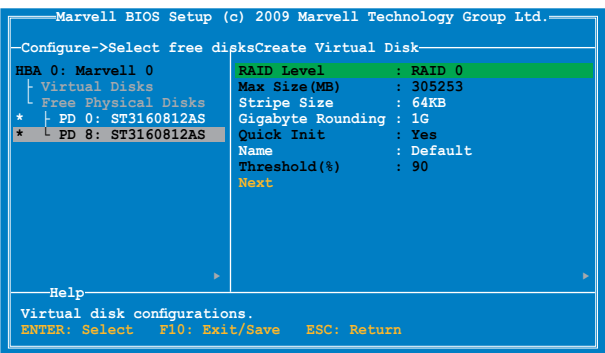

4. カーソルキーで選択バーを移動し、<Enter> を押してRAIDの各設定を行います。

 **RAID Level:**RAIDのレベルを選択します。設定オプション:[RAID 0] [RAID 1]

 **Stripe Size:**RAID 0 仮想ディスク上のデータブロックのサイズを設定します。通常、オーデ ィオやビデオ、グラフィックス等のサイズの大きいデータの転送を行うアプリケーションに は大きめのストライプサイズを設定し、電子メールやドキュメント等の小さめのデータを 扱うアプリケーションには小さめのストライプサイズを設定することをお勧めします。 設定オプション:[32K] [64K]

**Keep original data:**HDDに保存されている元のデータを保持します。

設定オプション:[Yes][No]

**Quick Init:**仮想ディスクのクイック初期化機能の有効/無効を設定します。

設定オプション:[Yes] [No]

**Name:**RAIDアレイの名前を1–10 文字で入力します(特殊文字は使用できません)。

**Threshold(%):**HyperDuoのキャッシュ用SSDのしきい値を設定します。

5. 選択バーを「**Next**」に移動し <Enter>を押します。続いて次のような警告メッセージが表示 されます。

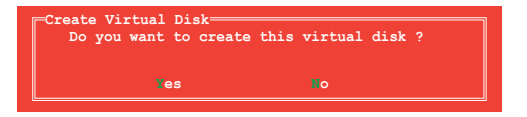

RAIDアレイを作成する場合は <Y> を、作成しない場合は <N> を押してください。新しい RAIDアレイは Virtual Disks の下に表示されます。

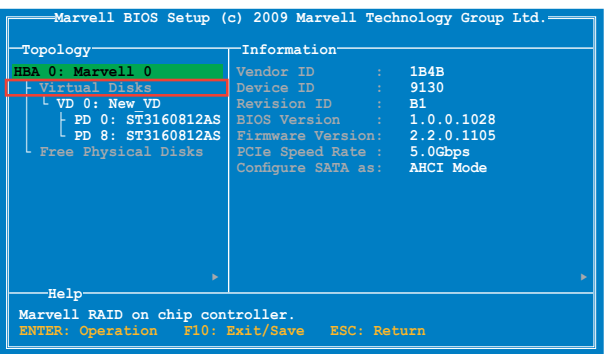

6. <F10> を押します。続いて次のような警告メッセージが表示されます。

|     |  |  |     |  | Do you want to exit from Marvell BIOS Setup? |  |
|-----|--|--|-----|--|----------------------------------------------|--|
| Yes |  |  | No. |  |                                              |  |

<Y> を押してRAID設定を保存し、Marvell RAIDユーティリティを閉じます。

# **RAIDアレイを削除する**

1. 削除するRAIDアレイを選択し、<Enter> を押します。「**Delete**」を選択し <Enter> を押しま す。

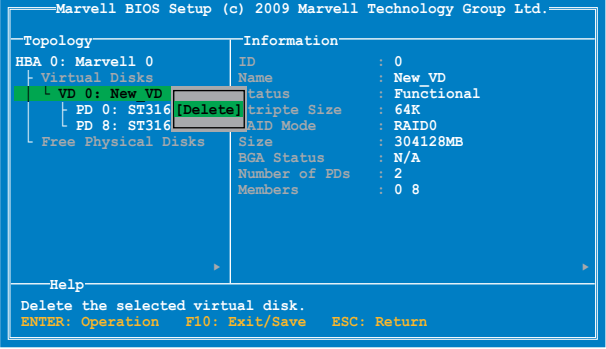

2. 次のような警告メッセージが表示されます。

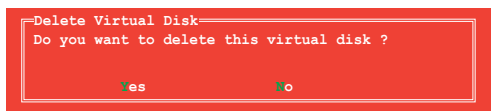

 <Y> を押し、選択したRAIDアレイを削除します。押すと次のような警告メッセージが表示 されます。

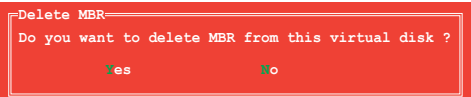

<Y> を押すと、選択したRAIDアレイからMaster Boot Record (MBR)が削除されます。

3. <F10> を押します。続いて次のような警告メッセージが表示されます。

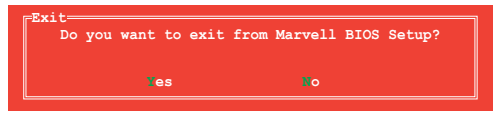

<Y> を押してRAID設定を保存し、Marvell RAIDユーティリティを閉じます。

# **4.5 RAIDドライバーディスクを作成する**

Windows' OSをRAID に組み込まれた記憶装置にインストールするとき、RAIDドライバー か入っ たフロッピーディスクが必要です。

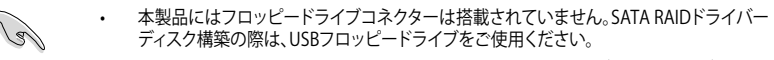

• Windows® XP の制限により、Windows® XP ではUSBフロッピーディスクドライブを認識し ない場合があります。詳細はセクション「**4.5.4 USBフロッピーディスクドライブを使用する**」 をご参照ください。

#### **4.5.1 OSに入らずにRAIDドライバーディスクを作成する**

手順

- 1. コンピュータを起動します。
- 2. POST中に <Del> を押し、UEFI BIOS Utility を起動します。
- 3. 光学ドライブをプライマリブートデバイスに設定します。
- 4. サポートDVDを光学ドライブにセットします。
- 5. 設定を保存しUEFI BIOS Utility を終了します。
- 6. 「**Make Disk**」メニューが表示されたら、<1> を押してRAIDドライバーディスクを作成し ます。
- 7. フォーマット済みのフロッピーディスクをフロッピーディスクドライブにセットし<Enter>を 押します。
- 8. 画面の指示に従ってプロセスを完了させます。

#### **4.5.2 RAIDドライバーディスクを Windows®環境で作成する**

手順

- 1. Windows®を起動します。
- 2. USBフロッピーディスクドライブをシステムに接続し、フロッピーディスクを入れます。
- 3. サポートDVDを光学ドライブにセットします。
- 4. ドライバーメニュー「**ディスクの作成**」タブの「**Intel AHCI/RAID ドライバディスク**」 をクリックしてIntel® RAIDドライバーディスクを作成します。
- 5. USBフロッピーディスクドライブを宛先ディスクに設定します。
- 6. 画面の指示に従ってプロセスを完了させます。

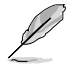

ウィルス感染していないPCで必ず作業を行い、RAIDドライバー導入用フロッピーディスク作成 後は、ライトプロテクトを実施してください。

#### **4.5.3 Windows®OSインストール中にRAIDドライバーをインストールする**

Windows XPにRAIDドライハーをインストールする

- 1. OSインストール中に、画面下部のステータス・ラインに「**Press F6 if you need to install a third party SCSI or RAID driver...**」と表示されたら、<F6>を押します。
- 2. <**S**>を押してSpecify Additional Device を実行します。
- 3. ステータス・ラインに「**Please insert the disk labeled Manufacturer-supplied hardware support disk into Drive A:**」と表示されたら、ドライバーの保存されたフロッピーディスク を挿入し<Enter>を押します。
- 4. ご利用のマザーボードに適したコントローラーを選択し、ドライバーのインストールを完了 させます。

Windows® 7™にRAIDドライバーをインストールする

- 1. OSのインストール中にRAIDドライバーを含んでいるメディアの読み込みを可能にするた めに、「**ドライバの読み込み**」を選択します。
- 2. RAIDドライバーを保存した USBフラッシュメモリー、またはサポートDVDをセットし、 「**参照**」をクリックします。
- 3. RAIDドライバーの保存されたパスを指定し「**OK**」をクリックします。
- 4. 画面の指示に従い、インストールを完了させます。

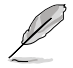

USBフラッシュメモリーからRAIDドライバーを読み込む場合、別のコンピューターなどでサポー トDVDからRAIDドライバーをコピーする必要があります。

#### **4.5.4 USBフロッピーディスクドライブを使用する**

Windows® OSのインストール中に、RAIDドライバーをフロッピーディスクからインストールする 必要がありますが、Windows® XPの制限により、Windows® XP ではUSBフロッピーディスクドライ ブを認識しない場合があります。

この問題を解決するには、RAIDドライバーを保存したフロッピーディスクにUSBフロッピーディス クドライブのベンダー ID(VID)とプロダクト ID(PID)を加える必要があります。

- 1. 他のコンピュータにUSBフロッピーディスクドライブを接続し、RAIDドライバーを保存した フロッピーディスクを入れます。
- 2. デスクトップ、またはスタートメニュー の「**マイコンピュータ**」アイコンを右クリ ックし、「**管理**」を選択します。

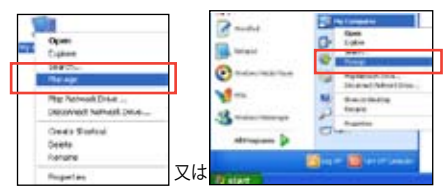

3. 「**デバイスマネージャ**」を選択し、 「**ユニバーサルシリアルバスコントローラ ー**」から「**xxxxxx USB Floppy**」を 右クリックし、「**プロパティ**」を選択します。

USBフロッピーディスクドライブの 名称はベンダーにより異なります。

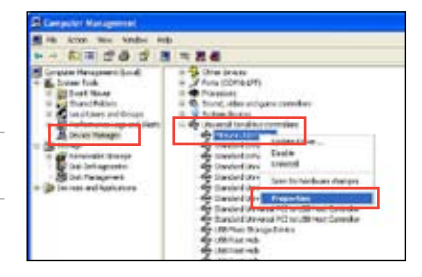

4. 「**詳細**」タブを選択し、ベンダーID(VID)と プロダクトID(PID)を確認します。

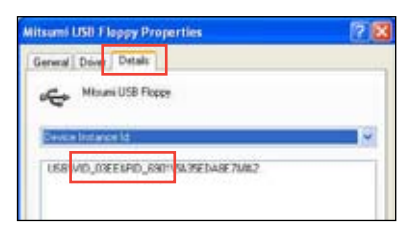

- 5. RAIDドライバーディスクの内容を参照し、 ファイル「**txtsetup.oem**」の場所を確認 します。
- 6. ファイルをダブルクリックします。 「**リストからプログラムを選択**」にチェック を入れ、「**OK**」をクリックします。

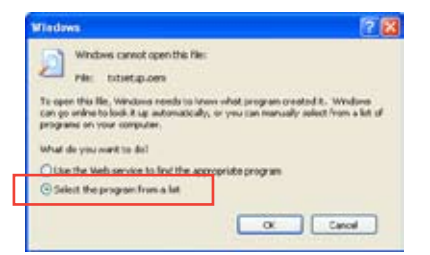

7. 「**メモ帳**」 を選択し、ファイルを開きます。

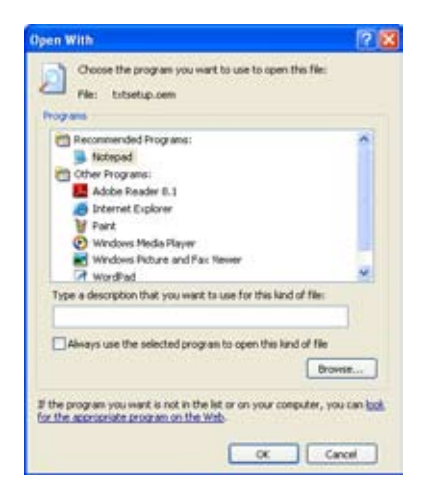

- 8. [**HardwareIds.scsi.iaAHCI\_DesktopWorkstationServer**] と [**HardwareIds.scsi.iaStor\_DesktopWorkstationServer**] セクションを**txtsetup.oem** ファイルで探します。
- 9. 次のように各セクションの下に以下の文字列をそれぞれ入力します。 **id = "USB\VID\_xxxx&PID\_xxxx", "usbstor"**

**[HardwareIds.scsi.iaAHCI\_DesktopWorkstationServer] id= "PCI\VEN\_8086&DEV\_1C02&CC\_0106","iaStor" id= "USB\VID\_03EE&PID\_6901", "usbstor" [HardwareIds.scsi.iaStor\_DesktopWorkstationServer] id= "PCI\VEN\_8086&DEV\_2822&CC\_0104","iaStor" id= "USB\VID\_03EE&PID\_6901", "usbstor"**

入力する文字列の内容は同じです。

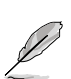

VIDとPIDはご使用のUSBフロッピーディスクドライブのベンダーにより異なります。

10. 変更を保存し、ファイルを閉じます。

# **4.6 Intel® 2012 Desktop responsiveness Technology**

Intel® 2012 Desktop Responsiveness Technology は、次の3つの要素を備えています。

Intel' Smart Response Technology

Intel® Rapid Start Technology

Intel' Smart Connect Technology

# **システム要件**

Intel® 2012 Desktop Responsiveness Technology を使用するには、以下の要件を満たす必要が あります。

- CPU: 3rd/2nd Generation Intel® Core™ Processor Family
- OS: Windows® 7 オペレーティングシステム
- SSD: キャッシュドライブ用に、最低1台のIntel® Rapid Start TechnologyとIntel® Smart Response TechnologyをサポートするSSD(ソリッドステートドライブ)

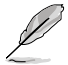

システムメモリーに対するSSDの容量やパーティションサイズについては、次のページの SSD容量要件をご確認ください。

HDD: システムドライブ用に、最低1台のHDD(ハードディスクドライブ)

DRAM: 8GB以下のシステムメモリー

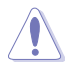

1台のSSDでIntel® Rapid Start TechnologyとIntel® Smart Response Technologyを設定す る場合は、先にIntel® Smart Response Technologyを設定してください。

#### **SSD 容量要件**

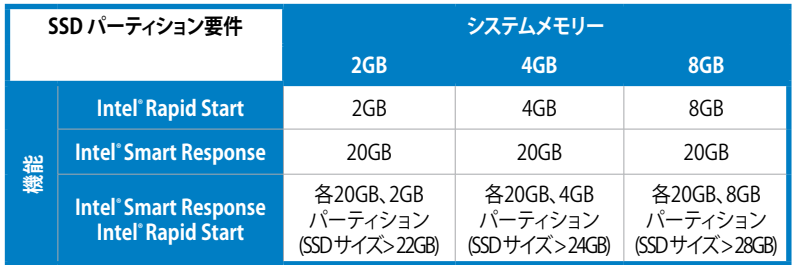

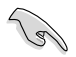

- Intel® Rapid Start Technology とIntel® Smart Response Technology を設定するSSDは、別途 RAIDアレイを構築することはできません。
- メモリーの割り当てに関する制限により、32bit Windows® OSでは4GB以上のシステムメ モリーを取り付けても、OSが実際に利用可能な物理メモリーは4GB未満となります。
- Intel® Z77 Express チップセットのSATAポート(グレー、ブルー)でのみ、Intel® 2012 Desktop Responsiveness Technology をサポートします。
- Intel® Rapid Start TechnologyとIntel® Smart Response Technologyの性能は、取り付け られたSSDよって異なります。

## **4.6.1 Intel® Smart Response Technology**

Intel® Smart Response Technology はIntel® Rapid Storage Technology の機能のひとつで、 SSDの領域(最小18.6GB/最大64GB)をHDDのキャッシュとして使い、HDDのパフォーマンスを 向上させる機能です。これによりデータの転送速度や読み込み時間が短縮され、不要なHDDの 回転を減らすことにより消費電力も抑えることができます。

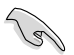

Intel® Smart Response Technology を使用する際は、UEFI BIOSで「**SATA Mode Selection**」を [RAID] に設定してください。詳細はセクション「**3.5.3 SATA 設定**」をご参照ください。

#### **Intel® Smart Response Technology をインストールする**

- 1. サポートDVD を光学ドライブにセットします。OSの Autorun 機能が有効になっていれば、 ドライバーメニューが自動的に表示されます。
- 2. ドライバーのタブをクリックし、「**Intel® Rapid Storage Technology**」をクリックします。
- 3. 画面の指示に従い、インストールを完了します。

#### **Intel® Smart Response Technology を使用する**

1. 「**Intel® Rapid Storage Technology**」コント ロールパネルを起動し、「**高速**」をクリックし ます。 Intel® Smart Response Technology 画 面の「**高速の有効**」をクリックします。

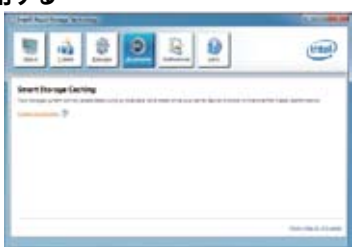

- 2. a.ストレージシステムを高速化するために使 用するソリッドステートドライブ(SSD)を選 択します。
	- b. キャッシュメモリーに割り当てるサイズを選 択します。
	- c. 高速化するハードディスクドライブ (HDD)またはボリュームを選択します。
	- d. **拡張モード:**SSDとHDDの両方にデータを 書き込む、ライトスルー方式です。 **最速モード:**まずSSDにデータを書き込み、 後でHDDにデータを書き出すライトバック 方式です。

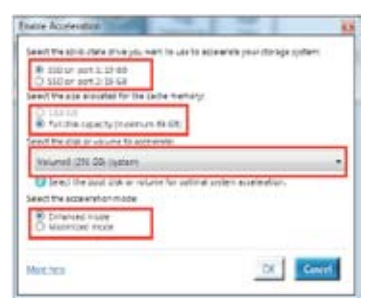

### **Intel® Smart Response Technologyを無効にする/モードを変更する**

3. 「**Intel® Smart Response Technology**」 コントローラーを起動し、「**Accelerate**」を クリックします。無効にする場合は 「**Disable Acceleration**」を選択します。 動作モードを変更する場合は、「**Change Mode**」を選択し、変更する動作モードを選 択します。

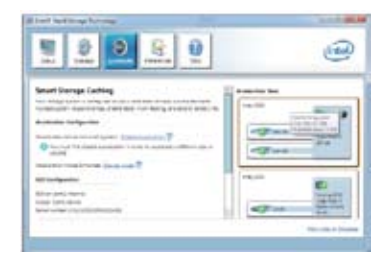

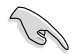

- ・ **Intel® Smart Response Technologyを使用するには以下のシステム要件を満たしている 必要があります。**
	- Intel® Smart Response Technology をサポートするCPUが取り付けられている。
	- Windows® 7 のインストールが完了し、使用できる状態である。
	- SATAの動作モードが「**RAID**」モードに設定されている。
	- 1組以上のSSDとHDDが接続されている。
	- SSDに最低18.6GB以上の容量がある。
	- SSDとHDDがIntel® チップセットのコントロールするSATAポートに接続されている。
	- Intel® Rapid Storage Technology V.10.5.0以降がインストールされている。
	- HDDがNTFS形式でフォーマットされている。
- **・ Intel® Smart Response Technology使用時には以下の点にご注意ください。**
	- SATA動作モードはRAID必須ですが、HDDの接続は1台のみでも可能です。
	- Intel® Smart Response Technology で高速設定可能なドライブは1ドライブ、或いは 1つのRAIDアレイのみです。
	- Intel® Smart Response Technology 設定時に、SSDのパーティションテーブルは すべて初期化され全領域がフォーマットされます。
	- キャッシュ用に割り当てられるSSDの最大容量は64GBです。キャッシュ以外の領域は 通常のボリュームとして使用することが可能です。
	- SSDとSSDを組み合わせて使用することはできません。
	- OSを復旧する、ドライバーやUEFI BIOSを更新する、SSDを取り外し交換を行う場合は 必ず事前にIntel® Smart Response Technology を無効にしてください。
	- Intel® Smart Response Technology のサポートはCPUにより異なります。
	- lntel® Smart Response Technology のパフォーマンスは取り付けたSSDにより異なり ます。

# **4.6.2 Intel® Rapid Start Technology**

Intel® Rapid Start Technologyは、SSDを利用することで、休止状態からのシステムの起動を高速 化し時間の節約と省電力性能の向上を実現します。

- この機能を使用するには、システムドライブの他に1台以上のSSDを取り付ける必要があり ます。
- ・ Intel® Rapid Start Technologyを設定する前に、UEFI BIOS Utilityを起動し、「**AdvancedMode**」→ 「**Advance**」→「**PCHConfiguration**」→「**Intel(R)RapidStartTechnology**」→「**Intel(R)Rapid StartTechnology**」を[Enabled]に設定する必要があります。

## **パーティションの作成**

SSDを既にお使いの場合は、パーティションの作成を実行する前にデータのバックアップを行 ってください。

- 1. スタートメニューで「**コンピューター**」を右クリックし、「**管理**」をクリックしてコンピュータ ーの管理画面を開きます。コンピューターの管理画面で「**記憶域**」→「**ディスクの管理**」の 順に開きます。
- 2. Intel® Rapid Start Technologyのキャッシュ用パ ーティションを作成するディス ク(**SSD**)を選択します。
- 3. ディスクにボリュームが存在 する場合は、ボリュームの拡 張/縮小でパーティションのサ イズを変更します。

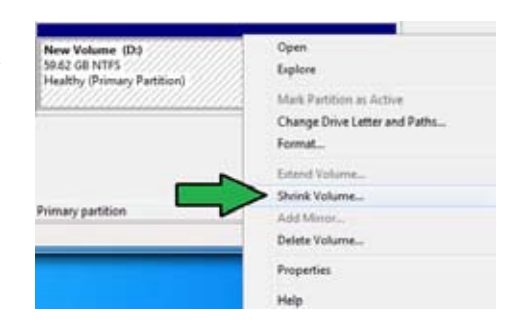

- 4. SSDの初期化/フォーマットが 行われていない場合:
	- a. パーティションを作成したいディスク上で右クリックし、「**ディスクの初期化**」を選択します。 b. 未割り当てのボリュームを右クリックし、「新しいシンプルボリューム」を作成します。

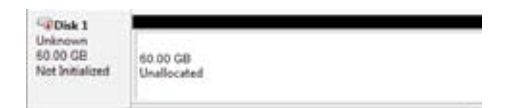

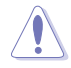

ご使用のSSD容量が64GB未満で、Intel® Smart Response Technologyのキャッシュメモリーに割 り当てるサイズを「**全ディスク容量**」に設定されている場合は、ディスクの管理画面でSSDのボリュ ームは表示されません。Intel® Rapid Start Technology を設定するには、Intel® Smart Response Technologyのキャッシュメモリーに割り当てるサイズを「**18.6 GB**」に設定してください。

5. 未割り当ての領域がシステム メモリーと同じ値になるよう調 整します。 (1GB = 1024MB)

> システムメモリーサイズ(実装 メモリ)は、スタートから 「**コンピューター**」を右クリック し「**プロパティ**」を選択すること で表示することができます。

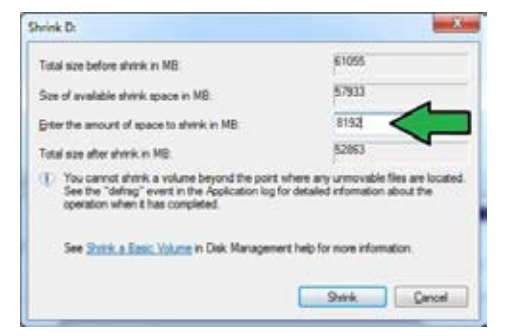

- 6. スタートから「**すべてのプログラ ム**」→「**アクセサリ**」の順にクリッ クし、「**コマンドプロンプト**」を起 動します。
- 7. コマンドプロンプト上で 「**diskpart」**と入力し<Enter>を 押します。
- 8. diskpartプロンプト上で「**list disk」** と入力し<Enter>を押します。Intel® Rapid Start Technologyを設定する SSDのディスク番号を確認します。

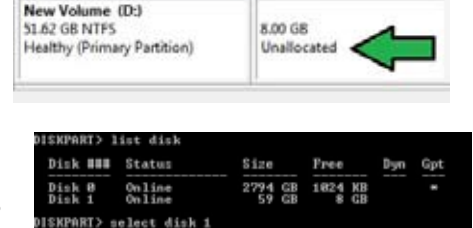

「**select disk X」** (X = ディスク番号)と入力し<Enter>を押します。

• 「**X**」値には、Intel® Rapid Start Technologyキャッシュ用パーティションを設定するディスク の番号を入力します。

Misk 1 is now the selected disk

DISKPART> create partition primary

- ディスクのサイズはコンピューターの管理画面でご確認ください。
- 9. 「**create partition primary」**と 入力し<Enter>を押します。 これ により、Intel® Rapid Start Technology用にパーティ ションが確保されます。
- 10. 次に、「**detail disk**」と入力 し<Enter>を押します。現在 のディスク状態が表示され ます。システムメモリーサイ ズと同じ容量のボリューム の番号を確認します。

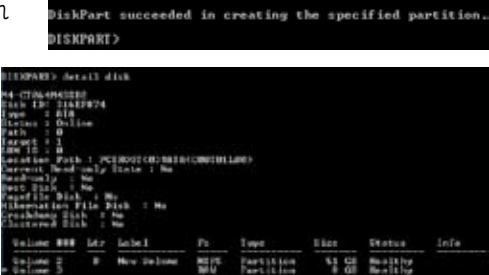

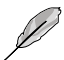

- コマンドは必ず「半角英数字のみ」で入力してください。
- コマンドはスペース(空白)を含むすべての英数字を入力してください。
- ・ 括弧「」を入力する必要はありません。

11. 「**Select volume X**」 (X = ボリューム番号)と入力 .<br>L<Fnter>を押します。

DISKPART> select volume 3 Volume 3 is the selected volume. **DISKPART>** 

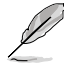

「**X**」値には、Intel® Rapid Start Technologyキャッシュ用パーティションを設定するボリューム の番号を入力します。

12a. パーティション形式がMBRの場合

「**set id=84**」と入力し<Enter>を押しキャッシュ用パーティションを作成します。ディスク の管理画面で、Intel® Rapid Start Technology用パーティションは「休止パーティション」 として表示されます。

- 12b. パーティション形式がGPTの場合 「**set id=D3BFE2DE-3DAF-11DF-BA40-E3A556D89593**」と入力し<Enter>を押し キャッシュ用パーティションを作成します。ディスクの管理画面で、Intel® Rapid Start Technology用パーティションは「プライマリ パーティション」として表示されます。ドライブ 文字は割り当てられません。
- \* コマンドはハイフン"-"を含むすべての英数字を入力してください。

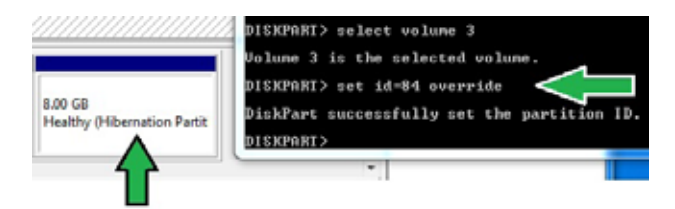

13. Intel® Rapid Start Technology用パーティションが正しく作成されていることを確認し、シス テムを再起動します。システムの再起動後、サポートDVDのユーティリティからIntel® Rapid Start Technologyソフトウェアをインストールしてください。

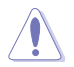

Intel® Rapid Start Technology用パーティションはシステムを再起動しないと有効になりませ ん。システムを再起動せずにソフトウェアのインストールや設定を行うと誤作動や故障の原因 となります。

#### **OS環境でのIntel® Rapid Start Technologyの有効/無効の設定**

パーティション作成後、サポートDVDのユーティリティから「**Intel®RapidStart Technology**」をイン ストールします。パーティションが正常に作成されていない場合や、UEFI BIOSの設定が正しくない 場合は、Intel® Rapid Start Technologyはインストールすることができません。

1. タスクトレイのアイコンをダブルクリックするか、または 右クリックし「**設定**」を選択します。

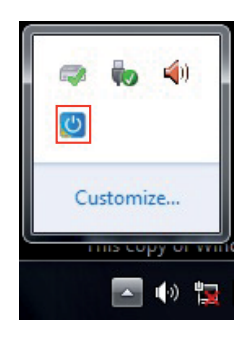

**オン/オフの設定**

2. 有効にする場合は、ステータス「Intel® Rapid Start Technology」の「**オン**」をチェックし 「**保存**」をクリックします。無効にする場合は「**オフ**」をチェックし「**保存**」をクリックします。

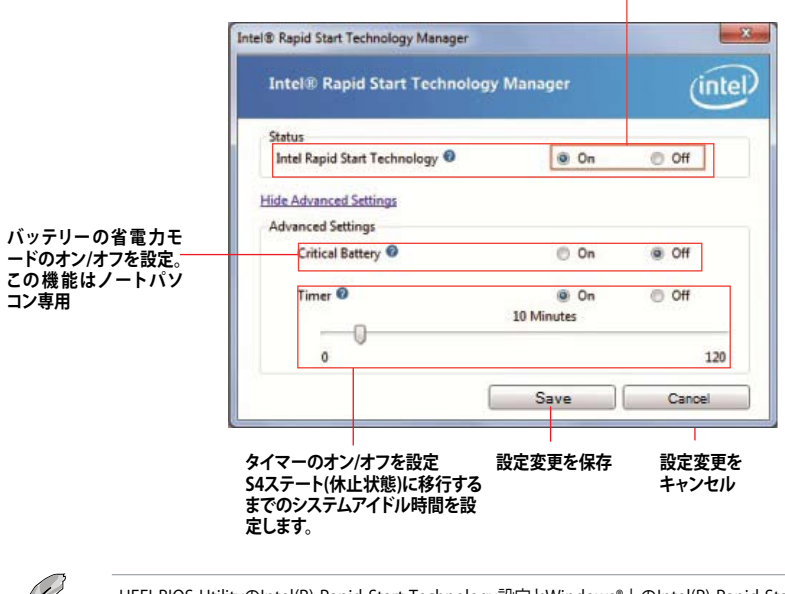

UEFI BIOS UtilityのIntel(R) Rapid Start Technology設定とWindows®上のIntel(R) Rapid Start Technologyは、同じ設定項目を持っています。これらの項目は最後に保存・適用された設定で のみシステムは動作します。

## **パーティションの削除**

システムからIntel® Rapid Start Technologyを削除し、 Intel Rapid® Start Technologyのインスト ール用に作成したパーティションを復旧します。

- 1. Intel® Rapid Start Technologyをオフにし、スタートから「**すべてのプログラム**」→ 「**アクセサリ**」の順にクリックし、「**コマンドプロンプト**」を起動します。
- 2. コマンドプロンプト上で 「**diskpart**」と入力し<Enter>を 押します。
- 3. diskpartプロンプトトで 「**list disk」**と入力し<Enter>を 押します。

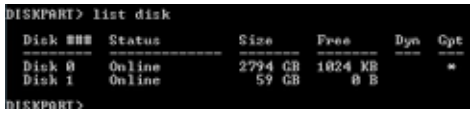

DISKPART> select disk 1

- Disk 1 is now the selected disk.
- 4. Intel® Rapid Start Technologyが設 定されているSSDのディスク番号を

確認します。「**select disk X**」(X = ディスク番号)を入力し<Enter>を押します。

DISKPART>

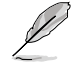

「**X**」値には、Intel® Rapid Start Technologyキャッシュ用パーティションが設定されているディ スクの番号を入力します。

5. 「**list partition」**と入力し <Enter>を押します。Typeが OEMと表示されているパーティシ ョンの番号を確認します。 **Select partition**  $X/(X = \ell)^2 - \overline{\tau}$ 

ィション番号)と入力し<Enter>を 押します。

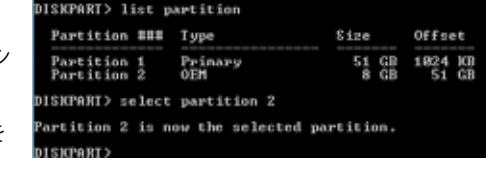

「**X**」値には、Intel® Rapid Start Technologyキャッシュ用パーティションが設定されているディ スクの番号を入力します。

6. 「**delete partition override**」と入力し<Enter>を押します。これにより、Intel® Rapid Start Technologyによって確保されていたパーティションが削除されました。削除されたパーテ ィションの部分は未割り当て状態となります。

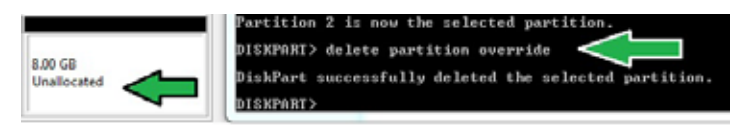

- 7. デスクトップから「**スタート**」→「**コンピューター**」を右クリックし、「**管理**」をクリックします。
- 8. 「**コンピューターの管理**」画面で「**ディスクの管 理**」から、未割り当て状態のディスクでボリュー ムの拡張や新しいシンプルボリュームを追加 することができます。

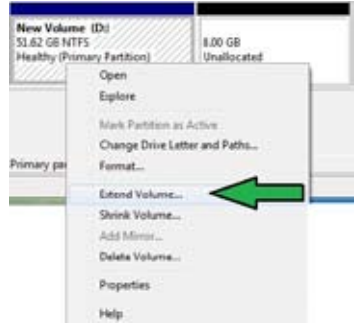

9. それぞれの作業はウィザードに従って簡 単に設定することができます。

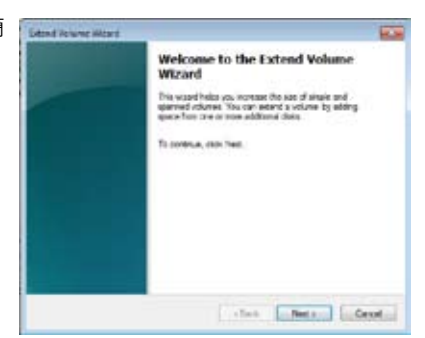

- 10. 作業が完了したら、システムを再起動 します。
- 11. システム再起動後、コントロールパネル から、プログラムのアンインストールを 起動してIntel® Rapid Start Technologyを アンインストールします。

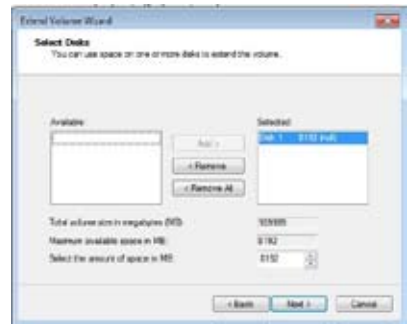

# **4.6.3 Intel® Smart Connect Technology**

Intel® Smart Connect Technologyで、システムがスリープ状態のときでも、電子メール、お気に入 りのアプリケーション、ソーシャル・ネットワークが継続的かつ自動的に更新されます。

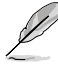

- Intel® Smart Connect Technology はWindows® Live Mail、Microsoft Outlook®、 seesmicをサポートしています。
- ・ Intel® Smart Connect Technologyを設定する前に、UEFI BIOS Utilityを起動し、 「**Advanced Mode**」→「**Advance**」→「**PCH Configuration**」→「**Intel® Smart Connect Technology**」→「**Intel® Smart Connect Technology**」を[Enabled]に設定する必要があ ります。

## **Intel® Smart Connect Technologyをインストールする**

- 1. サポートDVD を光学ドライブにセットします。OSの Autorun 機能が有効になっていれば、ド ライバーメニューが自動的に表示されます。
- 2. 「**ユーティリティ**」をクリックし、「**Intel® Smart Connect Technology**」をクリックします。
- 3. 「**次へ**」をクリックし設定ウィザードを開始します。
- 4. 「**使用許諾契約書に同意します**」を チェックし、「**次へ**」をクリックします。
- 5. 機能をインストールする方法を選択し 「**次へ**」をクリックします。
- 6. 「**インストール**」をクリックし、Intel® Smart Connect Technology ソフト ウェアのインストールを開始します。
- 7. インストールが完了したら、セットアッ プウィザードを終了するために「完了」 をクリックします。その後システムの再 起動が促されますので「**はい**」をクリッ クしてシステムを再起動します。

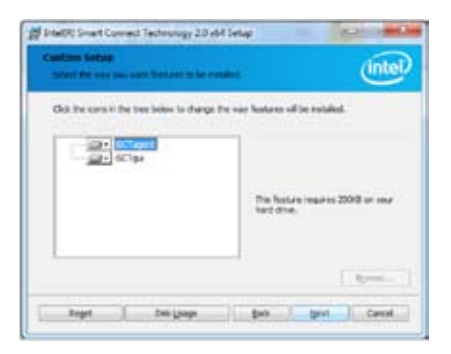

### **Intel® Smart Connect Technologyを使用する**

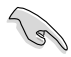

- システムをスリープ状態に移行する前に、アプリケーションやソーシャルネットワーク プログラムを起動しログインした状態を維持してください。
- Intel® Smart Connect Technologyを有効にする場合は、インターネットに接続されている ことをご確認ください。
- 1. スタートメニューから「**すべてのプラグラム**」→「**Intel**」→「**Intel® Smart Connect Technology**」の順にクリックします。
- 2. 「**基本設定**」タブで「**更新を有効にする**」をクリックすることで、「**詳細設定**」タブで拡張節電の 設定をすることができます。

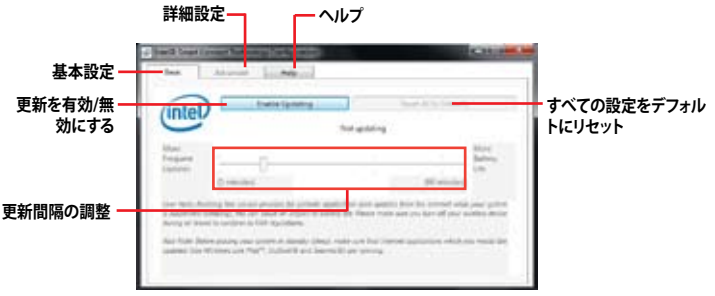

(intel) **Freque** 

n.

- 3. 更新機能を無効にするには、「**基本 設定**」タブの「**更新を無効にする**」を クリックします。 設定をデフォルト に戻すには、「**基本設定**」タブの 「**すべてをデフォルトにリセット**」を クリックします。
- 4. 「**詳細設定**」タブで、更新頻度を減らし 消費電力をより節約する期間を設定し ます。

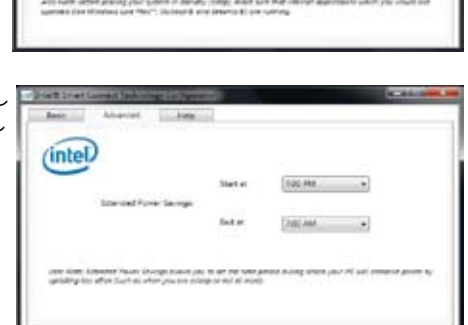

in a

5. 「**ヘルプ**」タブでは、Intel® Smart Connect Technologyソフトウェアの バージョン情報と、トピック(ヘルプ情 報)を確認することができます。

# **5.1 AMD CrossFireX™ テクノロジー**

本製品はAMD CrossFireX™ テクノロジーをサポートしており、マルチGPUビデオカードを取り付 けることができます。

## **5.1.1 システム要件**

- CrossFireX™ テクノロジーをデュアルモードで使用する場合は、AMD CrossFireX対応カー ド2枚、またはCrossFireX対応デュアルGPUビデオカード1枚
- ビデオカードドライバーがAMD CrossFireXテクノロジーをサポートしていること。最新の ドライバーはAMDオフィシャルサイト(http://www.amd.com)でダウンロード可能。
- 最低電源条件を満たす電源装置

**Jay** 

• 熱管理の観点から、ケースファンの追加をお勧めします。

• サポートするビデオカードの詳細は、AMD のウェブサイトでご確認ください。

### **5.1.2 始める前に**

AMD CrossFireX を動作させるには、AMD CrossFireXビデオカードを取り付ける前に、システムに インストールされているビデオカードドライバーを削除する必要があります。

手順

- 1. 全てのアプリケーションを閉じます。
- 2. Windows® XPをご使用の場合は、「**コントロールパネル**」→「**プログラムの追加と削除**」の 順に開きます。 Windows® 7をご使用の場合は、「**コントロールパネル**」→「**プログラムのアンインストール**」 の順に開きます。
- 3. システムにインストールされているビデオカード ドライバーを選択します。
- 4. Windows® XPをご使用の場合は、「**変更と削除**」を選択します。 Windows® 7をご使用の場合は、「**アンインストール**」を選択します。
- 5. コンピューターをOFFにします。

## **5.1.3 CrossFireX™ 対応ビデオカードを2枚取り付ける**

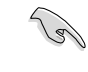

本マニュアルで使用されているイラストや画面は実際とは異なる場合があります。ビデオカード とマザーボードのレイアウトはモデルにより異なりますが、セットアップ手順は同じです。

- 1. CrossFireX対応ビデオカード2枚を手元に準備します。
- 2. 両方のビデオカードをPCIEX16スロットに取り付けます。マザーボードにPCIEX16 スロットが2基以上ある場合は、Chapter 1 でビデオカードを2枚以上取り付ける際に 推奨するPCIEX16スロットをご確認ください。
- 3. 各カードをしっかり取り付けます。
- 4. CrossFireXブリッジケーブルを各ビデオ カードのゴールドフィンガーに挿入します。 コネクターはしっかり取り付けます。

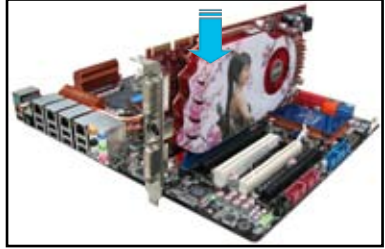

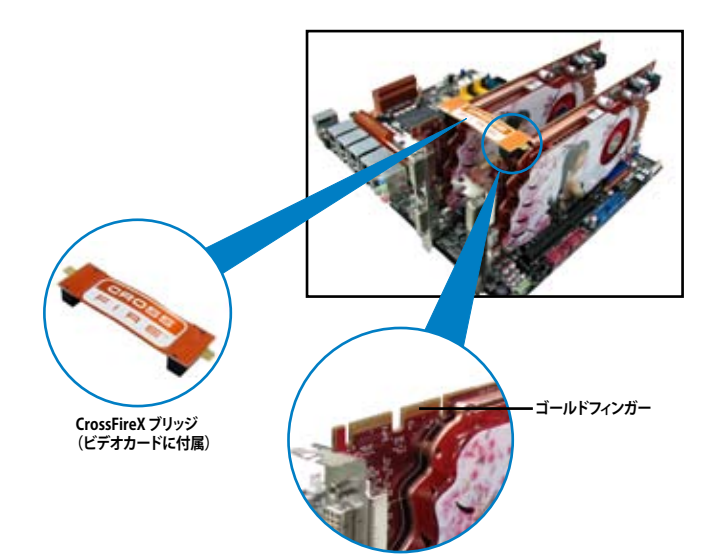

- 5. 各ビデオカードに補助電源装置を接続し ます。
- 6. VGAケーブルまたはDVIケーブルを ビデオカードに接続します。

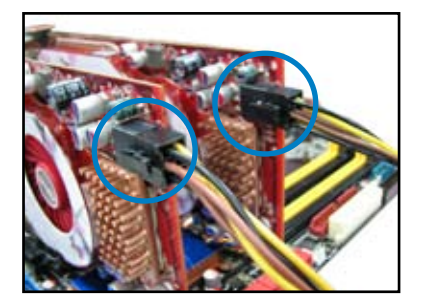

### **5.1.4 CrossFireX™ 対応ビデオカードを3枚取り付ける**

- 1. CrossFireX対応ビデオカード3枚を手元に準備します。
- 2. 3枚のビデオカードをPCIEX16スロットに取り付けます。ビデオカードを取り付けるスロットにつ いてはChapter 1の拡張カードに関する記述をご覧ください。
- 3. 各カードをしっかり取り付けます。
- 4. CrossFireXブリッジケーブルを各ビデオ ーー・・・・・・・・・・・・・・・・・・・・・・・・。<br>カードのゴールドフィンガーに挿入します。 コネクターはしっかり取り付けます。

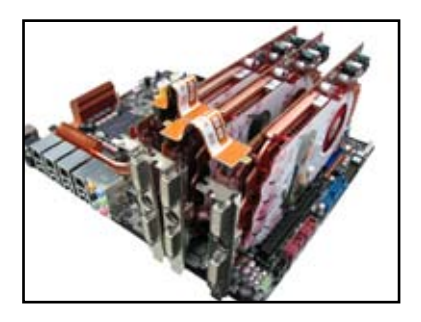

- 5. 各ビデオカードに補助電源装置を接続します。
- 6. VGAケーブルまたはDVIケーブルを ビデオカードに接続します。

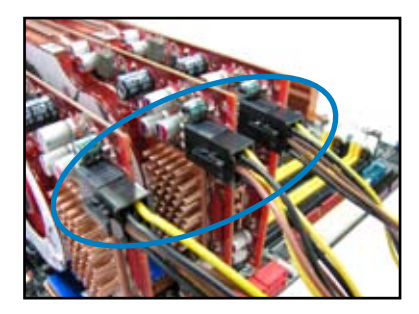

# **5.1.5 CrossFireX™ 対応ビデオカードを4枚取り付ける**

- 1. CrossFireX対応ビデオカード4枚を手元に準備します。
- 2. 4枚のビデオカードをPCIEX16スロットに取り付けます。ビデオカードを取り付けるスロットにつ いてはChapter 1の拡張カードに関する記述をご覧ください。
- 3. 各カードをしっかり取り付けます。
- 4. CrossFireXブリッジケーブルを各ビデオ カードのゴールドフィンガーに挿入しま す。コネクターはしっかり取り付けます。

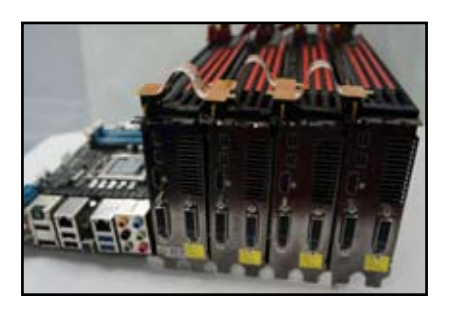

- 5. 各ビデオカードに補助電源装置を接続 します。
- 6. VGAケーブルまたはDVIケーブルを ビデオカードに接続します。

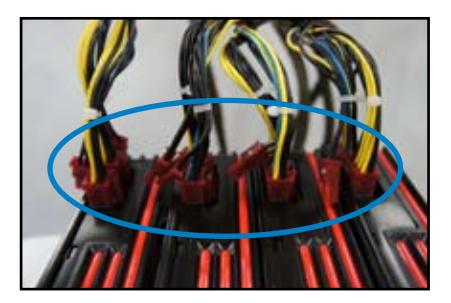

# **5.1.6 デバイスドライバーをインストールする**

デバイスドライバーのインストールの詳細は、ビデオカードに付属のマニュアルをご参照 ください。

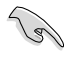

PCI Express ビデオカードドライバーがAMD® CrossFireX™ テクノロジーをサポートしているこ とをご確認ください。最新のドライバーはAMDオフィシャルサイト(http://www.amd.com)で ダウンロード可能です。

#### **5.1.7 AMD® CrossFireX™ テクノロジーを有効にする**

ビデオカードとデバイスドライバーをセットアップしたら、Windows® OSを起動し、Catalyst™ Control Center で CrossFireX™ 機能を有効にします。

Catalyst Control Centerを起動する

手順

1. デスクトップ上で右クリックし、コンテキストメニューか ら「**Catalyst Control Center**」を選択します。または、 タスクトレイのCatalyst Control Centerアイコンを右ク リックし「**Catalyst Control Center ...**」を選択します。

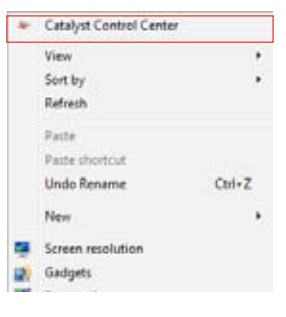

#### **CrossFireX 設定を有効にする**

- 1. Catalyst Control Centerの画面で「**パフォーマンス**」→「**AMDCrossFireX™**」の順にクリックし ます。
- 2. 「**CrossFireX™ を有効にする**」をクリックしチェックします。
- 3. ドロップダウンリストから該当のGPU数を選択します。
- 4. 「**適用**」をクリックし設定を反映させます。

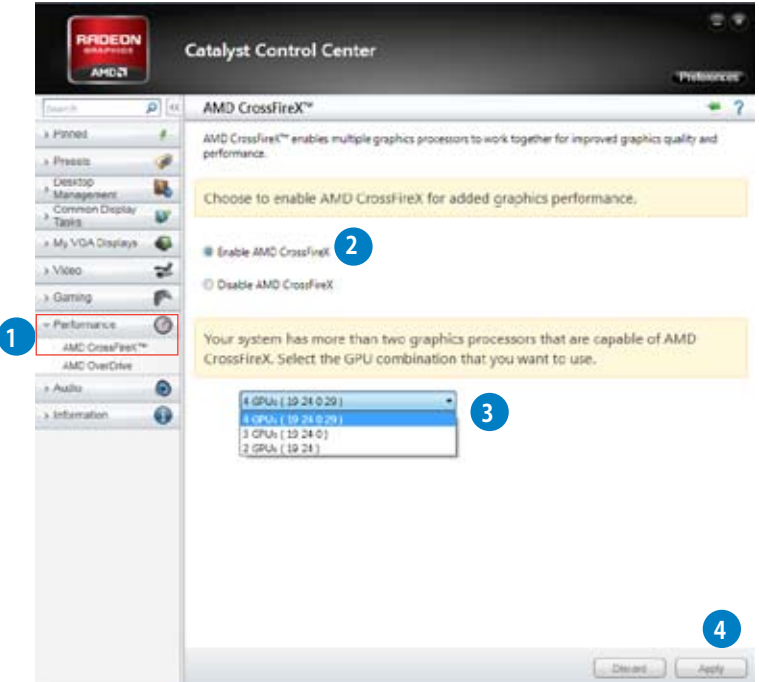

# **5.2 NVIDIA® SLI™ テクノロジー**

本マサーホードはNVIDIA゙SLI''" (Scalable Link Interface) テクノロシーをサホートしており、マル チGPUビデオカードを取り付けることができます。

#### **5.2.1 システム要件**

- SLIモード:同一のNVIDIA®公認SLI 対応のビテオカード2枚。
- NVIDIA SLI テクノロジー対応のビデオカードドライバー。最新のドライバーはNVIDIAの Webサイト(www.nvidia.com)でダウンロード可能。
- 最低電源条件を満たす電源装置(PSU)。
	- 熱管理の観点から、ケースファンの追加をお勧めします。
		- NVIDIAオフィシャルサイト(http://www.nvidia.com/)で最新の公認ビデオカードとサ ポートする3Dアプリケーションのリストをご確認ください。

#### **5.2.2 SLI™対応ビデオカードを2枚取り付ける**

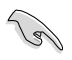

**Contract** 

本マニュアルに記載の写真は参照用です。ビデオカードとマザーボードのレイアウトはモデル により異なりますが、セットアップ手順は同じです。

- 1. SLI対応ビデオカード2枚を手元に準備し ます。
- 2. 両方のビデオカードをPCIEX16スロットに 取り付けます。マザーボードにPCIEX16ス ロットが2基以上ある場合は、Chapter 2 でビデオカードを2枚以上取り付ける際 に推奨するPCIEX16スロットをご確認くだ さい。
- 3. 各カードをしっかり取り付けます。

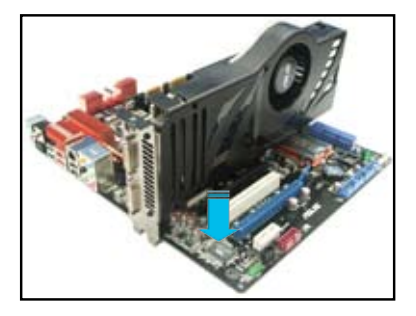

- 4. SLI ブリッジコネクターを各ビデオカードのゴールドフィンガーに挿入します。コネクターは しっかり取り付けます。
- 5. 各ビデオカードに補助電源装置を接続します。
- 6. VGAケーブルまたはDVIケーブルをビデオカードに接続します。

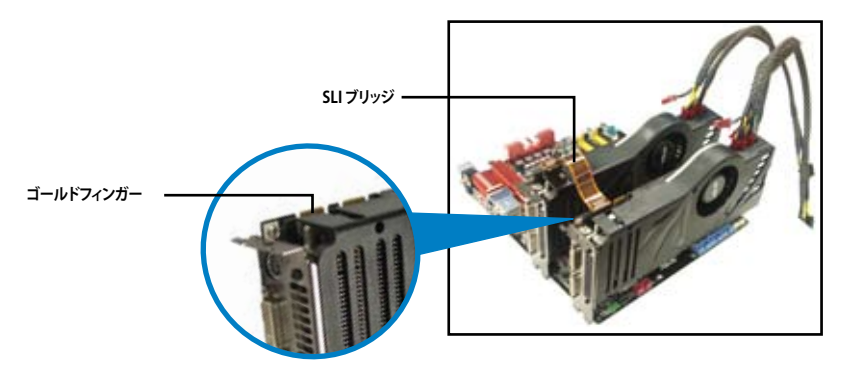

### **5.2.3 SLI™対応ビデオカードを3枚取り付ける**

- 1. SLI対応ビデオカード3枚を手元に準備します。
- 2. 3枚のビデオカードをPCIEX16スロットに 取り付けます。マザーボードにPCIEX16ス ロットが3基以上ある場合は、Chapter 1 で ビデオカードを3枚以上取り付ける際に推 奨するPCIEX16スロットをご確認ください。
- 3. 各カードをしっかり取り付けます。
- 4. SLI ブリッジコネクターを各ビデオカードの ゴールドフィンガーに挿入します。コネクタ ーはしっかり取り付けます。
- 5. 各ビデオカードに補助電源装置を接続し ます。
- 6. VGAケーブルまたはDVIケーブルをビデオ カードに接続します。

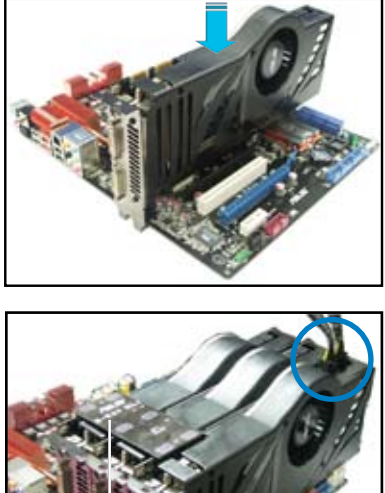

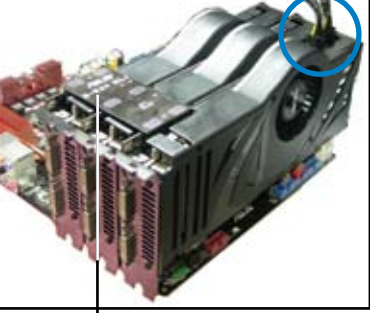

**3-Way SLIブリッジ**

### **5.2.4 SLI™対応ビデオカードを4枚取り付ける**

- 1. SLI対応ビデオカード4枚を手元に準備し ます。
- 2. 4枚のビデオカードをPCIEX16スロットに 取り付けます。Chapter 1 でビデオカード を4枚取り付ける際に推奨するPCIEX16ス ロットをご確認ください。
- 3. 各カードをしっかり取り付けます。

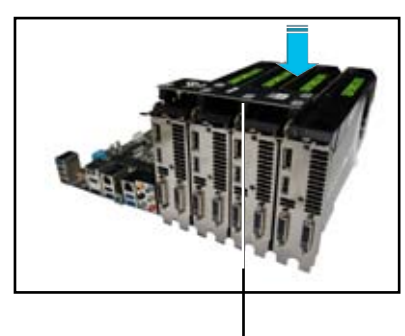

**4-Way SLIブリッジ**

- 4. SLI ブリッジコネクターを各ビデオカー ドのゴールドフィンガーに挿入します。 コネクターはしっかり取り付けます。
- 5. 各ビデオカードに補助電源装置を接続 します。
- 6. VGAケーブルまたはDVIケーブルをビデ オカードに接続します。

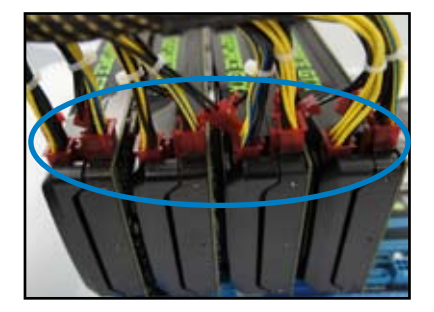

# **5.2.5 デバイスドライバーをインストールする**

デバイスドライバーのインストールの詳細は、ビデオカードに付属のマニュアルをご参照ください。

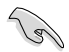

PCI Express ビデオカードドライバーがNVIDIA® SLI™ テクノロジーをサポートしていることを ご確認ください。最新のドライバーはNVIDIA オフィシャルサイト(http://www.nvidia.com)で ダウンロード可能です。

# **5.2.6 NVIDIA® SLI™ テクノロジーを有効にする**

ビデオカードとデバイスドライバーをセットアップしたら、Windows® OSを起動し、NVIDIA® Control PanelでSLI 機能を有効にします。

#### **NVIDIAコントロールパネルを起動する**

手順

A. デスクトップ上で右クリックし、「**NVIDIAコントロールパネル**」を選択します。

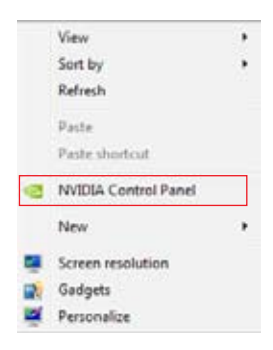

B. NVIDIA コントロールパネルが表示さ れます。

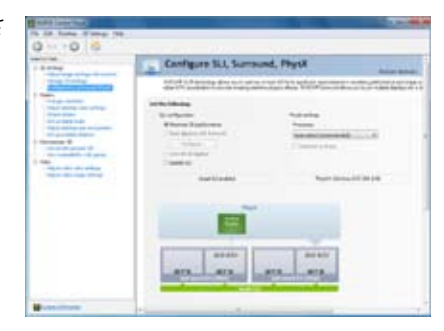
#### **SLI 設定を有効にする**

NVIDIA コントロールパネルで、3D 設定の 「**SLI構成とPhysX構成の設定**」をクリック します。「**3D パフォーマンスを最大化する**」 にチェックをつけ「**適用**」をクリックします。

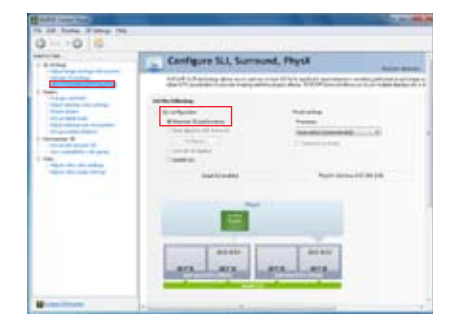

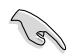

NVIDIA コントロールパネルの設定項目は、NVIDIA グラフィックスドライバーの バージョンによって異なる場合があります。

## **5.3 LucidLogix Virtu MVP**

Lucidlogix Virtu MVP は統合型グラフィックスとビデオカード(ディスクリート・グラフィックス・カ ード)を組み合わせ、素晴らしいパフォーマンスを発揮させる次世代GPU仮想化ソフトウェアで す。対応CPUと組み合わせ負荷状況に応じてグラフィックスを切り替えることにより、電力消費を 効率的に抑えながら統合型グラフィックスとビデオカードの性能を最大限に発揮させることがで きます。

- Lucidlogix Virtu MVP はWindows® 7 をサポートしています。 •
	- CPU統合型グラフィックス機能の有無はCPUにより異なります。 •
	- Lucidlogix Virtu MVP ソフトウェアをインストールする前に、UEFI BIOS Utilityで 「**Advanced Mode**」→「**Advanced**」→「**System Agent Configuration**」→ 「**Graphics Configuration**」→「**iGPU Multi-Monitor**」の項目を[**Enabled**]に設定 してください。 •
	- Lucidlogix Virtu MVP は統合型グラフィックスのみで設定することができません。 対応ビデオカードの追加が必要となります。
	- Lucidlogix Virtu MVP はPCI Express x16\_1スロットに取り付けられた1枚のシング ルGPUビデオカードのみをサポートします。 •
	- RAIDシステム環境下でのLucidlogix Virtu MVPの使用は推奨いたしません。 •
	- ビデオカードは以下の型番以降のビデオカードのみをサポートします。 - NVIDIA GF 4xx/5xx series •
		- AMD HD5xxx/HD6xxx series

### **5.3.1 LucidLogix Virtu MVPをインストールする**

手順:

- 1. サポートDVD を光学ドライブにセットします。OSの Autorun 機能が有効になっていれば、 ドライバーメニューが自動的に表示されます。
- 2. **「ユーティリティ」**タブをクリックし、「**LucidLogix Virtu MVPソフトウェア**」をクリックします。
- 3. 画面の指示に従いインストールを完了します。

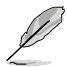

LucidLogix Virtu MVPをインストールした後、再起動後タスクトレイにLucidLogix Virtu MVPの アイコンが表示されます。

### **5.3.2 ディスプレイの設定**

ディスプレイを接続する映像出力インターフェースに応じて、i-Modeとd-Modeのいずれかを選択します。

#### **i-Mode**

主に消費電力の低い3rd/2nd Generation Intel® Core™ Processor Family 統合型グラフィックスを使用し、高負 荷時には自動でビデオカード(ディスクリート・グラフィックス・カード)への切替を行います。

マザーボードに映像出力インターフェースが存在しない場合、このi-Modeは利用することができません。

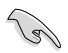

プライマリとしてi-Modeを使用する場合はUEFI BIOS Utilityで「**Advanced Mode**」→ 「**Advanced**」→「**System Agent Congifuration**」→「**Graphics Configuration**」→「**Primary Display**」の項目を[iGPU]に設定し、映像出力ケーブルをオンボードグラフィックス(CPU統合型 グラフィックス)に接続します。

#### **d-Mode**

主として高性能なビデオカード(ディスクリート・グラフィックス・カード)を使用し、ビデオカードの機能を最大限 に発揮させることができます。高いグラフィックパフォーマンスを要求される3Dゲームなどの用途に最適な設定 です。、CPU統合型グラフィックスの持つ機能を使用するプログラムではIntel® Quick Sync Videoなどの統合型 グラフィックス機能も使用することができます。

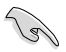

プライマリとしてd-Modeを使用する場合はUEFI BIOS Utilityで「**Advanced Mode**」→ 「**Advanced**」→「**System Agent Congifuration**」→「**Graphics Configuration**」→「**Primary Display**」の項目を**[PCIE**]に設定し、映像出力ケーブルをビデオカードに接続します。

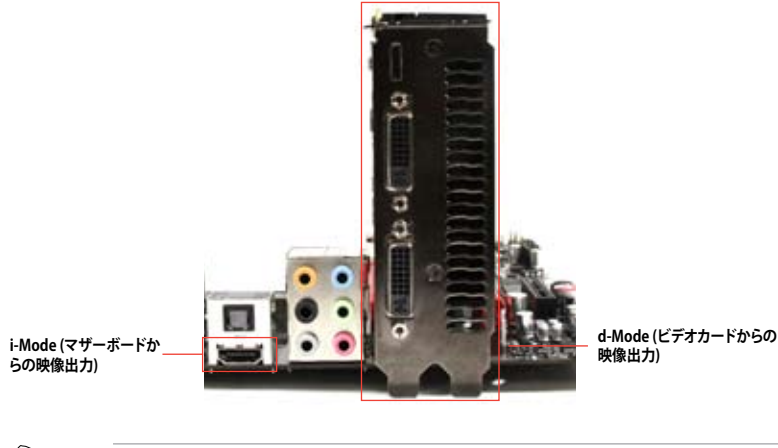

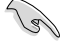

本マニュアルで使用されているイラストや画面は実際とは異なる場合があります。

### **5.3.3 LucidLogix Virtu MVPの設定**

Virtu MVP Control Panel によってLucidlogix Virtu MVP のパフォーマンスや各機能を設定することができます。

Virtu MVP Control Panel を開くには、タスクトレイのアイコンをダブルクリックするか、右クリックし「**Open Virtu MVP Control Panel**」を選択します。

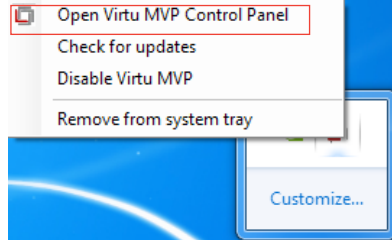

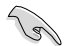

システムの電源をONにすると、LucidLogix Virtu MVPは自動的に有効になります。 タスクトレイからLucidLogix Virtu MVP を削除したい場合は、「**Remove from system tray**」を クリックしてください。

#### **Main**

GPU仮想化のON/OFFを設定することができます。また、タスクトレイ表示やゲームやベンチマーク中に表示す るVirtuアイコンの表示方法と位置を設定することもできます。

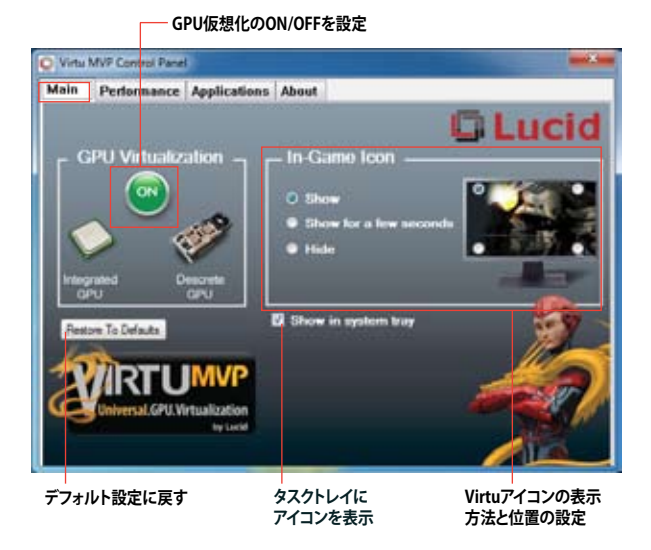

#### **Performance**

HyperFormance™ TechnologyとVirtual Vsync™ TechnologiesのON/OFFを設定することができ ます。

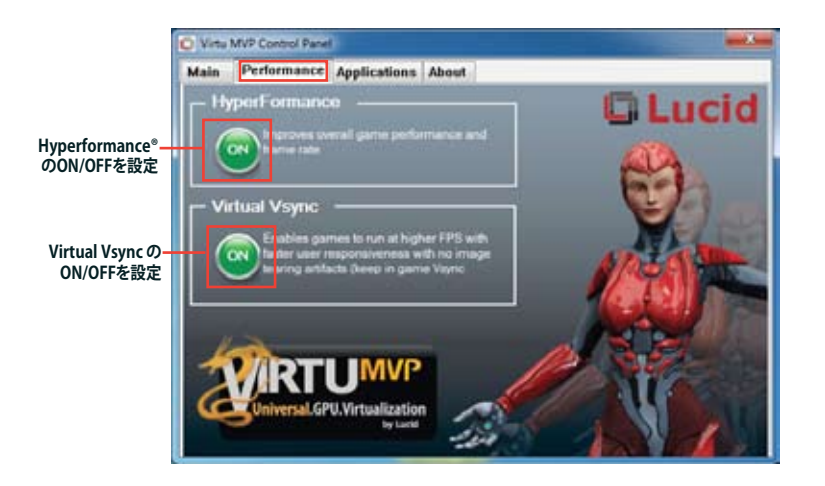

#### **Applications**

プログラムごとにLucidlogix Virtu MVP の各機能を有効/無効を設定することができます。また、 プログラムを個別に追加/削除することも可能です。

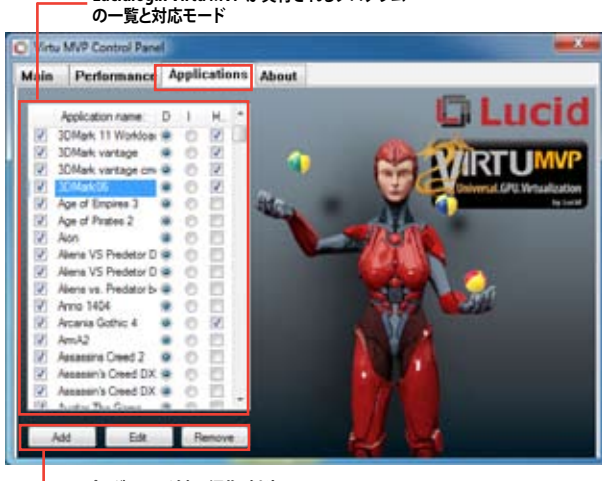

**Lucidlogix Virtu MVP が実行されるプログラム**

**プログラムの追加、編集、削除**

コラムの説明は以下をご参照ください。

- D: プログラムをd-Modeで実行します。高い3Dグラフィックパフォーマンスが要求される場合 に選択します。
- I: プログラムをi-Modeで実行します。Intel® Quick Sync VideoなどのIntel® Media SDK 2.0を 使用した動画のデコード/エンコードやCPU統合型グラフィックスの持つ機能を使用する場 合に選択します。
- H: プログラムでのHyperFormance™ Technology の有効/無効を設定します。

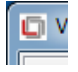

実際の性能は、システム構成 やプログラムによって異なります。

## **ASUSコンタクトインフォメーション**

# **ASUSTeK COMPUTER INC.**

住所: 15 Li-Te Road, Beitou, Taipei, Taiwan 11259<br>電話(代表): +886-2-2894-3447 電話(代表): +886-2-2894-3447<br>ファックス(代表): +886-2-2890-7798 +886-2-2890-7798<br>info@asus.com.tw 電子メール (代表) :<br>Webサイト: www.asus.com.tw

#### **テクニカルサポート**

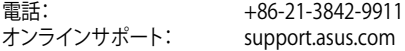

# **ASUS COMPUTER INTERNATIONAL (アメリカ)**<br>住所: 800 Corporate Way, Fremont, CA 9

住所: 800 Corporate Way, Fremont, CA 94539, USA<br>雷話: +1-510-739-3777 電話: +1-510-739-3777<br>ファックス: +1-510-608-4555 ファックス: +1-510-608-4555<br>Webサイト: http://usa.asus.co http://usa.asus.com

### **テクニカルサポート**

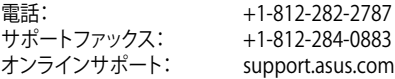

# **ASUS COMPUTER GmbH (ドイツ・オーストリア)**<br>住所: Harkort Str. 21-23. D-40880 Batings

住所: Harkort Str. 21-23, D-40880 Ratingen, Germany 電話: +49-2102-95990 ファックス: +49-2102-959911<br>Webサイト: www.asus.de www.asus.de<br>www.asus.de/sales オンラインコンタクト:

# **テクニカルサポート**

電話: +49-1805-010923\* サポートファックス: +49-2102-9599-11\* オンラインサポート: support.asus.com

\* ドイツ国内の固定電話からは0.14ユーロ/分、携帯電話からは 0.42ユーロ/分の通話料がかか ります。

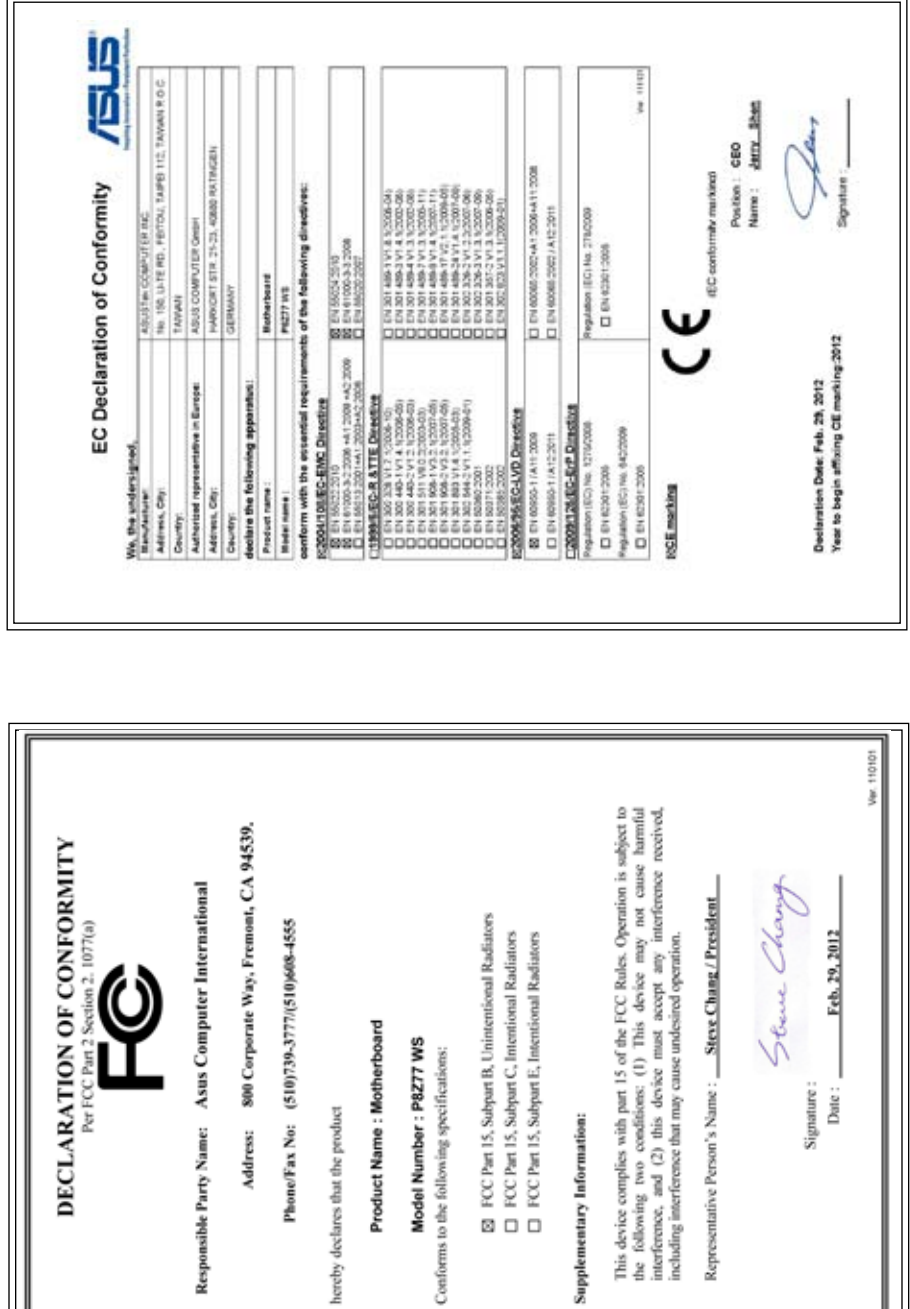